# **NIST SPECIAL PUBLICATION 1800-12**

# Derived Personal Identity Verification (PIV) Credentials

Includes Executive Summary (A); Approach, Architecture, and Security Characteristics (B); and How-To Guides (C)

William Newhouse Michael Bartock Jeffrey Cichonski Hildegard Ferraiolo Murugiah Souppaya Christopher Brown Spike E. Dog Susan Prince Julian Sexton

SECOND DRAFT

This publication is available free of charge from: https://www.nccoe.nist.gov/projects/building-blocks/piv-credentials

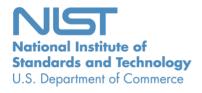

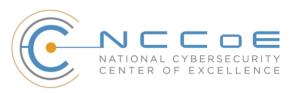

#### **NIST SPECIAL PUBLICATION 1800-12**

# Derived Personal Identity Verification (PIV) Credentials

Includes Executive Summary (A); Approach, Architecture, and Security Characteristics (B); and How-To Guides (C)

> William Newhouse National Cybersecurity Center of Excellence Information Technology Laboratory

Michael Bartock Jeffrey Cichonski Hildegard Ferraiolo Murugiah Souppaya National Institute of Standards and Technology Information Technology Laboratory

> Christopher Brown Spike E. Dog Susan Prince Julian Sexton The MITRE Corporation McLean, VA

> > August 2018

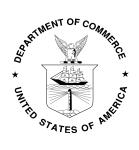

U.S. Department of Commerce Wilbur Ross, Secretary

National Institute of Standards and Technology Walter G. Copan, Undersecretary of Commerce for Standards and Technology and Director

# **NIST SPECIAL PUBLICATION 1800-12A**

# Derived Personal Identity Verification (PIV) Credentials

Volume A: Executive Summary

#### **William Newhouse**

National Cybersecurity Center of Excellence Information Technology Laboratory

Michael Bartock Jeffrey Cichonski Hildegard Ferraiolo Murugiah Souppaya

National Institute of Standards and Technology Information Technology Laboratory

Christopher Brown Spike E. Dog Susan Prince Julian Sexton The MITRE Corporation McLean, VA

August 2018

SECOND DRAFT

This publication is available free of charge from: <u>https://www.nccoe.nist.gov/projects/building-blocks/piv-credentials</u>

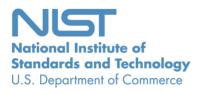

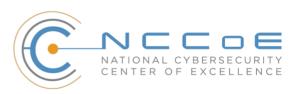

# **Executive Summary**

- Misuse of identity, especially through stolen passwords, is a primary source for cyber breaches.
   Enabling stronger processes to recognize a user's identity is a key component to securing an organization's information systems.
- Access to federal information systems relies on the strong authentication of the user with a
   Personal Identity Verification (PIV) Card. These "smart cards" contain identifying information
   about the user that enables stronger authentication to federal facilities, information systems,
   and applications.
- Today, access to information systems is increasingly from mobile phones, tablets, and some
   laptops that lack an integrated smart card reader found in older, stationary computing devices,
   forcing organizations to have separate authentication processes for these devices.
- Derived PIV Credentials (DPC) leverage identity proofing and vetting results of current and valid
   credentials used in PIV Cards by enabling the secure storage of an equivalent credential on
   devices without PIV Card readers.
- The National Cybersecurity Center of Excellence (NCCoE) at the National Institute of Standards
   and Technology (NIST) built a laboratory environment to explore the development of a security
   architecture that uses commercially available technology to manage the life cycle of DPC.
- This NIST Cybersecurity Practice Guide demonstrates how organizations can provide multi-factor
   authentication for users to access PIV-enabled websites and exchange secured emails—from
   mobile devices that lack PIV Card readers.

## 20 CHALLENGE

- 21 In accordance with Homeland Security Presidential Directive 12 (HSPD-12), the PIV standard was created
- to enhance national security by providing a set of common authentication mechanisms that provide
- 23 logical access to federal systems on PIV-compatible desktop and laptop computers. With the federal
- 24 government's increased reliance on mobile computing devices that lack PIV Card readers, the mandate
- 25 to use PIV systems has pushed for the need to derive the credentials on a PIV Card into mobile devices
- 26 in a manner that enforces the same security policies for the life cycle of a PIV Card.
- 27 NIST has published guidance on DPC, including documenting a proof-of-concept research paper.
- 28 Expanding upon this work, the NCCoE used common mobile devices available in the market today to
- 29 demonstrate the use of DPC in a manner that meets security policies. The flexibility of the technologies
- 30 that support PIV, along with a growing understanding of the value of strong digital authentication
- 31 practices, has developed an ecosystem of vendors able to provide digital authentication solutions that
- 32 may follow the policies outlined in NIST guidance for DPC.
- 33 With experts from the federal sector and technology collaborators who provided the requisite
- 34 equipment and services, we developed representative use-case scenarios to describe user
- 35 authentication security challenges based on normal day-to-day business operations. The use cases
- 36 include issuance, maintenance, and termination of the credential.

#### 37 SOLUTION

- 38 The NCCoE has developed two DPC example solutions that demonstrate how DPC can be added to
- 39 mobile devices to enable multi-factor authentication to information technology systems while meeting

40 policy guidelines. Although the PIV program and the NCCoE DPC Project are primarily aimed at the

41 federal sector's needs, both are relevant to mobile device users in the commercial sector who use

- 42 smart-card-based credentials or other means of authenticating identity.
- To that end, the example solutions are based on standards and best practices, and derive from a simple scenario that informs the basis of an architecture tailored to the public or private sector, or both.
- 45 The NCCoE sought existing technologies that provided the following capabilities:
- 46 authenticate users of mobile devices by using secure cryptographic authentication exchanges
- 47 provide a feasible security platform based on Federal Digital Identity Guidelines
- 48 utilize a public key infrastructure (PKI) with credentials derived from a PIV Card
- 49 support operations in PIV, PIV-interoperable (PIV-I), and PIV-compatible (PIV-C) environments
- 50 issue PKI-based DPC at Level of Assurance 3
- 51 provide logical access to remote resources hosted in either a data center or the cloud
- 52 While the NCCoE used a suite of commercial products to address this challenge, this guide does not
- 53 endorse these particular products, nor does it guarantee compliance with any regulatory initiatives. Your
- 54 organization's information security experts should identify the products that will best integrate with
- 55 your existing tools and IT system infrastructure. Your organization can adopt this solution or one that
- adheres to these guidelines in whole, or you can use this guide as a starting point for tailoring and
- 57 implementing parts of a solution.

#### 58 **BENEFITS**

- 59 The NCCoE's practice guide to DPC can help your organization:
- extend authentication measures to devices, without having to purchase expensive and
   cumbersome external smart card readers
- provide users with the capability to access the information that they need, using the devices
  that they want to use
- meet authentication standards requirements for protected websites and information across all
   devices, both traditional and mobile
- manage the DPC centrally through an Enterprise Mobility Management system, reducing
   integration efforts and associated costs
- leverage the Federal PKI Shared Service Provider Program, <u>enabling cost savings associated with</u>
   <u>a contractor-provided service</u>, with adequate government oversight and control

#### 70 SHARE YOUR FEEDBACK

- 71 You can view or download the guide at <u>http://www.nccoe.nist.gov/projects/building-blocks/piv-</u>
- 72 <u>credentials</u>. Help the NCCoE make this guide better by sharing your thoughts with us as you read the
- 73 guide. If you adopt this solution for your own organization, please share your experience and advice
- vith us. We recognize that technical solutions alone will not fully enable the benefits of our solution, so
- 75 we encourage organizations to share lessons learned and best practices for transforming the processes
- 76 associated with implementing this guide.

To provide comments or to learn more by arranging a demonstration of this example implementation,

78 contact the NCCoE at <u>piv-nccoe@nist.gov</u>.

## 79 TECHNOLOGY PARTNERS/COLLABORATORS

- 80 Organizations participating in this project submitted their capabilities in response to an open call in the
- 81 Federal Register for all sources of relevant security capabilities from academia and industry (vendors
- 82 and integrators). The following respondents with relevant capabilities or product components (identified
- as "Technology Partners/Collaborators" herein) signed a Cooperative Research and Development
- 84 Agreement (CRADA) to collaborate with NIST in a consortium to build these example solutions.

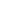

85

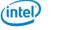

#### 🗿 Entrust Datacard

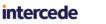

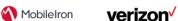

- 86 Certain commercial entities, equipment, products, or materials may be identified by name or company
- 87 logo or other insignia in order to acknowledge their participation in this collaboration or to describe an
- 88 experimental procedure or concept adequately. Such identification is not intended to imply special
- 89 status or relationship with NIST or recommendation or endorsement by NIST or NCCoE; neither is it
- 90 intended to imply that the entities, equipment, products, or materials are necessarily the best available
- 91 for the purpose.

The National Cybersecurity Center of Excellence (NCCoE), a part of the National Institute of Standards and Technology (NIST), is a collaborative hub where industry organizations, government agencies, and academic institutions work together to address businesses' most pressing cybersecurity challenges. Through this collaboration, the NCCoE develops modular, easily adaptable example cybersecurity solutions demonstrating how to apply standards and best practices using commercially available technology.

#### **LEARN MORE**

Visit <u>https://www.nccoe.nist.gov</u> nccoe@nist.gov 301-975-0200

# **NIST SPECIAL PUBLICATION 1800-12B**

# Derived Personal Identity Verification (PIV) Credentials

Volume B: Approach, Architecture, and Security Characteristics

#### William Newhouse

National Cybersecurity Center of Excellence Information Technology Laboratory

Michael Bartock Jeffrey Cichonski Hildegard Ferraiolo Murugiah Souppaya

National Institute of Standards and Technology Information Technology Laboratory

Christopher Brown Spike E. Dog Susan Prince Julian Sexton The MITRE Corporation McLean, VA

August 2018

SECOND DRAFT

This publication is available free of charge from: <u>https://www.nccoe.nist.gov/projects/building-blocks/piv-credentials</u>

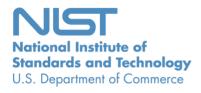

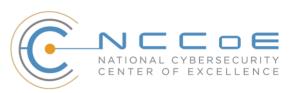

# DISCLAIMER

Certain commercial entities, equipment, products, or materials may be identified in this document in order to describe an experimental procedure or concept adequately. Such identification is not intended to imply recommendation or endorsement by NIST or NCCoE, nor is it intended to imply that the entities, equipment, products, or materials are necessarily the best available for the purpose.

National Institute of Standards and Technology Special Publication 1800-12B, Natl. Inst. Stand. Technol. Spec. Publ. 1800-12B, 83 pages, (August 2018), CODEN: NSPUE2

## **FEEDBACK**

You can improve this guide by contributing feedback. As you review and adopt this solution for your own organization, we ask you and your colleagues to share your experience and advice with us.

Comments on this publication may be submitted to: piv-nccoe@nist.gov

Public comment period: August 1, 2018 through October 1, 2018

All comments are subject to release under the Freedom of Information Act (FOIA).

National Cybersecurity Center of Excellence National Institute of Standards and Technology 100 Bureau Drive Mailstop 2002 Gaithersburg, MD 20899 Email: <u>nccoe@nist.gov</u>

# NATIONAL CYBERSECURITY CENTER OF EXCELLENCE

The National Cybersecurity Center of Excellence (NCCoE), a part of the National Institute of Standards and Technology (NIST), is a collaborative hub where industry organizations, government agencies, and academic institutions work together to address businesses' most pressing cybersecurity issues. This public-private partnership enables the creation of practical cybersecurity solutions for specific industries, as well as for broad, cross-sector technology challenges. Through consortia under Cooperative Research and Development Agreements (CRADAs), including technology partners—from Fortune 50 market leaders to smaller companies specializing in IT security—the NCCoE applies standards and best practices to develop modular, easily adaptable example cybersecurity solutions using commercially available technology. The NCCoE documents these example solutions in the NIST Special Publication 1800 series, which maps capabilities to the NIST Cyber Security Framework and details the steps needed for another entity to recreate the example solution. The NCCoE was established in 2012 by NIST in partnership with the State of Maryland and Montgomery County, Md.

To learn more about the NCCoE, visit <u>https://www.nccoe.nist.gov</u>. To learn more about NIST, visit <u>https://www.nist.gov</u>.

# NIST CYBERSECURITY PRACTICE GUIDES

NIST Cybersecurity Practice Guides (Special Publication Series 1800) target specific cybersecurity challenges in the public and private sectors. They are practical, user-friendly guides that facilitate the adoption of standards-based approaches to cybersecurity. They show members of the information security community how to implement example solutions that help them align more easily with relevant standards and best practices and provide users with the materials lists, configuration files, and other information they need to implement a similar approach.

The documents in this series describe example implementations of cybersecurity practices that businesses and other organizations may voluntarily adopt. These documents do not describe regulations or mandatory practices, nor do they carry statutory authority.

# ABSTRACT

Federal Information Processing Standards (FIPS) Publication 201-2, "Personal Identity Verification (PIV) of Federal Employees and Contractors," establishes a standard for a PIV system based on secure and reliable forms of identity credentials issued by the federal government to its employees and contractors. These credentials are intended to authenticate individuals to federally controlled facilities, information systems, and applications, as part of access management. In 2005, when FIPS 201 was published, authentication of individuals was geared toward traditional computing devices (i.e., desktop and laptop computers) where the PIV Card provides common multifactor authentication mechanisms through integrated or external smart card readers, where available. With the emergence of computing devices,

such as tablets, hybrid computers, and, in particular, mobile devices, the use of PIV Cards has proved to be challenging. Mobile devices lack the integrated smart card readers found in laptop and desktop computers, and require separate card readers attached to devices to provide authentication services. To extend the value of PIV systems into mobile devices that do not have PIV Card readers, NIST developed technical guidelines on the implementation and life cycle of identity credentials that are issued by federal departments and agencies to individuals who possess and prove control over a valid PIV Card. These NIST guidelines, published in 2014, describe Derived PIV Credentials (DPC) that leverage identity proofing and vetting results of current and valid PIV credentials.

To demonstrate the DPC guidelines, the NCCoE at NIST built two security architectures using commercial technology to enable the issuance of a Derived PIV Credential to mobile devices using ICAM shared services One option uses a software-only solution while the other leverages hardware built into many computing devices used today.

This project resulted in a freely available NIST Cybersecurity Practice Guide that demonstrates how an organization can continue to provide multi-factor authentication for users with a mobile device that leverages the strengths of the PIV standard. Although this project is primarily aimed at the federal sector's needs, it is also relevant to mobile device users with smart-card-based credentials in the private sector.

# **KEYWORDS**

cybersecurity; Derived PIV Credential (DPC); enterprise mobility management (EMM); identity; mobile device; mobile threat; multifactor authentication; personal identity verification (PIV); PIV Card; smart card

# **ACKNOWLEDGMENTS**

We are grateful to the following individuals for their generous contributions of expertise and time.

| Name         | Organization     |
|--------------|------------------|
| Walter Holda | MobileIron       |
| Loay Oweis   | MobileIron       |
| Sean Frazier | MobileIron       |
| Dan Miller   | Entrust Datacard |

| Name                       | Organization          |  |
|----------------------------|-----------------------|--|
| Bryan Rosensteel           | Entrust Datacard      |  |
| Dror Shilo                 | Intel Corporation     |  |
| Simy Cohen                 | Intel Corporation     |  |
| Abhilasha Bhargav-Spantzel | Intel Corporation     |  |
| Carlton Ashley             | Intel Corporation     |  |
| Alfonso Villasenor         | Intel Corporation     |  |
| Won Jun                    | Intercede             |  |
| Alan Parker                | Intercede             |  |
| Allen Storey               | Intercede             |  |
| lain Wotherspoon           | Intercede             |  |
| Andre Varacka              | Verizon               |  |
| Russ Weiser                | Verizon               |  |
| Emmanuel Bello-Ogunu       | The MITRE Corporation |  |
| Lorrayne Auld              | The MITRE Corporation |  |
| Sarah Kinling              | The MITRE Corporation |  |
| Poornima Koka              | The MITRE Corporation |  |

| Name           | Organization          |  |
|----------------|-----------------------|--|
| Matthew Steele | The MITRE Corporation |  |

The Technology Partners/Collaborators who participated in this build submitted their capabilities in response to a notice in the Federal Register. Respondents with relevant capabilities or product components were invited to sign a Cooperative Research and Development Agreement (CRADA) with NIST, allowing them to participate in a consortium to build this example solution. We worked with:

| Technology Partner/Collaborator | Build Involvement                                                                  |
|---------------------------------|------------------------------------------------------------------------------------|
| Entrust Datacard                | Entrust IdentityGuard, Entrust Managed Services Public<br>Key Infrastructure (PKI) |
| Intel Corporation               | Intel Authenticate Solution                                                        |
| Intercede                       | MyID Credential Management System                                                  |
| MobileIron                      | MobileIron Enterprise Mobility Management (EMM)<br>Platform                        |
| Verizon                         | Verizon Shared Service Provider (SSP) PKI                                          |

# 1 Contents

| 2  | 1 | Sun | nmary      |            |                                | 1  |
|----|---|-----|------------|------------|--------------------------------|----|
| 3  |   | 1.1 | Challenge2 |            |                                |    |
| 4  |   | 1.2 | Solutio    | on         |                                | 3  |
| 5  |   | 1.3 | Benefi     | ts         |                                | 4  |
| 6  | 2 | Ηον | v to U     | se This    | Guide                          | 4  |
| 7  |   | 2.1 | Туроді     | raphic Co  | nventions                      | 6  |
| 8  | 3 | App | oroach     |            |                                | 6  |
| 9  |   | 3.1 | Audier     | nce        |                                | 7  |
| 10 |   | 3.2 | Scope      |            |                                | 7  |
| 11 |   | 3.3 | Relatio    | onship to  | NIST SP 800-63-3               | 8  |
| 12 |   | 3.4 | Assum      | ptions     |                                | 8  |
| 13 |   |     | 3.4.1      | Modulari   | ity                            | 8  |
| 14 |   |     | 3.4.2      | Security.  |                                | 9  |
| 15 |   |     | 3.4.3      | Existing I | nfrastructure                  | 9  |
| 16 |   |     | 3.4.4      | Architect  | ture Components                | 9  |
| 17 |   |     |            | 3.4.4.1    | Credential Management System   | 10 |
| 18 |   |     |            | 3.4.4.2    | Public Key Infrastructure      | 10 |
| 19 |   |     |            | 3.4.4.3    | Enterprise Mobility Management | 11 |
| 20 |   |     |            | 3.4.4.4    | Mobile Device                  | 11 |
| 21 |   |     |            | 3.4.4.5    | Authenticator                  | 11 |
| 22 |   | 3.5 | Risk As    | ssessmen   | t                              | 12 |
| 23 |   |     | 3.5.1      | Threats    |                                |    |
| 24 |   |     |            | 3.5.1.1    | Other Threats                  | 18 |
| 25 |   |     | 3.5.2      | Vulnerab   | pilities                       | 20 |

| 26                                           |   |                                 |                                                       | 3.5.2.1 Mobile D                                                                                                    | evice Vulnerabilities                                     | 0                               |
|----------------------------------------------|---|---------------------------------|-------------------------------------------------------|----------------------------------------------------------------------------------------------------|-----------------------------------------------------------|---------------------------------|
| 27                                           |   |                                 |                                                       | 3.5.2.2 Network                                                                                                    | Vulnerabilities2                                          | 1                               |
| 28                                           |   |                                 | 3.5.3                                                 | Risk                                                                                                    |                                                           | 1                               |
| 29                                           |   |                                 | 3.5.4                                                 | Security Control M                                                                                                    | ар2                                                       | 2                               |
| 30                                           |   | 3.6                             | Techno                                                | ogies                                                                                                    |                                                           | 3                               |
| 31                                           |   |                                 | 3.6.1                                                 | Entrust Datacard                                                                                                    |                                                           | 4                               |
| 32                                           |   |                                 | 3.6.2                                                 | Intel Authenticate.                                                                                                    |                                                           | 4                               |
| 33                                           |   |                                 | 3.6.3                                                 | Intercede                                                                                                    |                                                           | 5                               |
| 34                                           |   |                                 | 3.6.4                                                 | MobileIron                                                                                                    |                                                           | 5                               |
| 35                                           |   |                                 | 3.6.5                                                 | Verizon Shared Ser                                                                                                    | vice Provider                                             | 5                               |
| 36                                           |   |                                 | 3.6.6                                                 | Mobile Endpoints                                                                                                    |                                                           | 6                               |
| 37                                           |   |                                 | 3.6.7                                                 | Technology Mappir                                                                                                    | ng                                                        | 6                               |
| 38                                           | 4 | Arc                             | hitectu                                               | re                                                                                                    |                                                           | 3                               |
|                                              |   |                                 |                                                       |                                                                                                    |                                                           |                                 |
| 39                                           |   | 4.1                             | Archite                                               | cture Description                                                                                                    |                                                           | 8                               |
| 39<br>40                                     |   | 4.1<br>4.2                      |                                                       | -                                                                                                    | 28<br>ith EMM Integration29                               |                                 |
|                                              |   |                                 | Manag                                                 | ed Architecture w                                                                                                    |                                                           | 9                               |
| 40                                           | 5 | 4.2<br>4.3                      | Manag<br>Hybrid                                       | ed Architecture w<br>Architecture for P                                                                                                    | ith EMM Integration29                                     | 9<br>1                          |
| 40<br>41                                     | 5 | 4.2<br>4.3                      | Manag<br>Hybrid<br><b>urity C</b>                     | ed Architecture w<br>Architecture for P<br>naracteristics                                                                                                    | ith EMM Integration29<br>IV and DPC Life-Cycle Management | 9<br>1<br><b>4</b>              |
| 40<br>41<br>42                               | 5 | 4.2<br>4.3<br>Sec               | Manag<br>Hybrid<br><b>urity C</b><br>Assum            | ed Architecture w<br>Architecture for P<br>naracteristics<br>Itions and Limitat                                                                                                    | ith EMM Integration29<br>IV and DPC Life-Cycle Management | 9<br>1<br>4<br>5                |
| 40<br>41<br>42<br>43                         | 5 | 4.2<br>4.3<br><b>Sec</b><br>5.1 | Manag<br>Hybrid<br><b>urity C</b><br>Assum            | ed Architecture w<br>Architecture for P<br>naracteristics<br>utions and Limitat                                                                                                    | ith EMM Integration                                       | 9<br>1<br>4<br>5<br>5           |
| 40<br>41<br>42<br>43<br>44                   | 5 | 4.2<br>4.3<br><b>Sec</b><br>5.1 | Manag<br>Hybrid<br><b>urity C</b><br>Assum<br>Build T | ed Architecture w<br>Architecture for P<br><b>naracteristics</b><br>Itions and Limitat<br>esting<br>Managed Architect                                                                | ith EMM Integration                                       | 9<br>1<br>5<br>5<br>5           |
| 40<br>41<br>42<br>43<br>44<br>45             | 5 | 4.2<br>4.3<br><b>Sec</b><br>5.1 | Manag<br>Hybrid<br><b>urity C</b><br>Assum<br>Build T | ed Architecture w<br>Architecture for P<br><b>naracteristics</b><br>stions and Limitat<br>esting<br>Managed Architect<br>5.2.1.1 Initial Iss                                         | ith EMM Integration                                       | 9<br>1<br>5<br>5<br>5<br>5      |
| 40<br>41<br>42<br>43<br>44<br>45<br>46       | 5 | 4.2<br>4.3<br><b>Sec</b><br>5.1 | Manag<br>Hybrid<br><b>urity C</b><br>Assum<br>Build T | ed Architecture w<br>Architecture for P<br><b>naracteristics</b><br>stions and Limitat<br>esting<br>Managed Architect<br>5.2.1.1 Initial Iss<br>5.2.1.2 Maintena                     | ith EMM Integration                                       | 9<br>1<br>5<br>5<br>5<br>2      |
| 40<br>41<br>42<br>43<br>44<br>45<br>46<br>47 | 5 | 4.2<br>4.3<br><b>Sec</b><br>5.1 | Manag<br>Hybrid<br><b>urity C</b><br>Assum<br>Build T | ed Architecture w<br>Architecture for P<br><b>naracteristics</b><br>ations and Limitat<br>esting<br>Managed Architect<br>5.2.1.1 Initial Iss<br>5.2.1.2 Maintena<br>5.2.1.3 Terminat | ith EMM Integration                                       | 9<br>1<br>5<br>5<br>5<br>2<br>2 |

| 51             |        |        | 5.2.2.1    | Initial Issuance                                                                                                    | . 44 |
|----------------|--------|--------|------------|----------------------------------------------------------------------------------------------------|------|
| 52             |        |        | 5.2.2.2    | Maintenance                                                                                                    | . 49 |
| 53             |        |        | 5.2.2.3    | Termination                                                                                                    | . 50 |
| 54             |        |        | 5.2.2.4    | DPC Authentication Certificate Management                                                                                                    | . 50 |
| 55             | 5.3    | Scena  | rios and F | indings                                                                                                    | . 50 |
| 56<br>57       |        | 5.3.1  |            | Identities and credentials are issued, managed, verified, revoked, and or authorized devices, users and processes                                                                                | . 51 |
| 58             |        | 5.3.2  | PR.AC-3:   | Remote Access Is Managed                                                                                                    | . 51 |
| 59<br>60       |        | 5.3.3  |            | Identities Are Proofed and Bound to Credentials and Asserted in ons                                                                                                    | . 52 |
| 61<br>62<br>63 |        | 5.3.4  | Multifact  | Users, Devices, and Other Assets Are Authenticated (e.g., Single-Factor, or) Commensurate with the Risk of the Transaction (e.g., individuals' and privacy risks and other organizational risks) | . 52 |
| 64             |        | 5.3.5  | PR.DS-2:   | Data-in-Transit Is Protected                                                                                                    | . 52 |
| 65             |        | 5.3.6  | PR.DS-5:   | Protections Against Data Leaks Are Implemented                                                                                                    | . 53 |
| 66             |        | 5.3.7  | PR.IP-3: ( | Configuration Change Control Processes Are in Place                                                                                                    | . 53 |
| 67             | 5.4    | Authe  | nticator A | AL Mapping                                                                                                    | . 54 |
| 68             | 6 Futu | ure Bu | uild Con   | siderations                                                                                                    | 56   |
| 69             | Append | lix A  | List of A  | Acronyms                                                                                                    | 58   |
| 70             | Append | lix B  | Glossar    | у                                                                                                    | 61   |
| 71             | Append | lix C  | NIST IR    | 8055 [10] Requirements Enumeration and                                                                                                    |      |
| 72             | Imp    | leme   | ntation    | Mappings                                                                                                    | 65   |
|                | Annone |        | Doforor    | nces                                                                                                    | 71   |

# 74 List of Figures

| 75 | Figure 3-1 Federal ICAM Enterprise Architecture                                                |
|----|------------------------------------------------------------------------------------------------|
| 76 | Figure 3-2 The Mobile Ecosystem                                                                |
| 77 | Figure 4-1 Federal ICAM Enterprise Architecture                                                |
| 78 | Figure 4-2 PIV and DPC Cloud Service Life-Cycle Management with EMM Integration30              |
| 79 | Figure 4-3 Mobile Device Hybrid Architecture for Both PIV Card and DPC Life-Cycle Management33 |
| 80 | Figure 4-4 Intel-Based Hybrid Architecture for Both PIV Card and DPC Life-Cycle Management34   |
| 81 | Figure 5-1 PIV Authentication Certificate Selection for PKI-AUTH                               |
| 82 | Figure 5-2 Password-Based Subscriber Authentication via PIN                                    |
| 83 | Figure 5-3 Entrust IdentityGuard DPC Activation Codes                                          |
| 84 | Figure 5-4 MobileIron PIV-D Entrust App                                                        |
| 85 | Figure 5-5 Entrust DPC Activation                                                              |
| 86 | Figure 5-6 PIV-D Application                                                                   |
| 87 | Figure 5-7 PIV-D Passcode Entry                                                                |
| 88 | Figure 5-8 DPC IdentityGuard Termination                                                       |
| 89 | Figure 5-9 Test PIV Card User                                                                  |
| 90 | Figure 5-10 Kiosk Workflow45                                                                   |
| 91 | Figure 5-11 DPC in MyID Identity Agent                                                         |
| 92 | Figure 5-12 DPC Applicant Chooses Intel Credential Profile47                                   |
| 93 | Figure 5-13 Email Notification Message via Self-Service Kiosk47                                |
| 94 | Figure 5-14 DPC Applicant Inputs the One-Time Code                                             |
| 95 | Figure 5-15 Verizon SSP DPC Authentication Certificate                                         |

# 96 List of Tables

| 97  | Table 3-1 Enrollment and Identity Proofing Threats       | 13 |
|-----|----------------------------------------------------------|----|
| 98  | Table 3-2 Authenticator Threats to DPC                   |    |
| 99  | Table 3-3 Mobile Threat Classes and Categories           | 18 |
| 100 | Table 3-4 Security Control Mappings                      | 22 |
| 101 | Table 3-5 Mobile Endpoints                               | 26 |
| 102 | Table 3-6 Products and Technologies                      | 27 |
| 103 | Table 4-1 MyID CMS Component Descriptions                | 32 |
| 104 | Table 5-1 FIPS 140-2 Validation of Cryptographic Modules | 53 |
| 105 | Table 5-2 AAL-2 Authenticator Requirements Mapping       | 54 |
| 106 | Table 5-3 AAL Technology Mappings                        | 56 |
|     |                                                          |    |

## 107 **1 Summary**

- 108 Homeland Security Presidential Directive-12 (HSPD-12) [1] began efforts to deploy Personal Identity
- 109 Verification (PIV) Cards and their supporting infrastructure in 2004. The goal was to eliminate wide
- 110 variations in the quality and security of authentication mechanisms used across federal agencies. The
- 111 mandate called for a common identification standard to promote interoperable authentication
- mechanisms at graduated levels of security based on the environment and the sensitivity of data. In
- 113 response, Federal Information Processing Standards (FIPS) 201 specified a common set of credentials in
- a smart card form factor [2] called a PIV Card. PIV Cards are now used government-wide as a primary
- credential for federal employees and contractors. PIV Cards enhance security by using a standard
- 116 issuance process by which agencies perform identity proofing and background checks. PIV Cards provide
- 117 multifactor authentication as part of both physical and logical access management to government
- 118 facilities and federal information systems.
- 119 When FIPS 201 was published, logical access was geared toward desktop and laptop computers, which
- 120 enabled multifactor authentication via a PIV Card through integrated or connected card readers. The
- 121 increased use of mobile phones and tablets as part of logical access makes leveraging the PIV system
- 122 challenging. Mobile phones and tablets lack integrated smart card readers and require the user to attach
- a separate card reader whenever they need to authenticate with their PIV Card. To address this
- 124 challenge, Derived PIV Credentials (DPC) were introduced to extend the value of PIV Cards into today's
- mobile environment. A DPC is based on a user's proof of possession of a valid PIV Card, which leverages
- identity proofing and background checks that have already been completed, to issue a new set of
- 127 credentials stored on a mobile device. A mobile device that contains the user's DPC can authenticate to
- 128 websites and portals that use verification of PIV Card credentials for access.
- 129 The National Cybersecurity Center of Excellence (NCCoE) Cybersecurity Practice Guide *Derived Personal*
- 130 *Identity Verification (PIV) Credentials Project* demonstrates how Derived PIV Credentials can be issued to
- 131 mobile devices by using commercial off-the-shelf products that leverage the PIV standard for remote
- authentication to information technology (IT) systems in operational environments while meeting policy
- 133 guidelines. Although the PIV program and the NCCoE Derived PIV Credentials Project are primarily aimed
- at the federal sector's needs, both are relevant to private-sector organizations that want to extend the
- value of identity proofing and vetting of a primary identity credential into mobile devices. To that end,
- the example implementations in this practice guide work from a simple scenario that informs the basis
- 137 of an architecture tailored to the public and private sectors.
- 138 Starting with the National Institute of Standards and Technology (NIST) Cybersecurity Framework [3],
- the Risk Management Framework (RMF) [4], and security controls from NIST Special Publication (SP)
- 140 800-53 [5], this document also references NIST SP 800-157, *Guidelines for Derived Personal Identity*
- 141 Verification (PIV) Credentials [6]; NIST SP 800-63-3, Digital Identity Guidelines [7]; FIPS 201-2, Personal
- 142 Identity Verification (PIV) of Federal Employees and Contractors [2]; Internet Engineering Task Force

- 143 (IETF) Request for Comments (RFC) 4210; NIST SP 800-181, National Initiative for Cybersecurity
- 144 Education (NICE) Cybersecurity Workforce Framework [8]; and NIST's Mobile Threat Catalogue [9].
- 145 We designed the example implementations and architectures to incorporate standards-based,
- 146 commercially available products. The solutions can be used by any organization deploying DPC that is
- 147 willing to perform its own risk assessment and ready to implement controls based on the organization's
- 148 risk posture.
- 149 <u>Section 1</u>: Summary presents the challenge addressed in this volume (Volume B: Approach,
- 150 Architecture, and Security Characteristics). The example implementations address the challenge and
- 151 benefits of DPC solutions. The summary also explains how to provide feedback on this guide.
- 152 Section 2: How to Use This Guide explains how readers like you—business decision makers, program
- 153 managers, IT professionals (e.g., systems administrators), and other stakeholders who will be
- responsible for procuring, designing, implementing, and managing deployments of DPC for mobile
- 155 devices—might use each volume of the guide.
- 156 **Section 3: Approach** offers a detailed treatment of the scope of the project, describes the assumptions
- 157 on which the security platform development was based, explains the risk assessment that informed
- 158 platform development, and provides an overview of the technologies and components that industry
- 159 collaborators gave us to enable platform development.
- Section 4: Architecture describes the functional architecture of our example solution, including
   Cybersecurity Framework functions supported by each component that our collaborators contributed.
- 162 <u>Section 5</u>: Security Characteristics Analysis provides details about the tools and techniques we used to
- 163 perform risk assessments pertaining to DPC. It also summarizes the test sequences we employed to
- 164 demonstrate security platform services, the Cybersecurity Framework functions to which each test
- sequence is relevant, and NIST SP 800-157 [6] controls that applied to the functions being
   demonstrated.
- 167 <u>Section 6</u>: Future Build Considerations is a brief treatment of other applications that NIST and the
   168 NCCOE might explore in the future to further support DPC.
- 169 The appendixes provide a list of acronyms, references, key definitions, and a requirements table derived 170 from NIST Internal Report (IR) 8055 [10].

## 171 **1.1 Challenge**

- 172 Mobile phones, tablets, and laptop PCs that lack smart card readers are being increasingly deployed by
- 173 federal agencies. Most of these devices lack a smart card reader that allows the devices to leverage the
- security and control characteristics of the FIPS 201-2 PIV system standard.

- 175 Implementing DPC in mobile phones and tablets is challenging due to the wide array of mobile device
- 176 models and platforms, which offer different ways to store the credentials and different key stores,
- 177 including application containers (i.e., software containers) in credential management systems (CMS) and
- 178 removable storage options (i.e., Universal Serial Bus (USB) and micro Secure Digital (microSD) cards).
- 179 This is further complicated by the rapid update cycles of proprietary mobile operating systems for which
- 180 developers must keep pace with the changes.
- 181 Additionally, the guidelines in SP 800-157 to manage the DPC Authentication certificate throughout its
- 182 life cycle (issuance and maintenance) and its interactions with the PIV Card life cycle present challenges
- to the implementer such as integration efforts between DPC and PIV Card issuing systems. Further, the
- 184 DPC Authentication certificate is issued at an assurance level for use in PIV-enabled relying applications.
- 185 Typically, federal agencies choose to use managed services to help ensure that the level of assurance is 186 maintained, and thus DPC implementers also face integration challenges with managed public key
- 186 maintained, and thus DPC implementers also face integration challenges with managed public key
- 187 infrastructure (PKI) services.
- 188 Enterprise Mobility Management (EMM) solutions, which implement the mobile security policy
- 189 requirements of an organization, must also be considered when implementing DPC. Many federal
- 190 agencies use EMM solutions to secure sensitive enterprise data and provide customizable workflows to
- 191 manage the life cycle of the mobile device. The alignment of the mobile device life cycle and DPC life
- 192 cycle steps can prove challenging to agencies that wish to eliminate friction for the end user.

## 193 **1.2 Solution**

- This NIST Cybersecurity Practice Guide demonstrates how commercially available technologies can meet
   your organization's need to issue multifactor credentials to mobile devices for authentication with IT
- 196 systems in operational environments.
- 197 We built an environment that resembles an enterprise network by using commonplace components
- 198 such as identity repositories, supporting certificate authorities, and web servers. Next, products and
- 199 capabilities were identified that, when linked together, provide two example implementations
- 200 demonstrating life cycle guidelines outlined in NIST SP 800-157 [6]. These example implementations
- 201 leverage cloud services where possible through a Software as a Service (SaaS) component. The federal
- 202 government encourages the use of SaaS or shared service providers (SSPs) [11] that operate under
- 203 federal policy, such as certificate authorities operating in accordance with policy developed by the
- 204 Federal PKI Policy Authority. The security controls for these SSPs are periodically assessed, allowing the
- organization to focus on its primary mission and avoid the costs associated with ongoing maintenance ofthese systems.
- 207 One of our example implementations includes the integration of an EMM and a DPC solution. EMMs are
- useful in applying SP 800-157 life cycle guidelines by integrating an organization's mobile device
- 209 issuance process with DPC issuance. EMMs can also assist with terminating the DPC by remotely
- 210 destroying the EMM's software container.

- 211 Finally, this practice guide documents two methods of securely storing the DPC on a device,
- 212 demonstrating the flexibility of SP 800-157 guidance. One option uses a software-only solution while the
- 213 other leverages hardware built into many computing devices used today.
- 214 The NCCoE developed a collaborative team uniquely qualified to create two example implementations
- of DPC. We partnered with the subject matter experts who wrote NIST SP 800-157 to better understand
- 216 its requirements and to ensure that the integrations of commercial products were within the
- 217 document's guidelines.
- Commercial, standards-based products, such as the ones that we used, are readily available and
   interoperable with existing IT infrastructure and investments.
- 220 This guide lists all of the necessary components and provides installation, configuration, and integration
- 221 information so that a federal agency or other private organization can replicate what we have built. The
- 222 NCCoE does not particularly endorse the suite of commercial products used in our reference designs.
- 223 These products were used after an open call in the Federal Register to participate. Each organization's
- security experts should identify the standards-based products that will best integrate with its existing
- tools and IT system infrastructure. Organizations can adopt one of these solutions or a different one that
- adheres to these guidelines in whole, or an organization can use this guide as a starting point for
- 227 tailoring and implementing parts of a solution.

## 228 **1.3 Benefits**

- For an organization that is planning and looking for solutions to issue DPC to its workforce, the example implementations described in this guide will help the organization navigate through the various options by:
- providing visibility into how the different device vendors and CMS vendors are implementing
   solutions for storing the credentials
- 234 demonstrating the use of managed services for the DPC issuance and life cycle management
- 235 demonstrating integration with an EMM solution

# 236 **2 How to Use This Guide**

- 237 This NIST Cybersecurity Practice Guide demonstrates a standards-based reference design and provides
- users with the information they need to replicate the DPC example implementations. This reference
- 239 design is modular and can be deployed in whole or in part.

- 240 This guide contains three volumes:
- 241 NIST SP 1800-12A: Executive Summary
- NIST SP 1800-12B: Approach, Architecture, and Security Characteristics what we built and why
   (you are here)
- 244 NIST SP 1800-12C: *How-To Guides* instructions for building the example solution
- 245 Depending on your role in your organization, you might use this guide in different ways:

Business decision makers, including chief security and technology officers, will be interested in the
 *Executive Summary, NIST SP 1800-12A*, which describes the following topics:

- 248 challenges enterprises face in issuing strong, multifactor credentials to mobile devices
- 249 the example solutions built at the NCCoE
- 250 benefits of adopting the example solutions

Technology or security program managers who are concerned with how to identify, understand, assess,
 and mitigate risk will be interested in this part of the guide, *NIST SP 1800-12B*, which describes what we
 did and why. The following sections will be of particular interest:

- 254 Section 3.5.3, Risk, provides a description of the risk analysis we performed
- 255 Section 3.5.4, Security Control Map, maps the security characteristics of the example solutions
   256 to cybersecurity standards and best practices

You might share the *Executive Summary, NIST SP 1800-12A*, with your leadership team members to help
them understand the importance of adopting a standards-based DPC solution.

IT professionals who want to implement an approach like this will find the whole practice guide useful.
You can use the How-To portion of the guide, *NIST SP 1800-12C*, to replicate all or parts of the builds

created in our lab. The How-To portion of the guide provides specific product installation, configuration,

and integration instructions for implementing the example solutions. We do not re-create the product

263 manufacturers' documentation, which is generally widely available. Rather, we show how we

264 incorporated the products together in our environment to create an example solution.

265 This guide assumes that IT professionals have experience implementing security products within the

266 enterprise. While we have used a suite of commercial products to address this challenge, this guide does

- not endorse these particular products. Your organization can adopt either solution or one that adheres
   to these guidelines in whole, or you can use this guide as a starting point for tailoring and implementing
- 269 parts of the DPC example solutions. Your organization's security experts should identify the products
- that will best integrate with your existing tools and IT system infrastructure. We hope you will seek
- 271 products that are congruent with applicable standards and best practices. Section 3.6, Technologies, lists
- the products we used and maps them to the cybersecurity controls provided by the reference solutions.

273 A NIST Cybersecurity Practice Guide does not describe "the" solution but a possible solution. This is a

draft guide. We seek feedback on its contents and welcome your input. Comments, suggestions, and

- success stories will improve subsequent versions of this guide. Please contribute your thoughts to
- 276 <u>piv-nccoe@nist.gov</u>.

## 277 **2.1 Typographic Conventions**

| 278 The following table presents typographic conventions used in this volume. |
|-------------------------------------------------------------------------------|
|-------------------------------------------------------------------------------|

| Typeface/<br>Symbol | Meaning                                                                                                    | Example                                                                                                    |
|---------------------|----------------------------------------------------------------------------------------------------|----------------------------------------------------------------------------------------------------|
| Italics             | file names and path names;<br>references to documents that are<br>not hyperlinks; new terms;<br>placeholders | For detailed definitions of terms, see the <i>NCCoE Glossary</i> .                                                                   |
| Bold                | names of menus, options, command buttons, and fields                                                         | Choose File > Edit.                                                                                                    |
| Monospace           | command-line input, onscreen<br>computer output, sample code<br>examples, status codes                       | mkdir                                                                                                    |
| Monospace Bold      | command-line user input contrasted with computer output                                                      | service sshd start                                                                                                    |
| <u>blue text</u>    | link to other parts of the document,<br>a web URL, or an email address                                       | All publications from NIST's National<br>Cybersecurity Center of Excellence are<br>available at<br><u>https://www.nccoe.nist.gov</u> |

# 279 **3 Approach**

280 To develop our example solutions, the Derived PIV Credentials project team followed an approach

- 281 common to projects across the NCCoE. First, a project description was published on the website
- followed by a Federal Register Notice (FRN) [12]. In response to the FRN, several vendors expressed
- 283 interest in helping the NCCoE build example solutions. Technology companies with relevant products
- then signed a cooperative research and development agreement (CRADA) with the NCCoE for the
- 285 project. After the CRADAs were signed, the NCCoE sponsored a kickoff meeting for the project team,
- collaborating vendors, and other members of the Derived PIV Credentials community of interest (COI).

- 287 During the kickoff, we gathered requirements and lessons learned from project stakeholders; this
- 288 helped establish objectives for our example implementations. In addition to input from collaborators
- and COI members, we performed a risk assessment during the architecture design phase and on our
- 290 final DPC example implementations. This assessment includes both risk factors to the functions of the
- system (e.g., DPC issuance or revocation) and to its parts, such as the mobile devices into which a DPC
- would be provisioned.
- 293 The Derived PIV Credential project is using a phased approach that takes direct advantage of previous
- work by NIST in this area. NIST IR 8055 [10], Derived Personal Identity Verification (PIV) Credentials (DPC)
- 295 *Proof of Concept Research*, presents a scheme for provisioning a DPC to an organization-managed
- 296 mobile device. This project applied these technologies as a starting point, then sought to expand on the
- 297 DPC ecosystem to provide greater diversity across mobile device models and platforms, credential
- 298 storage implementations at level of assurance (LOA) 3, <u>Derived PIV Credential Management Systems</u>
- 299 (DCMS), and EMM products.

## 300 **3.1 Audience**

- 301 This guide is intended for IT and security managers and for system administrators responsible for
- 302 deploying secure solutions to support the evolving mobile ecosystem of an organization. With mobile
- 303 devices rapidly becoming the computing resources of choice within many organizations, there is growing
- 304 pressure on IT personnel to ensure that the organization has best practices in place for securely
- 305 accessing the organization's assets when using these devices. As mentioned previously, DPC solutions
- 306 are still evolving, and no one solution will fit all organizations.
- This guide aims to help IT personnel understand the options, capabilities, and limitations of the solutions available in the market today and to deploy the solutions that fit organizational needs.

## 309 **3.2 Scope**

- 310 The scope of NIST SP 800-157, Guidelines for Derived PIV Credentials [6], is to provide PIV-enabled
- 311 authentication services on the <u>mobile device</u> to authenticate the credential holder to remote systems.
- 312 The current phase of the Derived PIV Credentials Project and this practice guide focus only on a portion
- of NIST SP 800-157—the life cycle activities. Specifically, we evaluated the example solutions against the
- 314 requirements related to initial issuance, maintenance, and termination of DPC.
- 315 For the proof-of-concept research documented in NIST IR 8055 [10], NIST used a single-vendor CMS
- product to demonstrate DPC life cycle management. The device platforms documented in NIST IR 8055
- 317 were Windows, Android, and iOS. The CMS vendor's software key store implementation for Android and
- iOS devices was used for the research effort, and Microsoft's Virtual Smart Card implementation was
- used for the Windows platform. For the first phase of the NCCoE project, we documented an additional
- 320 CMS product to demonstrate DPC life cycle management.

- 321 As of this writing, only DPC Authentication certificates that can be issued at LOA 3 are addressed. To
- 322 support LOA 4, we would need to address additional in-person life cycle requirements that were
- deemed out of scope for this project. <u>Section 6</u> offers some future build considerations.
- 324 This project integrates an EMM component into one of our documented example implementations.
- 325 EMMs are essential to securing mobile endpoints; however, this project defers to the Mobile Device
- 326 Security for Enterprise Project at the NCCoE for specific security control recommendations. Section 3.5,
- 327 Risk Assessment, includes threats specific to DPC issued to authenticators contained within mobile
- devices. For privacy considerations as they pertain to risk, readers of this publication are encouraged to
- 329 review the <u>SP 800-63-3 discussion on privacy</u>.
- 330 <u>PIV Card life-cycle management</u> is not within the scope of the project. However, tests were conducted
- on PIV Card credentials to start issuing DPC and to validate that a DCMS performs all required checks of
- a DPC subscriber's PIV Card and associated PIV Authentication certificate per NIST SP 800-157.

## 333 **3.3 Relationship to NIST SP 800-63-3**

- The NIST SP 800-63-3 series of documents published in June 2017 retired the LOA concept and in its
- place introduced Identity Assurance Level (IAL), Authenticator Assurance Level (AAL), and federation
- assurance level components to assist in risk management decisions. At the time of this writing, FIPS 201-
- 2 2 and NIST SP 800-157 refer to the earlier LOA terminology for electronic authentications. However,
- 338 we have mapped the authenticators used in this project to an AAL in <u>Section 5.4</u>. IAL is not applicable in
- the context of DPC because deriving identity is accomplished by proving possession and successful
- authentication of an authenticator (on the PIV Card) that is already bound to the original, proofed digitalidentity [7].

## 342 **3.4 Assumptions**

- To implement this practice guide, readers should have a thorough understanding of NIST SP 800-157
- and other supporting standards and guidelines. In addition, readers should be aware that the exampleimplementations presented have the following assumptions:
- If you are an implementer who works for a U.S. federal agency, you will be complying with FIPS
   201-2, Personal Identity Verification (PIV) of Federal Employees and Contractors [2].
- The mobile devices in your DPC solution are organization-provided [13], and your organization
   centrally manages them with security policies and controls.

## 350 3.4.1 Modularity

- 351 Specific assumptions on modularity are based on one of the NCCoE core operating tenets: that
- 352 organizations already have the PIV Card issuance solution and the associated PKI services in place. We
- 353 make no further assumptions regarding how the solutions have been deployed; they may combine on-

premises operations, cloud deployments, and managed services. Instead, we intend this guide to offer options for adding the DPC life-cycle management solution into a diverse set of existing deployments.

#### 356 3.4.2 Security

A second assumption is that adopters of our example implementations have already invested in the security of the organization's network and IT systems. We assume that the existing PIV CMS is

- 359 implemented in a manner consistent with the Cybersecurity Framework and the guidelines presented in
- 360 NIST SP 800-63-3. Further, we assume that the security features of each product integrated into our
- 361 example implementations will perform as described by the respective product vendor.

### 362 3.4.3 Existing Infrastructure

This guide may help in designing an entirely new infrastructure. However, it is geared toward organizations with an established infrastructure, as that represents the largest portion of readers. Federal agencies and other organizations that are mature enough to implement DPC are likely to have some combination of the capabilities described in the example implementations, such as solutions to manage mobile devices. Before applying any measures addressed in this practice guide, we recommend reviewing and testing them for applicability to the existing environment. No two organizations are the same, and the impact of applying security controls will differ.

## 370 3.4.4 Architecture Components

- 371 We have chosen to align the components, where possible, used in this project to the architectural
- 372 components described in the Federal Identity, Credential, and Access Management (FICAM) program,
- 373 which helps federal agencies enable access to systems and facilities. The FICAM architecture is the
- 374 federal government's approach for designing, planning for, and implementing identity, credential, and
- access management (ICAM). Figure 3-1 presents a view of the different ICAM solutions, applications,
- and software components that work together to run a functional, secure ICAM program.

#### 377 Figure 3-1 Federal ICAM Enterprise Architecture

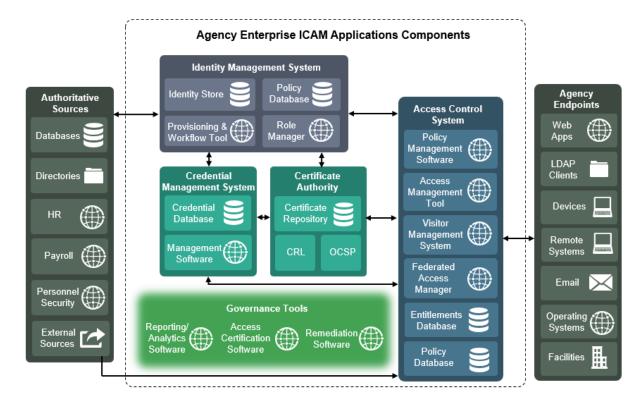

378

## 379 3.4.4.1 Credential Management System

A CMS contains management software and is central to executing the life-cycle operations, typically sponsorship, registration, issuance, maintenance, and termination of <u>authentication credentials</u>. Usually, information related to the life-cycle operations is stored within a database. In our architecture, we depict two types of CMSs: PIV and Derived PIV. The PIV CMS is responsible for enforcing life-cycle activities in accordance with FIPS 201-2, and the DCMS enforces the life-cycle activities in accordance with NIST SP 800-157. Readers will need to be familiar with the PIV standard [2] and associated guidelines before implementing a DPC solution.

## 387 3.4.4.2 Public Key Infrastructure

388 The PKI (also referred to as the certificate authority [CA]) issues, maintains, and revokes digital

- 389 certificates issued to PIV Cards and mobile devices. The PKI can be operated as part of an on-premises
- 390 infrastructure and is also offered as a managed service. PIV CMS service providers partner with PKI
- 391 service providers for issuing the digital certificates that are provisioned to the PIV Card and the mobile
- device. Typically, certificate status services such as a certificate revocation list (CRL) repository and
- 393 Online Certificate Status Protocol (OCSP) services are also offered by PKIs.

#### 394 3.4.4.3 Enterprise Mobility Management

395 An EMM is typically used by organizations to provide security services commonly needed for security 396 management of mobile devices such as remotely device wiping, device encryption enforcement, and 397 application restrictions. An EMM within the DPC context enforces the use of secure container solutions 398 and eases the issuance process of the DPC. For example, a DPC enrollment can be combined with the 399 enrollment of a device with an EMM (assuming PIV Card issuance and activation have been completed 400 before mobile device enrollment). This reduces the complexity of the enrollment process for the DPC 401 applicant. A tight integration between the DCMS and the EMM also potentially reduces maintenance 402 life-cycle tasks of the DPC. For instance, if a mobile device is lost by the DPC subscriber, an EMM 403 administrator initiates revocation of the DPC Authentication certificate and destroys the software 404 container that stores the DPC.

#### 405 *3.4.4.4 Mobile Device*

406 For the purposes of this publication, the term *mobile device* refers to a device that stores the DPC.

407 Typically, this is a device such as a smartphone or a tablet running a rich operating system, as defined in

408 NIST SP 800-53 Revision 4, Security and Privacy Controls for Federal Information Systems and

- 409 Organizations:
- 410 A portable computing device that: (i) has a small form factor such that it can easily be carried by
- a single individual; (ii) is designed to operate without a physical connection (e.g., wirelessly
- 412 transmit or receive information); (iii) possesses local, non-removable or removable data storage;
- and (iv) includes a self-contained power source. Mobile devices may also include voice
- 414 communication capabilities, on-board sensors that allow the devices to capture information,
- and/or built-in features for synchronizing local data with remote locations. Examples include
- 416 smart phones, tablets, and E-readers.
- 417 Alternatively, DPC can be used in personal computer (PC) laptops or <u>hybrid devices</u> that run a desktop 418 operating system. In this use case, the endpoint does not have a built-in smart card reader that can
- 419 leverage PIV Card capabilities.

#### 420 3.4.4.5 Authenticator

- 421 This publication uses the definition from NIST SP 800-63-3B:
- Something the claimant possesses and controls (typically a cryptographic module or password)
  that is used to authenticate the claimant's identity.
- 424 The authenticator in the context of DPC is a cryptographic module, referred to in SP 800-157 as a
- 425 cryptographic token.

### 426 3.5 Risk Assessment

427 <u>NIST SP 800-30 Revision 1, Guide for Conducting Risk Assessments</u>, states that risk is "a measure of the
 428 extent to which an entity is threatened by a potential circumstance or event, and typically a function of

429 (i) the adverse impacts that would arise if the circumstance or event occurs; and (ii) the likelihood of

430 occurrence." The guide further defines risk assessment as "the process of identifying, estimating, and

431 prioritizing risks to organizational operations (including mission, functions, image, reputation),

- 432 organizational assets, individuals, other organizations, and the Nation, resulting from the operation of
- 433 an information system. Part of risk management, incorporates threat and vulnerability analyses, and
- 434 considers mitigations provided by security controls planned or in place."
- 435 The NCCoE recommends that any discussion of risk management, particularly at the enterprise level,
- 436 begin with a comprehensive review of <u>NIST SP 800-37 Revision 1, *Guide for Applying the Risk*</u>

437 *Management Framework to Federal Information Systems* [4]—material that is available to the public.

438 The <u>risk management framework (RMF)</u> guidance, as a whole, proved to be invaluable in giving us a

439 baseline to assess risks, from which we developed the project, the security characteristics of the build,

440 and this guide.

441 This section discusses risk from two perspectives. First, we review the risk mitigation that a DPC system

- is meant to address in terms of Cybersecurity Framework functions. Next, we address the residual risk of
- 443 an implemented DPC system.

444 Allowing users access to services from a mobile device leads to a more efficient and effective workforce.

- There are risks, however, and the security objectives [13] of confidentiality, integrity, and availability
- 446 need to be maintained on the mobile endpoint. The threats to weak single-factor authentication
- 447 mechanisms, such as passwords, are well documented by industry [14] and government [9]. Further, the
- 2017 Department of Homeland Security (DHS) *Study on Mobile Device Security* [15] found the failure to
- 449 use strong multifactor authentication mechanisms to protect critical cloud services to be a gap in the 450 defense of current mobile devices. This finding is underscored by the move of organizations to cloud
- 450 defense of current mobile devices. This maning is underscored by the move of organizations to cloud 451 services that provide critical services such as email and calendaring. The DHS study recommends
- 452 enhancing mobile Federal Information Security Modernization Act (FISMA) metrics for authentication
   453 methods
- 453 methods.

454 A DPC solution is part of an overall mobile security architecture that protects enterprise data by using

455 strong multifactor authentication to access remote resources. A DPC solution also supplements a basic

- 456 centralized enterprise mobility security policy, as NIST SP 800-124 recommends. The publication further
- 457 recommends that organizations design and acquire one or more solutions that collectively mitigate
- 458 current workforce mobile device security risk. For an in-depth discussion on digital identity risk
- 459 management, we encourage review of <u>Section 3.5.1</u>, which presents a list of possible identity risks and
- 460 how they are covered by DPC, based on NIST SP 800-63-3 guidelines related to digital identity risk. An

- 461 organization can apply the guidelines while executing all relevant Cybersecurity Framework and RMF
  462 life-cycle phases [7].
- 463 Federal cybersecurity risk management has taken on increased emphasis with the release of the
- 464 Presidential Executive Order on Strengthening the Cybersecurity of Federal Networks and Critical
- 465 Infrastructure [16]. In this memo, the president directs each agency head to use NIST's *Framework for*
- 466 *Improving Critical Infrastructure Cybersecurity*, or any successor document, to manage the agency's 467 cybersecurity risk.
- 468 In response, NIST released NIST Internal Report (IR) 8170, *The Cybersecurity Framework:*
- 469 *Implementation Guidance for Federal Agencies* [17]. The NIST IR guides agencies on how the
- 470 Cybersecurity Framework can be used to augment current NIST security and privacy risk management
- 471 publications. We recommend that organizations, especially federal agencies that implement a DCMS,
- 472 follow the recommendations presented in NIST IR 8170. For instance, the framework's Example 1—
- 473 Integrate Enterprise and Cybersecurity Risk Management—recommends using five cybersecurity
- 474 functions (identify, protect, detect, respond, and recover) to organize cybersecurity risk management
- 475 activities at the highest level. <u>Section 3.5.4</u> presents a list of possible functions that a DPC
- 476 implementation can address. We recommend that this information be used when communicating risk
- 477 throughout an organization.

#### 478 3.5.1 Threats

- 479 NIST SP 800-63-3 provides a general identity framework by incorporating authenticators, credentials,
- 480 and assertions into a digital system [7]. Included in the publication are threat analyses in the areas of
- 481 authenticator and life-cycle threats. This section uses these threats as a basis for a discussion of threats
- 482 applicable to a DPC system.
- 483 Table 3-1 Enrollment and Identity Proofing Threats

| Activity   | Threat/<br>Attack                             | Example                                                               | Applicability to DPC                                                                                                    |
|------------|-----------------------------------------------|-----------------------------------------------------------------------|----------------------------------------------------------------------------------------------------|
| Enrollment | Falsified<br>identity<br>proofing<br>evidence | An applicant attempts to<br>use a forged PIV Card to<br>obtain a DPC. | PKI-AUTH check by DCMS rejects<br>forged PIV Card (e.g., determines that<br>the certificates were not issued by a<br>trusted CA or user cannot prove control<br>of the private key corresponding to the<br>certificate). |

| Activity | Threat/<br>Attack                          | Example                                                                                                    | Applicability to DPC                                                                                                    |  |
|----------|--------------------------------------------|----------------------------------------------------------------------------------------------------|----------------------------------------------------------------------------------------------------|--|
|          | Fraudulent use<br>of another's<br>identity | An applicant attempts to<br>use a PIV Card associated<br>with a different individual to<br>obtain a DPC.                                                             | Multifactor authentication performed<br>as part of the PKI-AUTH prevents the<br>malicious actor from activating the PIV<br>Card.                                                                                                    |  |
|          | Repudiation of<br>enrollment               | A subscriber denies<br>enrollment, claiming that<br>they did not enroll with the<br>credential service provider<br>(CSP).                                            | Denial of DPC enrollment, while<br>possible, would be difficult due to PKI-<br>AUTH authentication and validation<br>requirements during enrollment.                                                                                                    |  |
|          | Use of revoked<br>credential               | A subscriber attempts to<br>use a PIV Card<br>authentication certificate<br>that is revoked to obtain a<br>DPC.                                                      | The PKI-AUTH check determines the<br>credential is revoked. To mitigate<br>against the possibility of the PIV Card<br>being very recently revoked and not<br>being detected as such during<br>enrollment, the seven-day revocation<br>check will cause the DPC to be revoked. |  |
| Issuance | Disclosure                                 | A key created by the CSP for<br>a subscriber is copied by an<br>attacker as it is transported<br>from the CSP to the<br>subscriber during<br>authenticator issuance. | Not applicable if key is generated<br>within the subscriber's mobile device. If<br>the key is generated by the CSP and<br>transported to the subscriber, then<br>mutually authenticated secure<br>transport as required by NIST SP 800-<br>157 will protect the key.          |  |
|          | Tampering                                  | A new password created by<br>the subscriber to protect<br>the private key is modified<br>by an attacker to a value of<br>the attacker's choosing.                    | A DPC subscriber's mobile device could<br>contain malware that intercepts the<br>PIN/password for a software container-<br>based DPC. Use mobile security best<br>practices to prevent and/or detect<br>malware on the endpoint.                                              |  |
|          | Unauthorized<br>issuance                   | A person falsely claiming to be the subscriber is issued                                                                                                    | An attacker could steal a one-time<br>password (OTP) through a man-in-the-<br>middle attack or other means. Use an                                                                                                    |  |

| Activity | Threat/<br>Attack     | Example                                                                                                    | Applicability to DPC                                                                                                    |
|----------|-----------------------|----------------------------------------------------------------------------------------------------|----------------------------------------------------------------------------------------------------|
|          |                       | credentials for that<br>subscriber.                                                                                                    | EMM to authenticate the device<br>requesting the DPC. Further, ensure an<br>appropriate channel is used to<br>distribute the OTP, and ensure the OTP<br>is resistant to attempts by an attacker<br>to brute force attack (or use other<br>means) to discover the value of the<br>OTP. |
|          | Social<br>engineering | A malicious person<br>manipulates an individual at<br>the CSP responsible for<br>issuance to obtain a<br>credential bound to another<br>valid subscriber. | An attacker could manipulate an<br>administrator of the DCMS to make a<br>PIV subscriber eligible for a DPC. Use an<br>EMM to authenticate the device and<br>verify it is operated by the person<br>requesting the DPC.                                                               |

#### 484

### 485 Table 3-2 Authenticator Threats to DPC

| Authenticator<br>Threats/Attacks | Examples                                   | Applicability to DPC                                                                                                    |
|----------------------------------|--------------------------------------------|----------------------------------------------------------------------------------------------------|
| Theft                            | A hardware cryptographic device is stolen. | An external USB or microSD can be readily stolen. Multifactor authentication prevents unauthorized use of the private key.                                                                                                    |
|                                  |                                            | A mobile device that stores the DPC in<br>software or an embedded cryptographic<br>token can be readily stolen. Use mobile<br>locking mechanisms, remote wipe, and<br>other mobile device security best practices<br>to mitigate risk of a stolen device. Further,<br>multifactor authentication prevents<br>unauthorized use of the private key. |

| Authenticator<br>Threats/Attacks                                                                             | Examples                                                                                                    | Applicability to DPC                                                                                                    |  |
|----------------------------------------------------------------------------------------------------|----------------------------------------------------------------------------------------------------|----------------------------------------------------------------------------------------------------|--|
| Duplication                                                                                                  | A software PKI authenticator<br>(private key) is copied.                                                                                             | A DPC stored in a software-based container<br>on a mobile device could be copied from<br>the device. Use device sandboxing<br>mechanisms, cryptographic techniques,<br>and malware detection mechanisms as<br>mitigation.                                                                                                    |  |
| Eavesdropping                                                                                                | Memorized secrets are obtained by watching keyboard entry.                                                                                           | Through shoulder surfing, an attacker could<br>observe a PIN/password that protects the<br>cryptographic token. Educate users to be<br>mindful of surroundings when entering<br>PINs/passwords. Use authentication<br>endpoints that employ trusted input and<br>trusted display capabilities. Note: This<br>attack compromises only one factor of the<br>multifactor authentication mechanisms<br>provided by DPC. |  |
|                                                                                                    | Memorized secrets or authenticator<br>outputs are intercepted by<br>keystroke-logging software.                                                      | An attacker could use malware to intercept<br>a PIN/password that protects the<br>cryptographic token. Use mobile security<br>best practices to prevent and/or detect<br>malware on the endpoint. Also, native<br>cryptographic token storage on some<br>devices can leverage trusted paths for<br>PIN/password entry.                                                                                              |  |
| Offline<br>cracking                                                                                          | A software PKI authenticator is<br>subjected to a dictionary attack to<br>identify the correct password or PIN<br>to use to decrypt the private key. | A DPC stored in a software-based container<br>on a mobile device could be copied from<br>the device and would be subject to offline<br>cracking. Use PIN/password throttling,<br>device encryption, and malware detection<br>mechanisms as mitigation.                                                                                                    |  |
| Side channelA key is extracted by differentialattackpower analysis on a hardwarecryptographic authenticator. |                                                                                                    | A mobile device is susceptible to side<br>channel attacks only if the PIN/password<br>has been successfully entered. Use key                                                                                                    |  |

| Authenticator<br>Threats/Attacks | Examples                                                                                                    | Applicability to DPC                                                                                                    |  |
|----------------------------------|----------------------------------------------------------------------------------------------------|----------------------------------------------------------------------------------------------------|--|
|                                  |                                                                                                    | and/or PIN usage timeout/limits and adopt<br>other countermeasures described in NIST<br>SP 800-63-3B and PHY-5 [9].                                                                                                    |  |
|                                  | A cryptographic authenticator secret<br>is extracted by analysis of the<br>response time of the authenticator<br>over many attempts.                                                                                                    | A mobile device is susceptible to side<br>channel attacks only if the PIN/password<br>has been successfully entered. Use key<br>and/or PIN usage timeout/limits and adopt<br>other countermeasures described in NIST<br>SP 800-63-3B and PHY-5 [9].                                                                                |  |
| Endpoint<br>compromise           | A cryptographic authenticator<br>connected to the endpoint is used to<br>authenticate remote attackers (i.e.,<br>malicious code on the endpoint is<br>used as a proxy for remote access to<br>a connected authenticator without<br>the subscriber's consent). | A DPC that leverages an external token,<br>such as a USB token, may be vulnerable to<br>this threat. Multifactor authentication<br>prevents unauthorized use of the DPC<br>private key.                                                                                                    |  |
|                                  | Authentication is performed on<br>behalf of an attacker rather than the<br>subscriber.                                                                                                    | An attacker could use malware to intercept<br>a PIN/password that protects the<br>cryptographic token. Use sandboxing and<br>mobile security best practices to prevent<br>and detect malware on the endpoint. Also,<br>native cryptographic token storage on<br>some devices can leverage trusted paths<br>for PIN/password entry. |  |
|                                  | Malicious code is used as a proxy for<br>authentication or exports<br>authenticator keys from the<br>endpoint.                                                                                                    | A DPC stored in a software-based container<br>on a mobile device could be copied from<br>the device and would be subject to offline<br>cracking. Use sandboxing, device<br>encryption, and malware detection<br>mechanisms as mitigation.                                                                                          |  |

#### 487 3.5.1.1 Other Threats

488 Mobile devices like those featured in our example implementations are subject to the broader set of 489 mobile ecosystem threats. From NIST IR 8144 [18]:

- 490 Mobile devices pose a unique set of threats to enterprises. Typical enterprise protections, such
- as isolated enterprise sandboxes and the ability to remote wipe a device, may fail to fully
- 492 mitigate the security challenges associated with these complex mobile information systems.
  493 With this in mind, a set of security controls and countermeasures that address mobile threats in
  494 a holistic manner must be identified, necessitating a broader view of the entire mobile security
  495 ecosystem. This view must go beyond devices to include, as an example, the cellular networks
- 496 and cloud infrastructure used to support mobile applications and native mobile services.
- 497 We strongly encourage organizations implementing the reference architectures in whole or part to

498 consult the NIST Mobile Threat Catalogue (MTC) [9] when assessing relevant threats to their own

499 organization. Each entry in the MTC contains several pieces of information: an identifier, a category, a

500 high-level description, details on its origin, exploit examples, examples of common vulnerabilities and

501 exposures (CVEs), possible countermeasures, and academic references.

502 In broad strokes, the MTC covers 32 different threat categories that are grouped into 12 distinct classes

as shown in Table 3-3. Of these categories, two in particular, highlighted in green in the table, are

- 504 covered by the guidance presented in this practice guide and, if implemented correctly, will help
- 505 mitigate those threats.
  - **Threat Class Threat Class Threat Category Threat Category** Network Threats: Malicious or Privacy-Invasive Application Bluetooth Application LAN & PAN Network Threats: NFC Vulnerable Applications Authentication: User or Device Network Threats: Wi-Fi to Network Authentication: User or Device Authentication Application-Based to Remote Service Payment Authentication: User to Device **In-App Purchases Carrier Infrastructure** NFC-Based Cellular **Physical Access** Carrier Interoperability Physical Access Cellular Air Interface Privacy Behavior Tracking
- 506 Table 3-3 Mobile Threat Classes and Categories

|           | Consumer-Grade Femtocell               |  | Supply Chain | Supply Chain                       |
|-----------|----------------------------------------|--|--------------|------------------------------------|
|           | SMS/MMS/RCS                            |  |              | Baseband Subsystem                 |
|           | USSD                                   |  |              | Boot Firmware                      |
|           | Volte                                  |  |              | Device Drivers                     |
| Ecosystem | Mobile Application Store               |  | Stack        | Isolated Execution<br>Environments |
|           | Mobile OS and Vendor<br>Infrastructure |  |              | Mobile Operating<br>System         |
| EMM       | Enterprise Mobility                    |  |              | SD Card                            |
| GPS       | GPS                                    |  |              | USIM/SIM/UICC<br>Security          |

507

508 The other categories, while still important elements of the mobile ecosystem and critical to the health of

an overall mobility architecture, are out of scope for this document. The entire mobile ecosystem should

510 be considered when analyzing threats to the architecture; this ecosystem is depicted below in

511 Figure 3-2, taken from NIST IR 8144. Each player in the ecosystem—the mobile device user, the

512 enterprise, the network operator, the app developer, and the original equipment manufacturer—can

513 find suggestions to deter other threats by reviewing the MTC and NIST IR 8144. Many of these share

514 common solutions, such as using EMM software to monitor device health, and restricting installation of

515 apps from only authorized sources.

#### 516 Figure 3-2 The Mobile Ecosystem

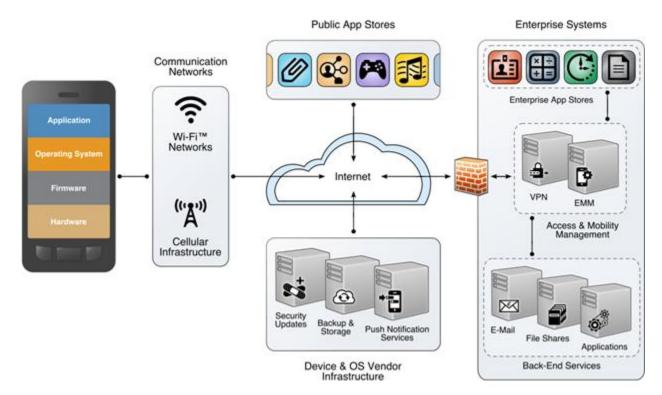

517

- 518 Because threats to organizationally controlled infrastructure are addressed by normal computer security
- 519 controls (e.g., separation of duties, record keeping, independent audits), they are outside the scope of
- 520 this practice guide. See NIST SP 800-53 Revision 4, Security and Privacy Controls for Federal Information
- 521 *Systems and Organizations* [5], for appropriate security controls.

# 522 3.5.2 Vulnerabilities

- 523 Vulnerabilities can exist within mobile applications, mobile and desktop operating systems, and network 524 applications that are employed in the storage and use of a mobile credential. Vulnerabilities can be
- 525 exploited at all levels in the information stack. For up-to-date information regarding vulnerabilities, this
- 526 guide recommends that security professionals leverage the National Vulnerability Database (NVD) [19].
- 527 The NVD is the U.S. government repository of standards-based vulnerability management data.

#### 528 3.5.2.1 Mobile Device Vulnerabilities

- 529 Vulnerabilities discovered within mobile applications and rich operating systems are important to any
- 530 deployment of DPC. The DPC issuer must ensure strong protections on the use of the credential via a
- 531 PIN or pass phrase [6, Section 3] while also making sure that other applications on the device cannot

- access the credential. Sensitive cryptographic material can be stored in software at AAL-2, leaving the
- 533 mobile device open to exploits that attack vulnerable code. To thwart these types of attacks, it is
- common for mobile applications to be sandboxed in some manner to prevent unexpected and
- unwanted interaction among the system, its applications, and data access between disparate
- 536 applications (including user data) [18]. However, a search of the NVD yields examples of software
- 537 vulnerabilities [20] that might allow exploits to *break* sandboxing protections. A full discussion on these
- topics, including mitigations, can be found in NIST IR 8144, Assessing Threats to Mobile Devices &
- 539 Infrastructure: the Mobile Threat Catalogue [18] and NIST SP 800-163, Vetting the Security of Mobile
- 540 *Applications* [21]. Vulnerabilities are also introduced by downloading nonapproved applications. We
- 541 recommend that only vetted and approved applications be downloaded. NIST's <u>AppVet</u> is an example of
- an application vetting platform.

# 543 3.5.2.2 Network Vulnerabilities

- 544 Considering that DPC enrollment may happen remotely [6], issuing organizations will want to mitigate
- 545 network vulnerabilities before deploying a DPC solution for the organization. For example, a DPC
- 546 applicant may be required to enter an OTP into the DPC mobile provisioning app to complete enrollment
- 547 as described in NIST SP 800-157 (Section C.1, Appendix C). The organization will want to maintain
- 548 confidentiality, integrity, and authenticity of the OTP as it traverses potentially untrustworthy networks.
- 549 This guide suggests two resources to assist network vulnerability analyses as input to a risk assessment.
- 550 The CVE database [22] lists more than 100,000 vulnerabilities that can affect web servers, Structured
- 551 Query Language (SQL) servers, Domain Name System (DNS) servers, firewalls, routers, and other
- 552 network components. These vulnerabilities include denial of service, code execution, overflow, cross-
- site scripting, directory traversal, process bypass, unauthorized gaining of information, SQL injection, file
- inclusion, memory corruption, cross-site request forgery, and Hypertext Transfer Protocol (HTTP)
- 555 response splitting.
- 556 Many of these vulnerabilities are operating system- or application-based. Others are protocol-based
- 557 (e.g., vulnerabilities inherent in IP6, Transport Layer Security [TLS], DNS, Border Gateway Protocol [BGP],
- 558 Simple Mail Transfer Protocol [SMTP], and other network protocols). The U.S. NVD is an additional
- resource that builds upon the information included in CVE entries to provide enhanced information for
- 560 each CVE Identifier. As in the case of mobile device vulnerabilities, NIST frequently updates the NVD so it
- 561 remains a viable source of vulnerabilities that affect network servers.

# 562 3.5.3 Risk

- 563 As with the topic of threats, a discussion on DPC risk closely parallels that of risk management when
- 564 implementing a PIV program within an organization. As such, this document defers to NIST SP 800-63-3
- 565 [7, Section 5] on the topic of digital identity risk management.

- 566 An implementer of DPC should refer to the NIST SP 800-63-3 discussion of digital identity risk
- 567 management and the corresponding risk assessment guidelines that supplement the RMF. Specifically,
- this section provides guidelines on the selection of the DPC vendor AAL based on risk.

# 569 3.5.4 Security Control Map

- 570 An organization may benefit from examples in NIST IR 8170 [17]. For instance, the framework's
- 571 Example 1—Integrate Enterprise and Cybersecurity Risk Management—recommends using five
- 572 cybersecurity functions (identify, protect, detect, respond, and recover) to organize cybersecurity risk
- 573 management activities at the highest level. <u>Table 3-4</u> presents a list of possible functions that a DPC
- 574 implementation can address. In addition, for each Cybersecurity Framework subcategory, a mapping
- 575 was made to NIST SP 800-181, National Initiative for Cybersecurity Education (NICE) Cybersecurity
- 576 Workforce Framework [8], to show what types of work roles are needed to implement and maintain a
- 577 DPC solution. We recommend that this information be used when communicating risk throughout an
- 578 organization.
- 579 Table 3-4 Security Control Mappings

| Cybersecurity<br>Framework<br>Function | Cybersecurity<br>Framework<br>Category | Cybersecurity<br>Framework<br>Subcategory                                                                                                    | NIST<br>SP 800-<br>53 Rev.<br>4                    | NIST SP 800-181<br>Work Roles                                                                    |
|----------------------------------------|----------------------------------------|----------------------------------------------------------------------------------------------------|----------------------------------------------------|--------------------------------------------------------------------------------------------------|
| R)                                     |                                        | <b>PR.AC-1:</b> Identities<br>and credentials are<br>issued, managed,<br>verified, revoked, and<br>audited for authorized<br>devices, users, and<br>processes | IA-2,<br>IA-4,<br>IA-5,<br>AC-2                    | Software Developer SP-DEV-<br>001), Product Support<br>Manager (OV-PMA-003)                      |
| PROTECT (PR)                           | Access Control<br>(PR.AC)              | <b>PR.AC-3:</b> Remote access is managed.                                                                                                    | AC-17,<br>AC-19                                    | Information Systems<br>Security Developer (SP-SYS-<br>001), System Administrator<br>(OM-ADM-001) |
|                                        |                                        | <b>PR.AC-6:</b> Identities are proofed and bound to credentials and asserted in interactions                                                                  | AC-2,<br>AC-19,<br>IA-2,<br>IA-4,<br>IA-5,<br>IA-8 | Security Control Assessor<br>(SP-RSK-002), Product<br>Support Manager (OV-PMA-<br>003)           |

| Cybersecurity<br>Framework<br>Function | Cybersecurity<br>Framework<br>Category | Cybersecurity<br>Framework<br>Subcategory                                                                                                    | NIST<br>SP 800-<br>53 Rev.<br>4  | NIST SP 800-181<br>Work Roles                                                                             |
|----------------------------------------|----------------------------------------|----------------------------------------------------------------------------------------------------|----------------------------------|----------------------------------------------------------------------------------------------------|
|                                        |                                        | <b>PR.AC-7:</b> Users,<br>devices, and other<br>assets are<br>authenticated (e.g.,<br>single-factor,<br>multifactor)<br>commensurate with<br>the risk of the<br>transaction | AC-7,<br>AC-11,<br>IA-2,<br>IA-5 | Systems Requirements<br>Planner (SP-SRP-001),<br>Information Systems<br>Security Manager (OV-MGT-<br>001) |
|                                        | Dete Coourity                          | <b>PR.DS-2:</b> Data in transit is protected                                                                                                    | SC-8,<br>SC-12                   | Data Analyst (OM-DTA-002),<br>Cyber Defense Analyst (PR-<br>CDA-001)                                      |
|                                        | Data Security<br>(PR.DS)               | <b>PR.DS-5:</b> Protections against data leaks are implemented                                                                                                    | SC-13                            | Research and Development<br>Specialist (SP-TRD-001),<br>Cyber Defense Analyst (PR-<br>CDA-001)            |
|                                        | Information<br>Protection<br>(PR.IP)   | <b>PR.IP-3:</b> Configuration change control processes are in place                                                                                                    | CM-3                             | Software Developer (SP-<br>DEV-001), Systems Security<br>Analyst (OM-ANA-001)                             |

The framework's Example 3—Integrate and Align Cybersecurity and Acquisition Processes—may help in
acquiring and integrating a DCMS into an organization's environment. As the framework notes, an
organization could ask a vendor to include its Cybersecurity Framework Profile in response to a request

584 for information (RFI) for a DPC solution. Receiving this data allows an objective comparison of solutions.

# 585 3.6 Technologies

- We built the example implementations by using products from vendors who signed CRADAs with the
   NCCoE for the DPC project. Products for the supporting infrastructure components are from vendors
   who are National Cybersecurity Excellence Partnership partners. The NCCoE does not endorse or
   recommend these products. Each organization should determine if these or other products on the
   market with similar capabilities best meet its own requirements and integrate well with its existing IT
- 591 system infrastructure.
- 592 The following sections describe the vendors and products we used for our example implementations.

# 593 3.6.1 Entrust Datacard

594 Entrust Datacard, provider of trusted identity and secure transaction technologies, offers solutions for 595 PKI and for PIV Card life-cycle management activities within its portfolio. Organizations can choose to 596 operate these solutions in-house or use Entrust Datacard's managed service offerings. Entrust's 597 IdentityGuard product is an identity-based authentication platform that includes a web-based self-598 service module (SSM). It supports a wide range of authenticators, including smart cards.

599 Following NIST SP 800-157, Entrust expanded IdentityGuard and SSM products to support DPC issuance 600 and life-cycle management. The solution includes a mobile smart credential application and is available 601 for use on Apple iOS, Google Android, and Blackberry operating systems.

602 The Entrust Datacard Managed PKI solution is a trusted service managed through legal and technology

agreements, and regular auditing of the services, procedures, and practices [23]. Through a set of

604 standard protocols, the PKI service issues and manages credentials for identities of individual persons. In

605 this project, the Entrust Managed PKI issued X.509 credentials for PIV and Derived PIV identities.

# 606 3.6.2 Intel Authenticate

607 Intel Authenticate is a hardware-based multifactor authentication solution that allows for IT to define an

authentication policy that is secured and enforced in the Intel<sup>®</sup> client hardware systems. Intel

609 Authenticate provides hardware to protect multiple user factors (protected PIN, fingerprint, phone,

610 location, etc.) and to secure IT-defined authentication policies. These policies are evaluated and

611 enforced on the client hardware, leading to the release of cryptographic tokens (e.g., PKI-based

612 signatures as used in DPC) to meet the authentication needs of the applications based on DPC.

613 The technology uses the DPC Authentication certificate where the private key is stored in a hybrid

614 firmware/hardware solution. The PKI authentication key is released for the cryptographic operations

only when the multifactor authentication condition, as defined by enterprise IT, has been met. The

616 multiple factors that protect the DPC Authentication private key are protected by a PIN. The PIN is

617 protected by a technology called Protected Transaction Display, which is based on a PIN pad that is

- 618 directly rendered by the graphics engine and verified in hardware. In this way, it adds security features
- 619 beyond native operating systems mechanisms.
- 620 Intel Authenticate technology is available on all Ultrabook devices and other PC devices with sixth,

seventh, and eighth generation and higher Intel Core vPro processors running Microsoft Windows 7, 8,and 10.

# 623 3.6.3 Intercede

624 Intercede contributed an identity and credential management product for PIV Card credentials that 625 additionally supports DPC and MyID as a software solution that can be hosted in the cloud or deployed 626 in-house. The MyID server platform comprises an application server, a database, and a web server. It 627 provides connectors to infrastructure components such as network shares and PKI, and application 628 programming interfaces (APIs) to enable integration with the organization's identity and access 629 management system. For mobile devices, the MyID Identity Agent runs as an app and interfaces with 630 the MyID server to support iOS and Android mobile devices and credential stores, including the device 631 native key store, software key store, and microSD.

# 632 3.6.4 MobileIron

- 633 Vendors that provide products and solutions to manage mobile devices may enter into partnerships
- 634 with identity and credential management product vendors to deliver integrated solutions. MobileIron,
- one such vendor, has partnered with Entrust Datacard and is offering an integrated solution for the life-
- 636 cycle management of DPC for mobile device users.
- 637 MobileIron offers an EMM platform that enables organizations to secure and manage mobile devices,
- 638 applications, and content. Three tools of the EMM product suite—Core, Sentry, and Mobile@Work—are
- relevant to the integration with Entrust Datacard's IdentityGuard for supporting DPC. MobileIron Core,
- 640 the software engine, enables organizations to set policies for managing mobile devices, applications,
- and content. It integrates with an organization's back-end IT platforms and can be deployed on-
- 642 premises or in the cloud.
- 643 MobileIron Sentry functions as an inline gateway to manage and secure the traffic between mobile
- 644 devices and back-end systems, such as Microsoft Exchange Server with ActiveSync. The third
- 645 component, the Mobile@Work app, interfaces with MobileIron Core and configures the device, creates
- a secure container, and enforces the configuration and security policies set by the organization. As a
- 647 suite, the MobileIron EMM platform protects enterprise data and applications.

# 648 3.6.5 Verizon Shared Service Provider

- 649 The Verizon SSP solution is a trusted PKI service for federal agencies managed through legal and
- 650 technology agreements, and regular auditing of the services, procedures, and practices. Through a set of
- 651 standard protocols, the PKI service issues and manages credentials for identities of individual persons.
- The following edited description is taken from the <u>General Services Administration (GSA) IT Schedule 70</u>
- 653 <u>contract</u>:
- 654The SSP solution is built as a scalable architecture that may be complemented (at the655Agency's option) with Card Management Services, Lightweight Directory Access656Protocol (LDAP)-based Directory services, and Simple Certificate Validation Protocol

- 657 (SCVP) Validation Services. The core Verizon SSP offering provides all the digital658 certificate profiles required to be implemented on FIPS-201 approved smart cards.
- 659 Verizon SSP PKI services offer fully managed options to archive and recover end user
  660 encryption keys, post certificates and CRLs to a publicly accessible directory, and
  661 validate certificate status in real-time through OCSP. Verizon SSP service platforms are
  662 built on open standards, they are well integrated and highly interoperable.

## 663 3.6.6 Mobile Endpoints

- 664 <u>Table 3-5</u> lists the devices used to complete our example implementations. Operating system (OS)
- 665 versions are current as of the writing of this document. Readers should consult vendor documentation
- 666 for the latest compatibility requirements.
- 667 Table 3-5 Mobile Endpoints

| Manufacturer | Model     | OS/Version    |
|--------------|-----------|---------------|
| Apple        | iPhone    | iOS 11.0.3    |
| Apple        | iPad Mini | iOS 11.0.3    |
| Samsung      | Galaxy S6 | Android 6.0.1 |
| Lenovo       | ThinkPad  | Windows 10    |

#### 668 3.6.7 Technology Mapping

- 669 <u>Table 3-6</u> lists all the technologies we incorporated into the example implementations and maps the
- 670 generic application term (component) to the specific product we used and to the Cybersecurity
- 671 Framework subcategories that the product addresses. Note: Some of our components are marked in the
- 672 version column as not applicable. This is due to the use of SaaS [24] cloud services.

# 673 Table 3-6 Products and Technologies

| Component                                         | Product                               | Version           | Function                                                                                                    | Cybersecurity<br>Framework<br>Subcategories |
|---------------------------------------------------|---------------------------------------|-------------------|----------------------------------------------------------------------------------------------------|---------------------------------------------|
| PKI Certificate<br>Authority                      | Entrust<br>Datacard<br>Managed PKI    | Not<br>applicable | Entity that issues an<br>authentication certificate, which is<br>an X.509 public key certificate that<br>has been issued in accordance<br>with the requirements of NIST SP<br>800-157 and the X.509 Certificate<br>Policy for the U.S. Federal PKI<br>Common Policy Framework [25] | PR.AC-1                                     |
| PKI Certificate<br>Authority                      | Verizon Shared<br>Service<br>Provider | Not<br>applicable | Entity that issues an<br>authentication certificate, which is<br>an X.509 public key certificate that<br>has been issued in accordance<br>with the requirements of NIST SP<br>800-157 and the X.509 Certificate<br>Policy for the U.S. Federal PKI<br>Common Policy Framework [25] | PR.AC-1                                     |
| Derived PIV<br>Credential<br>Management<br>System | Entrust<br>Datacard<br>IdentityGuard  | Not<br>applicable | Entity that implements Derived PIV<br>life-cycle activities in accordance<br>with NIST SP 800-157                                                                                                    | PR.AC-1,<br>PR.IP-3                         |
| Derived PIV<br>Credential<br>Management<br>System | Intercede MyID                        | 10.8              | Entity that implements Derived PIV<br>life-cycle activities in accordance<br>with NIST SP 800-157                                                                                                    | PR.AC-1,<br>PR.IP-3                         |
| PIV Credential<br>Management<br>System            | Entrust<br>Datacard<br>IdentityGuard  | Not<br>applicable | Entity that implements PIV life-<br>cycle activities in accordance with<br>FIPS 201-2                                                                                                    | PR.AC-1,<br>PR.IP-3                         |
| PIV Credential<br>Management<br>System            | Intercede MyID                        | 10.8              | Entity that implements PIV life-<br>cycle activities in accordance with<br>FIPS 201-2                                                                                                    | PR.AC-1,<br>PR.IP-3                         |
| Enterprise<br>Mobility<br>Management<br>System    | MobileIron<br>Core                    | 9.3               | Entity that provides security<br>services commonly needed for<br>security management of mobile<br>devices [13]                                                                                                    | PR.AC-1,<br>PR.AC-3                         |

| Component     | Product                     | Version           | Function                                                                      | Cybersecurity<br>Framework<br>Subcategories |
|---------------|-----------------------------|-------------------|-------------------------------------------------------------------------------|---------------------------------------------|
| Authenticator | Entrust PIV-D               | 1.3.0.4           | Software component that stores the Derived PIV Authentication private key     | PR.DS-2,<br>PR.DS-5                         |
| Authenticator | Intercede<br>Identity Agent | 3.14              | Software component that stores the Derived PIV Authentication private key     | PR.DS-2,<br>PR.DS-5                         |
| Authenticator | Intel<br>Authenticate       | Not<br>applicable | Hybrid component that stores the<br>Derived PIV Authentication private<br>key | PR.DS-2,<br>PR.DS-5                         |

# 674 **4** Architecture

- 675 In this section, we describe how the components defined in <u>Section 3.4.4</u>, as implemented by our
- 676 partner technologies (see <u>Section 3.6</u>, Technologies), were integrated to produce the final example
- 677 implementations (<u>Section 4.2</u> and <u>Section 4.3</u>). Note that these architectures were based on time and
- resource constraints and are focused on supporting DPC life-cycle activities. In future phases of the
- 679 project, architectures may be expanded to include a managed PIV Card component, broader application
- 680 of DPC to mobile apps, and other enhancements. Refer to <u>Section 6</u> for further details.
- 681 Though these capabilities are implemented as integrated solutions in this guide, organizational
- 682 requirements may dictate that only a subset of these capabilities be implemented. These reference
- 683 architectures were designed to be modular to support such use cases.

# 684 4.1 Architecture Description

- 685 Many federal agencies have opted to use a managed shared solution for issuing PIV Cards for their
- 686 employees rather than deploy and operate their own PKI. GSA's Managed Service Office established the
- 687 USAccess program to offer federal agencies a managed shared service solution for PIV Card issuance to
- help agencies meet the HSPD-12 mandate [1]. USAccess provides participating agencies with a
- 689 comprehensive set of services, including issuance and life-cycle management of PIV Card credentials,
- 690 administration, and reporting [1].
- 691 Assuming that many agencies use a managed service for their PIV Card issuance and a shared service
- 692 provider for the PKI services, we considered a few of the different deployment architectures while
- 693 planning our example implementations. Further, managing mobile devices with EMM products is an
- 694 integral part of the mobile device security for most organizations. Therefore, we considered
- architectures for DPC provisioning solutions both independent of and integrated with an EMM solution.

- As a result, this practice guide documents two reference architectures that are described in the
- 697 following sections. To assist readers in putting our architectures in the context of the Federal ICAM
- 698 Enterprise Architecture, as discussed in <u>Section 3.4.4</u>, below we have highlighted the components that
- are used within each architecture. Note that Figure 4-1 is slightly modified from the original FICAM
- architecture to allow for an EMM component to be included within the access control system. An EMM
- can execute the access processes from policy stored within an access management database.
- 702 Figure 4-1 Federal ICAM Enterprise Architecture

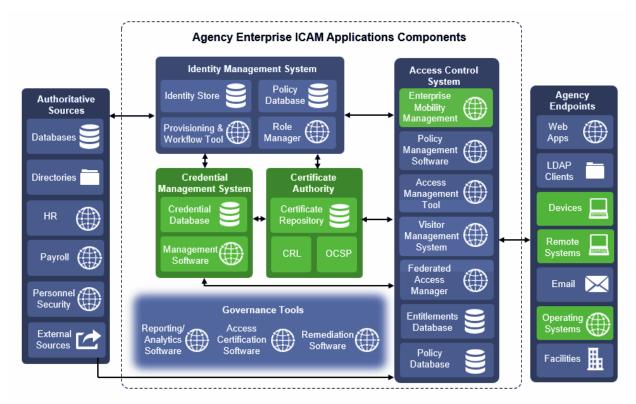

# 704 4.2 Managed Architecture with EMM Integration

Figure 4-2 depicts the finalized example implementation for this reference architecture, in which cloud 705 706 services are used to manage the PIV and DPC life-cycle activities. It also introduces an EMM into the 707 workflow, recognizing the need for organizations to apply a consistent set of security policies on the device. In this scenario, the same vendor operates the PIV and DPC management services to simplify the 708 709 life-cycle linkage requirements between the DPC and PIV so that integration efforts across two solutions 710 are not necessary. This simplification also allows for recovery of the PIV user's key management key 711 onto the mobile device with relatively little difficulty, again because of the single vendor solution. This 712 type of scenario, however, may not be suitable if an organization prefers a more modular architecture.

- 713 The back-end EMM components, MobileIron Core and MobileIron Sentry, were deployed on-premises in
- the demilitarized zone (DMZ) of a simulated enterprise network. MobileIron Core allows administration
- of users and devices by applying policies and configurations to them based on their assigned labels.
- 716 MobileIron Sentry provides a virtual private network (VPN) endpoint, which creates an authenticated
- 717 and protected channel between managed devices and on-premises resources, such as internal email.
- 718 Sentry was included in this architecture to explore DPC usage scenarios as discussed in <u>Section 6</u>.
- However, as Sentry is not required for any life-cycle management activities of DPC, it is not further
- 720 documented by this guide. The enterprise network also includes Active Directory (AD) and an Exchange
- server. The instance of AD was used to store the identities of the test users in this scenario. The EMM
- visual AD as its trusted repository of authorized mobile device owners.
- 723 Figure 4-2 PIV and DPC Cloud Service Life-Cycle Management with EMM Integration

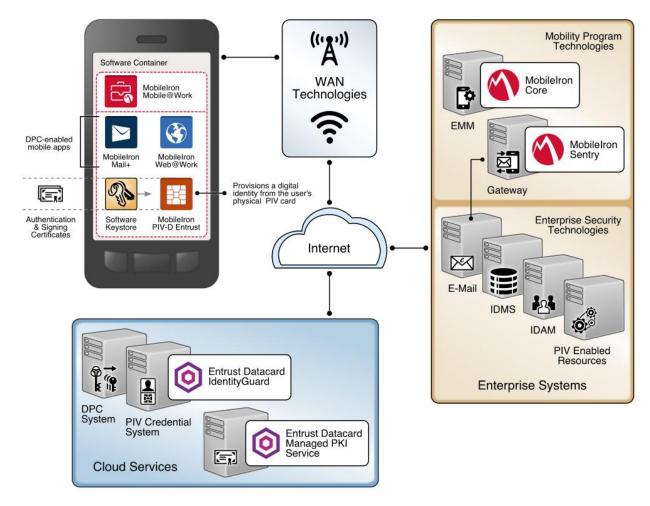

# 725 4.3 Hybrid Architecture for PIV and DPC Life-Cycle Management

726 This architecture is described as *hybrid*, in that it utilizes resources that are located both on-premises 727 and in the cloud. Organizations have chosen this architectural path to leverage previous investments in 728 enterprise systems, such as identity management solutions, while simultaneously gaining efficiencies 729 and agility from cloud services. In this scenario, the PIV Card and Derived PIV Credential Management 730 Systems are deployed within a simulated internal enterprise network. A self-service kiosk, which serves 731 as the enrollment station for DPC initial issuance, is also deployed on the internal network. The cloud-732 based managed PKI service is integrated with the on-premises CMS through a toolkit available for the 733 CMS software.

- 734 In this example implementation, the life-cycle management capabilities of the DPC are an extension of
- the PIV issuance capabilities of a vendor product. PIV Card and DPC life-cycle management are tightly
- integrated, and the DPC applicant interacts with the same self-service portal that is used for PIV Card
- ran issuance. Fulfillment of PIV Card linkage requirements is simplified because of the close integration
- between PIV Card and DPC issuance. There is also a level of transparency and familiarity for users as
- they access the self-service capabilities of the solution.
- 740 This architecture supports traditional mobile devices and hybrid devices that run full desktop operating
- systems. Hybrid devices, sometimes referred to as convertible laptops, exhibit characteristics of both
- traditional laptops and mobile devices, such as having both integrated keyboards and touchscreens.
- Thus, two embedded cryptographic tokens are documented: software tokens for Android/iOS-based
- 744 mobile devices and Intel processor-based hybrid devices that meet the hardware requirements
- documented in <u>Section 3.6.2</u>. Additionally, there are also Intel-specific support software versioning
- requirements that are documented in Part C of this guide that an implementer should consider.
- 747 This architecture also includes the Verizon SSP managed PKI service for issuing DPC Authentication
- 748 certificates, which can be reached by traversing the Internet. While the selected CMS software can
- 749 integrate with on-premises or cloud-based certificate authorities, in this example implementation the
- 750 PKI service is cloud-based.
- 751 The DPC applicant downloads and installs the MyID Identity Agent application from Intercede. The
- architecture uses the MyID Identity Agent application, which manages provisioning the DPC
- 753 Authentication certificate to the device and other life-cycle activities, and can be downloaded and
- installed by using <u>Google Play</u> and the <u>Apple App Store</u>.
- 755 This architecture supports options for mobile and Intel-based devices, which use software- and
- hardware-backed authenticators, respectively. The DPC applicant experience for initial issuance differs
- 757 slightly, depending on the authenticator type. When requesting a DPC for a mobile device, the applicant
- is prompted to scan a quick response (QR) code by using the enrollment application once the back-end
- 759 system has validated the PIV Authentication certificate. In Intel-based hybrid devices, however, the
- 760 applicant is sent an OTP through an out-of-band notification scheme, which in this example

761 implementation uses email. Knowledge of the OTP verifies that the user attempting to collect the DPC is

the same user who requested it. More details of this process can be found in <u>Section 5.2.2.1</u>.

An implementer should consider using an EMM to automatically deploy the Identity Agent application to mobile devices and to take advantage of secure application containers provided by the EMM. This capability was not implemented due to project constraints but may be included in future revisions of this guide. The Identity Agent communicates directly with the MyID CMS for provisioning and other functions over the network. The back-end MyID CMS system is composed of components that can be deployed in a layered fashion if desired to support a large user population. <u>Table 4-1</u> lists the components and corresponding descriptions.

770 Table 4-1 MyID CMS Component Descriptions

| MyID Web Server            | Hosts the MyID web services used to deliver functions to the MyID Self-<br>Service Kiosk and MyID Identity Agent application    |
|----------------------------|----------------------------------------------------------------------------------------------------|
| MyID Application<br>Server | Hosts the MyID business object layer and connector to the Verizon SSP                                                           |
| MyID Database              | Hosts the MyID database (SQL Server) used to store information credential policy, key management information, and audit records |

771

772 Implementers of similar architectures should consider the deployment options that are available after 773 assessing existing infrastructure and security requirements. For instance, the web server component 774 used to provision DPC can be deployed on a separate web server to communicate with the self-service 775 kiosk. For remote enrollment this allows the web server component to be placed on a DMZ, isolating the 776 traffic from local networks. Additionally, this configuration supports a reverse proxy that can be placed 777 between the mobile device and the MyID web service. This breaks the connection between the mobile 778 device and the web service, allowing the traffic to be inspected before it is forwarded to the web 779 service.

- 780 The figures below depict high-level views of the example implementations of the hybrid architecture
- 781 used for this solution for DPC. Detailed, system-level figures can be found in Part C of this guide.
- 782 Figure 4-3 focuses on the mobile device implementation. Here, the Identity Agent application is used to
- 783 manage the DPC. The DPC Authentication key is stored in a software key store within the secure
- 784 container. The supporting cloud and enterprise systems as described above are also shown. Figure 4-4
- 785 depicts the architecture when an Intel-based device that supports Intel Authenticate is used to store the
- 786 DPC. Here, the Intercede self-service application is used to manage issuing the DPC. The DPC is then
- available for smart card logon and VPN authentication. In this implementation, we exercised smart card
- 788 logon to observe the usage of the DPC.

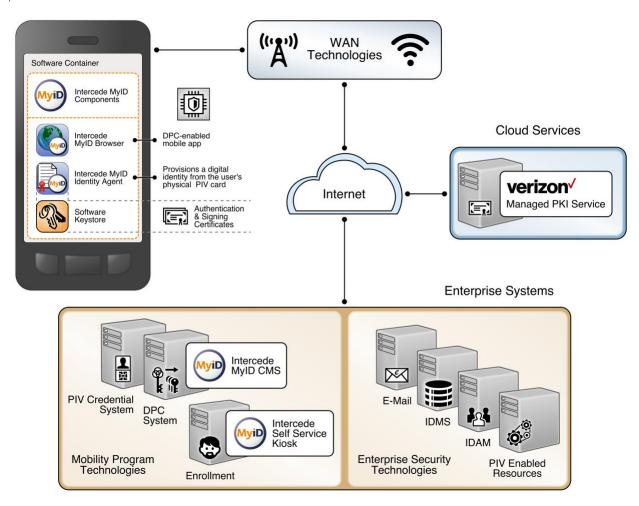

#### 789 Figure 4-3 Mobile Device Hybrid Architecture for Both PIV Card and DPC Life-Cycle Management

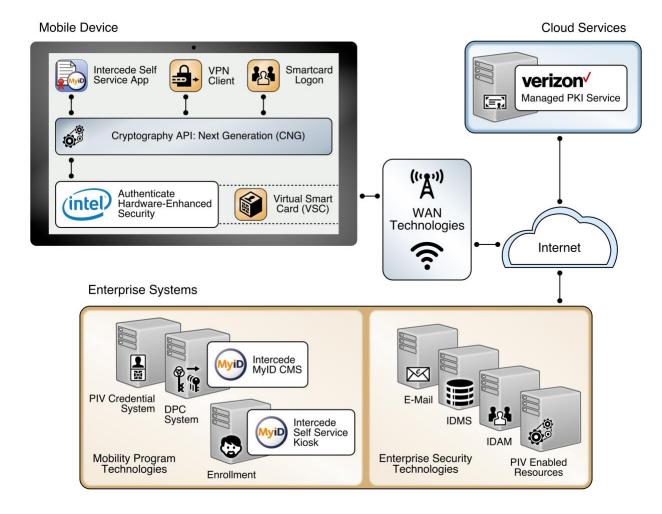

#### 791 Figure 4-4 Intel-Based Hybrid Architecture for Both PIV Card and DPC Life-Cycle Management

792

793

# 794 **5 Security Characteristics Analysis**

The purpose of the security characteristics analysis is to understand the extent to which the project
meets its objective of demonstrating the life cycle of DPC requirements specified in NIST SP 800-157. In
addition, it seeks to understand the security benefits and drawbacks of the example implementations.
Readers may also find <u>Section 3.5</u> helpful when evaluating DPC security characteristics for their own
organization.

#### 5.1 Assumptions and Limitations 800

- 801 The security characteristics analysis has the following limitations:
- 802 It is neither a comprehensive test of all security components nor a red team exercise.
- It cannot identify all weaknesses. 803
- 804 It does not include lab infrastructure. It assumes that devices and infrastructure are hardened.

#### 5.2 Build Testing 805

- 806 This project uses Table 5, Requirements Definition and Implementation Mappings, from NIST IR 8055 807 [10] as a basis for testing the example implementations. Using the table as a foundation (see Appendix 808 C), we created a test plan that specifies test cases with traceability to DPC requirements. We collected 809 artifacts from each test case execution, such as screen captures and network packet traces, and 810 documented the results. In cases where a requirement could not be tested from our lab environment, 811 we collaborated with our build partners to document how a requirement could be fulfilled in a 812 production environment.
- 813 The sections below are a summary of the test case execution structured by NIST SP 800-157 life-cycle 814
- stages: initial issuance, maintenance, and termination. Screenshots of certain operations aid the 815
- narrative. Detailed workflow steps for these example implementations are found in Volume C of this
- 816 practice guide. Finally, our granular test results are available from the NCCoE website library:
- 817 https://nccoe.nist.gov/library/derived-piv-credentials-nist-sp-1800-12-practice-guide.

#### 5.2.1 Managed Architecture Build Testing 818

#### 5.2.1.1 Initial Issuance 819

- 820 With our Entrust Datacard example solution, the mobile device connects to the IdentityGuard system,
- 821 and the IdentityGuard connects to the CA, thereby handling delivery of the public certificate to the
- 822 mobile device, which follows the same process for issuing a PIV Card except that a QR is involved. In this
- 823 case, the DPC key pairs are generated on the mobile device, and the user's public key and certificate
- 824 signing request are securely passed to the CA for certificate issuance by IdentityGuard.
- 825 To test this example implementation, Entrust Datacard gave us access to a development instance of its
- 826 IdentityGuard service and populated it with identities of users who were issued test PIV Cards. These
- 827 users were also granted pre-approval to request a DPC. We observed that the prescribed DPC initial
- 828 issuance workflow, summarized below, adhered to the requirements in NIST SP 800-157 [6]. Note that 829 the figures below are screenshots from a shared IdentityGuard test infrastructure and feature an
- 830
- AnyBank Self-Service logo. This image is configurable and is not intended to exclude federal agencies
- 831 from using this service.

- As a prerequisite to issuance, we added our test DPC applicant's user account to an Active Directory
- 833 group associated with users authorized to use DPC. Users of this group are managed by a MobileIron
- AppConnect policy configured to achieve compliance with NIST SP 800-157. The policy enforces multiple
- issuance requirements, such as the need for a DPC applicant to create a six- to eight-digit password to
- 836 protect access to the private key associated with the DPC's PIV Authentication certificate. Additionally,
- the test applicant has a mobile device enrolled into management by MobileIron Core. Two MobileIron
- applications are employed: PIV-D Entrust, which is used in the DPC issuance workflow, and
- 839 Mobile@Work, which maintains the target software token where the DPC will be stored.
- 840 Issuance begins with the test DPC applicant (Matteo) authenticating to the Entrust IdentityGuard self-
- 841 service portal via PKI-AUTH multifactor authentication by using a computer and the applicant's valid PIV
- 842 Card (Figure 5-1 and Figure 5-2). The applicant then makes appropriate selections within the portal to
- 843 request issuance of a new DPC.
- 844 Figure 5-1 PIV Authentication Certificate Selection for PKI-AUTH

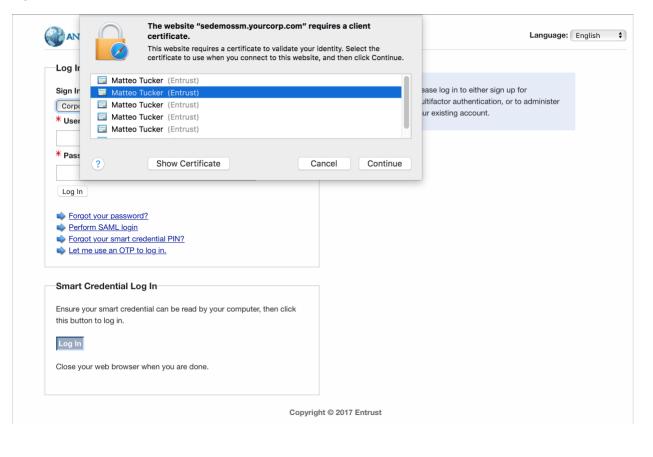

845

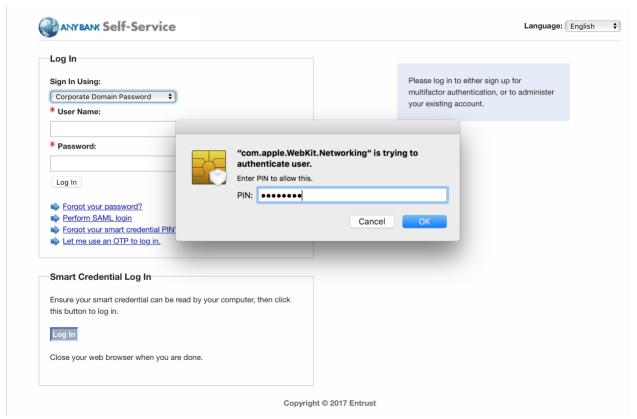

#### 847 Figure 5-2 Password-Based Subscriber Authentication via PIN

- 849 Entrust IdentityGuard presents a QR code and a numeric OTP (see Figure 5-3). These time-limited shared
- 850 secrets link Matteo's (the DPC applicant's) session from a computer to the Entrust IdentityGuard self-
- 851 service portal to the subsequent session between his target mobile device and Entrust IdentityGuard.

#### 852 Figure 5-3 Entrust IdentityGuard DPC Activation Codes

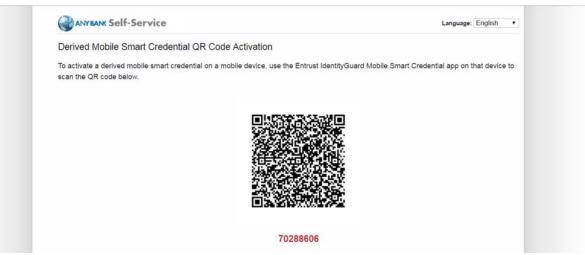

- 854 The applicant launches the MobileIron PIV-D Entrust application on the mobile device and uses it to scan
- the QR code and enter the OTP. See <u>Figure 5-4</u> and <u>Figure 5-5</u>.

# 856 Figure 5-4 MobileIron PIV-D Entrust App

|              | activated cre<br>credentials o |     |
|--------------|--------------------------------|-----|
| <br>Activate | New Credent                    | ial |
|              |                                |     |
|              |                                |     |
|              |                                |     |
|              |                                |     |
|              |                                |     |

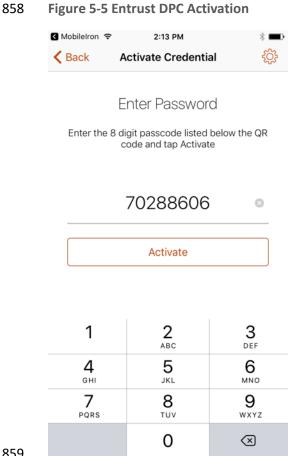

- 860 The application then creates a TLS 1.2-secured session with Entrust IdentityGuard and authenticates 861 with the OTP. Once authenticated, the application generates asymmetric key pairs for Derived PIV 862 Authentication and digital signing certificates and transmits the certificate requests to Entrust IdentityGuard. The IdentityGuard service verifies that the requested certificates match information on 863 864 file for the PIV subscriber for whom the OTP was generated (i.e., Matteo). Once verified, it forwards the 865 certificate requests to the Entrust CA, receives the DPC certificates, then relays them to the MobileIron 866 PIV-D Entrust application, where they are stored in the software token. The DPC subscriber must 867 authenticate to the MobileIron PIV-D Entrust container by using the created password before DPC
- 868 certificates or their associated private keys can be used by any application integrated with MobileIron.
- 869 See Figure 5-6 and Figure 5-7.

#### 870 Figure 5-6 PIV-D Application

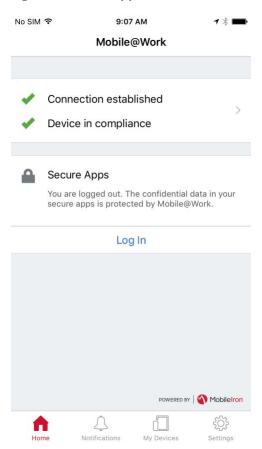

#### 872 Figure 5-7 PIV-D Passcode Entry

| No SIM ᅙ |      |               | 9:07  | 7 AM   |         |         | - *  |                         |
|----------|------|---------------|-------|--------|---------|---------|------|-------------------------|
| Cancel   |      | M             | obile | @Wc    | ork     |         | Do   | ne                      |
|          |      | Apps<br>scode |       | ess th | ie seci | ire app | DS.  |                         |
|          | Er   | nter          | your  | pas    | scoo    | de      |      |                         |
| •        | •••• | •••           |       |        |         |         |      |                         |
|          |      |               |       |        |         |         |      |                         |
|          |      |               |       |        |         |         |      |                         |
|          |      |               |       |        |         |         |      |                         |
|          |      |               |       |        |         |         |      |                         |
| 1 2      | 3    | 4             | 5     | 6      | 7       | 8       | 9    | 0                       |
|          |      |               |       |        |         |         |      | · · ·                   |
| - /      | :    | ;             | (     | )      | \$      | &       | @    |                         |
| #+=      | •    | ,             |       | ?      | !       | '       |      | $\overline{\mathbf{X}}$ |
| ABC      |      |               | spa   | ace    |         |         | retu | rn                      |

#### 873

#### 874 5.2.1.2 Maintenance

- 875 Maintenance activities for a DPC issued within this architecture are managed in two ways. Operations
- that require generating a new PIV Authentication certificate (certificate modification or rekey) require
  the DPC subscriber to repeat the initial issuance process as described in Section 5.2.1.1.
- 878 Linkage requirements between the status of the subscriber's PIV Card and DPC are covered by both the
- 879 CA and CMS being under control of Entrust Datacard. These systems exchange identity management
- system data, and any necessary changes to the status of the subscriber's DPC will occur automatically.

#### 881 5.2.1.3 Termination

- 882 Should the mobile device with a software token be lost or compromised, a DPC sponsor-initiated
- 883 workflow will specifically destroy the DPC by triggering the Retire Device operation available through the
- 884 MobileIron administrative console. This process removes the MobileIron and all Web@Work
- applications, and cryptographically wipes the MobileIron PIV-D Entrust software token containing the
- 886 DPC. Triggering a remote wipe of all data on the device will also achieve this result. Further, the DPC

- Authentication certificate can be directly revoked from the Entrust IdentityGuard interface (see Figure5-8).
- 889 Figure 5-8 DPC IdentityGuard Termination

| trust<br>lentit | yGuard Administration                                                                                                    |
|-----------------|----------------------------------------------------------------------------------------------------|
| Adminis         | trator: NCCoEadmin                                                                                                    |
| 🔐 Home          | 🚰 User Accounts 📧 Smart Credentials 🧭 Policies                                                                                                    |
|                 | ccount Find Accounts                                                                                                    |
| Search (        | Options » Search Results » View Account » Unapprove Smart Credential                                                                                                    |
|                 | approve a user's smart credential                                                                                                    |
| Crea            | napprove the smart credential details for User Name asha in Group NCCOE Derived<br>dential Project with Smart Credential ID ET9925845, enter a reason for unapproving this<br>rt credential in the comments field. |
| Com             | ments:                                                                                                    |
| Lost            | : device.                                                                                                    |
| Una             | approve Smart Credential Cancel                                                                                                    |

#### 891 5.2.1.4 DPC Authentication Certificate Management

- PKI management instructions between the Entrust IdentityGuard service and the Entrust Datacard
  Managed CA use a combination of the Public Key Infrastructure X.509 Certificate Management
  Protocol (PKIX-CMP) and the XML Administration Protocol (XAP). PKIX-CMP [26] provides online
  interactions between PKI components, including an exchange between a CA and a client system—in this
  case, the Entrust IdentityGuard service. PKIX-CMP is defined as a standard by the IETF, which
  standardizes many network-based protocols, in RFC 4210. The XAP protocol was developed by Entrust
  Datacard and is used for administration tasks within the Entrust Datacard Managed CA.
- 899 The Entrust IdentityGuard service uses an XAP credential to securely communicate with the XAP
- 900 subsystem on the Entrust Datacard Managed CA. The Entrust IdentityGuard service uses XAP to obtain
- an activation code, which is then used to create a PKIX-CMP General Message. The DPC certificate
- 902 request is then forwarded to the Entrust Datacard Managed CA in the Public Key Cryptography

- Standards (PKCS) #10 format over PKIX-CMP. The Entrust Datacard Managed CA returns the signed DPCcertificate to the Entrust IdentityGuard service.
- 905 5.2.2 Hybrid Architecture Build Testing

## 906 5.2.2.1 Initial Issuance

- 907 Issuing the DPC in this test scenario is based upon the subscriber's ownership of a PIV credential and
- 908 DPC eligibility. In this example solution, the MyID CMS fulfills the role of a PIV Card issuer, a prerequisite
- to enrollment for a DPC, having been configured with profiles that were compatible with the test PIV
- 910 Cards used in the example implementation. Next, we uploaded test PIV identities to the MyID CMS
- 911 through a specialized application that included required PIV data to be stored on the card. An Issue Card
- 912 workflow completed the PIV issuance within the MyID Desktop administrative console. PIV holders were
- eligible for a Derived PIV when the identities were mapped to a local MyID group. See Figure 5-9 for a
- 914 screenshot of the test PIV Card user.
- 915 Figure 5-9 Test PIV Card User

| Logon: 7654321<br>Security: 7654321 Enabled:<br>Group: Human Resources & Compose Roles: A<br>Phone: 202-523-4567 Fax: 2<br>Email: demo@derivedpivcredentials.com Cell: 0<br>Address 1: 28A Park Road Address 2: 5 | Jffix: D. O. B.: 23 ∨ Feb ∨ 1976 ∨<br>Yes<br>Applicant, Derived Credential O ♥ |
|----------------------------------------------------------------------------------------------------|--------------------------------------------------------------------------------|
| Security: 7654321 Enabled:<br>Group: Human Resources S Roles: A<br>Phone: 202-523-4567 Fax: 2<br>Email: demo@derivedpivcredentials.com Cell: 0<br>Address 1: 28A Park Road Address 2: S                           | Applicant, Derived Credential O                                                |
| Group: Human Resources Roles: A<br>Phone: 202-523-4567 Fax: 2<br>Email: demo@derivedpivcredentials.com Cell: 0<br>Address 1: 28A Park Road Address 2: 5                                                           | Applicant, Derived Credential O                                                |
| Phone:       202-523-4567       Fax: 2         Email:       demo@derivedpivcredentials.com       Cell: 0         Address 1:       28A Park Road       Address 2: S                                                |                                                                                |
| Email: demo@derivedpivcredentials.com Cell: 0 Address 1: 28A Park Road Address 2: S                                                                                                    |                                                                                |
| Address 1: 28A Park Road Address 2: S                                                                                                    | 202-623-4567                                                                   |
|                                                                                                    | 0412345678                                                                     |
| av Mashtantan                                                                                                    | Sunnydale Heights                                                              |
| City: Washington State + Zip: D                                                                                                    | DC 202223                                                                      |
| Card Issuance<br>NACI Status:<br>User Data Approved:                                                                                                    | Waiting for Response                                                           |

- 917 The DPC issuance process begins with a DPC applicant using the PKI-AUTH authentication mechanism
- 918 from Section 6.2.3.1 of FIPS 201-2 [1] at the MyID Self-Service Kiosk. Once the applicant's PIV Card is
- 919 inserted into the kiosk, the applicant is prompted for the PIV Card PIN as depicted in Figure 5-10. After
- 920 successful PIV Card authentication, the kiosk transmits PIV Card information to the MyID CMS through
- 921 secure transport, where a job is created to handle the second phase of issuance to the endpoint.
- 922 Figure 5-10 Kiosk Workflow

| Enter you<br>•••••     |                                                        |
|------------------------|--------------------------------------------------------|
| 1 2<br>4 5<br>7 8<br>0 | <ul> <li>3</li> <li>6</li> <li>9</li> <li>€</li> </ul> |

- The DPC issuance process requires the use of the Identity Agent mobile application or the self-service
  application to complete the workflow. In the case of an iOS or Android-based mobile device, the
  applicant launches the Identity Agent application and scans a QR code presented by the self-service
  kiosk. The QR code contains the information needed for the Identity Agent mobile application to
  communicate securely with the MyID CMS back-end. After the MyID CMS has received and validated the
  OTP obtained from the scanned QR code, the Identity Agent creates containers and generates a key pair
- 930 on the device by using a third-party FIPS 140-2-certified OpenSSL library for cryptographic services. The
- 931 public key is transmitted to the Intercede MyID back-end in the form of a PKCS #10 request. We
- 932 configured our MyID back-end instance to run within a local Internet Information Services instance that
- uses a TLS endpoint. An implementer should consult NIST SP 800-52, Revision 1, *Guidelines for the*
- 934 Selection, Configuration, and Use of Transport Layer Security (TLS) Implementations for configuration
- 935 guidance in this area [27].

Next

- 936 The authentication certificate request is then relayed to the Verizon Managed PKI. We used a test
- 937 instance of the Verizon Managed PKI in this project; however, the production version for U.S. federal
- 938 agencies has been granted an <u>authority to operate (ATO)</u> that requires a security controls assessment.
- 939 We encourage reviewing the ATO and associated security certification as part of an organization's risk
- 940 management process.
- 941 The DPC credential stored within the software container was protected with a PIN that can be
- 942 configured to more complex schemes within the MyID Desktop console. A PIN is required before the
- 943 certificate is delivered to the endpoint. The MyID Identity Agent mobile application displays a virtual
- 944 image of the associated PIV Card, as shown in Figure 5-11.

|                                        | 1:02 PM                                                                                                    | * 1 |
|----------------------------------------|----------------------------------------------------------------------------------------------------|-----|
| Identities<br>United States Government | APR2018                                                                                                    |     |
| Steele<br>MATT                         | Affiliation<br>Civilian<br>Agency / Department<br>Human Resources<br>Exology<br>2017APR19<br>Exology<br>2017APR19<br>Exology<br>2 |     |
|                                        |                                                                                                    |     |
| Actions                                |                                                                                                    |     |
| Actions<br>Scan QR Code                |                                                                                                    |     |
|                                        | ntity                                                                                                    |     |
| Scan QR Code                           |                                                                                                    |     |

945 Figure 5-11 DPC in MyID Identity Agent

- 946
- 947 For Windows-based devices, the initial issuance process starts with the self-service kiosk, the same as
- 948 for mobile devices. Figure 5-12 shows an example.

949 Figure 5-12 DPC Applicant Chooses Intel Credential Profile

| Derived PIV Profile DPC for IOS Native Keystore Entrust CA Derived PIV Profile Intel Authenticate DEBUG via MSCA |
|----------------------------------------------------------------------------------------------------|
|                                                                                                    |

- 951 Instead of a QR code, however, an OTP is emailed to the DPC applicant (see Figure 5-13).
- 952 Figure 5-13 Email Notification Message via Self-Service Kiosk

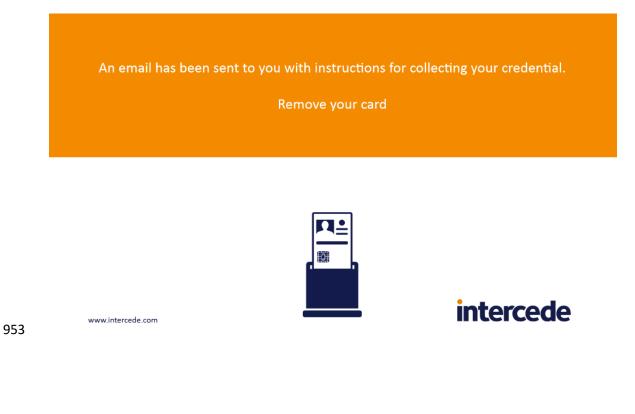

954 The DPC applicant then starts the self-service application on the device to collect the DPC credential (see955 Figure 5-14).

956 Figure 5-14 DPC Applicant Inputs the One-Time Code

| MyID Self-Service App        | - 🗆 X           |
|------------------------------|-----------------|
|                              | MyiD            |
| Security check required      |                 |
| Please enter your logon code |                 |
| Logon Code                   |                 |
|                              |                 |
|                              |                 |
|                              | Continue Cancel |

957

Once the DPC credential is issued to the Intel Authenticate token, it can be activated only by using a PIN
set by the DPC applicant through the Intel Authenticate client (see Part C for details). The client allows
the user to choose one or more additional *factors* to protect PKI-based keys; however, the PIN-based
protection scheme was chosen in this implementation to meet the guidelines in SP 800-157 and SP 80063-3. Further, there is an additional layer of security provided by the Intel-protected PIN input user
interface. The PIN pad exhibits the following security enhancements:

- 964Software-based screen scraping or malware attacks that attempt to perform a screen capture of965the keypad cannot view the actual layout of the numbers. Instead, the entire keypad is blacked966out.
- Beach time the keypad window is presented, the numeric keypad is randomized. This means the locations used to enter the PIN change every time. An attacker that captures the PIN entry pattern for successful authenticator activation cannot use it for subsequent PIN entries.

- Authenticator activation input for the PIN entry is translated and used within the protective
   hardware. The actual PIN value is not exposed outside the hardware.
- A "PIN throttling" mechanism tracks the number of incorrect PIN entry attempts, and at specific intervals will refuse additional PIN attempts for a specific period. This feature minimizes brute force attacks on the PIN.
- 975 Keyboard entry of the PIN is not allowed. This feature minimizes keyboard logger attacks.

976 Post-issuance, the DPC Authentication certificate, along with an indication that the user controls the
977 associated private key, is visible through the Windows certificate Microsoft Management Console in the
978 Personal folder as shown below in Figure 5-15.

979 Figure 5-15 Verizon SSP DPC Authentication Certificate

| Certificate                                                                                                    | × | 🛜 Certificate                                                                                                    | ×       |
|----------------------------------------------------------------------------------------------------|---|----------------------------------------------------------------------------------------------------|---------|
| General Details Certification Path                                                                                                    |   | General Details Certification Path                                                                                   |         |
| Certificate Information<br>This certificate is intended for the following purpose(s):<br>• 2.16.840.1.101.3.2.1.48.109<br>• All application policies | - | Certification path<br>Test Federal Common Policy CA<br>Verizon SSP CA A2 Test<br>Verizon SSP CA C1 Test<br>Sam Smith |         |
| Issued to: Sam Smith<br>Issued by: Verizon SSP CA C1 Test                                                                                            |   | View Cert                                                                                                    | ificate |
| Valid from 3/5/2018 to 3/5/2019                                                                                                    |   |                                                                                                    |         |
| $\ref{eq:product}$ You have a private key that corresponds to this certificate.                                                                      |   | Certificate status:<br>This certificate is OK.                                                                       |         |
| Issuer Statemen                                                                                                    | t |                                                                                                    |         |
| ОК                                                                                                    | : | [                                                                                                    | OK      |

980

#### 981 5.2.2.2 Maintenance

- 982 Maintenance activities for a DPC issued within this architecture are managed in two ways. Operations
- 983 that require generating a new PIV Authentication certificate (modification, rekey) require the DPC
- 984 subscriber to repeat the initial issuance process as described in Initial Issuance.

- 985 Linkage requirements between the status of the subscriber's PIV Card and DPC are covered by both the
- 986 PIV and DCMS database being shared within the same system; therefore, DPC processes have direct
- 987 access to PIV Card information.

# 988 5.2.2.3 Termination

989 Direct termination of the DPC is managed through the MyID Desktop console by executing the *Cancel* 990 *Credential* workflow. An administrator first finds the DPC subscriber within the database. After the 991 subscriber is found, all credentials issued to them are displayed, including the PIV credential linked to 992 the DPC. An administrator then selects the DPC targeted for termination. This action revokes all 993 certificates associated with the DPC for the target mobile device.

994 5.2.2.4 DPC Authentication Certificate Management

In this reference architecture, the Verizon SSP issued X.509 credentials for PIV and Derived PIV 995 996 identities. The Verizon SSP is integrated with the Intercede CMS through a software development kit 997 called the UniCERT Programmatic Interface (UPI) Java Toolkit. This toolkit communicates to the Verizon 998 SSP through an API that provides PKI functions (enrollment, management, and termination of 999 certificates). Confidentiality, integrity, and authenticity are protected by using TLS 1.2 to protect all 1000 operations. In a production setting, availability is ensured through load balancing, redundant systems, 1001 and disaster recovery sites. Contact a Verizon SSP representative to received detailed infrastructure 1002 diagrams.

# 1003 5.3 Scenarios and Findings

One aspect of our security evaluation involved assessing how well the reference architecture addresses
 the security characteristics it was intended to support. The Cybersecurity Framework subcategories
 were used to provide structure to the security assessment by consulting the specific sections of each
 framework component that are cited in reference to that subcategory. The cited sections provide
 validation points that the example implementations would be expected to exhibit. Using the
 Cybersecurity Framework subcategories as a basis for organizing our analysis allowed us to
 systematically consider how well the reference design supports the intended security characteristics.

- 1011 Our reference architectures primarily support the *Protect* (PR) function of the Cybersecurity Framework,
- 1012 which features Identity Management and Access Control (AC) as an outcome subcategory. We discuss
- 1013 the associated subcategories in the following subsections.

# 1014 5.3.1 PR.AC-1: Identities and credentials are issued, managed, verified, revoked, and 1015 audited for authorized devices, users and processes

1016 To address the *Protect* function of the Cybersecurity Framework, users of the Derived PIV CMS in the

1017 *managed architecture* are administered through group and role membership. In this reference

architecture, a privileged user managed the CMS configuration and security options in the Entrust

1019 Datacard IdentityGuard administrative website. Further, the on-premises deployment of MobileIron

- 1020 Core used a local privileged credential to manage configuration of the mobile device policies.
- 1021 In the managed architecture, we worked with Entrust Datacard engineers to populate sample PIV 1022 information within IdentityGuard. This sample PIV user data was linked to local user data in an Active
- 1023 Directory repository that was also leveraged by the MobileIron Core user management system.
- Similarly, in the hybrid architecture, access privileges for administrative functions are managed through
   group and role membership. For instance, the administrator role, which has the highest level of
   privilege, is separately defined from the manager role that is only responsible for requests from
   individual DPC holders.
- 1028 The hybrid architecture also supports management of DPC users by obscuring authenticator feedback 1029 through a protected PIN pad when the DPC Authentication keys are stored by Intel Authenticate. The 1030 protected PIN pad reduces the threat of shoulder surfing from unauthorized individuals by randomizing 1031 the numeric keypad.
- 1032 When an organization is ready for its own production deployment, we encourage a review of security 1033 controls mapped to this subcategory and for organizations to use *Best Practices for Privileged User PIV* 1034 *Authentication* [28] as a resource.

# 1035 5.3.2 PR.AC-3: Remote Access Is Managed

1036 To address the *Protect* function, the organizationally owned mobile devices of DPC subscribers are 1037 managed through an EMM to establish usage restrictions, configuration requirements, connection 1038 requirements, and implementation guidance for organization-controlled mobile devices [5]. While we 1039 used a basic set of security policies in our project to enforce DPC requirements, such as using an 1040 application passcode to unlock the DPC before use, holistic mobile device security implementation is out 1041 of scope for the example implementations within this practice guide. Readers should refer to the Mobile 1042 Device Security for Enterprises Project at the NCCoE for guidance that will enable tailoring the work in 1043 this practice guide for their organization's needs.

# 1044 5.3.3 PR.AC-6: Identities Are Proofed and Bound to Credentials and Asserted in1045 Interactions

To address the *Protect* function, a DPC solution can help authenticate nonorganizational users to logical
systems. Implementers of systems that require PIV Authentication as part of access control can (if
appropriate) accept DPC credentials from outside their organization. This is due to the DPC linkage to
the PIV Card that leverages the processes and technical standards documented in NIST SP 800-63-3 and
FIPS 201-2.

# 5.3.4 PR.AC-7: Users, Devices, and Other Assets Are Authenticated (e.g., Single Factor, Multifactor) Commensurate with the Risk of the Transaction (e.g., individuals' security and privacy risks and other organizational risks)

1054 To address the *Protect* function, the <u>managed architecture with EMM integration</u> example

implementation allows an organization to create a policy to lock and/or wipe the device after an
 organization-set number of unsuccessful authenticator unlock attempts. This results in the DPC
 becoming unusable until an administrator acts to either unlock the device or force re-enrollment for the
 DPC.

1059 5.3.5 PR.DS-2: Data-in-Transit Is Protected

To address the *Protect* function, the example implementations protect data in transit by ensuring the integrity and confidentiality through client/server mutually authenticated internet protocols. For example, network traffic originating from the mobile device transmitted to the EMM server and cloud services is protected through logical means by using TLS. Further, the cryptographic modules used in the DPC provisioning applications on the mobile device were validated to FIPS 140-2 Level 1. <u>Table 5-1</u> lists the FIPS-validated modules used in the reference architectures.

| Cryptographic<br>Token FIPS 140-2<br>Validation | Cryptographic<br>Token Type               | Module Name                                                                           | Module Type     | Source                                                                                                    |
|-------------------------------------------------|-------------------------------------------|---------------------------------------------------------------------------------------|-----------------|----------------------------------------------------------------------------------------------------|
| Level 1                                         | MobileIron<br>Container Software<br>Token | OpenSSL FIPS<br>Object Module                                                         | Software        | https://csrc.nist.go<br>v/projects/cryptogr<br>aphic-module-<br>validation-<br>program/Certificat<br>e/1747 |
| Level 1                                         | Intercede<br>Container Software<br>Token  | OpenSSL FIPS<br>Object Module                                                         | Software        | https://csrc.nist.go<br>v/projects/cryptogr<br>aphic-module-<br>validation-<br>program/Certificat<br>e/1747 |
| Level 1                                         | Intel Authenticate                        | Cryptographic<br>Module for<br>Intel vPro<br>Platforms'<br>Security Engine<br>Chipset | Firmware-Hybrid | https://csrc.nist.go<br>v/projects/cryptogr<br>aphic-module-<br>validation-<br>program/Certificat<br>e/2720 |

#### 1066 Table 5-1 FIPS 140-2 Validation of Cryptographic Modules

# 1067 5.3.6 PR.DS-5: Protections Against Data Leaks Are Implemented

1068To address the *Protect* function, we used the client/server mutually authenticated internet protocols as1069mentioned in Section 5.3.5 as a boundary protection device, enforcing the flow control of DPC-related1070life-cycle information. The example implementations also protect against data leaks by restricting1071privileged accounts to specific personnel and by using local accounts. We also used subnetworks and

1072 DMZs to logically separate sensitive systems from other internal enterprise workstations.

# 1073 5.3.7 PR.IP-3: Configuration Change Control Processes Are in Place

- 1074 To address the *Protect* function, DPC processes and procedures in NIST SP 800-157 are managed
- 1075 through technical controls provided by the Derived PIV Credential Management Systems (Entrust
- 1076 Datacard IdentityGuard, Intercede MyID CMS). For example, if the PIV Card status is terminated, there is
- a process in place to revoke the DPC Authentication certificate.

# 1078 5.4 Authenticator AAL Mapping

1079 The strength of an authentication transaction is measured by the AAL. A higher AAL authenticator, such 1080 as the DPC means strong multifactor authentication. It requires more resources and capabilities by 1081 attackers to subvert the authentication process. Section 5.1.8.1 in SP 800-63-3B gives us the 1082 requirements for the AAL-2 software multifactor authenticator, which are applicable to the DPC AAL-2 1083 (LOA-3) multifactor software example implementations documented in this practice guide. As such, 1084 Table 5-2 lists the authenticator requirements at AAL-2, which provide high confidence that the claimant 1085 controls the authenticator(s) bound to the subscriber's account and maps it to the corresponding 1086 requirement in SP 800-157. Readers may find this section helpful in their own risk assessments when 1087 evaluating authenticators to support AAL-2 authentication transaction requirements in SP 800-63-3B. 1088 See

1089 Table 4-1.

#### 1090 Table 5-2 AAL-2 Authenticator Requirements Mapping

| Requirement<br>Identifier | SP 800-63-3 Authenticator<br>Requirement                                                                                                    | SP 800-157 Guideline                                                                                                    |
|---------------------------|----------------------------------------------------------------------------------------------------|----------------------------------------------------------------------------------------------------|
| <u>1</u>                  | Multifactor software cryptographic<br>authenticators encapsulate one or more<br>secret keys that are unique to the<br>authenticator and are accessible only<br>through the input of an additional<br>factor—either a memorized secret or a<br>biometric. | Use of the Derived PIV Authentication<br>private key, or access to the plain text<br>or wrapped private key, shall be<br>blocked prior to password-based<br>subscriber authenticationThe<br>required password length shall be at<br>least six characters.                                                    |
| 2                         | The key SHOULD be stored in suitably<br>secure storage available to the<br>authenticator application (e.g., key chain<br>storage, Trusted Platform Module,<br>Trusted Execution Environment).                                                            | Many mobile devices on the market<br>provide a hybrid approach where the<br>key is stored in hardware, but a<br>software cryptographic module uses<br>the key during an authentication<br>operationTherefore, the hybrid<br>approach is recommended when<br>supported by mobile devices and<br>applications. |
| <u>3</u>                  | The key SHALL be strongly protected<br>against unauthorized disclosure by access<br>controls that limit access to the key to<br>only those software components on the<br>device requiring access.                                                        | No mapping exists.                                                                                                    |

| Requirement<br>Identifier | SP 800-63-3 Authenticator<br>Requirement                                                                                                    | SP 800-157 Guideline                                                                                                    |
|---------------------------|----------------------------------------------------------------------------------------------------|----------------------------------------------------------------------------------------------------|
| <u>4</u>                  | Multifactor cryptographic software<br>authenticators SHOULD discourage and<br>SHALL NOT facilitate cloning of the secret<br>key onto multiple devices.                                                                                                    | For Derived PIV Authentication<br>certificates issued under id-fpki-<br>common-pivAuth-derived (LOA-3), the<br>Derived PIV Authentication key pair<br>shall be generated within a<br>cryptographic module that has been<br>validated to [FIPS 140] Level 1 or<br>higher. |
| <u>5</u>                  | Any memorized secret used by the<br>authenticator for activation SHALL be a<br>randomly chosen numeric value at least<br>six decimal digits in length or other<br>memorized secret meeting the<br>requirements of<br><u>Section 5.1.1.2</u> (Memorized Secret<br>Verifiers).        | Use of the Derived PIV Authentication<br>private key or access to the plain text<br>or wrapped private key shall be blocked<br>prior to password-based subscriber<br>authenticationThe required<br>password length shall be at least six<br>characters.                  |
| <u>6</u>                  | Any memorized secret used by the authenticator for activation SHALL be rate limited as specified in <u>Section 5.2.2.</u>                                                                                                    | Throttling mechanisms may be used to<br>limit the number of attempts that may<br>be performed over a given period.                                                                                                    |
| <u>Z</u>                  | A biometric activation factor SHALL meet<br>the requirements of <u>Section 5.2.3</u> ,<br>including limits on the number of<br>consecutive authentication failures.                                                                                                    | Biometric activation is outside the bounds of SP 800-157.                                                                                                    |
| 8                         | The unencrypted key and activation<br>secret or biometric sample, and any<br>biometric data derived from the<br>biometric sample such as a probe<br>produced through signal processing,<br>SHALL be zeroized immediately after an<br>authentication transaction has taken<br>place. | No mapping exists. Biometric sample<br>not collected for activation of the<br>authenticator.                                                                                                    |

In <u>Table 5-3</u>, we have documented how each authenticator used in the reference architectures satisfies
 AAL-2 requirements identified in <u>Table 5-2</u>.

#### 1094 Table 5-3 AAL Technology Mappings

| Demission                 | Authenticator                                                                                            |                                                                                                    |                                                                      |  |  |  |
|---------------------------|----------------------------------------------------------------------------------------------------|----------------------------------------------------------------------------------------------------|----------------------------------------------------------------------|--|--|--|
| Requirement<br>Identifier | MobileIron Container<br>Software Token                                                                   | Intercede Container<br>Software Token                                                                   | Intel Authenticate                                                   |  |  |  |
| 1                         | PIN required to activate token                                                                           | PIN required to activate token                                                                          | PIN required to activate token                                       |  |  |  |
| 2                         | Encrypted software container                                                                             | Encrypted software<br>container                                                                         | Hardware/firmware protection                                         |  |  |  |
| 3                         | Authentication key<br>available only to other<br>MobileIron secure<br>container applications with<br>PIN | Authentication key<br>available only to other<br>Intercede secure<br>container applications<br>with PIN | Authentication key<br>available for domain logon<br>and VPN with PIN |  |  |  |
| 4                         | No export mechanism<br>available and device<br>encryption discourages<br>cloning                         | No export mechanism<br>available and device<br>encryption discourages<br>cloning                        | Authentication key binds<br>to unique Hardware key                   |  |  |  |
| 5                         | Configurable PIN length<br>and complexity rules                                                          | Configurable PIN length<br>and complexity rules                                                         | Configurable PIN length and complexity rules                         |  |  |  |
| 6                         | Configurable PIN lock after failed attempts                                                              | Configurable PIN lock<br>after failed attempts                                                          | Protected PIN input has<br>built-in throttling<br>mechanism          |  |  |  |
| 7                         | Not applicable to a DPC implementation                                                                   | Not applicable to a DPC implementation                                                                  | Not applicable to a DPC implementation                               |  |  |  |

## 1095 6 Future Build Considerations

Mobile technologies such as DPC are constantly evolving. This project seeks to keep reasonable pace
with the changing mobile landscape while sustaining an attainable scope bound by current policies.
Moving forward, we will consider additional challenges for future DPC projects, including:

Application Enablement – To leverage DPC, an organization needs to enable applications on its mobile devices and from the relying-party perspective. Mobile device application development is complicated by the various operating systems, cryptographic token options, and third-party software development kits provided by software containers. Further, modifying the source code of third-party closed mobile applications can be difficult or impossible. Relying parties face similar challenges with legacy systems that can be difficult to make ready for DPC. Future work

- 1105 might focus on adopting native embedded cryptographic tokens provided by hardware 1106 manufacturers and on using federations for relying parties such as cloud service providers.
- 1107 **Architecture Expansion** – Integrate with an identity management system (IDMS), which retains 1108 identity data that is retrieved from authoritative sources, to provide DPC subscriber PIV 1109 eligibility status information. NIST SP 800-157 recommends that the issuer of the DPC prevent 1110 further use of the DPC when the subscriber is no longer eligible for a PIV Card. Integration with 1111 an IDMS would store the eligibility of the DPC subscriber to help determine when DPC could be 1112 revoked, and it allows for DPC status to remain independent of the PIV Card status. This is 1113 helpful in the case of lost or stolen cards to allow a DPC subscriber to keep working without a 1114 PIV Card.
- 1115 Key Management Key Recovery Mobile users should be able to recover key management keys
   1116 from escrow. Unlike a signature key, the same key management key that is stored on the PIV
   1117 Card is necessary to decrypt encrypted email stored on the device, for example.
- 1118 The NCCoE DPC project team welcomes submissions of use cases, noting that such input could become
- 1119 the basis for additional challenges for future projects. Please submit your use cases to
- 1120 <u>piv-nccoe@nist.gov</u>.

## Appendix A List of Acronyms

| AAL     | Authenticator Assurance Level                       |
|---------|-----------------------------------------------------|
| AD      | Active Directory                                    |
| APDU    | Application Protocol Data Unit                      |
| ΑΡΙ     | Application Programming Interface                   |
| ΑΤΟ     | Authority to Operate                                |
| BGP     | Border Gateway Protocol                             |
| CA      | Certificate Authority                               |
| CMS     | Credential Management System                        |
| COI     | Community of Interest                               |
| CRADA   | Cooperative Research and Development Agreement      |
| CRL     | Certificate Revocation List                         |
| CSP     | Credential Service Provider                         |
| CVE     | Common Vulnerabilities and Exposures                |
| DCMS    | Derived PIV Credential Management System            |
| DHS     | Department of Homeland Security                     |
| DMZ     | Demilitarized Zone                                  |
| DNS     | Domain Name System                                  |
| DPC     | Derived PIV Credential                              |
| EMM     | Enterprise Mobility Management                      |
| FICAM   | Federal Identity, Credential, and Access Management |
| FIPS    | Federal Information Processing Standard             |
| FISMA   | Federal Information Security Modernization Act      |
| FRN     | Federal Register Notice                             |
| GPS     | Global Positioning System                           |
| GSA     | General Services Administration                     |
| HSPD-12 | Homeland Security Presidential Directive-12         |
| нттр    | Hypertext Transfer Protocol                         |
| IAL     | Identity Assurance Level                            |
| ICAM    | Identity, Credential, and Access Management         |
| IDMS    | Identity Management System                          |
| IETF    | Internet Engineering Task Force                     |

| IR       | Internal Report                                                 |
|----------|-----------------------------------------------------------------|
| IT       | Information Technology                                          |
| LDAP     | Lightweight Directory Access Protocol                           |
| LOA      | Level of Assurance                                              |
| microSD  | Micro Secure Digital                                            |
| MMS      | Multimedia Messaging Service                                    |
| MTC      | Mobile Threat Catalogue                                         |
| NCCoE    | National Cybersecurity Center of Excellence                     |
| NFC      | Near-Field Communication                                        |
| NICE     | National Initiative for Cybersecurity Education                 |
| NIST     | National Institute of Standards and Technology                  |
| NVD      | National Vulnerability Database                                 |
| OCSP     | Online Certificate Status Protocol                              |
| OS       | Operating System                                                |
| ΟΤΡ      | One-Time Password                                               |
| PC       | Personal Computer                                               |
| PIN      | Personal Identification Number                                  |
| PIV      | Personal Identity Verification                                  |
| PKCS     | Public Key Certificate Standard                                 |
| РКІ      | Public Key Infrastructure                                       |
| PKIX-CMP | Public Key Infrastructure X.509—Certificate Management Protocol |
| QR       | Quick Response                                                  |
| RCS      | Rich Communication Services                                     |
| RFC      | Request for Comments                                            |
| RFI      | Request for Information                                         |
| RMF      | Risk Management Framework                                       |
| SaaS     | Software as a Service                                           |
| SCVP     | Simple Certificate                                              |
| SD       | Secure Digital                                                  |
| SIM      | Subscriber Identity Module                                      |
| SMS      | Short Message Service                                           |
| SMTP     | Simple Mail Transfer Protocol                                   |

| SP    | Special Publication                     |
|-------|-----------------------------------------|
| SQL   | Structured Query Language               |
| SSM   | Self-Service Module                     |
| SSP   | Shared Service Provider                 |
| TLS   | Transport Layer Security                |
| UICC  | Universal Integrated Circuit Card       |
| UPI   | UniCERT Programmatic Interface          |
| URL   | Uniform Resource Locator                |
| U.S.  | United States                           |
| USB   | Universal Serial Bus                    |
| USIM  | Universal Subscriber Identity Module    |
| USSD  | Unstructured Supplementary Service Data |
| VoLTE | Voice over Long-Term Evolution          |
| VPN   | Virtual Private Network                 |
| ХАР   | XML Administration Protocol             |
|       |                                         |

## Appendix B Glossary

All significant technical terms used within this document are defined in other key documents, including NIST SP 800-157, *Guidelines for Derived Personal Identity Verification (PIV) Credentials* [6], and NIST SP 800-63-3, *Digital Identity Guidelines* [7]. As a convenience to the reader, terms critical to an understanding of DPC are in this glossary.

| applicant                       | An individual who has applied for, but has not yet been issued, a<br>Derived PIV Credential.                                                                                                    |
|---------------------------------|----------------------------------------------------------------------------------------------------|
| asymmetric keys                 | Two related keys, a public key and a private key, that are used to perform complementary operations, such as encryption and decryption or signature generation and signature verification.                                                                                                    |
| authenticated protected channel | An encrypted channel that uses approved cryptography where the connection initiator (client) has authenticated the recipient (server).                                                                                                    |
| authentication                  | The process of establishing confidence of authenticity. In this case, it is the validity of a person's identity and the PIV Card.                                                                                                    |
| card                            | An integrated circuit card.                                                                                                    |
| cardholder                      | An individual possessing an issued PIV Card.                                                                                                    |
| card management system          | The system that manages the life cycle of a PIV Card application.                                                                                                    |
| card reader                     | An electronic device that connects an integrated circuit card and the card applications therein to a client application.                                                                                                    |
| certificate revocation list     | A list of revoked public key certificates created and digitally signed by a certification authority.                                                                                                    |
| Certification Authority         | A trusted entity that issues and revokes public key certificates.                                                                                                    |
| credential                      | Evidence attesting to one's right to credit or authority. In this standard,<br>it is the PIV Card and data elements associated with an individual that<br>authoritatively binds an identity (and, optionally, additional attributes)<br>to that individual.                                                                                                    |
| cryptographic key (key)         | A parameter used in conjunction with a cryptographic algorithm that determines the specific operation of that algorithm.                                                                                                    |
| demilitarized zone              | Perimeter network segment that is logically between internal and<br>external networks. Its purpose is to enforce the internal network's<br>information assurance policy for external information exchange and to<br>provide external, untrusted sources with restricted access to releasable<br>information while shielding the internal networks from outside attacks. |

| Derived PIV Application                     | A standardized application residing on a removable hardware cryptographic token that hosts a Derived PIV Credential and associated mandatory and optional elements.                                                                                                    |  |
|---------------------------------------------|----------------------------------------------------------------------------------------------------|--|
| Derived PIV Credential                      | An X.509 Derived PIV Authentication certificate with associated public<br>and private key that is issued in accordance with the requirements<br>specified in this document where the PIV Authentication certificate on<br>the applicant's PIV Card serves as the original credential. The Derived<br>PIV Credential is an additional common identity credential under HSPD-<br>12 and FIPS 201 that is issued by a federal department or agency and is<br>used with mobile devices. |  |
| e-authentication<br>assurance level         | A measure of trust or confidence in an authentication mechanism<br>defined in publications OMB-04-04 and NIST SP 800-63 in terms of four<br>levels:<br>Level 1: LITTLE OR NO confidence<br>Level 2: SOME confidence<br>Level 3: HIGH confidence<br>Level 4: VERY HIGH confidence                                                                                                    |  |
| Federal Information<br>Processing Standards | A standard for adoption and use by federal departments and agencies<br>that has been developed within the Information Technology Laboratory<br>and published by NIST. A FIPS covers a specific topic in information<br>technology to achieve a common level of quality or some level of<br>interoperability.                                                                                                    |  |
| identity                                    | The set of physical and behavioral characteristics by which an individual is uniquely recognizable.                                                                                                    |  |
| identity management<br>system               | One or more systems or applications that manage the identity verification, validation, and issuance process.                                                                                                    |  |
| identity proofing                           | The process of providing sufficient information (e.g., identity history, credentials, documents) to establish an identity.                                                                                                    |  |
| identity verification                       | The process of confirming or denying that a claimed identity is correct<br>by comparing the credentials (something you know, something you<br>have, something you are) of a person requesting access with those<br>credentials previously proven and stored in the PIV Card or system and<br>associated with the identity being claimed.                                                                                                    |  |
| issuer                                      | The organization that is issuing the PIV Card (or DPC) to an applicant.<br>Typically, this is an organization for which the applicant is working.                                                                                                    |  |

| level of assurance                       | OMB Memorandum M-04-04 describes four levels of identity assurance<br>and references NIST technical standards and guidelines, which are<br>developed for agencies to use in identifying the appropriate<br>authentication technologies that meet their requirements.                                                                                                    |
|------------------------------------------|----------------------------------------------------------------------------------------------------|
| mobile device                            | A portable computing device that (1) has a small form factor so it can<br>easily be carried by a single individual; (2) is designed to operate<br>without a physical connection (e.g., wirelessly transmit or receive<br>information); (3) possesses local, non-removable or removable data<br>storage; and (4) includes a self-contained power source. Mobile devices<br>may also include voice communication capabilities, onboard sensors<br>that allow the devices to capture information, and/or built-in features<br>for synchronizing local data with remote locations. Examples include<br>smartphones, tablets, and e-readers. |
| multifactor authentication               | Authentication using two or more factors to achieve authentication.<br>Factors include: (i) something you know (e.g. password/personal<br>identification number (PIN)); (ii) something you have (e.g., cryptographic<br>identification device, token); or (iii) something you are (e.g., biometric).                                                                                                    |
| personal identification<br>number        | A secret number that a cardholder memorizes and uses to authenticate his or her identity as part of multifactor authentication.                                                                                                    |
| personal identity<br>verification (card) | A physical artifact (e.g., identity card, "smart" card) issued<br>to an individual, which contains a PIV Card application that stores<br>identity credentials (e.g., photograph, cryptographic keys, digitized<br>fingerprint representation) so that the claimed identity of the<br>cardholder can be verified against the stored credentials by another<br>person (human-readable and verifiable) or an automated process<br>(computer-readable and verifiable).                                                                                                    |
| PKI-PIV Authentication key<br>(PKI-AUTH) | A PIV Authentication mechanism that is implemented by an asymmetric<br>key challenge/response protocol by using the PIV Authentication key of<br>the PIV Card and a contact reader or a contactless card reader that<br>supports the virtual contact interface.                                                                                                    |
| private key                              | The secret part of an asymmetric key pair that is typically used to digitally sign or decrypt data.                                                                                                    |
| public key                               | The public part of an asymmetric key pair that is typically used to verify signatures or encrypt data.                                                                                                    |
| public key infrastructure                | A support service to the PIV System that provides the cryptographic keys needed to perform digital signature-based identity verification and to protect communications and storage of enterprise data.                                                                                                    |

| sponsor    | Submits a Derived PIV Credential request on behalf of the applicant.                                                                                                    |
|------------|----------------------------------------------------------------------------------------------------|
| subscriber | The individual who is the subject named or identified in a Derived PIV<br>Authentication certificate and who holds the token that contains the<br>private key that corresponds to the public key in the certificate. |

## Appendix C NIST IR 8055 [10] Requirements Enumeration and Implementation Mappings

| Regulatory<br>Requirement | Req.<br>Number | Req. Section<br>Number | Requirement Name                                                                                                    |
|---------------------------|----------------|------------------------|----------------------------------------------------------------------------------------------------|
| RC1—Device and            | RC1.1          | 2.3.1.1                | Private key in cryptographic module                                                                                                    |
| Cryptographic Token       | RC1.2          | 2.3.1.2                | Alternative tokens                                                                                                    |
|                           | RC1.3          | 2.3.1.7                | Only digital signatures demonstrated (Section 4.8.2)                                                                                                    |
|                           | RC1.4          | 2.3.3.5.1              | Zeroize or destroy the token due to lost, stolen, damaged, or compromised device                                                                                              |
|                           | RC1.5          | 2.3.3.5.2              | Zeroize or destroy the token due to transfer of token or device to another individual                                                                                         |
|                           | RC1.6          | 2.3.3.5.3              | Zeroize or destroy the token due to no longer<br>being eligible to have a PIV Card                                                                                            |
|                           | RC1.7          | 2.3.3.5.4              | Zeroize or destroy the token due to no longer<br>being eligible to have a DPC                                                                                                 |
|                           | RC1.8          | 2.3.5.3.1.1            | Removable hardware cryptographic tokens:<br>interface of PIV Card                                                                                                    |
|                           | RC1.9          | 2.3.5.3.1.2            | Removable hardware cryptographic tokens: secure element                                                                                                    |
|                           | RC1.10         | 2.3.5.3.1.3            | Removable hardware cryptographic tokens:<br>NIST SP 800-157 Appendix B Application<br>Protocol Data Unit command interface                                                    |
|                           | RC1.11         | 2.3.5.3.1.4            | Removable hardware cryptographic tokens:<br>NIST SP 800-157 Appendix B digital signature,<br>key management, authentication private key,<br>and its corresponding certificate |
|                           | RC1.12         | 2.3.5.3.1.5.1          | Removable hardware cryptographic tokens:<br>Secure Digital (SD) card with cryptographic<br>module: onboard secure element or security<br>system                               |
|                           | RC1.13         | 2.3.5.3.1.5.2          | Removable hardware cryptographic tokens:<br>SD card with cryptographic module: NIST SP<br>800-157 Appendix B interface with the card<br>commands                              |

| Regulatory<br>Requirement | Req.<br>Number | Req. Section<br>Number | Requirement Name                                                                                                    |
|---------------------------|----------------|------------------------|----------------------------------------------------------------------------------------------------|
|                           | RC1.14         | 2.3.5.3.1.6.1          | Removable hardware cryptographic tokens:<br>Universal Integrated Circuit Card (UICC):<br>separate security domain for Derived PIV<br>Application                                                                          |
|                           | RC1.15         | 2.3.5.3.1.6.2          | Removable hardware cryptographic tokens:<br>UICC: NIST SP 800-157 Appendix B<br>application protocol data unit (APDU)<br>command interface                                                                                |
|                           | RC1.16         | 2.3.5.3.1.6.3          | Removable hardware cryptographic tokens:<br>UICC: Global Platform Card Secure Element<br>Configuration v1.0                                                                                                    |
|                           | RC1.17         | 2.3.5.3.1.7.1          | Removable hardware cryptographic tokens:<br>USB token with cryptographic module:<br>integrated secure element with Smart Card<br>Integrated Circuit Card Devices Specification<br>for USB Integrated Circuit Card Devices |
|                           | RC1.18         | 2.3.5.3.1.7.2          | Removable hardware cryptographic tokens:<br>USB token with cryptographic module: NIST<br>SP 800-157 Appendix B application protocol<br>data units command interface with bulk-out<br>and bulk-in command pipe             |
|                           | RC1.19         | 2.3.5.3.1.7.2          | Removable hardware cryptographic tokens:<br>USB token with cryptographic module: NIST<br>SP 800-96 for APDU support for contact card<br>readers                                                                           |
|                           | RC1.20         | 2.3.5.3.2.1            | Embedded cryptographic tokens: hardware or software cryptographic module                                                                                                    |
|                           | RC1.21         | 2.3.5.3.2.2            | Embedded cryptographic tokens: software cryptographic module at LOA-3                                                                                                    |
|                           | RC1.22         | 2.3.5.3.2.3            | Embedded cryptographic tokens: key stored<br>in hardware with a software cryptographic<br>module using the key at LOA-3                                                                                                   |
|                           | RC1.23         | 2.3.5.3.2.4            | Embedded cryptographic tokens: id-fpki-<br>common-pivAuth-derived-hardware or id-<br>fpki-common-pivAuth-derived for certificates                                                                                         |

| Regulatory<br>Requirement | Req.<br>Number | Req. Section<br>Number | Requirement Name                                                                                                    |
|---------------------------|----------------|------------------------|----------------------------------------------------------------------------------------------------|
| Requirement               | RC1.24         | 2.3.5.3.2.5            | Embedded cryptographic tokens: other keys                                                                                                    |
|                           | NC1.24         | 2.3.3.3.2.3            | stored in the same cryptographic module                                                                                                    |
|                           | RC1.25         | 2.3.5.4.6              | Embedded cryptographic tokens:<br>authentication mechanism implemented by<br>hardware or software mechanism outside<br>cryptographic boundary at LOA-3                            |
|                           | RC1.26         | 2.3.5.4.7              | Implementation and enforcement of<br>authentication mechanism by cryptographic<br>module at LOA-4                                                                                 |
|                           | RC1.27         | 2.3.5.4.10             | Support password reset per Appendix B of NIST SP 800-157 for removable token and new issuance of certificate for LOA-3                                                            |
| RC2—PIV Card              | RC2.1          | 2.3.1.4                | Identity proofing                                                                                                    |
|                           | RC2.2          | 2.3.1.5                | Proof of possession of a valid PIV Card                                                                                                    |
|                           | RC2.3          | 2.3.2.1                | Verification of applicant's PIV Authentication for issuance                                                                                                    |
|                           | RC2.4          | 2.3.2.2                | Revocation status of PIV Authentication<br>certificate checked after seven days of<br>issuance                                                                                    |
|                           | RC2.5          | 2.3.2.10               | Issuance of multiple DPC                                                                                                    |
| RC3—PKI                   | RC3.1          | 2.3.1.3                | PKI-based DPC at LOA-3 and LOA-4                                                                                                    |
|                           | RC3.2          | 2.3.1.6                | X.509 public key certificate                                                                                                    |
|                           | RC3.3          | 2.3.3.6                | Issuance of Derived PIV Authentication certificate because of subscriber name change                                                                                              |
|                           | RC3.4          | 2.3.5.1.2              | Worksheet 10: Derived PIV Authentication<br>certificate profile found in X.509 Certificate<br>and Certificate Revocation List Profile for the<br>Shared Service Providers Program |
|                           | RC3.5          | 2.3.5.1.3              | No dependency with expiration date of the<br>Derived PIV Authentication certificate with<br>PIV Card                                                                              |
|                           | RC3.6          | 2.3.5.2.1              | NIST SP 800-78 cryptographic algorithm and<br>key size requirements for the Derived PIV<br>Authentication certificate and private key                                             |

| Regulatory<br>Requirement | Req.<br>Number | Req. Section<br>Number | Requirement Name                                                                                                    |
|---------------------------|----------------|------------------------|----------------------------------------------------------------------------------------------------|
| RC4—Level of              | RC4.1          | 2.3.2.3                | LOA-3 or LOA-4                                                                                                    |
| Assurance                 | RC4.2          | 2.3.2.4                | LOA-3 DPC issued in person or remotely                                                                                                    |
|                           | RC4.3          | 2.3.2.5                | Authenticated and protected channel for remote issuance                                                                                                    |
|                           | RC4.4          | 2.3.2.6                | Identification of each encounter in issuance<br>process involving two or more electronic<br>transactions                                                     |
|                           | RC4.5          | 2.3.2.7                | Identification of applicant by using biometric sample for LOA-4                                                                                              |
|                           | RC4.6          | 2.3.2.8                | Identification of each encounter in issuance<br>process involving two or more electronic<br>transactions of applicant by using biometric<br>sample for LOA-4 |
|                           | RC4.7          | 2.3.2.9                | Retain biometric sample of applicant for LOA-4                                                                                                    |
|                           | RC4.8          | 2.3.3.1                | Communication over mutually authenticated<br>secure sessions between issuer and<br>cryptographic module for LOA-4                                            |
|                           | RC4.9          | 2.3.3.2                | Encrypted and integrity checks for data<br>transmitted between issuer and<br>cryptographic module for LOA-4                                                  |
|                           | RC4.10         | 2.3.3.3                | Rekey of and expired or compromised DPC                                                                                                    |
|                           | RC4.11         | 2.3.3.4                | Rekey of and expired or compromised 2.3.3.4<br>DPC to new hardware token at LOA-4                                                                            |
|                           | RC4.12         | 2.3.5.1.1              | id-fpki-common-pivAuth-derived-hardware<br>(LOA-4) or id-fpki-common-pivAuth-derived<br>(LOA-3) policy of the X.509 Certificate Policy                       |
|                           | RC4.13         | 2.3.5.2.2              | Key pair generated in hardware<br>cryptographic module validated to FIPS 140<br>level 2 or higher with level 3 physical security<br>protection for LOA-4     |
|                           | RC4.14         | 2.3.5.2.3              | Key pair generated in cryptographic module<br>validated to FIPS 140 level 1 or higher for<br>LOA-3                                                           |

| Regulatory<br>Requirement           | Req.<br>Number | Req. Section<br>Number | Requirement Name                                                                                           |
|-------------------------------------|----------------|------------------------|----------------------------------------------------------------------------------------------------|
| RC5—Credential<br>Management System | RC5.1          | 2.3.4.1                | Issuance of a DPC based on information of applicant's PIV Card                                             |
|                                     | RC5.2          | 2.3.4.2                | Periodically check the status of the PIV Card                                                              |
|                                     | RC5.3          | 2.3.4.3.1              | Termination status of PIV Card checked every 18 hours via notification system                              |
|                                     | RC5.4          | 2.3.4.3.2              | Termination of the PIV and DPC record on an integrated management system                                   |
|                                     | RC5.5          | 2.3.4.4                | Track beyond the revocation of the PIV<br>Authentication certificate                                       |
|                                     | RC5.6          | 2.3.4.5.1              | Direct access to the PIV Card information for<br>integrated PIV and DPC system                             |
|                                     | RC5.7          | 2.3.4.5.2.1            | Access to the back-end attribute exchange                                                                  |
|                                     | RC5.8          | 2.3.4.5.2.2            | Notification of DPC system issuer with issuer of PIV Card                                                  |
|                                     | RC5.9          | 2.3.4.5.2.3            | Access to the Uniform Reliability and<br>Revocation Service for termination status                         |
|                                     | RC5.10         | 2.3.5.4.1              | Password-based subscriber authentication for Derived PIV Authentication private key                        |
|                                     | RC5.11         | 2.3.5.4.2              | Password is not guessable or individually identifiable                                                     |
|                                     | RC5.12         | 2.3.5.4.3              | Minimum password length of six. characters                                                                 |
|                                     | RC5.13         | 2.3.5.4.4              | Block use of Derived PIV Authentication key<br>after a number of consecutive failed<br>activation attempts |
|                                     | RC5.14         | 2.3.5.4.5              | Limit number of attempts over period of 2.3.5.4.5 time with throttling mechanisms                          |
|                                     | RC5.15         | 2.3.5.4.8.1            | Password reset in person: authentication via<br>PKI-AUTH mechanism with subscriber's PIV<br>Card           |
|                                     | RC5.16         | 2.3.5.4.8.2            | Password reset in person: biometric match<br>on subscriber PIV Card or stored in the chain<br>of trust     |

| Regulatory<br>Requirement | Req.<br>Number | Req. Section<br>Number | Requirement Name                                                                                |
|---------------------------|----------------|------------------------|-------------------------------------------------------------------------------------------------|
|                           | RC5.17         | 2.3.5.4.9.1            | Password reset remotely: authentication via<br>PKI-AUTH mechanism with subscriber's PIV<br>Card |
|                           | RC5.18         | 2.3.5.4.9.2            | Password reset remotely: strong linkage between the PKI-AUTH session and reset session          |
|                           | RC5.19         | 2.3.5.4.9.3            | Password reset remotely: same subscriber for the DPC and the PIV Card                           |
|                           | RC5.20         | 2.3.5.4.9.4            | Password reset remotely: reset completed over a protected session                               |

## Appendix D References

- Homeland Security Presidential Directive 12: Policy for a Common Identification Standard for Federal Employees and Contractors, Department of Homeland Security [Website], https://www.dhs.gov/homeland-security-presidential-directive-12 [accessed 7/27/18].
- [2] U.S. Department of Commerce, Personal Identity Verification (PIV) of Federal Employees and Contractors, Federal Information Processing Standards (FIPS) Publication 201-2, August 2013. <u>https://doi.org/10.6028/NIST.FIPS.201-2</u> [accessed 7/27/18].
- [3] Framework for Improving Critical Infrastructure Cybersecurity, Version 1.1, National Institute of Standards and Technology [Website], <u>https://www.nist.gov/cyberframework</u> [accessed 7/27/18].
- Joint Task Force Transformation Initiative, Guide for Applying the Risk Management Framework to Federal Information Systems: a Security Life Cycle Approach, NIST Special Publication (SP) 800-37 Revision 1, National Institute of Standards and Technology, Gaithersburg, Maryland, February 2010. <u>https://doi.org/10.6028/NIST.SP.800-37r1</u> [accessed 7/27/18].
- [5] Joint Task Force Transformation Initiative, Security and Privacy Controls for Federal Information Systems and Organizations, NIST Special Publication (SP) 800-53 Revision 4, National Institute of Standards and Technology, Gaithersburg, Maryland, April 2013. https://doi.org/10.6028/NIST.SP.800-53r4 [accessed 7/27/18].
- [6] H. Ferraiolo, D. Cooper, et al., *Guidelines for Derived Personal Identity Verification (PIV) Credentials*, NIST Special Publication (SP) 800-157, National Institute of Standards and Technology, Gaithersburg, Maryland, December 2014. <u>https://doi.org/10.6028/NIST.SP.800-157</u> [accessed 7/27/18].
- P. Grassi, M. Garcia, and J. Fenton, *Digital Identity Guidelines*, NIST Special Publication (SP) 800-63-3, National Institute of Standards and Technology, Gaithersburg, Maryland, June 2017. <u>https://doi.org/10.6028/NIST.SP.800-63-3</u> [accessed 7/27/18].
- [8] W. Newhouse, S. Keith, et al., National Initiative for Cybersecurity Education (NICE) Cybersecurity Workforce Framework, NIST Special Publication (SP) 800-181, National Institute of Standards and Technology, Gaithersburg, Maryland, August 2017. <u>https://doi.org/10.6028/NIST.SP.800-181</u> [accessed 7/27/18].
- [9] *Mobile Threat Catalogue*, National Institute of Standards and Technology [Website], <u>https://pages.nist.gov/mobile-threat-catalogue/</u> [accessed 7/27/18].

- [10] M. Bartock, J. Cichonski, et al., Derived Personal Identity Verification (PIV) Credentials (DPC) Proof of Concept Research, NIST Internal Report (IR) 8055, National Institute of Standards and Technology, Gaithersburg, Maryland, January 2016. <u>https://doi.org/10.6028/NIST.IR.8055</u> [accessed 7/27/18].
- [11] *Government Identity and Credentials*, IDManagement.gov [Website], <u>https://www.idmanagement.gov/trust-services/#gov-identity-credentials</u> [accessed 7/27/18].
- [12] "Derived Personal Identity Verification Credentials Building Block," 80 Federal Register 157 (August 14, 2015). <u>https://www.federalregister.gov/documents/2015/08/14/2015-20039/national-cybersecurity-center-of-excellence-derived-personal-identity-verification-credentials</u> [accessed 7/27/18].
- [13] M. Souppaya and K. Scarfone, Guidelines for Managing the Security of Mobile Devices in the Enterprise, NIST Special Publication (SP) 800-124 Revision 1, National Institute of Standards and Technology, Gaithersburg, Maryland, June 2013. <u>https://doi.org/10.6028/NIST.SP.800-124r1</u> [accessed 7/27/18].
- [14] Top 10 2014-I2 Insufficient Authentication/Authorization, OWASP [Website], <u>https://www.owasp.org/index.php/Top\_10\_2014-I2\_Insufficient\_Authentication/Authorization</u> [accessed 7/27/18].
- [15] Department of Homeland Security, *Study on Mobile Device Security*, April 2017. https://www.dhs.gov/sites/default/files/publications/DHS%20Study%20on%20Mobile%20Devic e%20Security%20-%20April%202017-FINAL.pdf [accessed 7/27/18].
- [16] Executive Order no. 13800, Strengthening the Cybersecurity of Federal Networks and Critical Infrastructure, May 11, 2017. <u>https://www.whitehouse.gov/the-press-office/2017/05/11/presidential-executive-order-strengthening-cybersecurity-federal</u>. [accessed 7/27/18]
- [17] M. Barrett, J. Marron, et al., *The Cybersecurity Framework: Implementation Guidance for Federal Agencies,* Draft NIST Interagency Report (IR) 8170, National Institute of Standards and Technology, Gaithersburg, Maryland, May 2017. <u>https://csrc.nist.gov/publications/detail/nistir/8170/draft</u> [accessed 7/27/18].
- [18] C. Brown, S. Dog, et al., Assessing Threats to Mobile Devices & Infrastructure: The Mobile Threat Catalogue, Draft NIST Interagency Report (IR) 8144, National Institute of Standards and Technology, Gaithersburg, Maryland, September 2016. <u>https://csrc.nist.gov/publications/detail/nistir/8144/draft</u> [accessed 7/27/18].
- [19] National Vulnerability Database, National Institute of Standards and Technology [Website], <u>https://nvd.nist.gov/</u> [accessed 7/27/18].

- [20] *CVE-2016-6716 Detail*, National Vulnerability Database [Website], <u>https://nvd.nist.gov/vuln/detail/CVE-2016-6716</u> [accessed 7/27/18].
- S. Quirolgico, J. Voas, et al., Vetting the Security of Mobile Applications, NIST Special Publication (SP) 800-163, National Institute of Standards and Technology, Gaithersburg, Maryland, January 2015. <u>https://doi.org/10.6028/NIST.SP.800-163</u> [accessed 7/27/18].
- [22] *Common Vulnerabilities and Exposures (CVE)*, CVE [Website], <u>https://cve.mitre.org/</u> [accessed 7/27/18].
- [23] U.S. General Services Administration, *Decision for Standard Assessment & Authorization*, Authorization to Operate Letter, November 3, 2016. <u>https://www.idmanagement.gov/wp-content/uploads/sites/1171/uploads/entrust-ato.pdf</u> [accessed 7/27/18].
- [24] E. Simmon, DRAFT Evaluation of Cloud Computing Services Based on NIST 800-145, NIST Special Publication (SP) 500-322, National Institute of Standards and Technology, Gaithersburg, Maryland, April 2017.
   <u>https://www.nist.gov/sites/default/files/documents/2017/05/31/evaluation\_of\_cloud\_computing\_services\_based\_on\_nist\_800-145\_20170427clean.pdf</u> [accessed 7/27/18].
- [25] Federal Public Key Infrastructure Policy Authority, X.509 Certificate Policy For The U.S. Federal PKI Common Policy Framework, Version 1.24, May 7, 2015. <u>https://www.idmanagement.gov/wp-content/uploads/sites/1171/uploads/Common-Policy-Framework.pdf</u> [accessed 7/27/18].
- [26] C. Adams, S. Farrell, et al., Internet X.509 Public Key Infrastructure Certificate Management Protocol (CMP), Internet Engineering Task Force (IETF) Request for Comments (RFC) 4210, September 2005. <u>https://tools.ietf.org/html/rfc4210</u> [accessed 7/27/18].
- [27] T. Polk, K. McKay, and S. Chokhani, Guidelines for the Selection, Configuration, and Use of Transport Layer Security (TLS) Implementations, NIST Special Publication (SP) 800-52 Revision 1, National Institute of Standards and Technology, Gaithersburg, Maryland, April 2014. <u>https://doi.org/10.6028/NIST.SP.800-52r1</u> [accessed 7/27/18].
- [28] Computer Security Division and Applied Cybersecurity Division, Best Practices for Privileged User PIV Authentication, NIST Cybersecurity White Paper, National Institute of Standards and Technology, Gaithersburg, Maryland, April 21, 2016. <u>https://doi.org/10.6028/NIST.CSWP.04212016</u> [accessed 7/27/18].

## **NIST SPECIAL PUBLICATION 1800-12C**

# Derived Personal Identity Verification (PIV) Credentials

Volume C: How-To Guides

#### **William Newhouse**

National Cybersecurity Center of Excellence Information Technology Laboratory

Michael Bartock Jeffrey Cichonski Hildegard Ferraiolo Murugiah Souppaya

National Institute of Standards and Technology Information Technology Laboratory

Christopher Brown Spike E. Dog Susan Prince Julian Sexton The MITRE Corporation McLean, VA

August 2018

SECOND DRAFT

This publication is available free of charge from: <u>https://www.nccoe.nist.gov/projects/building-blocks/piv-credentials</u>

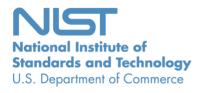

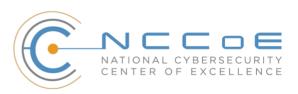

## DISCLAIMER

Certain commercial entities, equipment, products, or materials may be identified in this document in order to describe an experimental procedure or concept adequately. Such identification is not intended to imply recommendation or endorsement by NIST or NCCoE, nor is it intended to imply that the entities, equipment, products, or materials are necessarily the best available for the purpose.

National Institute of Standards and Technology Special Publication 1800-12C, Natl. Inst. Stand. Technol. Spec. Publ. 1800-12C, 151 pages, (August 2018), CODEN: NSPUE2

## **FEEDBACK**

You can improve this guide by contributing feedback. As you review and adopt this solution for your own organization, we ask you and your colleagues to share your experience and advice with us.

Comments on this publication may be submitted to: piv-nccoe@nist.gov

Public comment period: August 1, 2018 through October 1, 2018

All comments are subject to release under the Freedom of Information Act (FOIA).

National Cybersecurity Center of Excellence National Institute of Standards and Technology 100 Bureau Drive Mailstop 2002 Gaithersburg, MD 20899 Email: <u>nccoe@nist.gov</u>

## NATIONAL CYBERSECURITY CENTER OF EXCELLENCE

The National Cybersecurity Center of Excellence (NCCoE), a part of the National Institute of Standards and Technology (NIST), is a collaborative hub where industry organizations, government agencies, and academic institutions work together to address businesses' most pressing cybersecurity issues. This public-private partnership enables the creation of practical cybersecurity solutions for specific industries, as well as for broad, cross-sector technology challenges. Through consortia under Cooperative Research and Development Agreements (CRADAs), including technology partners—from Fortune 50 market leaders to smaller companies specializing in IT security—the NCCoE applies standards and best practices to develop modular, easily adaptable example cybersecurity solutions using commercially available technology. The NCCoE documents these example solutions in the NIST Special Publication 1800 series, which maps capabilities to the NIST Cyber Security Framework and details the steps needed for another entity to recreate the example solution. The NCCoE was established in 2012 by NIST in partnership with the State of Maryland and Montgomery County, Md.

To learn more about the NCCoE, visit <u>https://www.nccoe.nist.gov</u>. To learn more about NIST, visit <u>https://www.nist.gov.</u>

## NIST CYBERSECURITY PRACTICE GUIDES

NIST Cybersecurity Practice Guides (Special Publication Series 1800) target specific cybersecurity challenges in the public and private sectors. They are practical, user-friendly guides that facilitate the adoption of standards-based approaches to cybersecurity. They show members of the information security community how to implement example solutions that help them align more easily with relevant standards and best practices and provide users with the materials lists, configuration files, and other information they need to implement a similar approach.

The documents in this series describe example implementations of cybersecurity practices that businesses and other organizations may voluntarily adopt. These documents do not describe regulations or mandatory practices, nor do they carry statutory authority.

## ABSTRACT

Federal Information Processing Standards (FIPS) Publication 201-2, "Personal Identity Verification (PIV) of Federal Employees and Contractors," establishes a standard for a PIV system based on secure and reliable forms of identity credentials issued by the federal government to its employees and contractors. These credentials are intended to authenticate individuals to federally controlled facilities, information systems, and applications, as part of access management. In 2005, when FIPS 201 was published, authentication of individuals was geared toward traditional computing devices (i.e., desktop and laptop computers) where the PIV Card provides common multifactor authentication mechanisms through integrated or external smart card readers, where available. With the emergence of computing devices,

such as tablets, hybrid computers, and, in particular, mobile devices, the use of PIV Cards has proved to be challenging. Mobile devices lack the integrated smart card readers found in laptop and desktop computers, and require separate card readers attached to devices to provide authentication services. To extend the value of PIV systems into mobile devices that do not have PIV Card readers, NIST developed technical guidelines on the implementation and life cycle of identity credentials that are issued by federal departments and agencies to individuals who possess and prove control over a valid PIV Card. These NIST guidelines, published in 2014, describe Derived PIV Credentials (DPC) that leverage identity proofing and vetting results of current and valid PIV credentials.

To demonstrate the DPC guidelines, the NCCoE at NIST built two security architectures using commercial technology to enable the issuance of a Derived PIV Credential to mobile devices using ICAM shared services One option uses a software-only solution while the other leverages hardware built into many computing devices used today.

This project resulted in a freely available NIST Cybersecurity Practice Guide that demonstrates how an organization can continue to provide multi-factor authentication for users with a mobile device that leverages the strengths of the PIV standard. Although this project is primarily aimed at the federal sector's needs, it is also relevant to mobile device users with smart-card-based credentials in the private sector.

## **KEYWORDS**

cybersecurity; Derived PIV Credential (DPC); enterprise mobility management (EMM); identity; mobile device; mobile threat; multifactor authentication; personal identity verification (PIV); PIV Card; smart card

## ACKNOWLEDGMENTS

We are grateful to the following individuals for their generous contributions of expertise and time.

| Name         | Organization     |
|--------------|------------------|
| Walter Holda | MobileIron       |
| Loay Oweis   | MobileIron       |
| Sean Frazier | MobileIron       |
| Dan Miller   | Entrust Datacard |

| Name                       | Organization          |
|----------------------------|-----------------------|
| Bryan Rosensteel           | Entrust Datacard      |
| Dror Shilo                 | Intel Corporation     |
| Simy Cohen                 | Intel Corporation     |
| Abhilasha Bhargav-Spantzel | Intel Corporation     |
| Carlton Ashley             | Intel Corporation     |
| Alfonso Villasenor         | Intel Corporation     |
| Won Jun                    | Intercede             |
| Alan Parker                | Intercede             |
| Allen Storey               | Intercede             |
| lain Wotherspoon           | Intercede             |
| Andre Varacka              | Verizon               |
| Russ Weiser                | Verizon               |
| Emmanuel Bello-Ogunu       | The MITRE Corporation |
| Lorrayne Auld              | The MITRE Corporation |
| Sarah Kinling              | The MITRE Corporation |
| Poornima Koka              | The MITRE Corporation |

| Name           | Organization          |
|----------------|-----------------------|
| Matthew Steele | The MITRE Corporation |

The Technology Partners/Collaborators who participated in this build submitted their capabilities in response to a notice in the Federal Register. Respondents with relevant capabilities or product components were invited to sign a Cooperative Research and Development Agreement (CRADA) with NIST, allowing them to participate in a consortium to build this example solution. We worked with:

| Technology Partner/Collaborator | Build Involvement                                                                  |
|---------------------------------|------------------------------------------------------------------------------------|
| Entrust Datacard                | Entrust IdentityGuard, Entrust Managed Services Public<br>Key Infrastructure (PKI) |
| Intel Corporation               | Intel Authenticate Solution                                                        |
| Intercede                       | MyID Credential Management System                                                  |
| MobileIron                      | MobileIron Enterprise Mobility Management (EMM)<br>Platform                        |
| Verizon                         | Verizon Shared Service Provider (SSP) PKI                                          |

## 1 Contents

| 2      | 1  | Intr | oduc   | tion                                                                      | 1   |
|--------|----|------|--------|---------------------------------------------------------------------------|-----|
| 3      |    | 1.1  | Practi | ce Guide Structure                                                        | 1   |
| 4      |    | 1.2  | Build  | Overview                                                                  | 2   |
| 5      |    | 1.3  | Туро   | graphical Conventions                                                     | 4   |
| 6      | 2  | Pro  | duct l | nstallation Guides                                                        | 4   |
| 7<br>8 |    | 2.1  |        | ged Service Architecture with Enterprise Mobility Management (EMM) ration | 5   |
| 9      |    |      | 2.1.1  | Entrust Datacard IdentityGuard (IDG)                                      | 5   |
| 10     |    |      | 2.1.2  | MobileIron Core                                                           | 6   |
| 11     |    |      | 2.1.3  | DPC Lifecycle Workflows                                                   | 17  |
| 12     |    | 2.2  | Hybri  | d Architecture for PIV and DPC Life-Cycle Management                      | 52  |
| 13     |    |      | 2.2.1  | Intercede MyID CMS                                                        | 53  |
| 14     |    |      | 2.2.2  | Intercede MyID Identity Agent                                             | 63  |
| 15     |    |      | 2.2.3  | Intercede Desktop Client                                                  | 63  |
| 16     |    |      | 2.2.4  | Intercede Self-Service Kiosk                                              | 64  |
| 17     |    |      | 2.2.5  | Windows Client Installation for MyID and Intel Authenticate               | 66  |
| 18     |    |      | 2.2.6  | Intel Authenticate GPO                                                    | 82  |
| 19     |    |      | 2.2.7  | Intel VSC Configuration                                                   | 119 |
| 20     |    |      | 2.2.8  | DPC Lifecycle Workflows                                                   | 131 |
| 21     | Ар | pen  | dix A  | List of Acronyms                                                          | 143 |

## 22 List of Figures

| 23       | Figure 1-1 Lab Network Diagram                                                                                 |
|----------|----------------------------------------------------------------------------------------------------|
| 24       | Figure 2-1 Architecture                                                                                        |
| 25       | Figure 2-2 MobileIron Registration Confirmation Page23                                                         |
| 26       | Figure 2-3 Derived Mobile Smart Credential QR Code Activation Page                                             |
| 27<br>28 | Figure 2-4 Mobile Device Hybrid Architecture for PIV Card and DPC Lifecycle Management (Software Keystore)     |
| 29<br>30 | Figure 2-5 Mobile Device Hybrid Architecture for PIV Card and DPC Lifecycle Management<br>(Intel Authenticate) |
| 31       | Figure 2-6 Certificate Profile Attributes                                                                      |

## 32 List of Tables

| 33 | Table 2-1 Identity Management Profiles | .6 |
|----|----------------------------------------|----|
| 34 | Table 2-2 MobileIron Core Settings     | .6 |
| 35 | Table 2-3 SQL Server Components        | 54 |

## 36 1 Introduction

- 37 This guide shows information technology (IT) professionals and security engineers how we implemented
- this example solution. We cover all of the products employed in this reference design. We do not
- 39 recreate the product manufacturers' documentation, which is presumed to be widely available. Rather,
- 40 this guide shows how we incorporated the products together in our environment.
- Note: These are not comprehensive tutorials. There are many possible service and security configurations
  for these products that are out of scope for this reference design.

#### 43 **1.1 Practice Guide Structure**

- 44 This National Institute of Standards and Technology (NIST) Cybersecurity Practice Guide demonstrates a
- 45 standards-based reference design and provides users with the information they need to replicate a
- 46 Derived Personal Identity Verification (PIV) Credential (DPC) life-cycle solution. This reference design is
- 47 modular and can be deployed in whole or in part.
- 48 This guide contains three volumes:
- 49 NIST SP 1800-12A: Executive Summary
- 50 NIST SP 1800-12B: Approach, Architecture, and Security Characteristics what we built and why
- NIST SP 1800-12C: *How-To Guides* instructions for building the example solution (you are here)
- 53 Depending on your role in your organization, you might use this guide in different ways:
- 54 Business decision makers, including chief security and technology officers, will be interested in the
- 55 *Executive Summary, NIST SP 1800-12A*, which describes the following topics:
- 56 challenges enterprises face in issuing strong, multifactor credentials to mobile devices
- 57 the example solution built at the NCCoE
- 58 benefits of adopting the example solution
- 59 **Technology or security program managers** who are concerned with how to identify, understand, assess,

and mitigate risk will be interested in *NIST SP 1800-12B*, which describes what we did and why. The
 following sections will be of particular interest:

- 62 Section 3.5.3, Risk, provides a description of the risk analysis we performed
- 63 Section 3.5.4, Security Control Map, maps the security characteristics of this example solution to
   64 cybersecurity standards and best practices
- 65 You might share the *Executive Summary, NIST SP 1800-12A*, with your leadership team members to help
- them understand the importance of adopting a standards-based DPC solution.

- 67 **IT professionals** who want to implement an approach like this will find this whole practice guide useful.
- 68 You can use this How-To portion of the guide, *NIST SP 1800-12C*, to replicate all or parts of the build
- 69 created in our lab. This How-To portion of the guide provides specific product installation, configuration,
- 70 and integration instructions for implementing the example solution.
- 71 This guide assumes that IT professionals have experience implementing security products within the
- 72 enterprise. While we have used a suite of commercial products to address this challenge, this guide does
- not endorse these particular products. Your organization can adopt this solution or one that adheres to
- these guidelines in whole, or you can use this guide as a starting point for tailoring and implementing
- parts of the DPC example solution. Your organization's security experts should identify the products that
- 76 will best integrate with your existing tools and IT system infrastructure. We hope that you will seek
- products that are congruent with applicable standards and best practices. Vol B, Section 3.6,
- 78 Technologies, lists the products that we used and maps them to the cybersecurity controls provided by
- 79 this reference solution.
- 80 A NIST Cybersecurity Practice Guide does not describe "the" solution, but a possible solution. This is a
- 81 draft guide. We seek feedback on its contents and welcome your input. Comments, suggestions, and
- 82 success stories will improve subsequent versions of this guide. Please contribute your thoughts to
- 83 <u>piv-nccoe@nist.gov</u>.

#### 84 1.2 Build Overview

- Unlike desktop computers and laptops that have built-in readers to facilitate the use of PIV Cards,
   mobile devices pose usability and portability issues because of the lack of a smart card reader.
- 87 NIST sought to address this issue with the introduction of the general concept of DPC in Special
- 88 Publication (SP) 800-63-2, which leverages identity proofing and vetting results of current and valid
- credentials. Published in 2014, SP 800-157, *Guidelines for Derived Personal Identity Verification (PIV)*
- 90 *Credentials* defined requirements for initial issuance and maintenance of DPC. NIST's Applied
- 91 Cybersecurity Division then created a National Cybersecurity Center of Excellence (NCCoE) project to
- 92 provide an example implementation for federal agencies and private entities that follows the
- 93 requirements in SP 800-157.
- 94 In the NCCoE lab, the team built an environment that resembles an enterprise network by using
- 95 commonplace components such as identity repositories, supporting certificate authorities (CA), and web
- 96 servers. In addition, products and capabilities were identified that, when linked together, provide an
- 97 example solution that demonstrates life-cycle functions outlined in SP 800-157. Figure 1-1 depicts the
- 98 final lab environment.

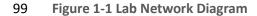

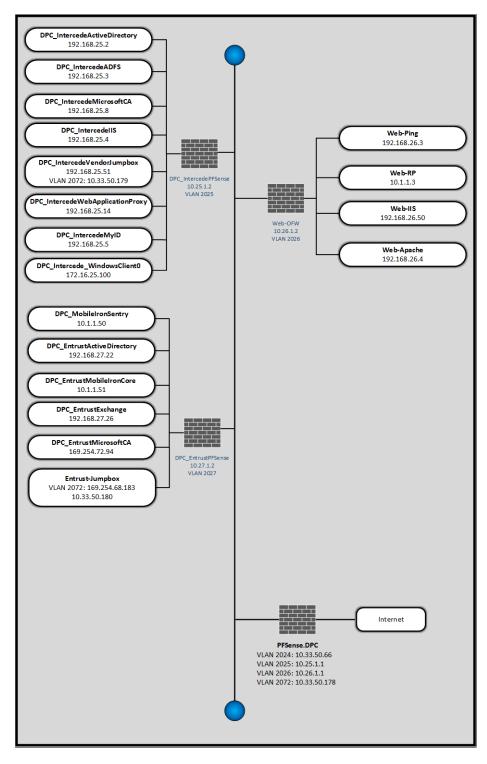

### 101 **1.3 Typographical Conventions**

| 102 - | The following table presents typographic conventions used in this volume. |
|-------|---------------------------------------------------------------------------|
|-------|---------------------------------------------------------------------------|

| Typeface/Symbol  | Meaning                      | Example                                |
|------------------|------------------------------|----------------------------------------|
| Italics          | file names and path names;   | For detailed definitions of terms, see |
|                  | references to documents that | the NCCoE Glossary.                    |
|                  | are not hyperlinks; new      |                                        |
|                  | terms; and placeholders      |                                        |
| Bold             | names of menus, options,     | Choose File > Edit.                    |
|                  | command buttons, and fields  |                                        |
| Monospace        | command-line input,          | mkdir                                  |
|                  | on-screen computer output,   |                                        |
|                  | sample code examples, and    |                                        |
|                  | status codes                 |                                        |
| Monospace Bold   | command-line user input      | service sshd start                     |
|                  | contrasted with computer     |                                        |
|                  | output                       |                                        |
| <u>blue text</u> | link to other parts of the   | All publications from NIST's NCCoE     |
|                  | document, a web URL, or an   | are available at                       |
|                  | email address                | https://www.nccoe.nist.gov.            |

### **103 2 Product Installation Guides**

104 This section of the practice guide contains detailed instructions for installing and configuring key

105 products used for the depicted architectures documented below, as well as demonstration of the DPC

106 lifecycle management activities of initial issuance and termination.

- 107 In our lab environment, each example implementation was logically separated by a Virtual Local Area
- 108 Network (VLAN), where each VLAN represented a mock enterprise environment. The network topology
- 109 consists of an edge router connected to a Demilitarized Zone (DMZ). An internal firewall separates the
- 110 DMZ from internal systems that support the enterprise. All routers and firewalls used in the example
- 111 implementations were virtual <u>pfSense</u> appliances.
- As a basis, the enterprise network had an instance of Active Directory (AD) to serve as a repository for
- 113 identities to support DPC vendors.

## 114 2.1 Managed Service Architecture with Enterprise Mobility Management 115 (EMM) Integration

116 Figure 2-1 Architecture

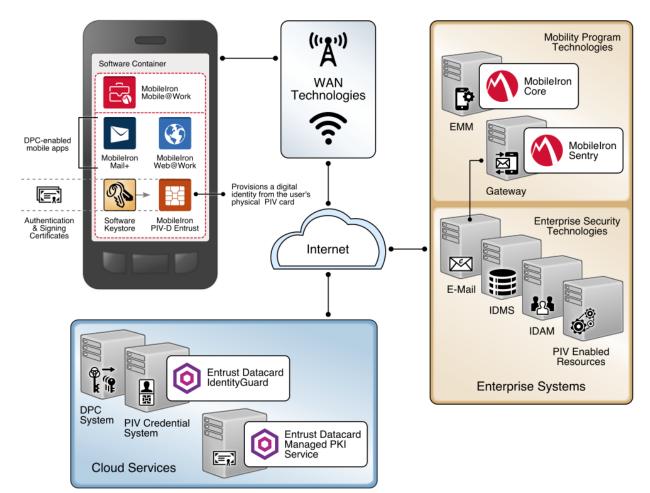

117

#### 118 2.1.1 Entrust Datacard IdentityGuard (IDG)

- 119 Entrust Datacard contributed test instances of its managed public key infrastructure (PKI) service and
- 120 IdentityGuard products, the latter of which directly integrates with MobileIron to support the use of DPC
- 121 with MobileIron Mobile@Work applications. Contact Entrust Datacard
- 122 (<u>https://www.entrust.com/contact/</u>) to establish service instances in support of DPC with MobileIron
- 123 (<u>https://www.mobileiron.com/</u>).

#### 124 2.1.1.1 Identity Management Profiles

125 To configure services and issue certificates for DPC that will work with your organization's user identity

126 profiles, Entrust Datacard will need information on how identities are structured and which users will

127 use PKI services. For this lab instance, Entrust Datacard issued PIV Authentication, Digital Signature, and

128 Encryption certificates for PIV Cards and DPC for two test identities, as represented in Table 2-1.

#### 129 Table 2-1 Identity Management Profiles

| User Name      | Email Address                | User Principal Name (UPN)    |  |
|----------------|------------------------------|------------------------------|--|
| Patel, Asha    | asha@entrust.dpc.nccoe.org   | asha@entrust.dpc.nccoe.org   |  |
| Tucker, Matteo | matteo@entrust.dpc.nccoe.org | matteo@entrust.dpc.nccoe.org |  |

#### 130 2.1.2 MobileIron Core

- 131 MobileIron Core is the central product in the MobileIron suite. The following sections describe the steps
- 132 for installation, configuration, and integration with Active Directory and the Entrust Datacard
- 133 IdentityGuard managed service. Key configuration files used in this build are listed in Table 2-2 and are
- 134 available from the NCCoE DPC project website.
- 135 Table 2-2 MobileIron Core Settings

| File Name                                                                        | Description                                                     |
|----------------------------------------------------------------------------------|-----------------------------------------------------------------|
| core.dpc.nccoe.org-Default AppConnect Global Policy-2017-<br>08-14 16-48-36.json | Configures policies such as password strength for the container |
| core.dpc.nccoe.org-Default Privacy Policy-2017-08-14 16-<br>52-33.json           | Configures privacy settings for each<br>enrolled device         |
| core.dpc.nccoe.org-DPC Security Policy-2017-08-14 16-51-<br>07.json              | Configures device-level security man-<br>agement settings       |
| shared_mdm_profile.mobileconfig                                                  | iOS MDM profile used when issuing DPC to devices                |

#### 136 *2.1.2.1* Installation

- 137 Follow the steps below to install MobileIron Core:
- Obtain a copy of the *On-Premise Installation Guide for MobileIron Core, Sentry, and Enterprise Connector* from the MobileIron support portal.
- Follow the MobileIron Core pre-deployment and installation steps in Chapter 1 for the version of
   MobileIron being deployed in your environment. In our lab implementation, we deployed Mo bileIron Core 9.2.0.0 as a Virtual Core running on VMware 6.0.

#### 143 2.1.2.2 General MobileIron Core Setup

- 144 The following steps are necessary for mobile device administrators or users to register devices with 145 MobileIron, which is a prerequisite to issuing DPC.
- 146 1. Obtain a copy of *MobileIron Core Device Management Guide for iOS Devices* from the MobileI-147 ron support portal.
- 148 2. Complete all instructions provided in Chapter 1, Setup Tasks.

#### 149 2.1.2.3 Configuration of MobileIron Core for DPC

150 The following steps will reproduce this configuration of MobileIron Core.

#### 151 2.1.2.3.1 Integration with Active Directory

- 152 In our implementation, we chose to integrate MobileIron Core with Active Directory by using
- 153 Lightweight Directory Access Protocol (LDAP). This is optional. General instructions for this process are
- 154 covered in the Configuring LDAP Servers section in Chapter 2 of *On-Premise Installation Guide for*
- 155 MobileIron Core, Sentry, and Enterprise Connector. The configuration details used during our completion
- 156 of selected steps (retaining original numbering) from that guide are given below:
- 157 1. From Step 4 in the MobileIron guide, in the **New LDAP Server** dialogue:
- a. Directory Connection:

| New LDAP Setting            |                                                                                                 |            |         |       | ×   |
|-----------------------------|-------------------------------------------------------------------------------------------------|------------|---------|-------|-----|
| Directory Connection        |                                                                                                 |            |         |       |     |
| Directory URL:              | ldap://192.168.27.22                                                                            |            |         |       | - 1 |
| Directory Failover URL:     | Idap(s):// <ip hostna<="" or="" td=""><td>me&gt;:[port]</td><td></td><td></td><td>- 1</td></ip> | me>:[port] |         |       | - 1 |
| Directory UserID:           | administrator                                                                                   |            |         |       |     |
| Directory Password:         | •••••                                                                                           |            |         |       |     |
| Directory Confirm Password: | *****                                                                                           |            |         |       |     |
| Search Results Timeout:     | 30                                                                                              | Seconds    |         |       |     |
| Chase Referrals:            | Enable                                                                                          |            | Oisable |       |     |
| Admin State:                | Enable                                                                                          |            | Disable |       |     |
| Directory Type:             | Active Directory                                                                                | O Domino   |         | Other |     |
| Domain:                     | entrust.dpc.local                                                                               |            |         |       |     |

b. Directory Configuration—OUs:

c. Directory Configuration—Users:

|                                                            | ×                          |
|------------------------------------------------------------|----------------------------|
| tion - OUs                                                 |                            |
| dc=entrust,dc=dpc,dc=local                                 |                            |
| ( (objectClass=organizationalUnit)(objectClass=container)) |                            |
|                                                            | dc=entrust,dc=dpc,dc=local |

## 

#### 

| New LDAP Setting      |                                           | × |
|-----------------------|-------------------------------------------|---|
| Directory Configurati | on - Users                                |   |
| User Base DN:         | dc=entrust,dc=dpc,dc=local                |   |
| Search Filter:        | (&(objectClass=user)(objectClass=person)) |   |
| Search Scope:         | All Levels                                | ~ |
| First Name:           | givenName                                 |   |
| Last Name:            | sn                                        |   |
| User ID:              | sAMAccountName                            |   |
| Email:                | mail                                      |   |
| Display Name:         | displayName                               |   |
| Distinguished Name:   | distinguishedName                         |   |
| User Principal Name:  | userPrincipalName                         |   |
| Locale:               | c                                         |   |

## d. Directory Configuration—Groups:

| Directory Configuration | on - Groups                |  |
|-------------------------|----------------------------|--|
| User Group Base DN:     | dc=entrust,dc=dpc,dc=local |  |
| Search Filter:          | (objectClass=group)        |  |
| Search Scope :          | All Levels                 |  |
| User Group Name:        | cn                         |  |
| Membership Attribute:   | member                     |  |
| Member Of Attribute:    | memberOf                   |  |
| Custom Attribute-1:     |                            |  |
| Custom Attribute-2:     |                            |  |
| Custom Attribute-3:     |                            |  |
| Custom Attribute-4:     |                            |  |

| 166 | e. | LDAP G | iroups:                                                                             |
|-----|----|--------|-------------------------------------------------------------------------------------|
| 167 |    | i.     | As a prerequisite step, we used Active Directory Users and Computers to create      |
| 168 |    |        | a new security group for DPC-authorized users on the Domain Controller for the      |
| 169 |    |        | entrust.dpc.local domain. In our example, this group is named <b>DPC Users.</b>     |
| 170 |    | ii.    | In the search bar, enter the name of the LDAP group for DPC-authorized users        |
| 171 |    |        | and click the <b>magnifying glass</b> button; the group name should be added to the |
| 172 |    |        | Available list.                                                                     |
| 173 |    | iii.   | In the Available list, select DPC Users and click the right-arrow button to move    |
| 174 |    |        | it to the <b>Selected</b> list.                                                     |
| 175 |    | iv.    | In the Selected list, select the default Users group and click the left-arrow but-  |
| 176 |    |        | ton to move it to the <b>Available</b> list.                                        |
|     |    |        | New LDAP Setting                                                                    |
|     |    |        | LDAP Groups Select LDAP groups that will be used in the system.                     |
|     |    |        | Available DPC Users × P Selected                                                    |
|     |    |        | Users DPC Users                                                                     |

→ +

- 178
- f. Custom Settings: Custom settings were not specified.

### g. Advanced Options:

179

| Advanced Options                      |                               |                      |   |
|---------------------------------------|-------------------------------|----------------------|---|
| uthentication Method:                 | Ind (Default)                 | C Kerberos v5 (SASL) |   |
| outhentication User ID                | User DN                       |                      | ~ |
| Group Member Format:                  | DN                            |                      | • |
| Quality of Protection:                | Authentication only           |                      | ~ |
|                                       | Use Client TLS Certificate    |                      |   |
|                                       | Request Mutual Authentication |                      |   |
|                                       | Enable Detailed Debug         |                      |   |
| dditiontal<br>NDI Context Properties: |                               |                      |   |
| NDI Context Properties:               |                               |                      |   |

| 180 | Test Save View LDAP Browser                                                                                     |
|-----|----------------------------------------------------------------------------------------------------|
| 190 |                                                                                                    |
| 181 | Note: In our lab environment, we did not enable stronger Quality of Protection or                               |
| 182 | enable the Use Client TLS Certificate or Request Mutual Authentication features.                                |
| 183 | However, we recommend that implementers consider using those additional security                                |
| 184 | mechanisms to secure communications with the LDAP server.                                                       |
| 185 | 2. From Steps 19–21 from the MobileIron guide, we tested that MobileIron can successfully query                 |
| 186 | LDAP for DPC Users.                                                                                             |
| 187 | a. In the <b>New LDAP Setting</b> dialogue, click the <b>Test</b> button to open the <b>LDAP Test</b> dialogue. |
| 188 | b. In the LDAP Test dialogue, enter a User ID for a member of the DPC Users group, then                         |
| 189 | click the <b>Submit</b> button. A member of the DPC Users group in our environment is                           |
| 190 | Matteo.                                                                                                    |

| Advanced Options                      |                                     |                      |   |
|---------------------------------------|-------------------------------------|----------------------|---|
| uthentication Method:                 | Bind (Default)                      | C Kerberos v5 (SASL) |   |
| uthentication User ID<br>format:      | User DN                             | _                    | ~ |
| Froup Member Format:                  | DN LDAP Test                        | ×                    | × |
| Quality of Protection:                | Authent<br>User ID: Ma<br>Group ID: | tteo                 | × |
|                                       | Requission Submit Cancel            | _                    |   |
| dditiontal<br>NDI Context Properties: |                                     |                      |   |
|                                       |                                     |                      |   |

c. The LDAP Test dialogue indicates the query was successful:

| First Name           | : Matteo                                                  |
|----------------------|-----------------------------------------------------------|
| Last Name<br>User ID | : Tucker<br>: matteo                                      |
| Email                | : matteo@entrust.dpc.nccoe.org                            |
| Display Name         | : Matteo Tucker                                           |
| Principal Name       | : matteo@entrust.dpc.nccoe.org                            |
| Locale               |                                                           |
| Custom 1             | :                                                         |
| Custom 2             | :                                                         |
| Custom 3             | :                                                         |
| Custom 4             | :                                                         |
| Distinguished Name   | : CN=Matteo<br>Tucker,CN=Users,DC=entrust,DC=dpc,DC=local |
|                      |                                                           |
|                      |                                                           |

# 194 2.1.2.3.2 Create a DPC Users Label

MobileIron uses labels to link policies and device configurations with users and mobile devices. Creating
 a unique label for DPC users allows mobile device administrators to apply controls relevant for mobile
 devices provisioned with a derived credential specifically to those devices. We recommend applying
 DPC-specific policies and configurations to this label, in addition to any others appropriate to your
 organization's mobile device security policy.

# 200 1. In the **MobileIron Core Admin Portal**, navigate to **Devices & Users > Devices**.

# 201 2. Select **Advanced Search** (far right).

202 203

204

205

206 207

208

209

210

| 🐴 > CORE               | Dashboard                                                | Devices & User                                       | a Admin App                | os Policies & C             | onfigs Se      | ervices Settings                                               | Logs            |         |
|------------------------|----------------------------------------------------------|------------------------------------------------------|----------------------------|-----------------------------|----------------|----------------------------------------------------------------|-----------------|---------|
|                        | Devices                                                  | Users Labe                                           | s ActiveSync               | Apple DEP                   |                |                                                                |                 |         |
| Actions - Add          | Export to CSV                                            |                                                      | Type label to              | filter 🗸 Se                 | arch by User o | pr Device 👂 🖊                                                  | Advanced Search | * -     |
| DISPLAY NAM            | E CURRENT PHO                                            | ONE NU MOD                                           | L MANUFACT                 | PLATFORM                    | STATUS         | REGISTRATION                                                   | LAST CHEC       | OWNER   |
| 🔲 \land Asha Patel     | PDA 10                                                   |                                                      |                            | iOS                         | Pending        |                                                                |                 | Company |
| Matteo Tucker          | PDA 2                                                    | iPad /                                               | kir 2 Apple                | iOS 10.2                    | Active         | 2017-08-04 11:0                                                | 6 d 23h         | Company |
| 🔲 \land Selina Kyle    | PDA 2                                                    |                                                      |                            | Android                     | Pending        |                                                                |                 | Company |
| In the <b>Advanc</b>   |                                                          | ine:                                                 |                            |                             |                |                                                                |                 |         |
|                        | blank rule:                                              |                                                      | vn menu, se                | lect <b>User &gt;</b>       | LDAP >         | • Groups > N                                                   | ame.            |         |
| a. In the              | blank rule:<br>In the <b>Field</b><br>In the <b>Valu</b> | <b>d</b> drop-dov<br><b>ie</b> drop-do               | wn menu, s                 | elect the A                 | ctive Dii      | • <b>Groups &gt; N</b><br>rectory grou<br><b>Users</b> in this | p created       | •       |
| a. In the<br>i.<br>ii. | blank rule:<br>In the <b>Field</b><br>In the <b>Valu</b> | <b>d</b> drop-dov<br><b>ie</b> drop-do<br>pecific Mc | wn menu, s<br>bileIron pol | elect the Ad<br>icies (name | ctive Dii      | rectory grou                                                   | p created       | •       |

- i. In the **Field** drop-down menu, select **Common > Platform**.
  - ii. In the Value drop-down menu, select iOS.
- 212 d. Optionally, select **Search** to view matching devices.
- e. Select Save to Label.

| Image: Search results       Search Save to Label Classical Comparison of the search results         Image: DISPLAY NAME       CURRENT       MODEL       MANUFACT       PLATFORM       STATUS       LAST       OWNEF         Image: Asha Patel       PDA 10       iOS       Pending       Comparison         Image: Asha Patel       PDA 10       iOS       Pending       Comparison         Image: Asha Patel       PDA 2       iPad Air 2       Apple       iOS 10.2       Active       6 d 18h       Comparison         Image: Asha Patel       Image: Asha Patel       PDA 2       iPad Air 2       Apple       iOS 10.2       Active       6 d 18h       Comparison         Image: Asha Patel       Image: Asha Patel <th></th> <th></th> <th>All An</th> <th></th> <th>following rules</th> <th>are true</th> <th></th> <th></th> <th></th> <th></th> <th></th>                                                                                                    |   |           | All An       |                   | following rules                         | are true           |                    |              |           |              |              |
|----------------------------------------------------------------------------------------------------|---|-----------|--------------|-------------------|-----------------------------------------|--------------------|--------------------|--------------|-----------|--------------|--------------|
| In the Name field, enter a descriptive name for this label (DPC Users in this                                                                                                    |   | Na        | ame          |                   | *                                       | Equals             |                    | ➤ DPC Us     | er        |              | • <b>Đ</b> ( |
| Image: Search results       Search Save to Label Classical Classical Clascience Clascience Classical Classical Classical Class |   | Pl        | atform       |                   | ¥                                       | Equals             |                    | ▼ i0S        |           |              | •            |
| Save to Label       Classical Control Contro Control Control Contrelete Control Control Control Control Contro | 0 | "u        | ser.ldap.gro | ups.name"         | = "DPC Users"                           | AND "comr          | non.platform" = "i | OS"          |           |              | Rese         |
| Asha Patel       PDA 10       iOS       Pending       Compare         Matteo Tucker       PDA 2       iPad Air 2       Apple       iOS 10.2       Active       6 d 18h       Compare         f.       In the Save to Label dialogue:       i.       In the Name field, enter a descriptive name for this label (DPC Users in this                                                                                                    |   | <b>V</b>  | Exclude ret  | tired device      | es from search re                       | esults             |                    | Se           | earch     | Save to Labe | el Clea      |
| Image: Mattee Tucker       PDA 2       iPad Air 2       Apple       iOS 10.2       Active       6 d 18h       Compare         f.       In the Save to Label dialogue:       i.       In the Name field, enter a descriptive name for this label (DPC Users in this                                                                                                    |   |           | DISPLAY      | NAME              | CURRENT                                 | MODEL              | MANUFACT           | PLATFORM     | STATUS    | LAST         | OWNER        |
| <ul> <li>f. In the Save to Label dialogue:</li> <li>i. In the Name field, enter a descriptive name for this label (DPC Users in this</li> </ul>                                                                                                    |   | $^{\sim}$ | Asha Pate    |                   | PDA 10                                  |                    |                    | iOS          | Pending   |              | Company      |
| i. In the <b>Name</b> field, enter a descriptive name for this label ( <b>DPC Users</b> in thi                                                                                                    |   | $\wedge$  | Matteo Tu    | cker              | PDA 2                                   | iPad Air 2         | Apple              | iOS 10.2     | Active    | 6 d 18h      | Company      |
| ample).                                                                                                    |   | ∧<br>f.   | In the S     | Gave to<br>In the | <b>Label</b> dialo<br><b>Name</b> field | gue:               |                    |              |           |              |              |
|                                                                                                    |   |           | ii.          |                   |                                         | <b>1</b> field, pr | ovide additio      | onal informa | tion to c | onvey th     | e purpo      |
| <ul> <li>In the <b>Description</b> field, provide additional information to convey the purp<br/>this label.</li> </ul>                                                                                                    |   |           |              | this lai          | Jei.                                    |                    |                    |              |           |              |              |

| Save to Label |                                                                                         | × |
|---------------|-----------------------------------------------------------------------------------------|---|
| Name          | DPC Users                                                                               |   |
| Description   | Used for iOS users that are permitted to have a DPC provisioned to their mobile device. |   |
|               |                                                                                         |   |
|               |                                                                                         |   |
|               |                                                                                         |   |
|               |                                                                                         |   |
|               | Cancel Save                                                                             |   |
|               |                                                                                         |   |

Navigate to Devices & Users > Labels to confirm that the label was successfully created. It can
 be applied to DPC-specific MobileIron policies and configurations in future steps.

| <b>()</b> | CORE       | Da            | ashboard       | Devices  | & Users           | Admin   | Apps            | Policies & | Configs |
|-----------|------------|---------------|----------------|----------|-------------------|---------|-----------------|------------|---------|
|           |            |               | Devices        | Users    | Labels            | ActiveS | ync             | Apple DEP  |         |
| Action    | s 👻 Add La | ibel          |                |          |                   |         |                 |            | ł       |
|           | NAME -     | DESCRIPTI     | TYPE<br>Filter | CRITERIA | )<br>platform"="A | ndroid" | SPACE<br>Global | VIEW       | DE      |
|           | Company-O  | Label for all | Filter         |          | owner"="CO        |         | Global          | <u></u>    |         |
|           | DPC Users  | Used for iO   | Filter         | ("commor | .platform" =      | "iOS" A | Global          | 2          |         |

# 224

#### 225 2.1.2.3.3 Implement MobileIron Guidance

- 226 The following provides the sections from the *MobileIron Derived Credentials with Entrust Guide* that
- 227 were used in configuring this instance of MobileIron DPC. For sections for which there may be
- 228 configuration items tailored to a given instance (e.g., local system hostnames), this configuration is
- 229 provided only as a reference. We noted any sections in which the steps performed to configure our
- 230 systems vary from those in the *MobileIron Derived Credentials with Entrust Guide*.

| 231        | Comple | ete these | sections in Chapter 2 of the MobileIron Derived Credentials with Entrust Guide:                                                      |
|------------|--------|-----------|----------------------------------------------------------------------------------------------------|
| 232        | 1.     | Before b  | beginning:                                                                                                    |
| 233        |        | a.        | Configuring certificate authentication to the user portal                                                                            |
| 234        |        |           | Note: The root CA certificate or trust chain file can be obtained from Entrust Datacard.                                             |
| 235<br>236 |        |           | Configuring the Entrust IdentityGuard Self-Service Module (SSM) Universal Resource Locator (URL).                                    |
| 237<br>238 |        |           | Note: The URL will be specific to your organization's instance of the IDG service and can be obtained from Entrust Datacard.         |
| 239        | 2.     | Configu   | ring PIN-based registration                                                                                                    |
| 240        | 3.     | Configu   | ring user portal roles                                                                                                    |
| 241        | 4.     | Adding    | the PIV-D Entrust app to the App Catalog                                                                                             |
| 242        |        | a.        | Adding Web@Work for iOS                                                                                                    |
| 243        | 5.     | Configu   | ring Apps@Work                                                                                                    |
| 244        |        | a.        | Setting authentication options                                                                                                    |
| 245        |        | b.        | Sending the Apps@Work web clip to devices                                                                                            |
| 246        | 6.     | Configu   | ring AppConnect                                                                                                    |
| 247        |        | a.        | Configuring AppConnect licenses                                                                                                    |
| 248<br>249 |        |           | Configuring the AppConnect global policy. The <b>AppConnect Passcode</b> policy settings for our implementation are presented below. |

| Seve Cancel  AppConnect Passcode  Passcode Type:  Alphanumeric  Don't Specify  Minimum Passcode Length:  Characters:  Maximum Passcode Age:  1-730 days, or none  Auto-Lock Time:  15 minutes  Passcode History:  Passcode History:  Passcode Isequired for IOS devices  Use Touch ID when supported  Altempts:  Passcode is required for IOS devices  Altempts  Passcode is required for Android devices  Altow iOS users to recover their passcode  Altow Android users to recover their passcode  Altow Android users to recover their passcode  Altow Android users to recover their passcode  Altow Android users to recover their passcode | lodify AppConnect Global Po | licy                                                                         |      |        | × |
|----------------------------------------------------------------------------------------------------|-----------------------------|------------------------------------------------------------------------------|------|--------|---|
| Passcode Type:  Numeric Alphanumeric Don't Specify  Minimum Passcode Length: Characters: Minimum Number of Complex Characters: Maximum Passcode Age: 1-730 days, or none Auto-Lock Time: 15 minutes Passcode History: Passcode History: Passcode History: Passcode is required for IOS devices Use Touch ID when supported Altempts Passcode is required for Android devices Passcode is required for Android devices                                                                                                    |                             |                                                                              | Save | Cancel |   |
| Minimum Passcode Length: 6<br>Minimum Number of Complex<br>Characters:<br>Maximum Passcode Age: 1-730 days, or none<br>Auto-Lock Time: 15 minutes<br>Passcode History: 5<br>Maximum Number of Failed<br>Attempts: Number of passcode entry attempts allowed before blocking AppConnect apps.<br>Attempts: Version Control Services<br>Use Touch ID when supported<br>Allow iOS users to recover their passcode<br>Version Passcode is required for Android devices                                                                                                    | AppConnect Passcode         |                                                                              |      |        |   |
| Minimum Number of Complex<br>Characters:<br>Maximum Passcode Age: 1-730 days, or none<br>Auto-Lock Time: 15 minutes •<br>Passcode History: 5<br>Maximum Number of Failed<br>Attempts: Number of passcode entry attempts allowed before blocking AppConnect apps.<br>Attempts: Vasscode is required for IOS devices<br>Use Touch ID when supported<br>Allow iOS users to recover their passcode<br>Vasscode is required for Android devices                                                                                                    | Passcode Type:              | Numeric O Alphanumeric O Don't Specify                                       |      |        |   |
| Characters:<br>Maximum Passcode Age:<br>Auto-Lock Time:<br>Passcode History:<br>Maximum Number of Failed<br>Attempts:<br>Maximum Number of Failed<br>S<br>W Passcode is required for IOS devices<br>S<br>Very Passcode is required for IOS devices<br>S<br>Very Passcode is required for IOS devices<br>S<br>Very Passcode is required for Android devices<br>Very Passcode is required for Android devices                                                                                                    | Minimum Passcode Length:    | 6 🗸                                                                          |      |        | h |
| Auto-Lock Time: 15 minutes  Passcode History: 5 Maximum Number of Failed 5 Number of passcode entry attempts allowed before blocking AppConnect apps. Attempts: Passcode is required for IOS devices Use Touch ID when supported Vallow iOS users to recover their passcode Vallow iOS users to required for Android devices                                                                                                    |                             |                                                                              |      |        |   |
| Passcode History: 5<br>Maximum Number of Failed 5<br>Attempts: Number of passcode entry attempts allowed before blocking AppConnect apps.<br>Passcode is required for IOS devices<br>Use Touch ID when supported<br>Allow iOS users to recover their passcode<br>Passcode is required for Android devices                                                                                                    | Maximum Passcode Age:       | 1-730 days, or none                                                          |      |        |   |
| Maximum Number of Failed       5       Image: Number of passcode entry attempts allowed before blocking AppConnect apps.         Attempts:       Image: Passcode is required for IOS devices         Image: Use Touch ID when supported       Image: Passcode is required for Passcode         Image: Passcode is required for Android devices       Image: Passcode is required for Android devices                                                                                                    | Auto-Lock Time:             | 15 minutes 🗸                                                                 |      |        |   |
| Attempts:<br>Passcode is required for IOS devices<br>Use Touch ID when supported<br>Allow iOS users to recover their passcode<br>Passcode is required for Android devices                                                                                                    | Passcode History:           | 5 🗸                                                                          |      |        |   |
| <ul> <li>Use Touch ID when supported</li> <li>Allow iOS users to recover their passcode</li> <li>Passcode is required for Android devices</li> </ul>                                                                                                    |                             | 5 Vumber of passcode entry attempts allowed before blocking AppConnect apps. |      |        |   |
| <ul> <li>Allow iOS users to recover their passcode</li> <li>Passcode is required for Android devices</li> </ul>                                                                                                    |                             | Passcode is required for IOS devices                                         |      |        |   |
| Passcode is required for Android devices                                                                                                    |                             | Use Touch ID when supported                                                  |      |        |   |
|                                                                                                    |                             | Allow iOS users to recover their passcode                                    |      |        | P |
| Allow Android users to recover their passcode                                                                                                    |                             | Passcode is required for Android devices                                     |      |        |   |
|                                                                                                    |                             | Allow Android users to recover their passcode                                |      |        |   |
| Use fingerprint authentication when supported                                                                                                    |                             | Use fingerprint authentication when supported                                |      |        |   |
| Check for passcode strength                                                                                                    |                             | Check for passcode strength                                                  |      |        |   |
| Passcode Strength 61                                                                                                    | Passcode Strength           | 61                                                                           |      |        |   |
| Safely unguessable: moderate protection from offline slow-hash scenario                                                                                                    | 5                           | Safely unguessable: moderate protection from offline slow-hash scenario      |      |        |   |

Note: Based on our testing, a **Passcode Strength** of 61/100 or higher prevents easily guessable derived credential passcode combinations (e.g., abc123) from being set by a DPC Applicant.

# 253 7. Configuring the PIV-D Entrust app

- Configuring client-provided certificate enrollment settings. Note that the configuration items
   created by completing this section will be used in the following section. Replace Step 2 in this
   section of the *MobileIron Derived Credentials with Entrust Guide* with the following step:
- 257
- a. Select Add New > Certificate Enrollment > SCEP.
- 258 9. Configuring Web@Work to use DPC:
- 259 a. Require a device password.
- b. Configure a Web@Work setting. The Custom Configurations key-value pairs set for our
   instance in Step 4 are presented below.

# 262Note: The value for idCertificate\_1 is the descriptive name we applied to the Simple263Certificate Enrollment Protocol (SCEP) certificate enrollment configuration for derived264credential authentication created in the MobileIron Derived Credentials with Entrust265Guide section referenced in Step 8.

| KEY                  | VALUE             | i |   |
|----------------------|-------------------|---|---|
| IdCertificate_1_host | *                 |   | × |
| IdCertificate_1      | DC Authentication |   | × |

266

# 267 2.1.3 DPC Lifecycle Workflows

This section describes how to perform the DPC lifecycle activities of initial issuance, maintenance, andtermination.

- 270 2.1.3.1 DPC Initial Issuance
- 271 This section provides the steps necessary to issue a DPC onto a target mobile device.

# 272 2.1.3.1.1 Register Target Device with MobileIron

- The following steps will register the target mobile device with MobileIron, which will create the secureMobile@Work container into which a DPC is later provisioned.
- Insert your valid PIV Card into the card reader attached to, or integrated into, your laptop or
   computer workstation.
- Using a web browser, visit the MobileIron Self-Service Portal URL provided by your administra tor.
- 279 3. In the MobileIron Self-Service Portal, click **Sign in with certificate**.

MobileIron seamlessly secures your device and provides easy access to your email, applications and content.

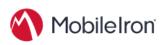

SIGN IN WITH CERTIFICATE

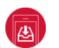

#### Instant Access

Receive instant access to your corporate email, calendar and contacts.

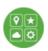

Apps Utilize your favorite corporate apps whenever and wherever you want.

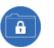

# Secure Content

Easily access corporate documents, presentations and more.

- 281 4. In the certificate selection dialogue:
  - a. If necessary, identify your PIV Authentication certificate:
    - i. Highlight a certificate.
      - ii. Select Show Certificate.

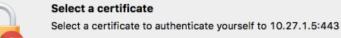

# Matteo Tucker (Entrust) Matteo Tucker (Entrust) Show Certificate Cancel OK

285 286

280

282

283

284

iii. Navigate to the **Details** tab.

iv. The PIV Authentication certificate contains a Field named Certificate Policies with a Value that contains Policy Identifier=2.16.840.1.101.3.2.1.3.13.

v. Repeat Steps i–iii above as necessary.

| Le Cer                                                               | rtificate                                                                                        | x |
|----------------------------------------------------------------------|--------------------------------------------------------------------------------------------------|---|
| General Details Certification Path                                   | 1                                                                                                |   |
| Show: <all></all>                                                    | <b>v</b>                                                                                         |   |
| Field<br>Subject<br>Public key                                       | Value<br>Matteo Tucker, IDG SEDEMO1<br>RSA (2048 Bits)                                           | ^ |
| Certificate Policies<br>2.16.840.1.101.3.6.9.1<br>Enhanced Key Usage | [1]Certificate Policy:Policy Ide<br>01 01 00<br>Smart Card Logon (1.3.6.1.4                      | = |
| Subject Alternative Name<br>CRL Distribution Points                  | Other Name:Principal Name=m<br>[1]CRL Distribution Point: Distr<br>30 22 80 0f 32 30 31 37 30 34 | ~ |
| [1]Certificate Policy:<br>Policy Identifier = 2, 16,840, 1, 10       | )1.3.2.1.3.13                                                                                    |   |
| E                                                                    | dit Properties                                                                                   |   |
|                                                                      | OK                                                                                               |   |

- b. Select your PIV Authentication certificate in the list of available certificates.
- 292 c. Click OK. Select a certificate Select a certificate to authenticate yourself to 10.27.1.5:443 🛅 Matteo Tucker (Entrust) Matteo Tucker (Entrust) Show Certificate Cancel OK 293 5. In the authentication dialogue: 294 a. In the **PIN** field, enter your PIV Card PIN. 295
  - b. Click OK.

MobileIron seamlessly secures your device and provides easy access to your email, applications and content.

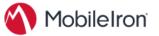

SIGN IN WITH CERTIFICATE

Instant Access

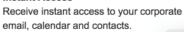

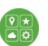

Apps Utilize your favorite corporate apps whenever and wherever you want.

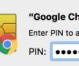

"Google Chrome" is trying to authenticate user. Enter PIN to allow this. PIN: •••••• Cancel

# Secure Content ÷

Easily access corporate documents, presentations and more.

291

296

298 6. In the right-hand sidebar of the device summary screen, click **Request Registration PIN**.

| Mobil                     | elron                                     |                                 |                                                                                | Welcome Matteo Tucke                                                        |
|---------------------------|-------------------------------------------|---------------------------------|--------------------------------------------------------------------------------|-----------------------------------------------------------------------------|
| SAMSUN                    | IG-SM-G925A                               | ı                               |                                                                                | Need to register another device?                                            |
| •                         | Active<br>1 h 10 m ago<br>No Phone Number | Carrier<br>IMEI<br>Manufacturer | Android 6.0<br>N/A<br>357942061036895<br>Samsung<br>2017-06-05 10:14:32 AM EDT |                                                                             |
| Lock Unloc                | ck More                                   |                                 |                                                                                |                                                                             |
| iPhone 6<br>Company Owned |                                           |                                 |                                                                                | Your organization requires you to have a valid<br>PIN to register a device. |
| é                         | Active<br>5 d 20h ago<br>No Phone Number  | Carrier                         | iOS 10.3<br>N/A<br>35 440306 881264 1<br>Apple                                 | Request Registration PIN                                                    |
|                           |                                           | Registration Date               | 2017-06-09 09:29:38 AM EDT                                                     | On your mobile device, visit<br>https://core.dpc.nccoe.org/go               |

- 299
- 300 7. In the **Request Registration PIN** page:
- 301
- a. Select **iOS** from the **Platform** drop-down menu.
- b. If your device does not have a phone number, check **My device has no phone number**.
- 303 c. If your device has a phone number, enter it in the **Phone Number** field.

# d. Click Request PIN.

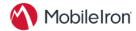

|                                                                                                    |                                                                | Need to register another device?                                                                        |
|----------------------------------------------------------------------------------------------------|----------------------------------------------------------------|----------------------------------------------------------------------------------------------------|
| Request Registration PIN                                                                                 |                                                                |                                                                                                    |
| Provide information about your device to receive a SM<br>registration email in your company email inbox. | S message with the registration instructions. You will also re | eceive a                                                                                                |
| Platform                                                                                                 |                                                                |                                                                                                    |
| iOS                                                                                                    | *                                                              |                                                                                                    |
| Device Language                                                                                          |                                                                | uaerbecampik.com                                                                                        |
| English                                                                                                  | ~                                                              | Sign                                                                                                    |
| United States Phone Number (No space or leading zero) +1                                                 | ~                                                              | Your organization requires you to have a valid<br>PIN to register a device.<br>Request Registration PIN |
| Operator                                                                                                 |                                                                |                                                                                                    |
| Operator Name                                                                                            | *                                                              |                                                                                                    |
| Notify User By SMS                                                                                       |                                                                | On your mobile device, visit<br>https://core.dpc.nccoe.org/go                                           |
|                                                                                                    |                                                                |                                                                                                    |
|                                                                                                    |                                                                |                                                                                                    |

305

Welcome Matteo Tucker

 306 e. The Confirmation page, shown in Figure 2-2, displays a unique device Registration PIN. Leave this page open while additional 307 registration steps are performed on the target mobile device.
 308 Note: This page may also facilitate the workflow for initial DPC issuance, covered in Section 2.1.3.1.2.
 309 Figure 2-2 MobileIron Registration Confirmation Page

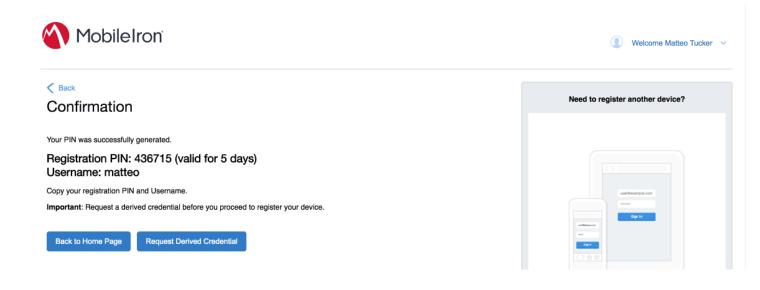

- 311 8. Using the target mobile device, launch the MobileIron **Mobile@Work** application.
- 312 9. In the request to grant MobileIron permission to receive push notifications, tap **Allow**.

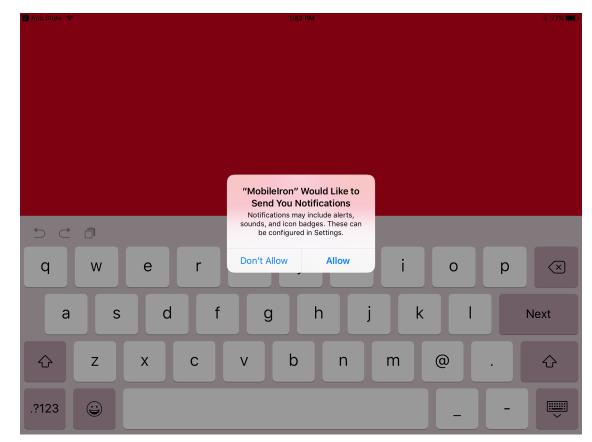

- 313
- 314 10. In Mobile@Work:
- 315

- a. In the User Name field, enter your LDAP or MobileIron user ID.
- b. Tap **Next**.

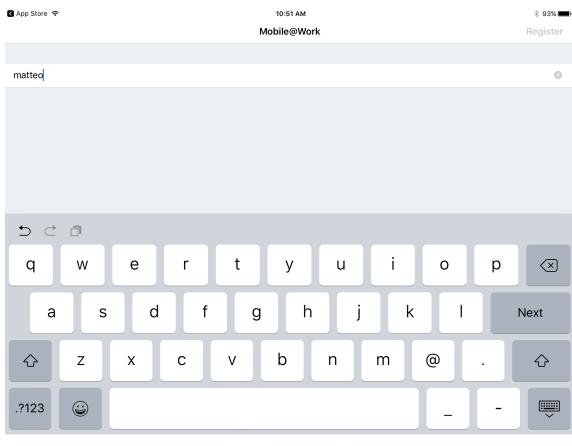

- c. In the **Server** field, enter the URL for your organization's instance of MobileIron Core as provided by a MobileIron Core administrator.
- d. Tap **Next**.

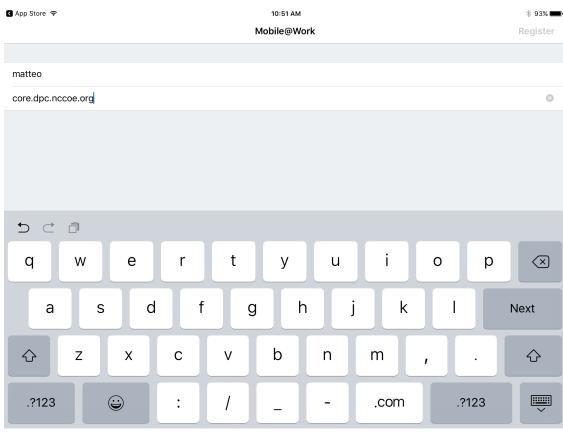

e. In the **PIN** field, enter the **Registration PIN** displayed in the **Confirmation** page (see <u>Figure 2-2</u>) of the MobileIron Self-Service Portal at the completion of Step 7e.

f. Tap **Go** on keyboard or **Register** in Mobile@Work.

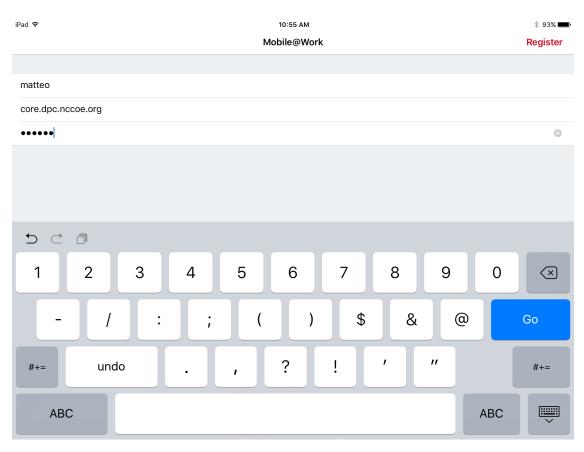

326

g. In the Privacy screen, tap **Continue**.

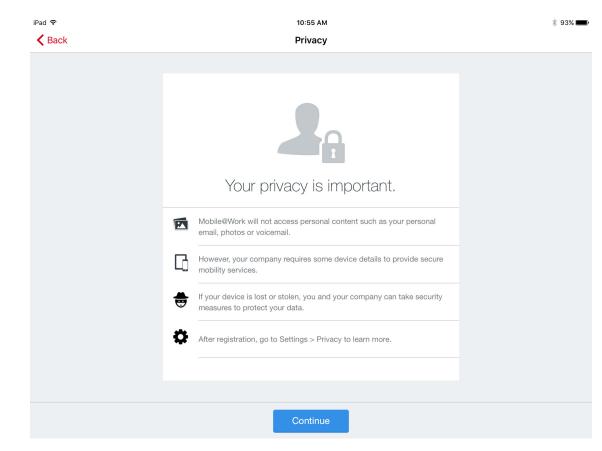

11. In the Updating Configuration dialogue, tap OK; this will launch the built-in iOS Settings applica tion.

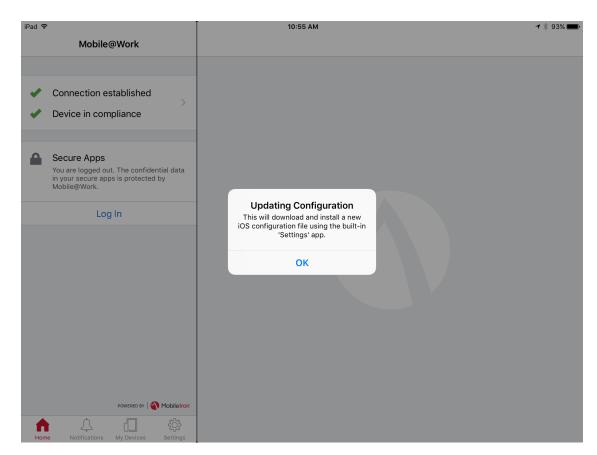

- 331 12. In the **Settings** application, in the **Install Profile** dialogue:
- a. In the **Signed B**y field, confirm that the originating server identity shows as **Verified**.
- 333Note: If verification of the originating server fails, contact your MobileIron administrator334before resuming registration.
- b. Tap Install.

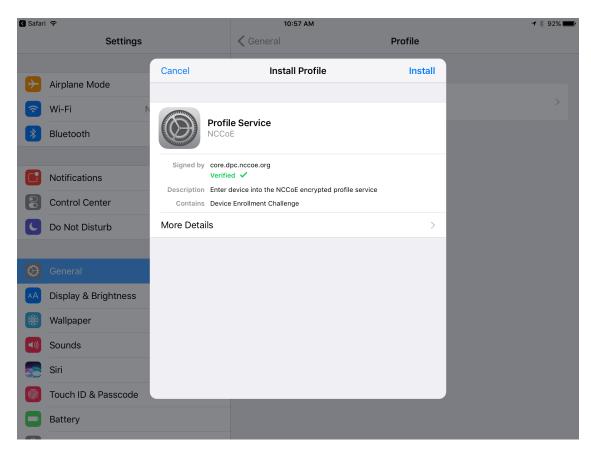

- 336
- 337 13. In the Enter **Passcode** dialogue:
- a. Enter your device unlock code.
- 339 b. Tap **Done**.

| 🔇 Safar  | i 🗢                  |               |                | 10:57 AM           |                          |         | * 92% |
|----------|----------------------|---------------|----------------|--------------------|--------------------------|---------|-------|
|          | Settings             |               | 🗸 Ger          |                    |                          | Profile |       |
|          |                      |               |                | Install Profile    |                          |         |       |
| ✐        | Airplane Mode        |               | ncel           | Enter Passcode     | e Done                   |         |       |
| <b>?</b> | Wi-Fi N              | Ca            | ncei           | Enter Passcoue     | e Done                   |         |       |
| *        | Bluetooth            |               |                |                    |                          |         |       |
|          |                      | Signed by     | I              | Enter your passcoc | le                       |         |       |
|          | Notifications        | Description • |                |                    |                          |         |       |
| 8        | Control Center       | Contains      |                |                    |                          |         |       |
| C        | Do Not Disturb       | More Detail:  |                |                    |                          |         |       |
|          |                      |               |                |                    |                          |         |       |
| Ø        |                      |               | 1              | <b>2</b><br>ABC    | 3<br>Def                 |         |       |
| AA       | Display & Brightness |               | 4              | 5                  | 6                        |         |       |
|          | Wallpaper            |               | <sup>бні</sup> | JKL<br>8           | мNO<br>9                 |         |       |
|          | Sounds               |               | PQRS           | τυν                | WXYZ                     |         |       |
|          | Siri                 |               |                | 0                  | $\langle \times \rangle$ |         |       |
|          | Touch ID & Passcode  |               |                |                    |                          |         |       |
|          | Battery              |               |                |                    |                          |         |       |
|          |                      |               |                |                    |                          |         |       |

341 14. In the **Install Profile** dialogue, tap **Install**.

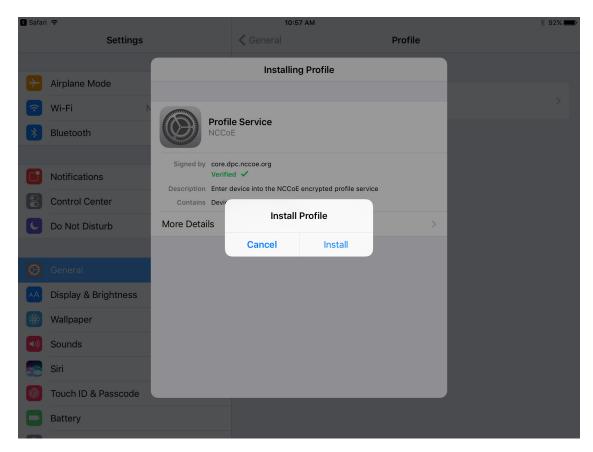

343 15. In the **Warning** dialogue, tap **Install**.

| Settings       Ceneral       Profile         Image: Control Center       Cancel       Warning       Install         Image: Control Center       Image: Control Center       Image: Control Center       MOBILE DEVICE MANAGEMENT         Image: Control Center       Image: Control Center       Image: Control Center       Image: Control Center         Image: Control Center       Image: Control Center       Image: Control Center       The administrator may collect personal data, add/remove accounts and restrictions, list, install, and manage apps, and remotely erase data on your iPad.         Image: Control Center       The administrator may collect personal data, add/remove accounts and restrictions, list, install, and manage apps, and remotely erase data on your iPad.         Image: Control Center       Image: Control Center       Image: Control Center         Image: Control Center       The administrator may collect personal data, add/remove accounts and restrictions, list, install, and manage apps, and remotely erase data on your iPad.         Image: Control Center       Image: Control Center       Image: Control Center         Image: Control Center       Image: Control Center       Image: Control Center         Image: Control Center       Image: Control Center       Image: Control Center         Image: Control Center       Image: Control Center       Image: Control Center         Image: Control Center       Image: Control Center                                                                                                    | Safari ᅙ                |                    | 10:57 AM                |                            |
|----------------------------------------------------------------------------------------------------|-------------------------|--------------------|-------------------------|----------------------------|
| Airplane Mode   Image: Solution of the second second seco | Settings                |                    | Ceneral                 | Profile                    |
| Wi-Fi ROOT CERTIFICATE   Bluetooth Installing the certificate "DST Root CA X3" will add it to the list of trusted certificates on your iPad.   Notifications MOBILE DEVICE MANAGEMENT   Control Center Installing this profile will allow the administrator at "https:// core.dpc.nccoe.org/mifs/c/i/mdm/mdm.html?c=1073741869" to remotely manage your iPad.   Do Not Disturb The administrator may collect personal data, add/remove accounts and restrictions, list, install, and manage apps, and remotely erase data on your iPad.   Display & Brightness Wallpaper                                                                                                    |                         | Cancel             | Warning                 | Install                    |
| <ul> <li>WI-FI</li> <li>Bluetooth</li> <li>Installing the certificate "DST Root CA X3" will add it to the list of trusted certificates on your iPad.</li> <li>MOBILE DEVICE MANAGEMENT</li> <li>MOBILE DEVICE MANAGEMENT</li> <li>Installing this profile will allow the administrator at "https:// core.dpc.nccoe.org/mifs/c/i/mdm/mdm.html?c=1073741869" to remotely manage your iPad.</li> <li>Do Not Disturb</li> <li>Do Not Disturb</li> <li>The administrator may collect personal data, add/remove accounts and restrictions, list, install, and manage apps, and remotely erase data on your iPad.</li> <li>Malpaper</li> </ul>                                                                                                    | Airplane Mode           |                    |                         |                            |
| Bluetooth trusted certificates on your iPad.   Image: strusted certificates on your iPad.   Image: s                                                                                                    | ᅙ Wi-Fi 🛛               |                    |                         |                            |
| <ul> <li>Notifications</li> <li>Notifications</li> <li>Installing this profile will allow the administrator at "https://<br/>core.dpc.nccoe.org/mifs/c/i/mdm/mdm.html?c=1073741869" to<br/>remotely manage your iPad.</li> <li>Do Not Disturb</li> <li>The administrator may collect personal data, add/remove accounts<br/>and restrictions, list, install, and manage apps, and remotely erase<br/>data on your iPad.</li> <li>Display &amp; Brightness</li> <li>Wallpaper</li> </ul>                                                                                                    | Bluetooth               |                    |                         | vill add it to the list of |
| <ul> <li>Notifications</li> <li>Notifications</li> <li>Control Center</li> <li>Do Not Disturb</li> <li>Installing this profile will allow the administrator at "https://<br/>core.dpc.nccoe.org/mifs/c/i/mdm/mdm.html?c=1073741869" to<br/>remotely manage your iPad.</li> <li>The administrator may collect personal data, add/remove accounts<br/>and restrictions, list, install, and manage apps, and remotely erase<br/>data on your iPad.</li> <li>Display &amp; Brightness</li> <li>Wallpaper</li> </ul>                                                                                                    |                         |                    |                         |                            |
| <ul> <li>Control Center</li> <li>Control Center</li> <li>Do Not Disturb</li> <li>Ceneral</li> <li>Ceneral</li> <li>Malpaper</li> <li>Control Center</li> <li>Core.dpc.nccce.org/mifs/c/i/mdm/mdm.html?c=1073741869" to remotely manage your iPad.</li> <li>The administrator may collect personal data, add/remove accounts and restrictions, list, install, and manage apps, and remotely erase data on your iPad.</li> </ul>                                                                                                    | Notifications           |                    |                         |                            |
| <ul> <li>Do Not Disturb</li> <li>The administrator may collect personal data, add/remove accounts and restrictions, list, install, and manage apps, and remotely erase data on your iPad.</li> <li>Ceneral</li> <li>Display &amp; Brightness</li> <li>Wallpaper</li> </ul>                                                                                                    | Control Center          | core.dpc.nccoe.or  | rg/mifs/c/i/mdm/mdm.htm |                            |
| <ul> <li>and restrictions, list, install, and manage apps, and remotely erase data on your iPad.</li> <li>Ceneral</li> <li>Display &amp; Brightness</li> <li>Wallpaper</li> </ul>                                                                                                    | Do Not Disturb          |                    |                         |                            |
| Ceneral Consplay & Brightness Wallpaper                                                                                                    |                         |                    |                         |                            |
| Wallpaper                                                                                                    | General                 | data on your iPad. |                         |                            |
|                                                                                                    | AA Display & Brightness |                    |                         |                            |
| Sounds                                                                                                    | 🛞 Wallpaper             |                    |                         |                            |
|                                                                                                    | Sounds                  |                    |                         |                            |
| Siri                                                                                                    | Siri                    |                    |                         |                            |
| Touch ID & Passcode                                                                                                    | Touch ID & Passcode     |                    |                         |                            |
| Battery                                                                                                    | Battery                 |                    |                         |                            |

# 345 16. In the **Remote Management** dialogue, tap **Trust**.

346Note: The root certificate presented in this step may vary based on the CA used to sign the347MDM profile. This build uses the Let's Encrypt certificate authority.

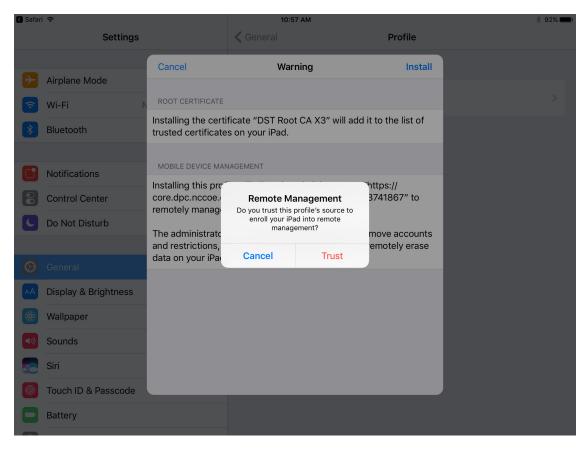

- 349 17. In the **Profile Installed** dialogue, tap **Done**.
- 18. In the **App Management Change** dialogue, tap **Manage**.

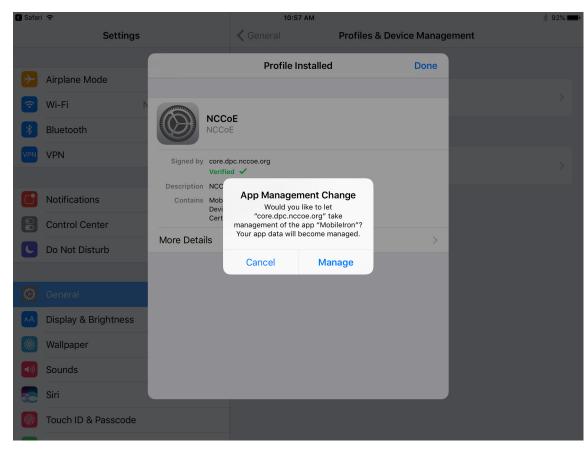

- 351
- 19. If additional Mobile@Work applications (e.g., Email+) are installed as part of the MobileIron
   management profile (based on your organization's use case), an App Installation dialogue will
   appear for each application. To confirm, tap Install.

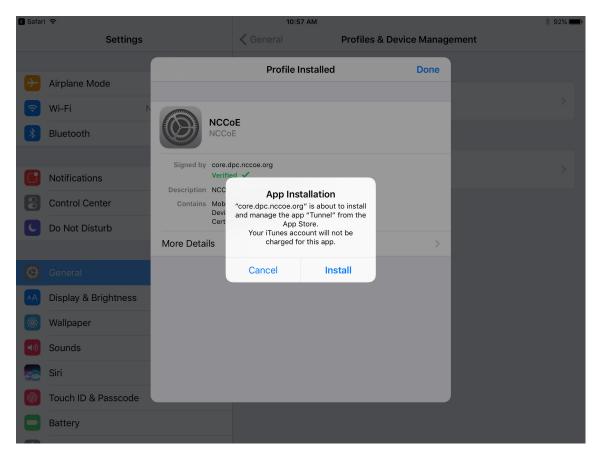

356 20. In the **Profile Installed** dialogue, tap **Done**.

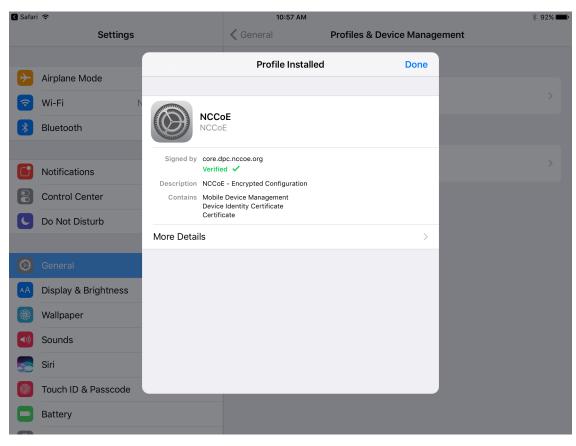

- 21. The Mobile@Work > Home screen should now display check marks for both status indicators of 358 359 Connection established (with MobileIron Core) and Device in compliance (with the MobileIron policies that apply to your device).
- 360

| iPad ᅙ                                                                                                    | 1:55 PM | 🕇 🕴 77% 🔳 🖬 |
|----------------------------------------------------------------------------------------------------|---------|-------------|
| Mobile@Work                                                                                                    |         |             |
|                                                                                                    |         |             |
| <ul> <li>Connection established</li> <li>Device in compliance</li> </ul>                                        |         |             |
| Secure Apps<br>You are logged out. The confidential data<br>in your secure apps is protected by<br>Mobile@Work. |         |             |
| Log In                                                                                                    |         |             |
| Dowered BY                                                                                                    |         |             |
| Home Notifications My Devices Settings                                                                          |         |             |

### 362 2.1.3.1.2 DPC Initial Issuance

The following steps demonstrate how a DPC is issued to an applicant's mobile device. It assumes the target mobile device is registered with MobileIron (see Register Target Device with MobileIron) and the MobileIron PIV-D Entrust application is installed (see Implement MobileIron Guidance). These steps are completed by the mobile device user who is receiving a DPC.

- 1. Launch the **MobileIron PIV-D Entrust** app on the target mobile device.
- 368 2. If a Mobile@Work Secure Apps passcode has not been set, you will be prompted to create one.
  369 In the Mobile@Work Secure Apps screen:
- a. In the Enter your new passcode field, enter a password consistent with your organiza tion's DPC password policy. This password will be used to activate your DPC (password based Subscriber authentication) for use by Mobile@Work secure applications.
- 373Note: NIST SP 800-63-3 increased the minimum DPC password length to eight374characters.

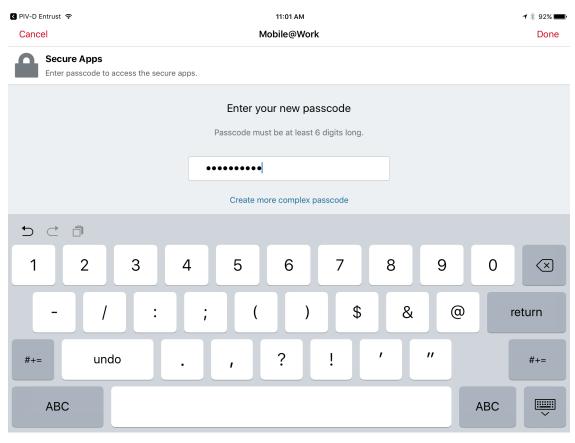

377

b. In the **Re-enter your new passcode** field, re-enter the password you entered in Step 2b.

c. Tap **Done**.

| PIV-D Entrust <sup></sup>                              | 11:01 AM                                 | <b>1</b> 🕴 92% 📖 |
|--------------------------------------------------------|------------------------------------------|------------------|
| Cancel                                                 | Mobile@Work                              | Done             |
| Secure Apps<br>Enter passcode to access the secure app | νs.                                      |                  |
|                                                        | Re-enter your new passcode               |                  |
|                                                        | Passcode must be at least 6 digits long. |                  |
|                                                        | •••••••                                  |                  |
| 4                                                      |                                          |                  |
|                                                        |                                          |                  |
| 1 2 3 4                                                | 5 6 7 8 9                                | 0                |
| - / :                                                  | ; ( ) \$ & @                             | return           |
| #+= undo .                                             | , ? ! ' "                                | #+=              |
| ABC                                                    | A                                        | ABC              |

Following registration with MobileIron Core and when no DPC is associated with Mobile@Work,
 **PIV-D Entrust** displays a screen for managing your DPC. You will return to this application in a
 later step.

| iPad 🗢 | 11:03 AM                                                                      | <b>≁</b> ∦ 91% <b>■●</b><br>ÇÇ |
|--------|-------------------------------------------------------------------------------|--------------------------------|
|        | PIV-D Entrust                                                                 |                                |
|        | Welcome Back!                                                                 |                                |
|        | You can manage your credential or activate new credential with these options. |                                |
|        | Manage Existing Credential                                                    |                                |
|        | Activate New Credential                                                       |                                |

382

383 4. Insert your valid PIV Card into the reader attached to your laptop or computer workstation.

- 384 5. To request a DPC during the same session as registration with MobileIron:
  - a. In the MobileIron Self-Service Portal **Confirmation** page (see <u>Figure 2-2</u>), click **Request Derived Credential**.

| Back                                                                               |                                  |
|------------------------------------------------------------------------------------|----------------------------------|
| Confirmation                                                                       | Need to register another device? |
| 'our PIN was successfully generated.                                               |                                  |
| Registration PIN: 436715 (valid for 5 days)<br>Jsername: matteo                    |                                  |
| Copy your registration PIN and Username.                                           | Lose Decomplia.com               |
| mportant: Request a derived credential before you proceed to register your device. |                                  |
|                                                                                    |                                  |

388

389

390

391

- b. In the certificate selection dialogue:
  - i. Select your PIV Authentication certificate from the list of available certificates. See Step 4 of <u>Section 2.1.3.1.1</u> for additional steps to identify this certificate, as necessary.
    - ii. Click OK.
    - iii. Continue with Step 6.

| MobileIron <sup>®</sup>                                                                                                    | Select a certificate<br>Select a certificate to authenticate yourself to sedemossm.yourcorp.com:<br>8448 | Welcome Matteo Tucker ~          |
|----------------------------------------------------------------------------------------------------|----------------------------------------------------------------------------------------------------|----------------------------------|
| Confirmation                                                                                                    | Matteo Tucker (Entrust) Matteo Tucker (Entrust)                                                          | Need to register another device? |
| Your PIN was successfully generated.<br>Registration PIN: 450034 (valid for<br>Username: matteo<br>Copy your registration PIN and Username.<br>Important: Request a derived credential before you<br>Back to Home Page Request Derived Cred |                                                                                                    |                                  |

394

395

396

- 393 6. To request a DPC in a new session:
  - a. Using a web browser, visit the Entrust IDG Self-Service Portal URL provided by an administrator.
    - b. In the Entrust IDG Self-Service Portal, under **Smart Credential Log In**, click **Log In**.

Note: The portal used in our test environment is branded as a fictitious company, AnyBank Self-Service.

| Sign In Using:   Corporate Domain Password   * User Name:   * Password: Log in * Forgot your password? * Perform SAML login * Forgot your smart credential PIN? * Let me use an OTP to log in. Smart Credential Log In Ensure your smart credential can be read by your computer, then click this button to log in. Cirpo your smart credential can be read by your computer, then click this button to log in. Cirpo your smart credential can be read by your computer, then click this button to log in. | Corporate Domain Password                                                                                                    |                                  |   |
|----------------------------------------------------------------------------------------------------|----------------------------------------------------------------------------------------------------|----------------------------------|---|
| Corporate Domain Password   your existing account.   * User Name:   Password: Log In   * Forgot your password?   * Perform SAML login   * Forgot your smart credential PIN?   * Let me use an OTP to log in.   Smart Credential Log In Ensure your smart credential can be read by your computer, then click this button to log in.   Log In                                                                                                    | Corporate Domain Password   * User Name:   * User Name:   * Password:   Log In   * Forgot your password?   * Perform SAML login   * Forgot your smart credential PIN?   * Let me use an OTP to log In.   Smart Credential Log In Ensure your smart credential can be read by your computer, then click this button to log in.   Log In | Corporate Domain Password        |   |
| * User Name:<br>* Password:<br>Log In<br>* Forgot your password?<br>Perform SAML login<br>* Forgot your smart credential PIN?<br>Let me use an OTP to log in.<br>Smart Credential Log In<br>Ensure your smart credential can be read by your computer, then click<br>this button to log in.<br>Log In                                                                                                    | * User Name:<br>* Password:<br>Log In<br>Forgot your password?<br>Perform SAML login<br>Forgot your smart credential PIN?<br>Let me use an OTP to log in.<br>Smart Credential Log In<br>Ensure your smart credential can be read by your computer, then click<br>this button to log in.<br>Log In                                      |                                  |   |
| Log In  Forgot your password?  Perform SAML login  Forgot your smart credential PIN?  Let me use an OTP to log in.  Smart Credential Log In  Ensure your smart credential can be read by your computer, then click this button to log in.  Log In                                                                                                    | Log In                                                                                                    | * User Name:                     | , |
| Log In  Forgot your password?  Perform SAML login  Forgot your smart credential PIN?  Let me use an OTP to log in.  Smart Credential Log In  Ensure your smart credential can be read by your computer, then click this button to log in.  Log In                                                                                                    | Log In                                                                                                    | * -                              |   |
| <ul> <li>Forgot your password?</li> <li>Perform SAML login</li> <li>Forgot your smart credential PIN?</li> <li>Let me use an OTP to log in.</li> </ul> Smart Credential Log In Ensure your smart credential can be read by your computer, then click this button to log in. Log In                                                                                                    | <ul> <li>Forgot your password?</li> <li>Perform SAML login</li> <li>Forgot your smart credential PIN?</li> <li>Let me use an OTP to log in.</li> </ul> Smart Credential Log In Ensure your smart credential can be read by your computer, then click this button to log in. Log In                                                     | * Password:                      |   |
| <ul> <li>Forgot your password?</li> <li>Perform SAML login</li> <li>Forgot your smart credential PIN?</li> <li>Let me use an OTP to log in.</li> </ul> Smart Credential Log In Ensure your smart credential can be read by your computer, then click this button to log in. Log In                                                                                                    | <ul> <li>Forgot your password?</li> <li>Perform SAML login</li> <li>Forgot your smart credential PIN?</li> <li>Let me use an OTP to log in.</li> </ul> Smart Credential Log In Ensure your smart credential can be read by your computer, then click this button to log in. Log In                                                     | Log In                           |   |
| <ul> <li>Perform SAML login</li> <li>Forgot your smart credential PIN?</li> <li>Let me use an OTP to log in.</li> </ul> Smart Credential Log In Ensure your smart credential can be read by your computer, then click this button to log in. Log In                                                                                                    | <ul> <li>Perform SAML login</li> <li>Forgot your smart credential PIN?</li> <li>Let me use an OTP to log in.</li> </ul> Smart Credential Log In Ensure your smart credential can be read by your computer, then click this button to log in. Log In                                                                                    |                                  |   |
| <ul> <li>Let me use an OTP to log in.</li> <li>Smart Credential Log In</li> <li>Ensure your smart credential can be read by your computer, then click this button to log in.</li> <li>Log In</li> </ul>                                                                                                    | <ul> <li>Let me use an OTP to log in.</li> <li>Smart Credential Log In</li> <li>Ensure your smart credential can be read by your computer, then click this button to log in.</li> <li>Log In</li> </ul>                                                                                                    |                                  |   |
| Smart Credential Log In<br>Ensure your smart credential can be read by your computer, then click<br>this button to log in.                                                                                                    | Smart Credential Log In<br>Ensure your smart credential can be read by your computer, then click<br>this button to log in.                                                                                                    |                                  |   |
| Ensure your smart credential can be read by your computer, then click this button to log in.                                                                                                    | Ensure your smart credential can be read by your computer, then click this button to log in.                                                                                                    | Let me use an OTP to log in.     |   |
|                                                                                                    | Close your web browser when you are done.                                                                                                    | this button to log in.           |   |
|                                                                                                    |                                                                                                    |                                  |   |
|                                                                                                    |                                                                                                    | e Select a certificate dialogue: |   |
| Select a certificate dialogue:                                                                                                    | Select a certificate dialogue:                                                                                                    |                                  |   |

| ANYBANK Self-Se          | Select a certificate<br>Select a certificate to authenticate y<br>8448 | ourself to sedemossm.yourcorp.com: |       | Language:        | English |
|--------------------------|------------------------------------------------------------------------|------------------------------------|-------|------------------|---------|
| Log In                   |                                                                        |                                    |       |                  |         |
| Sign In Using:           | ucker (Entrust)<br>Iucker (Entrust)                                    |                                    | -     | up for           |         |
| Corporate Domain Passwor |                                                                        |                                    | on, c | or to administer |         |
| * User Name:             |                                                                        |                                    |       |                  |         |
|                          |                                                                        |                                    |       |                  |         |
| * Password:              | Show Certificate                                                       | Cancel OK                          |       |                  |         |

- d. In the authentication dialogue:
  - i. In the **PIN** field, enter the password to activate your PIV Card.
  - ii. Click **OK**.

| Log In                    |     | Google Chrome" is tryi  | ing to authenticate user. |                                 |
|---------------------------|-----|-------------------------|---------------------------|---------------------------------|
| Sign In Using:            |     | nter PIN to allow this. |                           | to either sign up for           |
| Corporate Domain Password | Е Р | IN: •••••               |                           | uthentication, or to administer |
| * User Name:              |     |                         |                           | account.                        |
|                           |     |                         | Cancel OK                 |                                 |

# 408 7. On the Self-Administration Actions page, follow the I'd like to enroll for a derived mobile smart

**credential** link (displayed below as the last item; this may vary based on which self-administration actions your Entrust IDG administrator enabled).

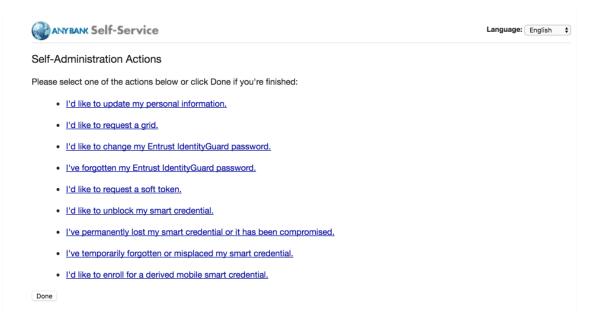

411

414 415

416

409

410

412 8. On the Smart Credential enabled Application page, select Option 2: I've successfully down 413 Ioaded and installed the Smart Credential enabled application.

Smart Credential enabled Application
Please select the option that best matches your current situation:

I haven't attempted to download the Smart Credential enabled application yet.
I haven't attempted to download the Smart Credential enabled application.

9. On the Derived Mobile Smart Credential page:

In the Identity Name field, enter your LDAP or MobileIron user ID.

417 b. Click **OK**.

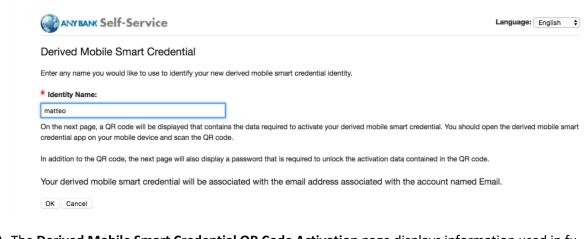

- 419 10. The Derived Mobile Smart Credential QR Code Activation page displays information used in fu 420 ture steps; keep this page displayed. The workflow resumes using the MobileIron PIV-D Entrust
   421 application that is open on the target mobile device.
- 422 Note: Steps 11–13 must be completed by using the target mobile device within approximately
  423 three minutes, otherwise Steps 7–10 must be repeated to generate new activation codes.
- 424 Figure 2-3 Derived Mobile Smart Credential QR Code Activation Page

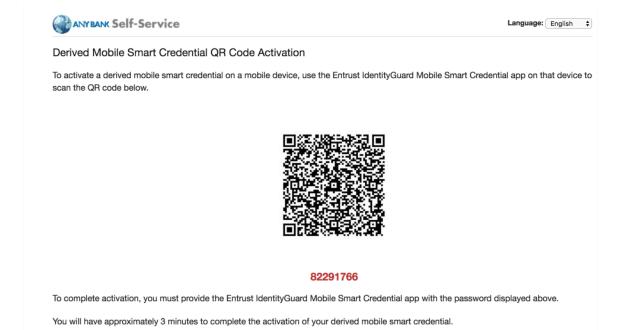

418

426 11. In the PIV-D Entrust application that is running on the target mobile device, tap Activate New
 427 Credential.

| ব MobileIron হ | 11:00 АМ<br>PIV-D Entrust                                                                         | <b>-7</b> ∦ 92% <b>■●</b><br>ද⊖ද |
|----------------|---------------------------------------------------------------------------------------------------|----------------------------------|
|                | Welcome Back!<br>You can manage your credential or activate new<br>credential with these options. |                                  |
|                | Manage Existing Credential                                                                        |                                  |
|                | Activate New Credential                                                                           |                                  |

429 12. Use the device camera to capture the QR code displayed on the Derived Mobile Smart Creden 430 tial QR Code Activation page as represented in Figure 2-3.

| iPad ♥<br><b>〈</b> Back | 8:31 AM<br>Activate Credential | <b>⊀</b> |
|-------------------------|--------------------------------|----------|
|                         | Scan QR Code                   | 49<br>49 |
|                         |                                |          |
|                         |                                |          |
|                         |                                |          |
|                         |                                |          |
|                         |                                |          |
|                         |                                |          |
|                         | 82291766                       |          |

- 432 13. On the Activate Credential screen:
- 433 a. Enter the **password** below the QR code that is displayed on the **Derived Mobile Smart**
- 434 Credential QR Code Activation page (displayed by the same device used to perform
- 435 Steps 4–10) as represented in Figure 2-3.

b. Tap Activate.

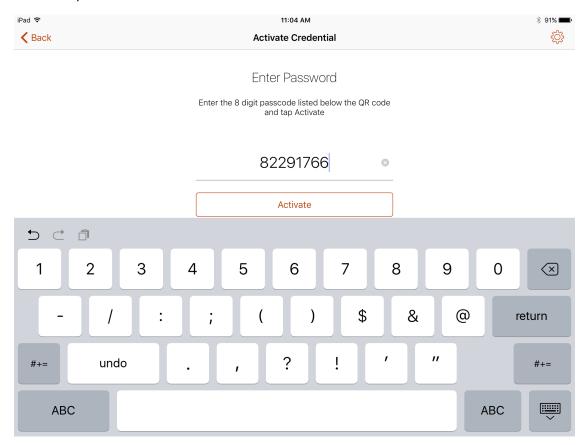

437

438 14. If issuance was successful, the PIV-D Entrust application should automatically launch Mobile 439 Iron. Go to Mobile@Work > Settings > Entrust Credential to view its details.

| र PIV-D Entrust ᅙ             |            | 11:04 AM                                                | <b>→</b> 🖇 91% 💶           |
|-------------------------------|------------|---------------------------------------------------------|----------------------------|
| Settings                      |            | Entrust Cre                                             | dential                    |
|                               |            |                                                         |                            |
| Check for Updates             |            | This credential is available for use in your secure app | S.                         |
| Re-enroll Device              |            | Name                                                    | matteo                     |
|                               |            | Serial Number                                           | FF00901B601670558AC935DCB8 |
| Entrust Credential            | >          | State                                                   | Activated                  |
| Your Privacy                  | >          | Expiration                                              | July 31, 2020              |
| Secure Apps                   | >          | Certificates                                            |                            |
| Send Logs to Support          | >          | Authentication Certificate                              | >                          |
| About the App                 | >          | Encryption Certificate                                  | >                          |
| Enhanced Logging              | $\bigcirc$ | Signing Certificate                                     | >                          |
|                               |            | Activate New O                                          | Credential                 |
| Home Notifications My Devices | Settings   |                                                         |                            |

### 441 *2.1.3.2 DPC Maintenance*

442 Changes to a DPC Subscriber's PIV Card that result in a re-key or reissuance (e.g., official name change)

require the subscriber to repeat the initial issuance workflow as described in the previous section. The

issued DPC will replace any existing DPC in the MobileIron Apps@Work container.

## 445 *2.1.3.3 DPC Termination*

446 Termination of a DPC can be initiated from the MobileIron Admin Console. Upon completion of this

- 447 workflow, the DPC stored in the MobileIron Apps@Work container will be cryptographically wiped
- 448 (destroyed). These steps are performed by a MobileIron Core administrator.
- 1. In the MobileIron Admin Console, navigate to **Devices & Users > Devices**.

| 🐴 > CORE             | Dashboard   | Devices & Users | Admin Apps | Policies & Co | nfigs Services | Settings | Logs                 |
|----------------------|-------------|-----------------|------------|---------------|----------------|----------|----------------------|
|                      | Devices     | Users Labels    | ActiveSync | Apple DEP     |                |          |                      |
| Actions - Add - 🛓 Ex | port to CSV |                 |            |               |                |          | Type label to filter |
| DISPLAY NAME         | CURRENT MO  | DEL             | MANUFAC    | PLATFORM N    | HOME COU 🔺     | STATUS   | REGISTRATION D       |
| Matteo Tucker        | PDA 15 iPh  | ione 6          | Apple      | iOS 10.3      |                | Active   | 2017-06-09 09:29:3   |
| Matteo Tucker        | PDA 10 SAI  | MSUNG-SM-G925A  | samsung    | Android 6.0   |                | Active   | 2017-06-05 10:14:33  |
| Matteo Tucker        | PDA 23 iPa  | ad Air 2        | Apple      | iOS 10.2      |                | Active   | 2017-07-31 01:54:03  |

## 2. Select the check box in the row identifying the mobile device to be retired.

| <b>(</b> ) • ( | CORE          | Dashboa      | ard Devices  | & Users | Admin App  | s Policies & Co | onfigs Services | s Settings | Logs                 |
|----------------|---------------|--------------|--------------|---------|------------|-----------------|-----------------|------------|----------------------|
|                |               | Devic        | es Users     | Labels  | ActiveSync | Apple DEP       |                 |            |                      |
| Actions        | - Add - 🕂 E   | xport to CSV |              |         |            |                 |                 |            | Type label to filter |
| D              | ISPLAY NAME   | CURRENT      | MODEL        |         | MANUFAC    | PLATFORM N      | HOME COU 🔺      | STATUS     | REGISTRATION DA      |
| 🗆 🔨 N          | latteo Tucker | PDA 15       | iPhone 6     |         | Apple      | iOS 10.3        |                 | Active     | 2017-06-09 09:29:38  |
| 🗆 🔿 N          | latteo Tucker | PDA 10       | SAMSUNG-SM-G | 925A    | samsung    | Android 6.0     |                 | Active     | 2017-06-05 10:14:32  |
| V 🔨 🛛          | latteo Tucker | PDA 23       | iPad Air 2   |         | Apple      | iOS 10.2        |                 | Active     | 2017-07-31 01:54:03  |

## 

## 453 3. Select Actions > Retire.

| 🐴 > CORE | Dashboard | Devices | & Users | Admin   | Apps | Policies & Configs | Services | Settings | Logs |
|----------|-----------|---------|---------|---------|------|--------------------|----------|----------|------|
|          | Devices   | Users   | Labels  | ActiveS | ync  | Apple DEP          |          |          |      |

| orce Device Check-In               | IE | CURRENT | MODEL            | MANUFAC | PLATFORM N  | HOME COU 🔺 | STATUS | REGISTRATION DATE          |
|------------------------------------|----|---------|------------------|---------|-------------|------------|--------|----------------------------|
| Check Compliance                   | -  | PDA 15  | iPhone 6         | Apple   | iOS 10.3    |            | Active | 2017-06-09 09:29:38 AM EDT |
| et Custom Attributes               |    | PDA 10  | SAMSUNG-SM-G925A | samsung | Android 6.0 |            | Active | 2017-06-05 10:14:32 AM EDT |
| pply to Label<br>Remove from Label |    | PDA 23  | iPad Air 2       | Apple   | iOS 10.2    |            | Active | 2017-07-31 01:54:03 PM EDT |
| ock                                |    |         |                  |         |             |            |        |                            |
| Inlock Device                      |    |         |                  |         |             |            |        |                            |
| hange Language                     |    |         |                  |         |             |            |        |                            |
| hange Ownership                    |    |         |                  |         |             |            |        |                            |
| end Message                        |    |         |                  |         |             |            |        |                            |
| fore Actions                       |    |         |                  |         |             |            |        |                            |
| ndroid Only                        |    |         |                  |         |             |            |        |                            |
| DS Only                            |    |         |                  |         |             |            |        |                            |
| Vindows Only 🛛 🕨                   |    |         |                  |         |             |            |        |                            |
| Vipe                               |    |         |                  |         |             |            |        |                            |
| ancel Wipe                         |    |         |                  |         |             |            |        |                            |
| letire                             |    |         |                  |         |             |            |        |                            |

- 455 4. In the **Retire** dialogue that appears:
- 456
  - a. In the **Note** text box, enter the reason(s) the device is being retired from MobileIron.
  - b. Select **Retire**.

| Retire    |                                                       | × |
|-----------|-------------------------------------------------------|---|
|           | This action will be applied to the following devices: |   |
| Device(s) | User: Matteo Tucker Phone: PDA 23                     |   |
| Note      | Device compromised.                                   |   |
|           | Cancel                                                |   |

457

5. The **Devices** tab no longer displays the retired mobile device in the list of the devices.

| 🐴 , CORE            | Dashboar     | rd Devices &   | Users  | Admin A    | pps | Policies & Co | nfigs Services | s Settings | Logs                 |
|---------------------|--------------|----------------|--------|------------|-----|---------------|----------------|------------|----------------------|
|                     | Device       | s Users        | Labels | ActiveSync | 2   | Apple DEP     |                |            |                      |
| Actions - Add - 🛃 E | xport to CSV |                |        |            |     |               |                |            | Type label to filter |
| DISPLAY NAME        | CURRENT      | MODEL          |        | MANUFAC.   |     | PLATFORM N    | HOME COU 🔺     | STATUS     | REGISTRATION D       |
| Matteo Tucker       | PDA 15       | iPhone 6       |        | Apple      | i   | iOS 10.3      |                | Active     | 2017-06-09 09:29:3   |
| Matteo Tucker       | PDA 10       | SAMSUNG-SM-G92 | 25A    | samsung    |     | Android 6.0   |                | Active     | 2017-06-05 10:14:3   |
|                     |              |                |        |            |     |               |                |            |                      |

- The MobileIron PIV-D Entrust application now no longer reflects management by MobileIron. As a result, 461
- 462 the DPC has been cryptographically wiped (destroyed) and its recovery is computationally infeasible.

## 463 2.2 Hybrid Architecture for PIV and DPC Life-Cycle Management

This section describes the installation and configuration of key products for the architecture depicted in Figure 2-4 and Figure 2-5, as well as demonstration of the DPC lifecycle management activities of initial issuance and termination. Figure 2-4 focuses on the mobile device implementation. Here, the Identity Agent application is used to manage the DPC. The DPC authentication key is stored in a software keystore within the secure container. The supporting cloud and enterprise systems as described above are also shown. Figure 2-5 Error! Reference source not found. depicts the architecture when an Intelbased device that supports Intel Authenticate is used to store the DPC.

471 Figure 2-4 Mobile Device Hybrid Architecture for PIV Card and DPC Lifecycle Management (Software
 472 Keystore)

# 474 Figure 2-5 Mobile Device Hybrid Architecture for PIV Card and DPC Lifecycle Management

475 (Intel Authenticate)

476

## 477 2.2.1 Intercede MyID CMS

Intercede offers its identity and credential management system (CMS) product, MyID, as a software
solution that can be hosted in the cloud or deployed on premises. The MyID server platform is
composed of an application server, database, and web server. It provides connectors to infrastructure
components such as directories and PKIs, and application programming interfaces to enable integration
with the organization's identity and access management system. The MyID CMS is the core component
for the architecture; as such, it should be fully configured and operational before other components.

## 484 2.2.1.1 Installation

Detailed instructions to install an instance of the MyID CMS are in the Intercede document *MyID Version 10.8 Installation and Configuration Guide*. Here, we document specific installation instructions for our
 environment.

The MyID system is modularly designed with web, application, and database tiers. In a production
environment, it is likely that these tiers are separated onto multiple systems depending on performance
and disaster recovery requirements. However, in our architecture, all tiers were installed on a Windows
Server 2012 system due to resource constraints. Finally, role separation within the MyID system is not
addressed here but should be considered before any deployment.

- Install a supported version of Microsoft Structured Query Language (SQL) Server on the target MyID server. Our environment uses SQL Server 2012 with the SQL Server Database Engine and SQL Server Management Tools. See Components for specific component versions. A full settings document (*Exported-2017-07-27.vssettings*) is available from the NCCOE DPC project website.
   Refer to Microsoft's online documentation for specific installation procedures.
- 498 Table 2-3 SQL Server Components

| Microsoft SQL Server Management Studio       | 11.0.5058.0     |
|----------------------------------------------|-----------------|
| Microsoft Analysis Services Client Tools     | 11.0.5058.0     |
| Microsoft Data Access Components (MDAC)      | 6.3.9600.17415  |
| Microsoft Extensible Markup Language (MSXML) | 3.0 6.0         |
| Microsoft Internet Explorer                  | 9.11.9600.18739 |
| Microsoft .NET Framework                     | 4.0.30319.42000 |
| Operating System (OS)                        | 6.3.9600        |

## 499 2.2.1.2 Verizon Shared Service Provider (SSP) PKI Integration

500 Detailed instructions to integrate Verizon SSP with MyID are in Intercede's UniCERT UPI Certificate

501 *Authority Integration Guide*. Here, we document the specific configurations used within our builds.

502 1. Install the following prerequisites on the MyID server:

| Component                                                                             | Comment                                                                                        |
|---------------------------------------------------------------------------------------|------------------------------------------------------------------------------------------------|
| Java Runtime Environment 8.0                                                          | Download and install the latest update from the <u>Oracle website</u> . This build uses 8u121. |
| Java Cryptography Extension (JCE) Unlim-<br>ited Strength Jurisdiction Policy Files 8 | Download and install from the Oracle website.                                                  |

503 2. Obtain the following configuration settings from your managed PKI instance:

| Setting                                                         | Comment                                                               |
|-----------------------------------------------------------------|-----------------------------------------------------------------------|
| Verizon SSP CA Path                                             | Distinguished name to directory instance supplied by Verizon          |
| Verizon SSP Enrollment Agent                                    | Distinguished name for the Registration Authority supplied by Verizon |
| Verizon SSP Service Point                                       | URI endpoint of the Verizon SSP web service supplied by Verizon       |
| Verizon SSP Registration Authority<br>Operator PKCS#12          | Credentials are supplied by Verizon SSP                               |
| Verizon SSP Registration Authority<br>Operator PKCS#12 Password |                                                                       |

- 505 3. Create a CA configuration by using the following procedures:
- 506
- b. Select **Certificate Authorities** from the **Configuration** menu.

a. In MyID Desktop, select the Configuration category.

- 508 c. Select **New** from the **Select a CA** drop-down menu.
- 509d. From the **CA Type** drop-down menu, select **Entrust JTK**. A form with a setting specifically510for the Entrust Datacard CA will appear.
- 511
- e. Fill in the **Certificate Authority** form with the following settings from Step 2:

| Enter a short name to identify the Verizon SSP                                       |
|--------------------------------------------------------------------------------------|
| Optional long description                                                            |
| Leave this setting UniCERT                                                           |
| Leave the defaults                                                                   |
| Retrieve setting from Step 2                                                         |
| Retrieve setting from Step 2                                                         |
| Retrieve setting from Step 2                                                         |
| Select the Entrust directory configured from Step Error! Reference source not found. |
| Retrieve setting from Step 2 – enter fully qualified file path                       |
| Retrieve setting from Step 2                                                         |
| Select this option                                                                   |
|                                                                                      |

|           | <ol> <li>MyID Desktop</li> </ol> | anti-error in attract     | e fatigative      |                    |                                      |  |
|-----------|----------------------------------|---------------------------|-------------------|--------------------|--------------------------------------|--|
|           |                                  |                           |                   |                    |                                      |  |
|           | —                                |                           |                   |                    |                                      |  |
|           | Certificate Authoritie           | es                        |                   |                    |                                      |  |
|           |                                  |                           |                   |                    |                                      |  |
|           | C                                | Certificate Authority     |                   |                    |                                      |  |
|           | CA Name:                         | Verizon SSP               |                   | CA Description:    |                                      |  |
|           | CA Type:                         | UniCERT                   | ~                 | Retry Delays:      | 15;60;60;60;120;180;360;3600;864     |  |
|           | CA Path:                         | cn=Verizon SSP CA C1 Test | ,ou=SSP,o=Verizor | n,c=US             |                                      |  |
|           |                                  |                           |                   | Service Point:     | https://tstweb2.idmpp.cybertrust.com |  |
|           | Enrollment Agent:                | cn=VZ-SSP-CA-C1-Test-RA   |                   | Certificate Store: | c:\certs\NCCoE-RRO1-for-Intercede.p1 |  |
|           | Certificate Password:            | •••••                     |                   | Confirm Password:  | •••••                                |  |
|           | Enable CA:                       |                           |                   |                    |                                      |  |
| f.        | Click <b>Save</b> .              |                           |                   |                    |                                      |  |
| 4. Enable | Verizon SSP CA polic             | cies by using the fo      | llowing proc      | edures.            |                                      |  |
| a.        | Within <b>MyID Deskt</b>         | op, click the Config      | uration cate      | egory and choose   | Certificate Authorities.             |  |
| b.        | From the <b>CA Name</b>          |                           |                   |                    |                                      |  |
| 5.        |                                  | diop-down, select         |                   |                    | eu in Step 5.                        |  |
| С.        | Click <b>Edit</b> .              |                           |                   |                    |                                      |  |
| d.        | In the Available Ce              | rtificates list, select   | t PIV-SSP-De      | erived-Auth-sw-1   | yr-v3 to enable it for DPC issuance. |  |
| e.        | Click the Enabled (A             | Allow Issuance) che       | eck box.          |                    |                                      |  |

## f. Set the following options for the policy.

| Setting                | Value                                         |
|------------------------|-----------------------------------------------|
| Display Name           | Arbitrary name for this policy                |
| Description            | Optional description for this policy          |
| Allow Identity Mapping | Unchecked                                     |
| Reverse DN             | Checked                                       |
| Archive Keys           | Unchecked                                     |
| Certificate Lifetime   | 365                                           |
| Automatic Renewal      | Unchecked                                     |
| Certificate Storage    | Both                                          |
| Recovery Storage       | Both                                          |
| CSP Name               | Microsoft Enhanced Cryptographic Provider 1.0 |
| Requires Validation    | Unchecked                                     |
| Private Key Exportable | Unchecked                                     |
| User Protected         | Unchecked                                     |
| Key Algorithm          | RSA 2048                                      |
| Key Purpose            | Signature                                     |

#### 522 523

## g. Click Edit Attributes and set the following values:

| Attribute                               | Туре    | Value               |
|-----------------------------------------|---------|---------------------|
| NACI Indicator                          | Dynamic | NACI Status         |
| Subject Alt Microsoft UPN               | Dynamic | User Principal Name |
| Subject Alt Uniform Resource Identifier | Dynamic | UUID                |

#### 524 Figure 2-6 Certificate Profile Attributes

| Certificate Authoriti | es                                                                                                    |                    |                                                                                                    |                                             |                                                    |                 |
|-----------------------|----------------------------------------------------------------------------------------------------|--------------------|----------------------------------------------------------------------------------------------------|---------------------------------------------|----------------------------------------------------|-----------------|
|                       | Certificate Authority                                                                                                    |                    |                                                                                                    |                                             |                                                    |                 |
| CA Name:              | UNICert DPC CA                                                                                                    | CA Description:    |                                                                                                    |                                             |                                                    |                 |
| CA Type:              | UniCERT                                                                                                    | Retry Delays:      | 15;60;60;60;60;120;180;360;3600;864                                                                                                    |                                             |                                                    |                 |
| CA Path:              | cn=Verizon SSP CA C1 Test,ou=SSP,o=Verizon,o                                                                                                    | =US                |                                                                                                    |                                             |                                                    |                 |
| Enrollment Agent:     | cn=VZ-SSP-CA-C1-Test-RA                                                                                                    | Certificate Store: | c:\certs\NCCoE-RRO1-for-Intercede.p:                                                                                                    |                                             |                                                    |                 |
| Enable CA:            | V                                                                                                    | Reset Connection:  |                                                                                                    |                                             |                                                    |                 |
|                       | Available Certificates                                                                                                    |                    | Policy Attributes                                                                                                    |                                             |                                                    |                 |
|                       | PIV-Enc-soft-1yr-v2<br>PIV-4-Auth<br>PIV-4-CardAuth<br>PIV-4-Enc-5W-<br>PIV-5Bc-5W-p10<br>PIV-5Bg<br>PIV-5Bg-1yr-v2<br>PIV-5SP-Derived-Auth-hw-1yr-v1<br>PIV-5SP-Derived-Auth-hw-1yr-v2<br>PIV-5SP-Derived-Auth-hw-1yr-v2<br>PIV-5SP-Derived-Auth- | E                  | Attribute<br>NACI Indicator<br>Subject Alt Microsoft UPN<br>Subject Alt Uniform Resource Identifier<br>* = Mandatory attribute<br># = Recommended attribute | Type<br>Dynamic V<br>Dynamic V<br>Dynamic V | Value NACI Status User Principal Name UUUD (ASCII) | tide Attributes |
|                       | - Enabled Policy                                                                                                    |                    |                                                                                                    |                                             |                                                    |                 |

526 5. Repeat Step 4 for the **PIV-Auth-1-yr-v2**, **PIV-CardAuth-1yr-v1**, and **PIV-Sig-1yr-v1** certificate profiles.

## 527 2.2.1.3 Configuration for DPC

Detailed instructions to configure an instance of the MyID CMS for DPC are in Intercede's *Derived Credentials Installation and Configuration Guide*. Here, we document the specific configurations used
 within our builds. Before you begin, you need the *Test Federal Common Policy CA* root certificate file,
 which can be downloaded from the Federal PKI test repository. Also obtain the intermediate certificates

532 for the Verizon SSP certificate chain (<u>Verizon SSP CA A2 Test</u> and <u>Verizon SSP CA C1 Test</u>) from the

- 533 Verizon certificate test repositories.
- 534 The first step in configuration is to create a content signing certificate that is used to sign data stored on
- the DPC mobile container. This certificate (and associated private key) must be made available to MyID
- 536 through the Windows Cryptographic Application Interface (CAPI) store on the same server where the
- 537 MyID server is installed. There are various ways to generate a certificate; in our environment we chose
- to create a certificate authority on a separate instance of Windows Server 2012.
- Install Microsoft Certificate Services. There are a few online resources that can assist in the in stallation process. We suggest the Adding Active Directory Certificate Services to a Lab Environ ment tutorial from the Microsoft Developer Network.
- 542a.Add a certificate template. For reference, we have exported the certificate template543(PIVContentSigning) that we used for the content signing certificate. The configuration544file (CertificateTemplates.xml) is available for download from the NCCOE DPC project545website. A script to import the certificate template can be found at the Microsoft Script546Center.
- Request a content signing certificate from the MyID system by using the procedures noted in
   the "Request a Certificate" <u>TechNet article</u>.
- 549 3. Save the content signing certificate in binary format to the **Components** folder of the MyID in-550 stallation folder.
- 551 4. Edit the system registry with the following procedures:
- a. From the **Start** menu:
- 553 i. Select **Run**.
- 554 ii. Type regedit in the dialogue displayed.
- 555 iii. Click **OK**.
- 556
   b. Navigate to HKEY\_LOCAL\_MACHINE\SOFTWARE\wow6432Node\Intercede\Edefice\

   557
   ContentSigning.

| 558        |    | C.             | Check that the value of the following string is set:                                                                                                  |
|------------|----|----------------|----------------------------------------------------------------------------------------------------|
| 559        |    |                | Active – set to WebService.                                                                                                    |
| 560<br>561 |    | d.             | Set the value of the following string to the full path of the certificate on the application server:                                                  |
| 562        |    |                | For example: C:\Program Files (x86)\Intercede\MyID\Components\contentcert.cer                                                                         |
| 563<br>564 | 5. |                | e location of the MyID web service that allows a mobile device to collect the DPC by using lowing procedures within MyID Desktop:                     |
| 565        |    | a.             | From the <b>Configuration</b> category, select the <b>Operation Settings</b> workflow.                                                                |
| 566        |    | b.             | Click the <b>Certificates</b> tab.                                                                                                    |
| 567<br>568 |    | C.             | Set the <b>Mobile Certificate Recovery Service URL</b> option to the location of the MyID Pro-<br>cess Driver web service host.                       |
| 569        |    |                | For example: https:// <replace-with-your-hostname></replace-with-your-hostname>                                                                       |
| 570        |    | d.             | Click Save Changes.                                                                                                    |
| 571<br>572 | 6. | Set wh<br>top: | ich PIV Cards are available for DPC by using the following procedures within MyID Desk-                                                               |
| 573        |    | a.             | From the <b>Configuration</b> category, select the <b>Operation Settings</b> workflow.                                                                |
| 574        |    | b.             | Click the <b>Certificates</b> tab.                                                                                                    |
| 575<br>576 |    | C.             | To allow eligibility for all PIV Federal Agency Smart Card Number (FASC-N) values, set <b>Cards allowed for derivation</b> to <b>.+</b> (dot plus).   |
| 577        |    | d.             | Click Save Changes.                                                                                                    |
| 578<br>579 | 7. | -              | ure the system to check the revocation status of the PIV Authentication certificate to<br>days by using the following procedures within MyID Desktop: |
| 580        |    | a.             | From the Configuration category, select Operation Settings.                                                                                           |
| 581        |    | b.             | On the <b>Certificates</b> tab, set <b>Derived credential revocation check offset</b> to <b>7</b> .                                                   |
| 582        |    | c.             | Click Save Changes.                                                                                                    |

- Grant access to the following workflows by using the MyID Desktop: Request Derived Creden tials, Cancel Credential, Enable/Disable ID, Request Replacement ID, Unlock Credential, Collect
   My Updates.
- 586 a. From the **Configuration** category, select the **Edit Roles** workflow.
- 587b. Select the check box for each of the roles to which you want to grant access. In our envi-588ronment, **Startup User** was selected for all workflows.
- 589 c. Click Save Changes.
- 590 9. Edit the workflows from Step 8 with the appropriate permissions.
- 591 a. From the **Configuration** category, select the **Edit Roles** workflow.
- 592 b. Click Show/Hide Roles.
- 593 c. Select the check boxes for **Mobile User, Derived Credential Owner,** and **PIV Applicant**.
- 594 d. Click **Close**.
- 595 e. Select the corresponding roles:

| Role                        | Permission                                                                                                    |
|-----------------------------|----------------------------------------------------------------------------------------------------|
| Mobile User                 | Console Logon, Request Derived Credentials (part 1), Mobile<br>Certificate Recovery, Collect My Updates, Issue Device |
| Derived Credential<br>Owner | Console Logon, Request Derived Credentials (part 2), Collect<br>My Updates, Issue Device                              |
| PIV Applicant               | Request Derived Credentials (part 2), Collect My Updates                                                              |

- 596
- 10. Import the Test Federal Common Policy CA certificate into the MyID application server by using
   the following command as an administrator. This enables the administrator to control the PKI
   hierarchy that is trusted when verifying PIV cards:
- 600 certutil -addstore -f -Enterprise DerivedCredentialTrustedRoots RootCA.cer
- 601 11. Configure the MyID system with the PIV Authentication and Digital Signature certificate policy
   602 Object Identifiers (OIDs) by using the following procedures. The values shown below are produc 603 tion values, so they may need to be changed for your organization:
- 604
- a. From the MyID Desktop Configuration category, select Operation Settings.

#### b. On the **Certificates** tab, set the following values:

| Setting                                    | Value                     |
|--------------------------------------------|---------------------------|
| Derived credential certificate OID         | 2.16.840.1.101.3.2.1.3.13 |
| Derived credential signing certificate OID | 2.16.840.1.101.3.2.1.3.6; |
|                                            | 2.16.840.1.101.3.2.1.3.7; |
|                                            | 2.16.840.1.101.3.2.1.3.16 |

606 607

608

- 12. Create an Identity Agent credential profile for the DPC by using the following procedures:
  - a. From the MyID Desktop Configuration category, select Credential Profiles.
- 609 b. Click **New.**
- 610 c. In the **Name** field, enter a descriptive name for the profile.
- 611 d. In Card Encoding, select Identity Agent (Only) and Derived Credential.
- e. In Services, leave default selections MyID Logon and MyID Encryption.
- f. In Issuance Settings, in the Mobile Device Restrictions drop-down, select Any.
- 614 g. In Issuance Settings, Require Facial Biometrics, select Never Required.
- h. In **PIN Settings,** configure the following settings:

| Setting                       | Value                        |
|-------------------------------|------------------------------|
| Authentication Mode           | PIN                          |
| Maximum PIN Length            | 12                           |
| Minimum PIN Length            | 6                            |
| Repeated Characters Allowed   | 1                            |
| Sequential Characters Allowed | 1                            |
| Logon Attempts                | 5                            |
| PIN Inactivity Time           | 180                          |
| PIN History                   | 0                            |
| Issue With                    | User specified PIN (default) |
| Email PIN                     | Unselect                     |
| Length                        | 0                            |

- 617
- i. In Device Profiles, select PIVDerivedCredential.xml from the Card Format drop-down.

618 j. Click Next. 619 k. In the Select Certificates tab, check PIV-SSP-Derived-Auth-sw-1yr-v3 along with Signing 620 under Certificate Policy Description. Choose Authentication Certificate in the Container 621 drop-down. I. Click Next. 622 623 m. Select the roles that receive, issue, and validate DPC. All was chosen in this example. n. Click Next. 624 o. Select **PIV\_CON** in the **Select Card Layout** tab. 625 626 p. Click Next. 627 q. Enter text into the Comments and click Next, then Finish.

## 628 2.2.2 Intercede MyID Identity Agent

- The MyID Identity Agent runs as an application and interfaces with the MyID CMS and supports a wide range of mobile devices and credential stores, including the device native key store, software key store,
- and microSD. The MyID Identity Agent mobile application is required to issue and manage DPC. No
- 631 and microsol. The Wyld Identity Agent mobile application is required to issue and manage DFC. No
- 632 special configuration is necessary after installing the application; scanning the QR code during the initial
- 633 enrollment directs the Identity Agent to your instance of MyID CMS. MyID Identity Agent is supported
- 634 for both iOS and Android platforms.

## 635 2.2.2.1 Installation

636 MyID Identity Agent is available on the <u>Google Play Store</u> and the <u>Apple App Store</u>. Detailed installation 637 procedures are found on the <u>Google Play Store</u> and <u>Apple App Store</u> support sites.

## 638 2.2.3 Intercede Desktop Client

- 639 The Intercede Desktop component of this example solution serves as the main point of administration of
- 640 the MyID CMS. It was installed on a Dell Latitude E6540 laptop running Windows 7. The procedures
- below are adapted from the *Installation and Configuration Guide Version 10.8,* Section 7.4.

## 642 *2.2.3.1 Installation*

- 643 Before installation, have available the hostname and the Distinguished Name (DN) of the issuer of the 644 Transport Layer Security (TLS) certificate used to communicate with the MyID application server.
- 645 1. Run the provided *.msi* file as an administrator.
- 646 2. Select the destination location, then click **Next.**

- 647 3. Select the desired shortcuts to be installed.
- 648 4. Click **Next.**
- 5. In the **MyID Desktop InstallShield Wizard**:
- a. In the **Server URL** field, enter the **URL** for your instance of MyID Server.
- b. In the SSL Certificate Issuer DN field, leave empty as this prompt is applicable only when
  mutual TLS is implemented.
- 653 c. Click Next.
- d. Click Install.

| MyID Desktop - DSK-2.4.1000.1 - InstallShield Wizard                                 | ×             |
|--------------------------------------------------------------------------------------|---------------|
| Server URL                                                                           | 4.            |
| Please insert the URL of the server with which the MyID Desktop will<br>communicate. |               |
|                                                                                      |               |
|                                                                                      |               |
| Server URL:                                                                          |               |
| https://ted.dpc.nccoe.org                                                            |               |
| SSL Certificate Issuer DN:                                                           |               |
|                                                                                      |               |
|                                                                                      |               |
|                                                                                      |               |
|                                                                                      |               |
| InstallShield                                                                        |               |
|                                                                                      |               |
| < Back N                                                                             | lext > Cancel |

## 656 2.2.4 Intercede Self-Service Kiosk

The MyID Self-Service Kiosk serves as a DPC issuance station for eligible PIV holders. While the software

is designed to run on a shared Windows system as a kiosk in public space, in this example it is installed

on a Dell Latitude E6540 laptop running Windows 7. The procedures below are adapted from *Self*-

660 Service Kiosk Installation and Configuration and Derived Credentials Installation and Configuration

661 Guide.

#### 662 2.2.4.1 Installation

663 Before installation, have available the hostname and the issuer distinguished name of the TLS certificate 664 used to communicate with the MyID application server.

- 665 1. Click **Next.**
- 666 2. Accept default and click **Next.**
- 667 3. In the MyID Self-Service Kiosk InstallShield Wizard:
- a. In the **Server URL** field, enter the **URL** of your instance of MyID Server.
- b. In the SSL Certificate Issuer DN field, leave empty as this prompt is applicable only when
  mutual TLS is implemented.
- 671 c. Select Next.
- d. Select Install.
- e. Select Finish.

| Server Name                        |                                                         |
|------------------------------------|---------------------------------------------------------|
| Please insert the URL of the serve | er with which MyID Self-Service Kiosk will communicate. |
| Server URL                         |                                                         |
| https://fed.dpc.nccoe.org          |                                                         |
| SSL Certificate Issuer DN:         |                                                         |
|                                    |                                                         |
|                                    |                                                         |
|                                    |                                                         |
| tallShield                         |                                                         |

## 675 *2.2.4.2 Configuration*

674

681

676 Use the following procedures to configure the MyID Self-Service Kiosk for DPC issuance:

- 677 1. Set the timeout for the PIN entry screen by using the following procedures:
- 678a.Open C:\Program Files (x86)\Intercede\MyIDSelfServiceKiosk\MyIDKiosk.exe.config by679using a text editor.
- 680 b. Edit the **value** parameter in the following line:
  - <add key="DerivedCredentialsPageTimeoutSeconds" value="120"/>
- 682 c. Edit the value parameter in the following line with the MyID application server address:
   683 <a dkey="Server" value="http://myserver.example.com/"></add>
- 684 d. Save changes to the file.

## 685 2.2.5 Windows Client Installation for MyID and Intel Authenticate

- 686 The Intel Authenticate Integration Guide for Active Directory Policy Objects provides instructions on how
- to set up Group Policy Objects for various functions of the Intel Authenticate installation process. The
- 688 following instructions are primarily repurposed from the *Intel Authenticate Integration Guide*.

## 689 2.2.5.1 Installing the MyID Self-Service Application

690 1. Run **SSP-2.3.1000.1\_E.msi** on the client computer.

#### 691 2. Click **Next**.

| Welcome to the InstallShield Wizard for MylD<br>Self-Service App - SSP-2.3.1000.1                                          |
|----------------------------------------------------------------------------------------------------|
| The InstallShield Wizard will install MyID Self-Service App -<br>SSP-2.3.1000.1 on your computer. To continue, click Next. |
| < Back Next > Cancel                                                                                                    |

| MyID Self-Se          | rvice App - SSP-2.3.1000.1 - InstallSh                                       | ield Wizard  |          | ×      |
|-----------------------|------------------------------------------------------------------------------|--------------|----------|--------|
| Choose D<br>Select fo |                                                                              |              |          |        |
|                       | Install MyID Self-Service App - SSP-2.3<br>C:\Program Files (x86)\Intercede\ | 1.1000.1 to: |          | Change |
| InstallShield -       |                                                                              |              | <b>B</b> | Quart  |
|                       |                                                                              | < Back       | Next >   | Cancel |

695

696

697

692 693 694

4. Enter the **Server URL** for your organization's MyID server. Leave the **SSL Certificate Issuer DN** field empty, as this prompt is applicable only when mutual TLS is implemented.

## 698 5. Click **Next**.

|        | MyID Self-Service App - SSP-2.3.1000.1 - InstallShield Wizard X                                                    |
|--------|----------------------------------------------------------------------------------------------------|
|        | Server Name                                                                                                    |
|        | Please insert the URL of the server with which MyID Self-Service App will communicate.                             |
|        | Server URL                                                                                                    |
|        | http://cms.intercede.dpc.local                                                                                     |
|        | SSL Certificate Issuer DN:                                                                                         |
|        |                                                                                                    |
|        |                                                                                                    |
|        | InstallShield                                                                                                    |
| 699    | < Back Next> Cancel                                                                                                |
| 700 6. | Click Install.                                                                                                    |
|        | MyID Self-Service App - SSP-2.3.1000.1 - InstallShield Wizard X                                                    |
|        | Ready to Install the Program                                                                                       |
|        | The wizard is ready to begin installation.                                                                         |
|        | Click Install to begin the installation.                                                                           |
|        | If you want to review or change any of your installation settings, click Back. Click Cancel to exit the<br>wizard. |
|        |                                                                                                    |
|        |                                                                                                    |
|        |                                                                                                    |
|        |                                                                                                    |
|        | InstallShield                                                                                                    |
|        | < Back Install Cancel                                                                                              |
| 701    |                                                                                                    |

- 7. Click Finish.

| MyID Self-Service App - SSP-2.3. | 1000.1 - InstallShield Wizard                                                                                                    |
|----------------------------------|----------------------------------------------------------------------------------------------------|
|                                  | InstallShield Wizard Complete<br>The InstallShield Wizard has successfully installed MyID<br>Self-Service App - SSP-2.3.1000,1. Click Finish to exit the wizard. |
|                                  | < Back Finity Cancel                                                                                                    |

## 704 *2.2.5.2 Installing the WSVC Service*

## 705 1. Run **WSVC-1.6.1000.1\_B.msi.**

#### 706 2. Click **Next.**

| ID Patch - WSVC-1.6.1000.1 - InstallShield Wizard |                                                                                                    |  |
|---------------------------------------------------|----------------------------------------------------------------------------------------------------|--|
|                                                   | Welcome to the InstallShield Wizard for MyID Patch -<br>WSVC-1.6.1000.1                                          |  |
|                                                   | The InstallShield Wizard will install MyID Patch -<br>WSVC-1.6.1000.1 on your computer. To continue, click Next. |  |
|                                                   |                                                                                                    |  |
|                                                   | < <u>B</u> ack Next > Cancel                                                                                     |  |

- 7083. Enter the username and password for the account that will install the service.
- 709 4. Click **Next.**

| Lo     | ogin Credentials                                      |     | here a |
|--------|-------------------------------------------------------|-----|--------|
|        | Appropriate credentials are necessary to continue.    |     |        |
| F      | Please enter user credentials for Log On Service Acco | unt |        |
| ļ      | User Name:                                            |     |        |
| [      | -<br>INTERCEDE\myidsrv                                |     |        |
| Ē      | Password:                                             |     |        |
|        | •••••                                                 |     |        |
|        |                                                       |     |        |
|        |                                                       |     |        |
| nstall | IShield                                               | N   |        |
|        | ionicia -                                             | 3   |        |

## 711 5. Click **Next.**

| MyID Patch -    | WSVC-1.6.1000.1 - InstallShield Wiza                                               | rd             |                | ×              |
|-----------------|------------------------------------------------------------------------------------|----------------|----------------|----------------|
|                 | estination Location<br>der where setup will install files.                         |                |                | A              |
|                 | Install MyID Patch - WSVC-1.6.1000.1 to:<br>C:\Program Files (x86)\Intercede\MyID_ |                |                | <u>C</u> hange |
| InstallShield – |                                                                                    |                | ß              |                |
|                 |                                                                                    | < <u>B</u> ack | <u>N</u> ext > | Cancel         |

## 712

713 6. Click Install.

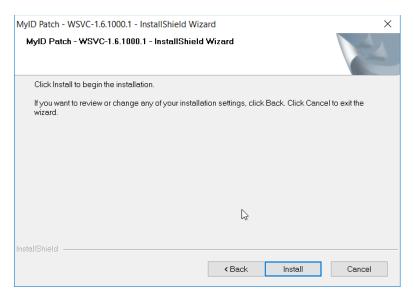

### 715 7. Click Finish.

| InstallShield Wizard |                                                                                 |
|----------------------|---------------------------------------------------------------------------------|
|                      | MyID Patch - WSVC-1.6.1000.1 - InstallShield Wizard                             |
|                      | Setup has finished installing MyID Patch - WSVC-1.6.1000.1 on your<br>computer. |
|                      |                                                                                 |
|                      | 13                                                                              |
|                      | < Back Finish Cancel                                                            |

716

## 717 2.2.5.3 Installing Prerequisites for Intel Authenticate

- This process may differ depending on the client system. Primarily, it is important that the Intel
- 719 Management Engine is installed and that any Intel drivers are up-to-date so that the Intel Authenticate
- 720 Precheck is successful.
- Run n1cra26w.exe. (The name may differ based on your system—this is the Intel Management
   Engine.)
- 723 2. Click Next.

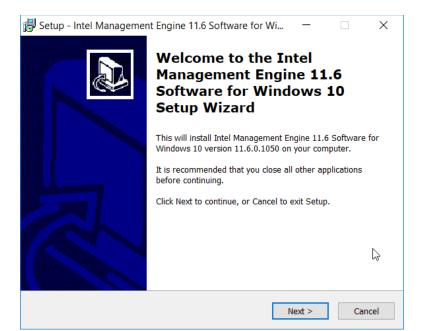

725 3. Select I accept the agreement.

## 726 4. Click **Next.**

| Setup - Intel Management Engine 11.6 Software for Wi –                                                                                                    | $\times$ |
|----------------------------------------------------------------------------------------------------|----------|
| License Agreement<br>Please read the following important information before continuing.                                                                                                    |          |
| Please read the following License Agreement. You must accept the terms of this agreement before continuing with the installation.                                                                                                    |          |
| Lenovo License Agreement                                                                                                    | ^        |
| L505-0009-06 10/2015                                                                                                    |          |
| This Lenovo License Agreement (the "Agreement") applies to each Lenovo<br>Software Product that<br>You acquire, whether it is preinstalled on or included with a Lenovo hardware<br>product, acquired<br>separately, or downloaded by You from a Lenovo Web site or a third-party Web<br>site approved by<br>Lenovo. It also applies to any updates or patches to these Software Products. | ~        |
| <ul> <li>I accept the agreement</li> <li>I do not accept the agreement</li> </ul>                                                                                                    |          |
| < Back Next > Ca                                                                                                    | ancel    |

- 727 728
- 5. Click Next.

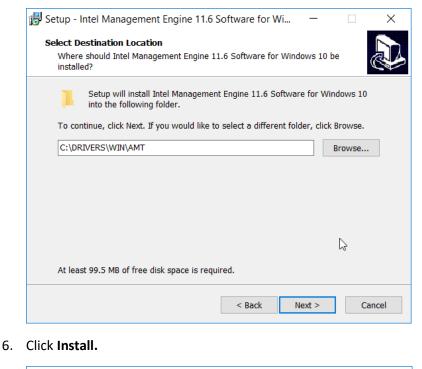

Setup - Intel Management Engine 11.6 Software for Wi... - • × Ready to Install Setup is now ready to begin installing Intel Management Engine 11.6 Software for Windows 10 on your computer. Click Install to continue with the installation, or click Back if you want to review or change any settings. Destination location: C:\DRIVERS\WIN\AMT 

731

729

- 732 7. Check the box next to Install Intel Management Engine 11.6 Software for Windows 10 now.
- 733 8. Click Finish.

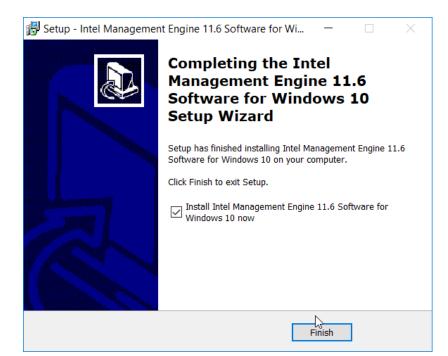

- 735 9. Run u2vdo22us14avc.exe. (The name may differ based on your system—this is the graphics
  736 driver update.)
- 737 10. Click Next.

| 🛃 Setup - Intel HD Graphics | Driver – 🗆 🗙                                                                       |
|-----------------------------|------------------------------------------------------------------------------------|
|                             | Welcome to the Intel HD<br>Graphics Driver Setup Wizard                            |
|                             | This will install Intel HD Graphics Driver version 21.20.16.4550 on your computer. |
|                             | It is recommended that you close all other applications before continuing.         |
|                             | Click Next to continue, or Cancel to exit Setup.                                   |
|                             | Next > Cancel                                                                      |

#### 739 11. Select I accept the agreement.

#### 740 12. Click **Next.**

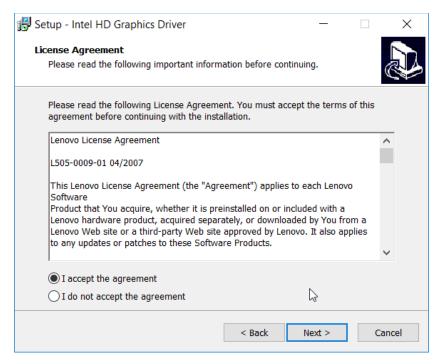

#### 741

742 13. Click Next.

| Se    | elect De                                                                        |                                                                                                    |                                  |                |                |          |              |         |                                       |     |
|-------|---------------------------------------------------------------------------------|----------------------------------------------------------------------------------------------------|----------------------------------|----------------|----------------|----------|--------------|---------|---------------------------------------|-----|
|       |                                                                                 | should Intel                                                                                       | OCation<br>HD Graphics           | Driver be i    | installed?     |          |              |         |                                       | Ċ   |
|       | 1                                                                               | Setup will i                                                                                       | nstall Intel HI                  | D Graphics     | Driver into th | e follo  | wing fo      | lder.   |                                       |     |
|       | To con                                                                          | tinue, click N                                                                                     | lext. If you w                   | ould like to   | select a diffe | erent f  | older, c     | lick Br | owse.                                 |     |
|       | C:\DR                                                                           | IVERS\Intel\                                                                                       | u2vdo22us14                      | avc            |                |          |              | Br      | owse                                  |     |
|       |                                                                                 |                                                                                                    |                                  |                |                |          |              |         |                                       |     |
|       |                                                                                 |                                                                                                    |                                  |                |                |          |              |         |                                       |     |
|       |                                                                                 |                                                                                                    |                                  |                |                |          | N            |         |                                       |     |
|       |                                                                                 |                                                                                                    |                                  |                |                |          | 3            |         |                                       |     |
|       | At leas                                                                         | t 694.7 MB c                                                                                       | of free disk sp                  | ace is req     | uired.         |          |              |         |                                       |     |
|       |                                                                                 |                                                                                                    |                                  |                |                |          |              |         |                                       |     |
|       |                                                                                 |                                                                                                    |                                  |                |                |          |              |         |                                       |     |
| Click | Insta                                                                           | II.                                                                                                |                                  |                | < Back         |          | Next >       |         | С                                     | anc |
| 🛃 Se  | etup - Ir<br>eady to                                                            | ntel HD Gra<br>Install<br>s now ready                                                              | aphics Drive<br>to begin insta   |                | < Back         | river of |              |         | c                                     |     |
| 🛃 Se  | etup - Ir<br>eady to<br>Setup is<br>comput<br>Click In                          | ntel HD Gra<br>Install<br>s now ready<br>ter.                                                      | to begin insta<br>nue with the i | alling Intel H |                |          | —<br>on your |         |                                       |     |
| 🕞 Se  | etup - Ir<br>eady to<br>Setup i<br>comput<br>Click In<br>change<br>Destin       | ntel HD Gra<br>Install<br>s now ready<br>ter.<br>stall to contin<br>any settings<br>ation location | to begin insta<br>nue with the i | nstallation,   | 4D Graphics D  |          | —<br>on your |         |                                       |     |
| 🛃 Se  | etup - Ir<br>eady to<br>Setup i<br>comput<br>Click In<br>change<br>Destin       | ntel HD Gra<br>Install<br>s now ready<br>ter.<br>stall to contin<br>any settings<br>ation location | to begin insta<br>nue with the i | nstallation,   | 4D Graphics D  |          | —<br>on your |         | w or                                  |     |
| 🛃 Se  | etup - Ir<br>eady to<br>Setup i<br>comput<br>Click In<br>change<br>Destin       | ntel HD Gra<br>Install<br>s now ready<br>ter.<br>stall to contin<br>any settings<br>ation location | to begin insta<br>nue with the i | nstallation,   | 4D Graphics D  |          | —<br>on your |         | a a a a a a a a a a a a a a a a a a a |     |
| Se    | etup - Ir<br>eady to<br>Setup i<br>comput<br>Click In<br>change<br>Destin<br>C: | ntel HD Gra<br>Install<br>s now ready<br>ter.<br>stall to contin<br>any settings<br>ation location | to begin insta<br>nue with the i | nstallation,   | 4D Graphics D  | if you   | —<br>on your |         | w or                                  |     |

5 15. Check the box next to **Install Intel HD Graphics Driver now.** 

#### 747 16. Click **Finish.**

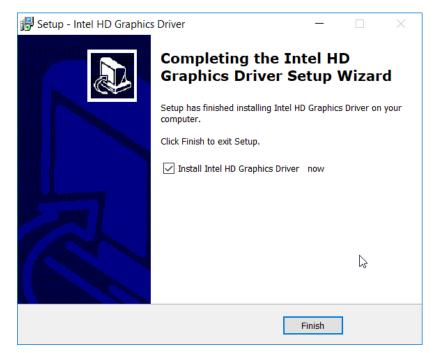

- 749 2.2.5.4 Installing the Intel Authenticate Client
- The Intel Authenticate Client should be installed automatically by the Group Policy Object (GPO), but itcan also be installed manually by running IAx64-2.5.0.68.msi.
- 752 1. Run IAx64-2.5.0.68.msi.
- 753 2. Click Next.

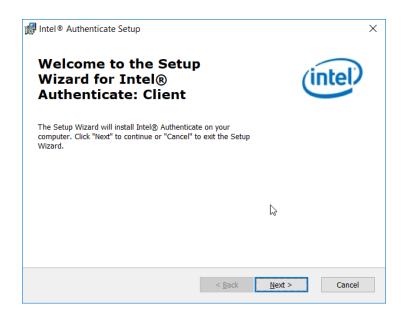

757

## 755 3. Select I accept the terms in the License Agreement.

#### 756 4. Click **Next.**

| pt the license agreement in the<br>ction listed below. |
|--------------------------------------------------------|
| ense Agreement                                         |
| OPYING, INSTALLING OR USING                            |
| re and any associated documentation                    |
| greement                                               |
| ense Agreement                                         |
|                                                        |
|                                                        |
|                                                        |

5. Click Install.

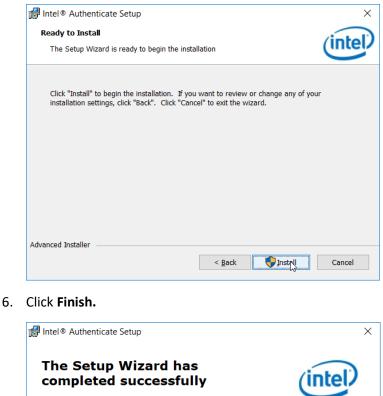

| The Setup Wizard has<br>completed successfully                                                                                                    | (intel)    |
|----------------------------------------------------------------------------------------------------|------------|
| Intel® Authenticate: Client has been successfully installed. The<br>installation of the remaining Intel Authenticate components will<br>continue in the background. Click the "Finish" button to exit the<br>Setup Wizard. |            |
| S < Back Fin                                                                                                    | ish Cancel |

761

#### 2.2.5.5 Configuring Intel Authenticate 762

1. Once the Enforce Policy GPO is run, the window for configuring Intel Authenticate will open on 763 the client machine. You can also open this manually by searching for Intel Authenticate in the 764 765 Start Menu.

766 2. Click the right arrow button.

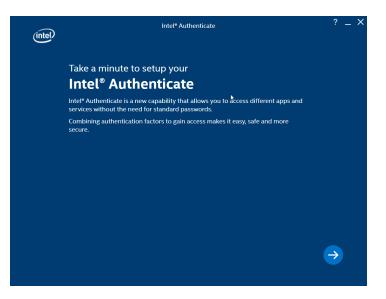

## 768 3. Click the **right arrow button**.

| (intel)                                    | Intel <sup>®</sup> Authenticate |               |   | ? _ X         |  |
|--------------------------------------------|---------------------------------|---------------|---|---------------|--|
|                                            |                                 |               | ٠ |               |  |
| You can use a combination of factors like: |                                 |               |   |               |  |
|                                            |                                 |               |   |               |  |
|                                            |                                 |               |   |               |  |
|                                            |                                 | -( == )       |   |               |  |
|                                            |                                 | Protected PIN |   |               |  |
|                                            |                                 |               |   |               |  |
|                                            |                                 |               |   |               |  |
|                                            |                                 |               |   |               |  |
|                                            |                                 |               |   | $\rightarrow$ |  |
|                                            |                                 |               |   |               |  |

769

770 4. Click Enroll Factor.

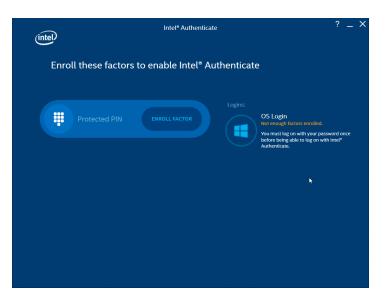

#### 5. Click **Proceed.**

| Protected PIN                  | Intel® Authenticate                                                                                    | ? _ X          |
|--------------------------------|----------------------------------------------------------------------------------------------------|----------------|
|                                |                                                                                                    |                |
|                                | protected PIN is used for authentication.<br>e keypad makes the protected PIN more secure than any oth | ar DIN codo or |
| password used by Windows, webs |                                                                                                    |                |
| Enabled for:                   |                                                                                                    |                |
|                                | k                                                                                                    |                |
| OS Login                       |                                                                                                    |                |
|                                | Proceed                                                                                                |                |

- 6. Enter a PIN for Intel Authenticate, which will be used for any certificates issued to the device.
- 775 7. Re-enter the PIN.
- 776 8. Click **Return to home.**

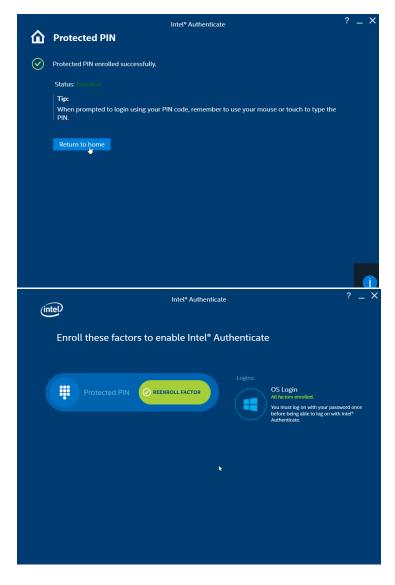

## 778

## 779 2.2.6 Intel Authenticate GPO

- 780 The Intel Authenticate Integration Guide for Active Directory Policy Objects provides instructions on how
- to set up GPOs for various functions of the Intel Authenticate installation process. The following
- instructions are primarily repurposed from the *Intel Authenticate Integration Guide*.

# 783 2.2.6.1 Preparing a Digital Signing Certificate

In a new PowerShell window, generate a new self-signed certificate to sign the Intel Policy. Enter
 the command:

786 New-SelfSignedCertificate -Subject "CN=TestCert" -KeyUsageProperty All -KeyAl-787 gorithm RSA -KeyLength 2048 -KeyUsage DigitalSignature -Provider "Microsoft En-788 hanced RSA and AES Cryptographic Provider" -CertStoreLocation "Cert:\Curren-789 tUser\My"

| Windows PowerShell                                                 |                                                                                                    | - | $\times$ |   |
|--------------------------------------------------------------------|----------------------------------------------------------------------------------------------------|---|----------|---|
| Copyright (C) Microsoft Corporation. All                           | rights reserved.                                                                                                    |   |          | ^ |
| h 2048 -KeyÜsage DigitalSignature -Provi<br>"Cert:\CurrentUser\My" | <pre>icate -Subject "CN=TestCert" -KeyUsageProperty All -KeyAlg<br/>der "Microsoft Enhanced RSA and AES Cryptographic Provider"</pre> |   |          |   |
| PSParentPath: Microsoft.PowerShell.Sec                             |                                                                                                    |   |          |   |
| <b>k</b>                                                           | Subject<br>                                                                                                    |   |          |   |
| A9D08587DD954F0F0A79B376FC8EAD9779DA85EC PS C:\Users\msteele> _    | CN-TestCert                                                                                                    |   |          | ~ |

#### 2. Run **mmc.exe** from the Start menu to open the **Microsoft Management Console** window.

| ᡖ Console1 - [Console Root]      |           |                                          | -            |       |
|----------------------------------|-----------|------------------------------------------|--------------|-------|
| 🚟 File Action View Favorites Win | ndow Help |                                          |              | - 8 > |
|                                  |           |                                          |              |       |
| Console Root                     | Name      |                                          | Actions      |       |
|                                  |           | There are no items to show in this view. | Console Root | -     |
|                                  |           |                                          | More Actions | •     |
|                                  |           |                                          |              |       |
|                                  |           |                                          |              |       |
| hà                               | 2         |                                          |              |       |
|                                  |           |                                          |              |       |
|                                  |           |                                          |              |       |
|                                  |           |                                          |              |       |
|                                  |           |                                          |              |       |
|                                  |           |                                          |              |       |
|                                  |           |                                          |              |       |
|                                  |           |                                          |              |       |
|                                  |           |                                          |              |       |
|                                  |           |                                          |              |       |
|                                  |           |                                          |              |       |
|                                  |           |                                          |              |       |
|                                  |           |                                          |              |       |
|                                  | 11        |                                          | D.           |       |

792

- 793
- 3. Select File > Add/Remove Snap-In. Add the Certificates snap-in.

| vailable <u>s</u> nap-ins:<br>Snap-in | Vendor         | ^ | ]     | Selected snap-ins:            | Edit Extensions |
|---------------------------------------|----------------|---|-------|-------------------------------|-----------------|
| ActiveX Control                       | Microsoft Corp |   |       | 🔂 Certificates - Current User | _               |
| Authorization Manager                 | Microsoft Corp |   |       |                               | <u>R</u> emove  |
| Certificates                          | Microsoft Corp |   |       |                               |                 |
| Component Services                    | Microsoft Corp |   |       |                               | Mayalla         |
| Computer Managem                      | Microsoft Corp |   |       |                               | Move <u>U</u> p |
| Device Manager                        | Microsoft Corp |   |       |                               | Move Down       |
| Disk Management                       | Microsoft and  |   | Add > |                               |                 |
| 8 Event Viewer                        | Microsoft Corp |   | L     |                               |                 |
| 📔 Folder                              | Microsoft Corp |   |       |                               |                 |
| Group Policy Object                   | Microsoft Corp |   |       |                               |                 |
| 🛃 IP Security Monitor                 | Microsoft Corp |   |       |                               |                 |
| 晃 IP Security Policy Ma               | Microsoft Corp |   |       |                               |                 |
| 🔮 Link to Web Address                 | Microsoft Corp |   |       |                               |                 |
| 👰 Local Users and Gro                 | Microsoft Corp |   |       |                               | Advanced        |
| N Derformance Monitor                 | Microsoft Corp | • | ]     |                               |                 |
| escription:                           |                |   |       |                               |                 |
|                                       |                |   |       |                               |                 |

795 4. The newly created certificate should be in the Certificates – Current User > Personal > Certifi 796 cates store.

| 🔿 🖄 📷 🤞 🐂 🖼 🖻                                         | 2         |                                    |                 |                      |                                                   |              |  |
|-------------------------------------------------------|-----------|------------------------------------|-----------------|----------------------|---------------------------------------------------|--------------|--|
| Console Root                                          | Issued To | Issued By                          | Expiration Date | Intended Purposes    | Frienc                                            | Actions      |  |
| Certificates - Current User Personal                  | 💱 msteele | Intercede-DPC-LCA                  | 2/14/2019       | Smart Card Logon, C  | <non< td=""><td>Certificates</td><td></td></non<> | Certificates |  |
| Certificates                                          | 💱 msteele | Intercede-DPC-LCA                  | 2/14/2019       | Encrypting File Syst | <non< td=""><td>More Actions</td><td></td></non<> | More Actions |  |
| > 🛄 Trusted Root Certification Author                 | Sam Smith | Verizon SSP CA C1 Test<br>TestCert | 2/14/2019       | Client Authenticatio | <non< td=""><td>TestCert</td><td></td></non<>     | TestCert     |  |
| > 🧮 Enterprise Trust                                  |           | lestCert                           | 2/21/2019       | Client Authenticatio | <non< td=""><td></td><td></td></non<>             |              |  |
| Intermediate Certification Authority                  |           |                                    |                 |                      |                                                   | More Actions |  |
| Active Directory User Object     Insted Publishers    |           |                                    |                 |                      |                                                   |              |  |
| Inusted Publishers     Inusted Certificates           |           |                                    |                 |                      |                                                   |              |  |
| Third-Party Root Certification A                      |           |                                    |                 |                      |                                                   |              |  |
| > 📔 Trusted People                                    |           |                                    |                 |                      |                                                   |              |  |
| Client Authentication Issuers                         |           |                                    |                 |                      |                                                   |              |  |
| Local NonRemovable Certificate                        | 2         |                                    |                 |                      |                                                   |              |  |
| SIEHistoryJournal     Gertificate Enrollment Requests |           |                                    |                 |                      |                                                   |              |  |
| Smart Card Trusted Roots                              |           |                                    |                 |                      |                                                   |              |  |
|                                                       |           |                                    |                 |                      |                                                   |              |  |
|                                                       |           |                                    |                 |                      |                                                   |              |  |
|                                                       |           |                                    |                 |                      |                                                   |              |  |
|                                                       |           |                                    |                 |                      |                                                   |              |  |
|                                                       |           |                                    |                 |                      |                                                   |              |  |
|                                                       |           |                                    |                 |                      |                                                   |              |  |
|                                                       |           |                                    |                 |                      |                                                   |              |  |
|                                                       | <         |                                    |                 |                      |                                                   |              |  |

797

5. Right-click the newly created certificate and select **Copy.** 

# 799 6. Navigate to Certificates – Current User > Trusted Root Certification Authorities > Certificates 800 and paste the certificate there.

#### 801 7. Click **Yes** when a warning message appears.

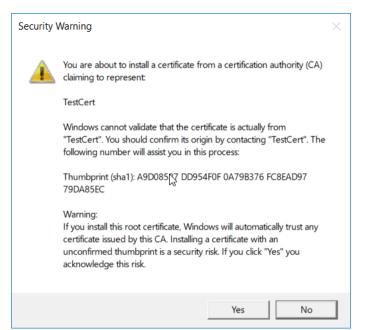

802

a Console1 - [Console Root\Certificates - Current User\Trusted Root Certification Authorities\Certificates] 🚠 File Action View Favorites Window Help 🗢 🄿 🙍 📰 🦌 🖻 🗶 🖬 🚺 📔 Console Root Issued To Issued By Expiration Date Intended Purposes Fri-1 🐼 Certificates - Current User Microsoft Root Certificate Autho... Microsoft Root Certificate Authority 5/9/2021 <All> Mi 📔 Personal Girosoft Root Certificate Autho... Microsoft Root Certificate Authorit... Mi 6/23/2035 <All> Certificates Microsoft Root Certificate Autho... Microsoft Root Certificate Authorit... 3/22/2036 <All> Mi Trusted Root Certification Author MYIDNXT-DC01 MYIDNXT-DC01 2/11/2021 <All> <٨ Certificates NO LIABILITY ACCEPTED, (c)97 Ve... NO LIABILITY ACCEPTED, (c)97 VeriS... 1/7/2004 Time Stamping Ve 📋 Enterprise Trust 🔄 QuoVadis Root CA 2 QuoVadis Root CA 2 11/24/2031 Server Authenticatio... Qu Intermediate Certification Autho 🔄 QuoVadis Root CA 2 G3 QuoVadis Root CA 2 G3 1/12/2042 Server Authenticatio... Qu Active Directory User Object QuoVadis Root Certification Aut... QuoVadis Root Certification Autho... 3/17/2021 Server Authenticatio... Qu Trusted Publishers 🔄 SecureTrust CA SecureTrust CA 12/31/2029 Server Authenticatio... Tru Untrusted Certificates Starfield Class 2 Certification Aut... Starfield Class 2 Certification Auth... 6/29/2034 Server Authenticatio Sta Third-Party Root Certification Au Trusted People Symantec Enterprise Mobile Ro... Symantec Enterprise Mobile Root f... 3/14/2032 Code Signing <٨ Client Authentication Issuers Test Federal Common Policy CA Test Federal Common Policy CA 10/6/2034 <All> <٨ 🔄 thawte Primary Root CA Server Authenticatio... Local NonRemovable Certificate thawte Primary Root CA 7/16/2036 tha MSIEHistoryJournal thawte Primary Root CA - G3 12/1/2037 Server Authenticatio... 🔄 thawte Primary Root CA - G3 tha Certificate Enrollment Requests Time Stamping Thawte Timestamping CA Thawte Timestamping CA 12/31/2020 Th Smart Card Trusted Roots UTN-USERFirst-Object UTN-USERFirst-Object 7/9/2019 Encrypting File Syst... US VeriSign Class 3 Public Primary C., VeriSign Class 3 Public Primary Cert., 7/16/2036 Server Authenticatio... Ve 🔄 VeriSign Universal Root Certifica... VeriSign Universal Root Certificatio... 12/1/2037 Server Authenticatio... Ve Verizon SSP CA A2 Test Test Federal Common Policy CA 7/17/2027 <All> <٨ Verizon SSP CA C1 Test Verizon SSP CA A2 Test 8/4/2027 <All> <N 9/8/2036 <All> 🟹 web.dpc.org root CA web.dpc.org root CA 6 < Trusted Root Certification Authorities store contains 46 certificates.

# 804 2.2.6.2 Creating a Profile

1. Run the **ProfileEditor.exe** file as an administrator.

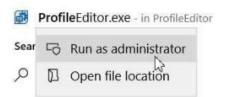

## 806

## 807 2. Click Create a New Profile....

| Intel® Setup and Configuration Software: Profil | e Editor                                              |                |          |           |   |      |     | -    |
|-------------------------------------------------|-------------------------------------------------------|----------------|----------|-----------|---|------|-----|------|
| Profile Editor                                  |                                                       | 🚞 Open Profile | <b>م</b> | dd Plugin | ? | Help | (i) | Info |
| Plugins 《                                       | Intel® Authenticate                                   |                |          |           |   |      |     |      |
| Intel® Authenticate                             | Create a new Profile                                  |                |          |           |   |      |     |      |
|                                                 | Recent Files:<br>intelprofile.xml<br>intelprofile.xml |                |          |           |   |      |     |      |

808 809

3. Click Select Signing Certificate.

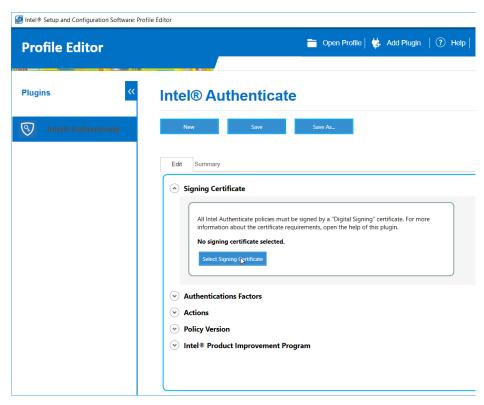

# 811 4. Select the newly created certificate and click **Select**.

| Valid | Issued To | Issued By              | Expiration Date                                                                                                    | riendly Name |  |  |
|-------|-----------|------------------------|----------------------------------------------------------------------------------------------------|--------------|--|--|
| /     | TestCert  | TestCert               | 2/21/2019 2:35:37 PM                                                                                                    |              |  |  |
| 8     | Sam Smith | Verizon SSP CA C1 Test | 2/14/2019 3:16:49 PM                                                                                                    |              |  |  |
| 8     | msteele   | Intercede-DPC-LCA      | 2/14/2019 3:10:40 PM                                                                                                    |              |  |  |
| 8     | msteele   | Intercede-DPC-LCA      | 2/14/2019 3:10:28 PM                                                                                                    |              |  |  |
| •     |           |                        | -, , |              |  |  |
|       |           |                        |                                                                                                    |              |  |  |
|       |           |                        |                                                                                                    |              |  |  |
|       |           |                        |                                                                                                    |              |  |  |

812

- 5. Under Authentications Factors, check the box next to Protected PIN.
- 814 6. Click the **Edit** button.

| Intel® Setup and Configuration Software: Profi | le Editor –                                                                                                    | - |
|------------------------------------------------|----------------------------------------------------------------------------------------------------|---|
| Profile Editor                                 | 🚞 Open Profile   👹 Add Plugin   🕐 Help   🕧 Info                                                                                                    | i |
| Plugins "                                      | Intel® Authenticate                                                                                                    |   |
| S Intel® Authenticate                          | New Save Save As                                                                                                    |   |
|                                                | information about the certificate requirements, open the help of this plugin.      TestCert      Select Signing Certificate      Authentications Factors |   |
|                                                | Intel AMT Location     Bluetooth Proximity     Protected Fingerprint     Soft Fingerprint     Protected PIN     €#      ✓ Actions                        |   |
|                                                | <ul> <li>➢ Policy Version</li> <li>⊘ Intel® Product Improvement Program</li> </ul>                                                                       |   |

816 7. Set the PIN length and the minimum number of unique digits.

## 817 8. Click **Close**.

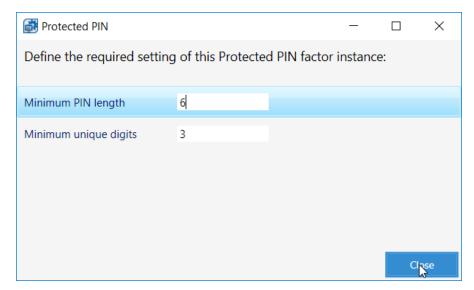

#### 818

- 9. Under Actions > OS Login, check the box next to Enable OS Login.
- 820 10. Check the box next to **Protected PIN**.
- 821 11. Click Advanced Settings.

| Intel® Setup and Configuration Software: Prof | ile Editor —                                                                                                    |
|-----------------------------------------------|----------------------------------------------------------------------------------------------------|
| Profile Editor                                | 🚞 Open Profile   🙀 Add Plugin   🕐 Help   🛈 Info 🧃                                                                                                    |
| Plugins                                       | Intel® Authenticate                                                                                                    |
| S Intel® Authenticate                         | New Save Save As?                                                                                                    |
|                                               | <ul> <li>Actions</li> <li>OS Login</li> <li>✓ Enable OS Login</li> <li>✓ Advance Settings</li> <li>Specify which authentication factors can be used for OS login:</li> <li>✓ Protected PIN</li> </ul> |
|                                               | <ul> <li>◇ Walk-Away Lock</li> <li>◇ VPN Login</li> <li>◇ Policy Version</li> <li>◇ Intel® Product Improvement Program</li> </ul>                                                                     |

12. Uncheck the box next to **Require the system drive to be encrypted**.

### 824 13. Click **Close**.

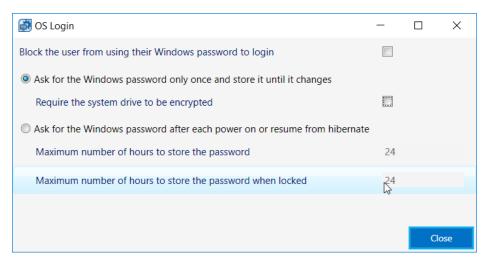

# 825

826 14. Click the **Save As...** button and save the profile.

## 827 2.2.6.3 Creating a Shared Folder

- 828 1. Create a new folder on the network.
- 829 2. Give it a name such as *shared-gpo-folder*.

|                 |                           | L                  | ocal Disk (C:) |      |               |               |   |
|-----------------|---------------------------|--------------------|----------------|------|---------------|---------------|---|
| File Home Sha   | re View                   |                    |                |      |               |               | ~ |
| € ⊚ - ↑ 🏪 ►     | This PC 🔸 Local Disk (C:) |                    |                |      | v 🖒 Search Lo | cal Disk (C:) |   |
| 🚖 Favorites     | Name                      | Date modified      | Туре           | Size |               |               |   |
| Desktop         | IntelSharedFolder         | 1/16/2018 9:13 AM  | File folder    |      |               |               |   |
| 〕 Downloads     | PerfLogs                  | 8/22/2013 11:52 AM | File folder    |      |               |               |   |
| 💹 Recent places | 🎉 Program Files           | 2/21/2018 2:12 PM  | File folder    |      |               |               |   |
|                 | Program Files (x86)       | 9/13/2016 4:27 PM  | File folder    |      |               |               |   |
| 🖳 This PC       | iemp                      | 2/15/2018 3:35 PM  | File folder    |      |               |               |   |
|                 | 🎉 Users                   | 1/20/2017 10:20 AM | File folder    |      |               |               |   |
| 🗣 Network       | Windows                   | 2/14/2018 10:39 AM | File folder    |      |               |               |   |
|                 | 🎍 shared-gpo-folder       | 2/21/2018 2:39 PM  | File folder    |      |               |               |   |
|                 |                           |                    |                |      |               |               |   |
|                 |                           |                    |                |      |               |               |   |
|                 |                           |                    |                |      |               |               |   |
|                 |                           |                    |                |      |               |               |   |
|                 |                           |                    |                |      |               |               |   |
|                 |                           |                    |                |      |               |               |   |
|                 |                           |                    |                |      |               |               |   |
|                 |                           |                    |                |      |               |               |   |
|                 |                           |                    |                |      |               |               |   |
|                 |                           |                    |                |      |               |               |   |
|                 |                           |                    |                |      |               |               |   |
|                 |                           |                    |                |      |               |               |   |
|                 |                           |                    |                |      |               |               |   |
|                 |                           |                    |                |      |               |               |   |

#### 830

- 831 3. Right-click the folder and select **Properties**.
- 832 4. Go to the **Security** Tab.
- 833 5. Click **Edit**.

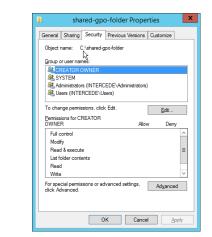

834 835

6. Click Add.

| Permissions for sl            | hared-gpo-fo     | lder × |
|-------------------------------|------------------|--------|
| Security                      |                  |        |
| Object name: C:\shared-gpo-fo | lder             |        |
| Group or user names:          |                  |        |
| CREATOR OWNER                 |                  |        |
| SYSTEM 8                      |                  |        |
| Administrators (INTERCEDE     | (Administrators) |        |
| & Users (INTERCEDE\Users)     |                  |        |
|                               |                  |        |
|                               |                  | -      |
| Permissions for CREATOR       | Add.             | Remove |
| OWNER                         | Allow            | Deny   |
| Full control                  |                  |        |
| Modify                        |                  |        |
| Read & execute                |                  |        |
| List folder contents          |                  |        |
| Read                          |                  |        |
|                               |                  |        |
|                               | _                |        |
|                               | Cancel           |        |

- 837 7. Enter **Domain Computers** in the text box.
- 838 8. Click **OK**.

| Select this object type:                                           |              |              |
|--------------------------------------------------------------------|--------------|--------------|
| Users, Groups, or Built-in security prin                           | cipals       | Object Types |
| From this location:                                                |              |              |
| Intercede.dpc.local                                                |              | Locations    |
|                                                                    |              |              |
| Enter the object names to select (exar                             | nples):      |              |
| Enter the object names to select ( <u>exar</u><br>Domain Computers | nples):      | Check Name   |
|                                                                    | nples):<br>I | Check Name   |
|                                                                    | nples):      | Check Name   |

- 840 9. Ensure that the Domain Computers have read permissions on this folder.
- 841 10. Click **OK**.

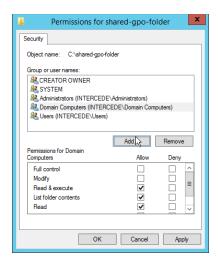

- 843 11. Click **OK.**
- 844 12. Copy all the files from the HostFiles folder, as well as the Intel Profile you created, into this845 shared folder.

| € ⊚ - ↑ 🎍 ו     | This PC  Local Disk (C:) shared-gpo-fold |                   |                      |           | ✓ C Search shared-gpo-folder |
|-----------------|------------------------------------------|-------------------|----------------------|-----------|------------------------------|
| 🔆 Favorites     | Name                                     | Date modified     | Туре                 | Size      |                              |
| Desktop         | Authenticate_Check                       | 7/13/2017 6:36 PM | Application          | 41 KB     |                              |
| 🐌 Downloads     | Authenticate_Check.exe.config            | 7/13/2017 6:36 PM | CONFIG File          | 1 KB      |                              |
| 🔛 Recent places | 🚳 Common.dll                             | 7/13/2017 6:36 PM | Application extens   | 28 KB     |                              |
|                 | S CopyFilesLocally                       | 7/13/2017 6:36 PM | Windows Batch File   | 1 KB      |                              |
| 💻 This PC       | DetectIntelAuthenticate                  | 7/13/2017 6:36 PM | Windows Batch File   | 1 KB      |                              |
|                 | DetectIntelAuthenticate                  | 7/13/2017 6:36 PM | VBScript Script File | 5 KB      |                              |
| 🗣 Network       | 🚳 EasyHI.dll                             | 7/13/2017 6:36 PM | Application extens   | 114 KB    |                              |
|                 | EnforcePolicy                            | 7/13/2017 6:36 PM | Windows PowerS       | 2 KB      |                              |
|                 | FactorCheckLibrary.dll                   | 7/13/2017 6:36 PM | Application extens   | 168 KB    |                              |
|                 | 😽 IA-2.5.0.68                            | 7/13/2017 6:36 PM | Windows Installer    | 56,007 KB |                              |
|                 | 🛃 IAx64-2.5.0.68                         | 7/13/2017 6:36 PM | Windows Installer    | 80,608 KB |                              |
|                 | 👚 intelprofile                           | 1/16/2018 9:12 AM | XML Document         | 6 KB      |                              |
|                 | msvcp120.dll                             | 7/13/2017 6:36 PM | Application extens   | 445 KB    |                              |
|                 | 🚳 msvcr120.dll                           | 7/13/2017 6:36 PM | Application extens   | 949 KB    |                              |
|                 | PlatformDetection.dll                    | 7/13/2017 6:36 PM | Application extens   | 476 KB    |                              |
|                 | PreCheckLibrary.dll                      | 7/13/2017 6:36 PM | Application extens   | 52 KB     | R                            |
|                 | ResetIA                                  | 7/13/2017 6:36 PM | Windows PowerS       | 1 KB      | 0                            |
|                 | RunInstaller                             | 7/13/2017 6:36 PM | Windows PowerS       | 6 KB      |                              |

- 847 2.2.6.4 Creating WMI Filters for the GPOs
- 1. Open the **Group Policy Management** window by running **gpmc.msc** from the **Start** menu.
- 849 2. Right-click **WMI Filters** and select **New...**.

| <u>⊾</u> Gr                                               | oup Policy Ma | anagement     |              | _ 🗆 X      |
|-----------------------------------------------------------|---------------|---------------|--------------|------------|
| 📓 File Action View Window Help                            |               |               |              | _ 8 ×      |
| (+ - +) 🖄 🖬 📋 🖬 🖬                                         |               |               |              |            |
| Group Policy Management                                   | WMI Filter    | s in Interced | le.dpc.local |            |
| A A Forest: Intercede.dpc.local     A      A      Domains | Contents D    | elegation     |              |            |
| ⊿ ∰ Intercede.dpc.local                                   | Name          | •             | Description  | Linked GPO |
| Certificate Security Policy                               | <             | Ш             |              |            |
|                                                           |               |               |              |            |

851 3. Enter a name such as *Is Intel Authenticate Supported* and click **Add**.

|                     | New          | WMI Filter |      |                |
|---------------------|--------------|------------|------|----------------|
| lame:               |              |            |      |                |
| ls Intel Authentica | te Supported | Ι          |      |                |
| Description:        |              |            |      |                |
|                     |              |            |      |                |
| Queries:            |              |            |      |                |
| Namespace           | Query        |            |      | <u>A</u> dd    |
|                     |              |            |      | <u>R</u> emove |
|                     |              |            |      | Edit           |
|                     |              |            |      | Lon            |
|                     |              |            |      |                |
|                     |              |            |      |                |
|                     |              |            | Save | Cancel         |

- 4. In the **Query** field, enter *SELECT* \* *FROM Intel\_Authenticate WHERE Supported="true"*.
- 5. Click **OK**.

| WMI Query                                               | x |
|---------------------------------------------------------|---|
| Namespace:                                              |   |
| root\CIMv2 Browse                                       |   |
| Query:                                                  |   |
| SELECT * FROM Intel_Authenticate WHERE Supported="true" | ^ |
|                                                         |   |
|                                                         | _ |
|                                                         | Ť |
| OK Cance                                                | ł |

#### 856 6. Click **Save**.

|                                                              | New WMI Filter                                             | x                             |
|--------------------------------------------------------------|------------------------------------------------------------|-------------------------------|
| <u>N</u> ame:<br>Is Intel Authentica<br><u>D</u> escription: | ate Supported                                              |                               |
| Queries:                                                     | Query                                                      |                               |
| root\CIMv2                                                   | SELECT * FROM Intel_Authenticate WHERE<br>Supported="true" | <u>A</u> dd<br><u>R</u> emove |
|                                                              |                                                            | <u>E</u> dit                  |
| J                                                            | Save                                                       | Cancel                        |

- 858 7. Right-click **WMI Filters** and select **New...**.
- 859 8. Enter a name such as *Is Intel Authenticate Installed* and click **Add**.

|                                               | New WMI Filter |    | x                     |
|-----------------------------------------------|----------------|----|-----------------------|
| Name:<br>Is Intel Authentical<br>Description: | k Installed    |    |                       |
| Queries:<br>Namespace                         | Query          |    | Add<br>Remove<br>Edit |
| 1                                             | San            | ve | Cancel                |

- 861 9. In the Query field, enter SELECT \* FROM Intel\_Authenticate WHERE isClientInstalled="true" AND
  862 isEngineInstalled="true".
- 863 10. Click **OK**.

| WMI Query                                                                                       |    |
|-------------------------------------------------------------------------------------------------|----|
| Namespace:                                                                                      |    |
| root\CIMv2 Brow                                                                                 | se |
| Query:                                                                                          |    |
| SELECT * FROM Intel_Authenticate WHERE isClientInstalled="true"<br>AND isEngineInstalled="true" |    |
|                                                                                                 |    |
|                                                                                                 |    |

865 11. Click **Save**.

|                                 | New WMI Filt                                                                              | er                     | x              |                       |
|---------------------------------|-------------------------------------------------------------------------------------------|------------------------|----------------|-----------------------|
| Name:                           |                                                                                           |                        |                |                       |
| Is Intel Authentica             | ate Installed                                                                             |                        |                |                       |
| Description:                    |                                                                                           |                        |                |                       |
| Queries:                        |                                                                                           |                        |                |                       |
| Namespace                       | Query                                                                                     |                        | Add            |                       |
| root\CIMv2                      | SELECT * FROM Intel_Authentic<br>isClientInstalled="true" AND<br>isEngineInstalled="true" | ate WHERE              | Remove         |                       |
|                                 |                                                                                           |                        | Edit           |                       |
|                                 |                                                                                           |                        |                |                       |
|                                 |                                                                                           | Save                   | Cancel         |                       |
|                                 |                                                                                           |                        |                |                       |
|                                 |                                                                                           |                        |                | -                     |
| £                               | Gro                                                                                       | up Policy Manager      | nent           |                       |
| File Action                     | View Window Help                                                                          |                        |                |                       |
| Þ 🔿 🖄 🗖                         |                                                                                           |                        |                |                       |
| Group Policy Ma                 |                                                                                           | WMI Filters in In      | tercede.dpc.lo | cal <sub>N</sub>      |
| ⊿ A Forest: Interest: Interest. |                                                                                           | Contents Delegation    |                | 6                     |
| ⊿ 🙀 Domains                     | ede.dpc.local                                                                             | Name                   | Descrip        | tion Linked           |
|                                 | ertificate Security Policy                                                                |                        | ate Installed  | <none< td=""></none<> |
|                                 | efault Domain Policy                                                                      | 💚 😽 Is Intel Authentic | ate Suppor     | <none< td=""></none<> |
|                                 | nroll-Priv                                                                                |                        |                |                       |
|                                 | ocal Trust                                                                                |                        |                |                       |
|                                 | omain Controllers                                                                         |                        |                |                       |
|                                 | roup Policy Objects<br>/MI Filters                                                        |                        |                |                       |
|                                 | arter GPOs                                                                                |                        |                |                       |
| D I Sites                       |                                                                                           |                        |                |                       |
|                                 | olicy Modeling                                                                            |                        |                |                       |
|                                 | olicy Results                                                                             |                        |                |                       |
| 📑 Group Po                      |                                                                                           |                        |                |                       |
| 📑 Group Po                      |                                                                                           |                        |                |                       |
| 📑 Group Po                      |                                                                                           |                        |                |                       |
| 🧟 Group Po                      |                                                                                           |                        |                |                       |
| 💽 Group Po                      |                                                                                           |                        |                |                       |
| 📑 Group Po                      |                                                                                           |                        |                |                       |
| 📑 Group Po                      |                                                                                           | <                      | 1              |                       |

## 867

- 868 *2.2.6.5 Creating a GPO to Discover Intel Authenticate*
- 869 1. Open Group Policy Management.
- In the Group Policy Management tree, right-click the domain and select Create a GPO in the domain and Link it here.

2 object(s)

872 3. Enter a **name** for this GPO.

|                                      | New GPO | x      |
|--------------------------------------|---------|--------|
| Name:<br>Discover Intel Authenticate |         |        |
| Source Starter GPO:                  |         |        |
| (none)                               | Ок      | Cancel |

- 873
- 874 4. Right-click the GPO just created and select **Edit**.
- 875 5. Right-click Computer Configuration > Preferences > Control Panel Settings > Scheduled Tasks
   876 and select New > Scheduled Task (At least Windows 7).

| <u>I</u>                                                                                                    | Group Policy Mana                       | agement Editor |            |              | -         |     | x |
|----------------------------------------------------------------------------------------------------|-----------------------------------------|----------------|------------|--------------|-----------|-----|---|
| File Action View Help                                                                                                    |                                         |                |            |              |           |     |   |
| 🗢 🄿 🙍 🖬 🖬 🖷 🧟                                                                                                    | i 🗟 🚺 🖬 💿 🔸                             |                |            |              |           |     |   |
| ☐ Discover Intel Authenticate [AD<br>▲ ● Computer Configuration<br>▶                                                                                                    | Scheduled                               | Tasks          |            |              |           |     |   |
| ⊿ Preferences b 2 Windows Settings                                                                                                    |                                         | Name           | Order      | Action       | Enabled   | Run |   |
| ⊿ General Control Panel Setting                                                                                                    | Processing (*)                          | There ar       | e no items | to show in f | his view. |     |   |
| <ul> <li>Data Sources</li> <li>Devices</li> <li>Folder Options</li> <li>Cocal Users and C</li> <li>Network Options</li> <li>Power Options</li> <li>Power Options</li> <li>Power Options</li> <li>Scheduled Tarks</li> <li>Services</li> <li>User Configuration</li> <li>Opticies</li> <li>Policies</li> <li>Preferences</li> </ul> | Description (Č)<br>No policies selected |                |            |              |           |     |   |
|                                                                                                    |                                         | < 111          |            |              |           |     | > |
|                                                                                                    |                                         |                |            |              |           |     |   |
| < III > \                                                                                                    | Preferences Kextended Standard          | /              |            |              |           |     |   |
| Scheduled Tasks                                                                                                    |                                         |                |            |              |           |     |   |

- 877
- 878 6. Select **Replace** from the drop-down list for **Action**.
- 879 7. Enter a descriptive name.
- 880 8. Click Change User or Group.
- 881 9. Enter *SYSTEM* and click **OK**.

|                                   | Select User or Group    | x                     |
|-----------------------------------|-------------------------|-----------------------|
| Select this object type:          |                         |                       |
| User or Built-in security princip | pal                     | Object Types          |
| From this location:               |                         |                       |
|                                   |                         |                       |
| Intercede.dpc.local               |                         | Locations             |
| Intercede.dpc.local               | ct ( <u>examples</u> ): | Locations Check Names |

- 882
- 10. Check the box next to **Run whether user is logged on or not**.
- 11. A window will open asking for a password. Click **Cancel**.

| Task Sche         | duler (Windows 7)                    |
|-------------------|--------------------------------------|
|                   | GK.                                  |
| Enter user accoun | t information for running this task. |
| User name:        | 🖸 NT AUTHORITY\System 🛛 🗸            |
| Password:         |                                      |
|                   |                                      |
|                   | OK Cancel                            |

- 12. Check the box next to **Do not store password. The task will only have access to local resources**.
- 13. Check the box next to **Run with highest privileges**.

|                  | Copy files locally Properties                                      | x |
|------------------|--------------------------------------------------------------------|---|
| General Triggers | s Actions Conditions Settings Common                               |   |
| 5                | Action: Replace V                                                  |   |
| Name:            | Copy files locally                                                 |   |
| Author:          | INTERCEDE\administrator                                            |   |
| Description:     |                                                                    |   |
|                  |                                                                    |   |
| Security option  | 15                                                                 |   |
| When running     | the task, use the following user account:                          |   |
| NT AUTHORI       | TY\System Change User or Group                                     |   |
| O Run only w     | hen user is logged on                                              |   |
| Run wheth        | er user is logged on or not                                        |   |
| ✓ Do not         | store password. The task will only have access to local resources. |   |
| Run with h       | highest privileges                                                 |   |
|                  | ighter printiger                                                   |   |
| Hidden           | Configure for: Windows Vistaič 1/2 or Windows Serverič 1/2 2008    |   |
|                  |                                                                    |   |
|                  |                                                                    |   |
|                  | OK Cancel Apply Help                                               |   |
|                  |                                                                    |   |
|                  |                                                                    |   |
|                  |                                                                    |   |
|                  |                                                                    |   |

### 889 14. Select the **Triggers** tab.

### 890 15. Click **New...**.

|                  | New Task (At                                 | least Windows 7) Pr       | operties   | x |
|------------------|----------------------------------------------|---------------------------|------------|---|
| General Triggers | Actions Conditions Settings Common           | 1                         |            |   |
| When you crea    | te a task, you can specify the conditions th | at will trigger the task. |            |   |
|                  |                                              |                           |            |   |
| Trigger          | Details                                      |                           | Status     |   |
|                  |                                              |                           |            |   |
|                  |                                              |                           |            |   |
|                  |                                              |                           |            |   |
|                  |                                              |                           |            |   |
|                  |                                              |                           |            |   |
|                  |                                              |                           |            |   |
|                  |                                              |                           |            |   |
|                  |                                              |                           |            |   |
| New              | Edit Delete                                  |                           |            |   |
| ·                |                                              |                           |            |   |
|                  |                                              | OK Cancel                 | Apply Help |   |
|                  |                                              |                           |            |   |
|                  |                                              |                           |            |   |
|                  |                                              |                           |            |   |

892 16. Select **At task creation/modification** for **Begin the task**.

893 17. Click **OK**.

|                             |                      | New Trigger          |                               |
|-----------------------------|----------------------|----------------------|-------------------------------|
| Begin the task:<br>Settings | At task creation     | /modification        | ~                             |
| No additional sett          | ings required.       |                      |                               |
|                             |                      |                      |                               |
|                             |                      |                      |                               |
|                             |                      |                      |                               |
| Advanced Setting            |                      |                      |                               |
| Delay task for              | -                    | 30 minutes V         |                               |
| Repeat task e               | every:               | 1 hour V             | for a duration of: 1 day 🗸 🗸  |
| Stop all ru                 | nning tasks at end o | frepetition duration |                               |
| Stop task if it             | runs longer than:    | 3 days               | V                             |
| Activate:                   | 2/21/2018            | 2:37:22 PM ×         | Synchronize across time zones |
| Expire:                     | 2/21/2018            | 2:37:22 PM           | Synchronize across time zones |
| <ul> <li>Enabled</li> </ul> |                      |                      |                               |
|                             |                      |                      |                               |
|                             |                      |                      | QK Cancel                     |

895 18. Select the **Actions** tab.

#### 896 19. Click **New...**.

| Action |       |       | Details |  |          |  |
|--------|-------|-------|---------|--|----------|--|
|        |       |       |         |  | <b>^</b> |  |
|        |       |       |         |  | •        |  |
|        |       |       |         |  |          |  |
|        |       |       |         |  |          |  |
|        |       |       |         |  |          |  |
|        |       |       |         |  |          |  |
| Mayu.  | . Edi | it De | lete    |  |          |  |

897

898 20. Select Start a program.

899 21. For **Program/script**, enter the network location of the **CopyFilesLocally.bat** file.

## 900 22. Click **OK**.

| ction:     | Start a program    | I              |            |        |
|------------|--------------------|----------------|------------|--------|
| Settings   |                    |                |            |        |
| Program/s  |                    |                |            |        |
| \\Interce  | ede\shared-gpo-fol | der \CopyFiles | ocally.bat | Browse |
| Add argur  | ments(optional):   |                |            |        |
| Start in(o | otional):          |                |            |        |
|            |                    |                |            |        |
|            |                    |                |            |        |
|            |                    |                |            |        |

901

#### 902 23. Click **OK**.

|         | ,,                    | New Task (At least Windows 7) Properties                           | L |
|---------|-----------------------|--------------------------------------------------------------------|---|
| General | Triggers Actions      | Conditions Settings Common                                         |   |
| Whe     | en vou create a task. | you must specify the action that will occur when your task starts. |   |
|         |                       |                                                                    |   |
|         | tion                  | Details                                                            |   |
| St      | art a program         | \\Intercede\shared-gpo-folder\CopyFilesLocally.bat                 |   |
| <       | New                   | III >                                                              |   |
|         |                       | OK Cancel Apply Help                                               |   |

904 24. Right-click Computer Configuration > Preferences > Control Panel Settings > Scheduled Tasks
 905 and select New > Scheduled Task (At least Windows 7).

| J                                       | Group Policy Mana                                     | gement Editor | -                     | D X |
|-----------------------------------------|-------------------------------------------------------|---------------|-----------------------|-----|
| File Action View Help                   |                                                       |               |                       |     |
| <ul> <li> <ul> <li></li></ul></li></ul> | Scheduled Tasks Copy files locally Display Properties | Name          | tion Enabled<br>place | Run |
|                                         |                                                       | <             |                       | >   |
|                                         | \ Preferences    \ Extended                           | /             |                       |     |

- 907 25. Select **Replace** from the drop-down list for **Action**.
- 908 26. Enter a descriptive name.
- 909 27. Click Change User or Group.
- 910 28. Enter *SYSTEM* and click **OK**.

|                                           | Select User or Group   | x            |
|-------------------------------------------|------------------------|--------------|
| Select this object type:                  |                        |              |
| User or Built-in security princip         | al                     | Object Types |
| From this location:                       |                        |              |
| Intercede.dpc.local                       |                        | Locations    |
| Enter the object name to select<br>SYSTEM | t ( <u>examples</u> ): | Check Names  |
|                                           |                        |              |

- 911
- 912 29. Check the box next to **Run whether user is logged on or not**.
- 913 30. A window will open asking for a password. Click **Cancel**.

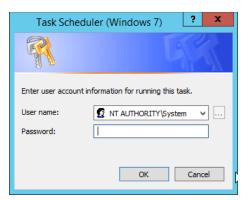

- 915 31. Check the box next to **Do not store password. The task will only have access to local resources**.
- 916 32. Check the box next to **Run with highest privileges**.

| New Task (At least Windows 7) Prope                                       | rties            | x |
|---------------------------------------------------------------------------|------------------|---|
| General Triggers Actions Conditions Settings Common                       |                  |   |
| Action: Replace V                                                         |                  |   |
| Name: Detect Intel Authenticate                                           |                  |   |
| Author: INTERCEDE\administrator                                           |                  |   |
| Description:                                                              |                  |   |
| Security options                                                          |                  |   |
|                                                                           | ge User or Group |   |
| Run only when user is logged on                                           |                  |   |
| <ul> <li>Run whether user is logged on or not</li> </ul>                  |                  |   |
|                                                                           |                  |   |
| Do not store password. The task will only have access to local resources. |                  |   |
| Run with highest privileges                                               |                  |   |
| Hidden Configure for: Windows Vistaič ½ or Windows Serverič ½ 2008        | v                |   |
| OK Cancel                                                                 | Apply Help       |   |
|                                                                           |                  |   |

- 918 33. Select the **Triggers** tab.
- 919 34. Click **New...**.
- 920 35. Select **At task creation/modification** for **Begin the task**.
- 921 36. Click **OK**.

| Settings                         | reation/modification         | ¥                            |
|----------------------------------|------------------------------|------------------------------|
| No additional settings required. |                              |                              |
|                                  |                              |                              |
|                                  |                              |                              |
|                                  |                              |                              |
|                                  |                              |                              |
| Advanced Settings                |                              |                              |
| Delay task for:                  | 30 minutes 🗸 🗸               |                              |
| Repeat task every:               | 1 hour v                     | for a duration of: 1 day 🗸 🗸 |
| Stop all running tasks a         | t end of repetition duration |                              |
|                                  | han: 3 days                  | ¥                            |
| Stop task if it runs longer t    |                              |                              |
|                                  | 2:48:02 PM                   | Synchronize across time zone |
| Activate: 2/21/2018              |                              | Synchronize across time zone |

- 923 37. Select the Actions tab.
- 924 38. Click **New...**.

## 925 39. Select **Start a program**.

| You must s | specify what action this task will perform. |   |
|------------|---------------------------------------------|---|
| Action:    | Start a program                             | Ý |
| Settings   |                                             |   |
| Program    | /script:                                    |   |
| 1          | Browse                                      |   |
| Add argu   | uments(optional):                           |   |
| Start in(c | optional):                                  |   |
|            |                                             |   |
|            |                                             |   |
|            |                                             |   |
|            |                                             |   |
|            |                                             |   |

- 927 40. For **Program/script**, enter *C*:\*Temp\DetectIntelAuthenticate.bat*.
- 928 41. For **Start In**, enter *C*:\*Temp*.
- 929 42. Click **OK**.

| ction:     | Start a program   |             |        |
|------------|-------------------|-------------|--------|
| Settings   |                   |             |        |
| Program/   | script:           |             |        |
| C:\Temp    | DetectIntelAuther | iticate.bat | Browse |
| Add argu   | ments(optional):  |             |        |
| Start in(o | ptional):         | C:\Temp     |        |
|            |                   |             |        |
|            |                   |             |        |
|            |                   |             |        |

## 931 43. Click **OK**.

|                                                           | New Task (At least Windows 7) Properties                                                   | x |
|-----------------------------------------------------------|--------------------------------------------------------------------------------------------|---|
| General Triggers Actions C<br>When you create a task, you | unditions Settings Common u must specify the action that will occur when your task starts. |   |
| Action<br>Start a program                                 | Details<br>C:\Temp\DetectIntelAuthenticate.bat                                             |   |
| K Edit.                                                   | III >                                                                                      |   |
|                                                           | OK 💦 Cancel Apply Help                                                                     |   |

| J                                                                                                    | Group Policy Manag                                      | gement Editor |                 |                              | _       | n x |
|----------------------------------------------------------------------------------------------------|---------------------------------------------------------|---------------|-----------------|------------------------------|---------|-----|
| File     Action     View     Help       Image: Constraint of the second second seco | C 🖶 Q 🕞 🛛 🖬 🔯 🛇                                         | + t l         |                 |                              |         |     |
| <ul> <li>Discover Intel Authenticate (AD)</li> <li>Computer Configuration</li> <li>Preferences</li> <li>Windows Settings</li> <li>Control Panel Setting</li> <li>Data Sources</li> <li>Data Sources</li> <li>Devices</li> <li>Folder Options</li> <li>Local Users and C</li> <li>Network Options</li> <li>Scheduled Tasks</li> <li>Services</li> <li>User Configuration</li> <li>Policies</li> <li>Deficies</li> <li>Preferences</li> </ul>                                                                                                    | Scheduled Tasks Select an item to view its description. | Name          | Order<br>1<br>2 | Action<br>Replace<br>Replace | Enabled | Run |
| < III >><br>Last changed: 2/21/2018 2:48:59 PM                                                                                                    | Preferences Extended Standard /                         | < III         |                 |                              |         | >   |

- 934 2.2.6.6 Creating a GPO to Install Intel Authenticate
- 935 1. Open Group Policy Management.
- 936
   936 In the Group Policy Management tree, right-click the domain and select Create a GPO in the do 937 main and Link it here.
- 938 3. Enter a **name** for this GPO.
- 939 4. Click **OK**.

|                                     | New GPO | X |
|-------------------------------------|---------|---|
| Name:<br>Install Intel Authenticate |         |   |
| Source Starter GPO:<br>(none)       |         | ~ |
|                                     | OK      |   |

- 940
- 941 5. Select the GPO you just created and select Is Intel Authenticate Supported in the WMI Filtering
  942 section.
- 943 6. Click **Yes**.

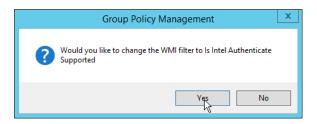

945 7. Right-click the GPO just created and select **Edit**.

| <u>I</u>                                                                                                    | Group Policy Mana                                         | gement Editor |            |            | -          | D X |
|----------------------------------------------------------------------------------------------------|-----------------------------------------------------------|---------------|------------|------------|------------|-----|
| File Action View Help                                                                                                    |                                                           |               |            |            |            |     |
| 🗢 🏟 🖄 📰 🗟 🗎 🖶 🙆                                                                                                    | i 🗟 📘 🖬 💿 🔸                                               |               |            |            |            |     |
| Install Intel Authenticate [AD.IN ▲ ♠ Computer Configuration ▶                                                                                                    | Scheduled                                                 | Tasks         |            |            |            |     |
| ⊿ <sup>™</sup> Preferences<br>▷ <sup>™</sup> Windows Settings                                                                                                    | Processing                                                | Name          | Order      | Action     | Enabled    | Run |
| Control Panel Setting     Data Sources     Devices     Folder Options     Coal Users and C     Network Options     Power Options     Printers     Services     Services     Services     Printers     Printers     Printers     Printers     Printers     Printers     Printers     Printers     Printers | Processing (*)<br>Description (*)<br>No polícies selected | There an      | e no items | to show in | this view. | >   |
|                                                                                                    |                                                           |               |            |            |            |     |
| < III > \                                                                                                    | Preferences (Extended ) Standard                          | /             |            |            |            |     |
|                                                                                                    |                                                           |               |            |            |            |     |

946

- 8. Right-click Computer Configuration > Preferences > Control Panel Settings > Scheduled Tasks
   and select New > Scheduled Task (At least Windows 7).
- 949 9. Select **Replace** from the drop-down list for **Action**.
- 950 10. Enter a descriptive name.
- 951 11. Click Change User or Group.
- 952 12. Enter *SYSTEM* and click **OK**.

| Select User or                                                  | Group        |
|-----------------------------------------------------------------|--------------|
| Select this object type:<br>User or Built-in security principal | Object Types |
| From this location:<br>Intercede.dpc.local                      | Locations    |
| Enter the object name to select ( <u>examples</u> ):<br>SYSTEM  | Check Names  |
| Advanced                                                        | OK Cancel    |

- 13. Check the box next to **Run whether user is logged on or not**.
- 955 14. A window will open asking for a password. Click **Cancel**.

| Task Sched         | duler (Windows 7)                  |
|--------------------|------------------------------------|
|                    | GK                                 |
| Enter user account | information for running this task. |
| User name:         | 🖸 NT AUTHORITY\System 🗸            |
| Password:          |                                    |
|                    |                                    |
|                    | OK Cancel                          |

- 956
- 957 15. Check the box next to **Do not store password. The task will only have access to local resources**.
- 958 16. Check the box next to **Run with highest privileges**.

|                  | New Task (At least Windows 7) Properties                               | x |
|------------------|------------------------------------------------------------------------|---|
| General Triggers | Actions Conditions Settings Common                                     |   |
|                  | Action: Replace V                                                      |   |
| Name:            | Install Intel Authenticate                                             |   |
| Author:          | INTERCEDE\administrator                                                |   |
| Description:     |                                                                        |   |
|                  |                                                                        |   |
| Security options |                                                                        |   |
| When running to  | he task, use the following user account: Y\System Change User or Group |   |
|                  | en user is logged on                                                   |   |
|                  | r user is logged on or not                                             |   |
|                  | tore password. The task will only have access to local resources.      |   |
|                  |                                                                        |   |
| Run with hig     | hest privileges                                                        |   |
| Hidden           | Configure for: Windows Vistaič½ or Windows Serverič½ 2008 ✓            |   |
|                  | Windows vistaic/2 or Windows Servenc/2 2008                            |   |
|                  |                                                                        |   |
|                  | OK Cancel Apply Help                                                   |   |
|                  |                                                                        |   |
|                  |                                                                        |   |
|                  |                                                                        |   |

- 960 17. Select the **Triggers** tab.
- 961 18. Click **New...**.
- 962 19. Select **At task creation/modification** for **Begin the task**.
- 963 20. Check the box next to **Delay task for**.
- 964 21. Select **30 minutes**.
- 965 22. Ensure **Enabled** is selected and Click **OK**.

| Begin the task:                                                              | At task creation                                                    | n/modification                                             | ~                        |
|------------------------------------------------------------------------------|---------------------------------------------------------------------|------------------------------------------------------------|--------------------------|
| Settings                                                                     |                                                                     |                                                            |                          |
| No additional set                                                            | tings required.                                                     |                                                            |                          |
|                                                                              |                                                                     |                                                            |                          |
|                                                                              |                                                                     |                                                            |                          |
|                                                                              |                                                                     |                                                            |                          |
|                                                                              |                                                                     |                                                            |                          |
|                                                                              |                                                                     |                                                            |                          |
| Advanced Settin                                                              | ins.                                                                |                                                            |                          |
|                                                                              | iga                                                                 |                                                            |                          |
|                                                                              |                                                                     | 20 minutes                                                 | 7                        |
| ✔ Delay task fo                                                              |                                                                     | 30 minutes V                                               |                          |
|                                                                              |                                                                     | 30 minutes V<br>1 hour V                                   |                          |
| ✓ Delay task fo                                                              |                                                                     | 1 hour V                                                   |                          |
| Delay task for Repeat task                                                   | every:                                                              | 1 hour V                                                   |                          |
| Delay task for Repeat task                                                   | every:<br>unning tasks at end o                                     | 1 hour v                                                   | for a duration of: 1day  |
| Delay task for<br>Repeat task                                                | every:<br>unning tasks at end o<br>t runs longer than:<br>2/21/2018 | 1 hour v<br>f repetition duration<br>3 days<br>2:51:37 PM  | for a duration of: 1 day |
| Delay task for<br>Repeat task<br>Stop all ru<br>Stop task if if<br>Activate: | every:<br>unning tasks at end o<br>t runs longer than:              | 1 hour v<br>of repetition duration<br>3 days<br>2:51:37 PM | for a duration of: 1 day |

- 967 23. Select the **Actions** tab.
- 968 24. Click **New...**.
- 969 25. Select Start a program.
- 970 26. For **Program/script**, enter *C*:\*Windows*\*System32*\*WindowsPowerShell*\*v*1.0\powershell.exe.
- 971 27. For **Add arguments**, enter *-executionpolicy unrestricted C:\Temp\RunInstaller.ps1*.
- 972 28. For **Start In**, enter *C*:\*Temp*.
- 973 29. Click **OK**.

| ction: Start a program              |                                     |
|-------------------------------------|-------------------------------------|
| Settings<br><u>P</u> rogram/script: |                                     |
| \System32\WindowsPowerS             | Shell\v1.0\powershell.exe Browse    |
| Add arguments(optional):            | unrestricted C:\Temp\RunInstaller.p |
| S <u>t</u> art in(optional):        | C:\Temp                             |
|                                     | R                                   |
|                                     |                                     |

974 975

30. Click **OK**.

- 976 31. Right-click Computer Configuration > Preferences > Control Panel Settings > Scheduled Tasks
   977 and select New > Scheduled Task (At least Windows 7).
- 978 32. Select **Replace** from the drop-down list for **Action**.
- 979 33. Enter a descriptive name.
- 980 34. Click Change User or Group.
- 981 35. Enter *SYSTEM* and click **OK**.

| Select (                                  | Jser or Group | x            |
|-------------------------------------------|---------------|--------------|
| Select this object type:                  |               |              |
| User or Built-in security principal       |               | Object Types |
| From this location:                       |               |              |
| Intercede.dpc.local                       |               | Locations    |
| Enter the object name to select (examples | ):            |              |
| SYSTEM                                    |               | Check Names  |
|                                           |               |              |
|                                           |               |              |
| Advanced                                  | OK            | Cancel       |

- 983 36. Check the box next to **Run whether user is logged on or not**.
- 984 37. A window will open asking for a password. Click **Cancel**.

| Task Scheduler (Windows 7)                            |
|-------------------------------------------------------|
|                                                       |
| Enter user account information for running this task. |
| User name: 😰 NT AUTHORITY\System 🗸                    |
| Password:                                             |
| N                                                     |
| OK Cancel                                             |

- 986 38. Check the box next to **Do not store password. The task will only have access to local resources**.
- 987 39. Check the box next to **Run with highest privileges**.

|                  | New Task (At least Windows 7) Properties                                                        | x |
|------------------|-------------------------------------------------------------------------------------------------|---|
| General Triggers | Actions Conditions Settings Common                                                              |   |
|                  | Action: Replace V                                                                               |   |
| Name:            | Update data for WMI filter                                                                      |   |
| Author:          | INTERCEDE\administrator                                                                         |   |
| Description:     |                                                                                                 |   |
| NT AUTHORIT      | he task, use the following user account:                                                        |   |
| ✓ Do not s       | r user is logged on or not<br>tore gassword. The task will only have access to local resources. |   |
| Hidd <u>e</u> n  | Configure for: Windows Vistaic 1/2 or Windows Serveric 1/2 2008                                 |   |
|                  | OK Cancel Apply Help                                                                            |   |
|                  |                                                                                                 |   |

- 989 40. Select the **Triggers** tab.
- 990 41. Click **New...**.
- 991 42. Select **At task creation/modification** for **Begin the task**.
- 992 43. Check the box next to **Delay task for**.
- 993 44. Select **30 minutes**.
- 994 45. Ensure **Enabled** is selected and Click **OK**.

| Begin the task:             | At task creation      | /modification        |        | ~                             |
|-----------------------------|-----------------------|----------------------|--------|-------------------------------|
| Settings                    | L                     |                      |        |                               |
| No additional sett          | ings required.        |                      |        |                               |
|                             |                       |                      |        |                               |
|                             |                       |                      |        |                               |
|                             |                       |                      |        |                               |
|                             |                       |                      |        |                               |
| Advanced Setting            | js                    |                      |        |                               |
| ✓ Delay task for            | r:                    | 30 minutes           | ~      |                               |
| Repeat task e               | every:                | 1 hour               | ~      | for a duration of: 1 day 🗸 🗸  |
| Stop all ru                 | nning tasks at end of | f repetition duratio | n      |                               |
| Stop task if it             | runs longer than:     | 3                    | 3 days | V                             |
| Activate:                   | 2/21/2018 🗐 🕆         | 2:53:45 PM           | -      | Synchronize across time zones |
| Expire:                     | 2/21/2018 🗐 🗸         | 2:53:45 PM           | -      | Synchronize across time zones |
|                             | (                     |                      | _      |                               |
| <ul> <li>Enabled</li> </ul> |                       |                      |        |                               |

- 996 46. Select the **Actions** tab.
- 997 47. Click **New...**.
- 998 48. Select **Start a program**.
- 999 49. For **Program/script**, enter *C*:\*Temp\DetectIntelAuthenticate.bat*.
- 1000 50. For **Start In**, enter *C*:\*Temp*.
- 1001 51. Click **OK**.

| Action:    | Start a program    | 1           |        |
|------------|--------------------|-------------|--------|
| Settings   |                    |             |        |
| Program/   |                    |             |        |
| C:\Temp    | ) PetectIntelAuthe | nticate.bat | Browse |
| Add argu   | ments(optional):   |             |        |
| Start in(o | ptional):          | C:\Temp     |        |
|            |                    |             |        |
|            |                    |             |        |
|            |                    |             |        |

# 1003 52. Click **OK**.

|         |                    | N                | ew Task (At le     | east Windows 7        | ') Properti | es    |      |  |
|---------|--------------------|------------------|--------------------|-----------------------|-------------|-------|------|--|
| General | Triggers Actions   | Conditions Sett  | ngs Common         |                       |             |       |      |  |
| When    | you create a task, | you must specify | the action that wi | ll occur when your ta | isk starts. |       |      |  |
| Acti    | on                 |                  | Details            |                       |             |       |      |  |
| Star    | t a program        |                  | C:\Temp\DetectI    | ntelAuthenticate.bat  |             |       | •    |  |
| <<br>N  | <b>!ew</b> ] Ed    | it <u>D</u> e    | lete               |                       |             | >     |      |  |
|         |                    |                  |                    | Can                   | cel         | Apply | Help |  |

| J                                                                    | Group Pol              | icy Mana     | agement Editor        |       |         | _       |     | x |
|----------------------------------------------------------------------|------------------------|--------------|-----------------------|-------|---------|---------|-----|---|
| File Action View Help                                                |                        |              |                       |       |         |         |     |   |
| 🗢 🔿 🙋 📅 🤞 🖬 🗶                                                        | : 🛛 🖶 🖸 🖷              | 0            | ) + t I               |       |         |         |     |   |
| Install Intel Authenticate [AD.IN<br>▲ ♣ Computer Configuration<br>▶ | 💿 Schedu               | ıled         | Tasks                 |       |         |         |     |   |
| ⊿ Preferences b 2 Windows Settings                                   |                        |              | Name                  | Order | Action  | Enabled | Run |   |
| ↓ A Control Panel Setting                                            | Processing             | ۲            | 🚰 Install Intel Authe |       | Replace |         |     |   |
| Data Sources                                                         |                        |              | 🚰 Update data for W   | 2     | Replace |         |     |   |
| 📕 Devices                                                            |                        |              |                       |       |         |         |     |   |
| Folder Options                                                       |                        |              |                       |       |         |         |     |   |
| Local Users and C                                                    |                        |              |                       |       |         |         |     |   |
| Network Options Power Options                                        |                        |              |                       |       |         |         |     |   |
| Printers                                                             |                        |              |                       |       |         |         |     |   |
| Scheduled Tasks                                                      |                        |              |                       |       |         |         |     |   |
| Services                                                             | Description            | ۲            |                       |       |         |         |     |   |
| ⊿ K User Configuration ▶ ○ Policies                                  |                        | ~            |                       |       |         |         |     |   |
| Policies Preferences                                                 | No policies selected   |              |                       |       |         |         |     |   |
|                                                                      |                        |              |                       |       |         |         |     |   |
|                                                                      |                        |              |                       |       |         |         |     |   |
|                                                                      |                        |              |                       |       |         |         |     |   |
|                                                                      |                        | $\mathbb{R}$ | <                     |       |         |         |     | > |
|                                                                      |                        |              |                       |       |         |         |     |   |
| < III >                                                              | Preferences (Extended) | Standard     | /                     |       |         |         |     |   |
| Last changed: 2/21/2018 2:54:31 PM                                   |                        |              |                       |       |         |         |     |   |

- 1006 2.2.6.7 Creating a GPO to Enforce the Policy
- 1007 1. Open Group Policy Management.
- In the Group Policy Management tree, right-click the domain and select Create a GPO in the domain and Link it here.
- 1010 3. Enter a name for this GPO
- 1011 4. Click **OK**.

| 1                                         | New GPO | X      |
|-------------------------------------------|---------|--------|
| Name:<br>Enforce Intel Authenticate Polic | у       |        |
| Source Starter GPO:<br>(none)             |         | ~      |
|                                           | ОК      | Cancel |

- 1012
- Select the GPO you just created and select Is Intel Authenticate Installed in the WMI Filtering
   section.
- 1015 6. Click **Yes**.

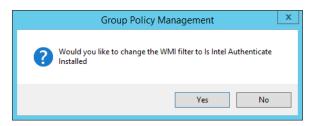

1017

7. Right-click the GPO just created and select **Edit**.

| J                                                                                                    | Group Policy Mana                                         | gement Editor |          |              | -          | D X |
|----------------------------------------------------------------------------------------------------|-----------------------------------------------------------|---------------|----------|--------------|------------|-----|
| File Action View Help                                                                                                    |                                                           |               |          |              |            |     |
| (+ +) 🖄 🗔 🖡 🖬 🗰 🧔                                                                                                    | i 🗟 🚺 📷 🔕 🕈                                               |               |          |              |            |     |
| ☑ Enforce Intel Authenticate Polic ▲ Note: A Computer Configuration ▷ ○ Policies                                                                                                    | <b>Interpretation</b> Scheduled                           | Tasks         |          |              |            |     |
| ⊿ Preferences                                                                                                    |                                                           | Name          | Order    | Action       | Enabled    | Run |
| <ul> <li>Windows Settings</li> <li>Windows Settings</li> <li>Devices</li> <li>Devices</li> <li>Folder Options</li> <li>Local Users and Q</li> <li>Network Options</li> <li>Power Options</li> <li>Scheduled Tasks</li> <li>Services</li> <li>Ver Configuration</li> <li>Policies</li> <li>Policies</li> <li>Preferences</li> </ul> | Processing (*)<br>Description (*)<br>No polícies selected | There are     | no items | to show in f | this view. |     |
|                                                                                                    |                                                           | ۲ ااا         |          |              |            | >   |
|                                                                                                    |                                                           |               |          |              |            |     |
| < III >                                                                                                    | Preferences (Extended ) Standard                          | /             |          |              |            |     |

1018

- 1019 8. Right-click Computer Configuration > Preferences > Control Panel Settings > Scheduled Tasks and select New > Scheduled Task (At least Windows 7). 1020
- 9. Select **Replace** from the drop-down list for **Action**. 1021
- 1022 10. Enter a descriptive name.
- 1023 11. Click Change User or Group.
- 1024 12. Enter SYSTEM and click **OK**.

| Select User o                               | or Group     |
|---------------------------------------------|--------------|
| Select this object type:                    |              |
| User or Built-in security principal         | Object Types |
| From this location:                         |              |
| Intercede.dpc.local                         | Locations    |
| Enter the object name to select (examples): |              |
| SYSTEM                                      | Check Names  |
| Advanced                                    | OK Cancel    |

- 1026 13. Check the box next to **Run whether user is logged on or not**.
- 1027 14. A window will open asking for a password. Click **Cancel**.

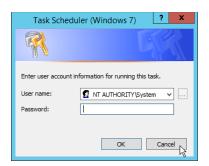

- 1028
- 1029 15. Check the box next to **Do not store password. The task will only have access to local resources**.
- 1030 16. Check the box next to **Run with highest privileges**.

|                 | New Task (At least Windows 7) Properties                             | x |
|-----------------|----------------------------------------------------------------------|---|
| General Trigger | rs Actions Conditions Settings Common                                |   |
| ,<br>,          | Action: Replace V                                                    |   |
| Name:           | Deploy Policy                                                        |   |
| Author:         | INTERCEDE \administrator                                             |   |
| Description:    |                                                                      |   |
|                 |                                                                      |   |
| Security optio  | Ins                                                                  |   |
| When running    | g the task, use the following user account:                          |   |
| NT AUTHOR       | ITY\System Change User or Group                                      |   |
| O Run only v    | when user is logged on                                               |   |
| Run wheth       | her user is logged on or not                                         |   |
| ✓ Do not        | t store password. The task will only have access to local resources. |   |
|                 |                                                                      |   |
| Run with r      | highest privileges                                                   |   |
|                 |                                                                      |   |
| Hidden          | Configure for: Windows Vistaič1/2 or Windows Serverič1/2 2008        |   |
|                 |                                                                      |   |
|                 | OK Cancel Apply Help                                                 |   |
|                 |                                                                      |   |
|                 |                                                                      |   |
|                 |                                                                      |   |

1032 17. Select the **Triggers** tab.

- 1033 18. Click **New...**.
- 1034 19. Select **On a schedule** for **Begin the task**.
- 1035 20. Select **Daily**.
- 1036 21. Check the box next to **Delay task for**.

1037 22. Select **30 minutes**.

|                                                                                  | New Trigger                                                 |
|----------------------------------------------------------------------------------|-------------------------------------------------------------|
| Begin the task:<br>Settings                                                      | On a schedule v                                             |
| <ul> <li><u>O</u>ne time</li> <li><u>D</u>aily</li> <li><u>W</u>eekly</li> </ul> | Start: 2/21/2018 V 2:56:23 PM Synchronize across time zones |
| ○ <u>M</u> onthly                                                                |                                                             |
| Advanced Setting                                                                 | -                                                           |
| <ul> <li>Delay task for</li> </ul>                                               | r up to (random delay): 30 minutes                          |
| Repeat task e                                                                    | every: 1 hour v for a duration of: 1 day v                  |
| Stop all ru                                                                      | unning tasks at end of repetition duration                  |
| Stop task if it                                                                  | runs longer than: 3 days V                                  |
| Expire:                                                                          | 2/21/2018 2:56:23 PM A                                      |
|                                                                                  | N                                                           |
| ✓ Enabled                                                                        | $\sim$                                                      |

1039

- 1040 24. Select the **Actions** tab.
- 1041 25. Click **New...**.
- 1042 26. Select **Start a program**.

1043 27. For **Program/script**, enter *C*:\*Windows\System32\WindowsPowerShell\v1.0\powershell.exe*.

- 1044 28. For Add arguments, enter -execution policy unrestricted "C:\Temp\EnforcePolicy.ps1"
   1045 "C:\Temp\intelprofile.xml".
- 1046 29. For **Start In**, enter *C*:\*Temp*.
- 1047 30. Click **OK**.

| ction:     | Start a program  | 1                                        |
|------------|------------------|------------------------------------------|
| Settings   |                  |                                          |
| Program/s  | -                |                                          |
| \System    | 32\WindowsPowerS | Shell\v1.0\powershell.exe Browse         |
| Add argur  | nents(optional): | :ePolicy.ps1" "C:\Temp\intelprofile.xml" |
| Start in(o | otional):        | C:\Temp                                  |
|            |                  |                                          |
|            |                  |                                          |
|            |                  |                                          |

# 31. Click **OK**.

|                           | New Task (At least Windows 7) Properties                                                     | x |
|---------------------------|----------------------------------------------------------------------------------------------|---|
|                           | conditions Settings Common ou must specify the action that will occur when your task starts. |   |
| Action<br>Start a program | Details<br>C:\Windows\System32\WindowsPowerShell\v1.0\powershell.exe                         |   |
|                           | OK Candel Apply Help                                                                         |   |

| J                                                                              | Group Poli             | cy Mana      | gement Editor   |       |         | _       | D X |
|--------------------------------------------------------------------------------|------------------------|--------------|-----------------|-------|---------|---------|-----|
| File Action View Help                                                          |                        |              |                 |       |         |         |     |
| 🧇 🔿 🖄 📅 🤞 🗎 🗙                                                                  | : 🗊 🖶 🖸 📑 🚺            | 0            | + 1 4           |       |         |         |     |
| Enforce Intel Authenticate Polic     Computer Configuration     S     Policies | 💿 Schedu               | led          | Tasks           |       |         |         |     |
| ⊿ Preferences                                                                  |                        |              | Name            | Order | Action  | Enabled | Run |
| Windows Settings<br>General Control Panel Setting                              | Processing             | ۲            | 🚰 Deploy Policy | 1     | Replace |         |     |
| Data Sources                                                                   |                        |              |                 |       |         |         |     |
| R Devices                                                                      |                        |              |                 |       |         |         |     |
| Folder Options                                                                 |                        |              |                 |       |         |         |     |
| S Local Users and C                                                            |                        |              |                 |       |         |         |     |
| Network Options Power Options                                                  |                        |              |                 |       |         |         |     |
| S Printers                                                                     |                        |              |                 |       |         |         |     |
| Scheduled Tasks                                                                |                        |              |                 |       |         |         |     |
| Services                                                                       | <b>N</b> 110           |              |                 |       |         |         |     |
| User Configuration Policies                                                    | Description            | $\sim$       |                 |       |         |         |     |
| Policies     Preferences                                                       | No policies selected   |              |                 |       |         |         |     |
| v installed                                                                    |                        |              |                 |       |         |         |     |
|                                                                                |                        |              |                 |       |         |         |     |
|                                                                                |                        | $\mathbf{k}$ | < 1             | 1     |         |         | >   |
|                                                                                |                        |              |                 |       |         |         |     |
| < III >                                                                        | Preferences (Extended) | Standard     | /               |       |         |         |     |
| Last changed: 2/21/2018 2:58:07 PM                                             |                        |              |                 |       |         |         |     |

# 1052 2.2.7 Intel VSC Configuration

- The Intel Authenticate Integration Guide for Active Directory Policy Objects provides instructions on how
  to set up GPOs for various functions of the Intel Authenticate installation process. The following
  instructions are primarily repurposed from the Intel Authenticate Integration Guide.
- 1056 2.2.7.1 Configuring MyID for Intel VSC
- 1057 1. Open MyID Desktop.
- 1058 2. Click New Action.
- 1059 3. Click **Configuration > Operation Settings**.

| + New Action      | ×                                                               |
|-------------------|-----------------------------------------------------------------|
| Jump To           |                                                                 |
| People            | Configuration                                                   |
| Cards             | Add Devices 🗦 🇞 Audited Items 🆻 🛃 Card Layout Editor 🗦          |
| Certificates      | Certificate Directory Credential Profiles Directory Management  |
| Applets           | Edit Devices 🌖 🎇 Edit Roles 🌛 Email Templates 🌛                 |
| Configuration     |                                                                 |
| Device Identities | External Systems 🎅 💽 Import Serial Numbers 🦻 🔂 Job Management 🗦 |
| Mobile Devices    | Key Manager 🔁 🏠 Licensing 🌛 📴 List Editor 🌛                     |
| Reports           |                                                                 |
|                   | Notifications 🔁 🍫 Operdation Settings 🎅 🍫 Security Settings 🎅   |
|                   |                                                                 |
|                   | Device Identities                                               |
|                   | 🚬 Cancel Device 🔣 🦳 Confirm Cancel 📉 🦳 Request Device 📉 -       |

- 1061 4. Go to the **Devices** tab.
- 1062 5. Delete the value in **Default Card Data Model**.
- 1063 6. Set Enable Intel Virtual Smart Card support to Yes.
- 1064 7. Click **Save changes**.

| peration Settings                                 |              |            |                    |               |                                    |
|---------------------------------------------------|--------------|------------|--------------------|---------------|------------------------------------|
| Identity Checks                                   | Bureau & Job | Biometrics | Issuance Processes | Notifications | Identity Agent Policy              |
| General                                           | Devices      | LDAP       |                    |               | Import & Export                    |
| Configuration Switch                              | Devices      |            |                    |               | New Settings                       |
| Allow Card Activation                             |              |            |                    |               | v settings                         |
| Allow device management from the MyID user in     | terface      |            |                    |               | ŏ                                  |
| Allow disposal of expired devices                 |              |            |                    |               | ĕ                                  |
| Allow locally-generated virtual smart card manage | rement       |            |                    |               | 8                                  |
| Allow server-generated virtual smart card manag   |              |            |                    |               | õ.                                 |
| Allow virtual smart card creation with TPM reduc  |              |            |                    |               | Ö                                  |
| Auth Code Scope                                   |              |            |                    |               | Both                               |
| Card activation expiration period                 |              |            |                    |               | 30                                 |
| Card label                                        |              |            |                    |               | 0                                  |
| Card Renewal Period                               |              |            |                    |               | 42                                 |
| Check Content Signing Certificate Expiration      |              |            |                    |               | 0                                  |
| Credential Number Per Device                      |              |            |                    |               |                                    |
| Default Card Data Model                           |              |            |                    |               |                                    |
| Default Card Reverse Layout                       |              |            |                    |               |                                    |
| Deliver Card Before Activation                    |              |            |                    |               | 8                                  |
| Enable credentials when person is enabled         |              |            |                    |               |                                    |
| Enable Intel Virtual Smart Card support           |              |            |                    |               | ŏ                                  |
| Expiration Identity Batch                         |              |            |                    |               | 20                                 |
| Issue MyID Signing Keys                           |              |            |                    |               | 0                                  |
| Legacy virtual smart card fallback                |              |            |                    |               | 8                                  |
| Microsoft virtual smart cards supported within M  | yID          |            |                    |               | ă                                  |
| Mobile Provision Via Email                        |              |            |                    |               | Ö                                  |
| Mobile Provision Via SMS                          |              |            |                    |               | Ö                                  |
| MyID virtual smart card detection retry attempts  |              |            |                    |               | 6                                  |
| Adulty classed second descention onter interest.  |              |            |                    |               | ho                                 |
|                                                   |              |            |                    |               | Revert to Saved Save changes Cance |
|                                                   |              |            |                    |               |                                    |

- 1066 2.2.7.2 Setting Up a PIN Protection Key
- 1067 1. Click **New Action**.

1068

1069 2. Click **Configuration > Key Manager**.

| Đ         | New Action        |                             |               |                          |               |                         | ;             | × |
|-----------|-------------------|-----------------------------|---------------|--------------------------|---------------|-------------------------|---------------|---|
| Jump T    | ō                 |                             |               |                          |               |                         |               | * |
| e         | People            | Configuration               |               |                          |               |                         |               | - |
|           | Cards             | Add Devices                 | $\rightarrow$ | Audited Items            | $\rightarrow$ | Card Layout Editor      | $\rightarrow$ |   |
|           | Certificates      | Certificate<br>Authorities  | $\rightarrow$ | Credential Profiles      | $\rightarrow$ | Directory<br>Management | $\rightarrow$ |   |
|           | Applets           |                             |               | Edit Roles               |               |                         |               |   |
| ¢         | Configuration     | Edit Devices                | $\rightarrow$ | Edit Roles               | $\rightarrow$ | Email Templates         | 7             |   |
|           | Device Identities | External Systems            | $\rightarrow$ | Import Serial<br>Numbers | $\rightarrow$ | Job Management          | $\rightarrow$ |   |
|           | Mobile Devices    | Key Manager                 | $\rightarrow$ | 🖏 Licensing              | $\rightarrow$ | 📸 List Editor           | $\rightarrow$ |   |
| $\square$ | Reports           |                             |               |                          |               |                         |               | E |
|           |                   | Notifications<br>Management | $\rightarrow$ | 🍫 Operation Settings     | $\rightarrow$ | Security Settings       | $\rightarrow$ |   |
|           |                   |                             |               |                          |               |                         |               |   |
|           |                   | Device Identities           |               |                          |               |                         |               | - |
|           |                   | Cancel Device               |               | Confirm Cancel           |               | Request Device          |               | • |

1071 3. For Select Key Type to Manage, select PIN Generation Key.

# 1072 4. Click **Next**.

| y Manager  |                                  |               |    |
|------------|----------------------------------|---------------|----|
| Select Key |                                  |               |    |
|            | Select Key Type to Manage: PIN G | eneration Key |    |
|            |                                  |               |    |
|            |                                  | -26           |    |
|            |                                  |               |    |
|            |                                  |               |    |
|            |                                  |               |    |
|            |                                  |               |    |
|            |                                  |               |    |
|            |                                  |               |    |
|            |                                  |               |    |
|            |                                  |               |    |
|            |                                  |               |    |
|            |                                  |               |    |
|            |                                  |               |    |
|            |                                  |               |    |
|            |                                  |               |    |
|            |                                  |               | Ne |
|            |                                  |               |    |
|            |                                  |               |    |

1073

1074 5. Click **Add New Key**.

| MyID Desktop                     |         |               |        |
|----------------------------------|---------|---------------|--------|
|                                  |         |               |        |
|                                  |         |               | My     |
|                                  |         |               |        |
|                                  |         |               |        |
| y Manager                        |         |               |        |
|                                  |         |               |        |
| Existing Keys                    |         |               |        |
| zy Name                          | Version | Description   |        |
| tel IPT Key                      | 1       | Intel IPT     |        |
| itel key                         | 1       |               |        |
| evr Intel Key for PIN Generation | 1       | Intel Key     |        |
| ablet ThinkPad Key               | 1       |               |        |
|                                  |         |               |        |
|                                  |         |               |        |
|                                  |         |               |        |
|                                  |         |               |        |
|                                  |         |               |        |
|                                  |         |               |        |
|                                  |         |               |        |
|                                  |         |               |        |
|                                  |         |               |        |
|                                  |         |               |        |
|                                  |         |               |        |
|                                  |         |               |        |
|                                  |         |               |        |
|                                  |         |               |        |
|                                  |         |               |        |
|                                  |         |               |        |
|                                  |         |               |        |
|                                  |         |               |        |
|                                  |         |               |        |
|                                  |         |               |        |
|                                  |         |               |        |
|                                  |         |               |        |
|                                  |         |               |        |
|                                  |         |               |        |
|                                  |         |               |        |
|                                  |         |               |        |
|                                  |         |               |        |
|                                  |         |               |        |
|                                  |         |               |        |
|                                  |         |               |        |
|                                  |         |               |        |
|                                  |         |               |        |
|                                  |         |               |        |
|                                  |         |               |        |
|                                  |         | AND York for  | Done   |
|                                  |         | and you for   | Done   |
|                                  |         | AG YES R      | 7 Dime |
|                                  |         | aargee re     | 7 Done |
|                                  |         | and year or   | Done   |
|                                  |         | Add years for | 7 Dene |

- 1076 6. Enter a **name** and a **description**.
- 1077 7. For Encryption Type, select **3DES**.
- 1078 8. Select Automatically Generate Encryption Key in Software and Store on Database.
- 1079 9. Click **Save**.

| IyID Desktop                                                            |                                |
|-------------------------------------------------------------------------|--------------------------------|
|                                                                         |                                |
| y Manager                                                               |                                |
| Add Key (PIN Generation Key)                                            |                                |
| Key Name: Intel PIN Generation Key                                      | Description: new Intel PIN Key |
| Encryption Type: 3DE5                                                   |                                |
| Automatically Generate Encryption Key in Software and Store on Database |                                |
| C Encryption Key:                                                       |                                |
| Key Attributes                                                          |                                |
| Exportable                                                              |                                |
|                                                                         |                                |
|                                                                         |                                |
|                                                                         |                                |
|                                                                         |                                |
|                                                                         |                                |
|                                                                         |                                |
|                                                                         |                                |
|                                                                         |                                |
|                                                                         |                                |
|                                                                         |                                |
|                                                                         |                                |
|                                                                         |                                |
|                                                                         | , Sur                          |
|                                                                         |                                |
|                                                                         |                                |
|                                                                         |                                |

- 1080
- 1081 2.2.7.3 Creating a Credential Profile
- 1082 1. Click **New Action**.
- 1083 2. Click Configuration > Credential Profiles.
- 1084 3. Click **New**.

| () MyID Desktop    |                                                                              |           | - 0                    |
|--------------------|------------------------------------------------------------------------------|-----------|------------------------|
|                    |                                                                              |           | My Angel               |
|                    |                                                                              |           |                        |
| Credential Profile | 55                                                                           |           |                        |
|                    |                                                                              |           |                        |
|                    | Select Credential Profile                                                    |           |                        |
| Select Credential  | Profile: Derived PIV Profile                                                 | Details > |                        |
| Name               | Derived PIV Profile                                                          |           |                        |
| Description        |                                                                              |           |                        |
| Certificates       | DerivedPIVAuthentication on Interced<br>DerivedPIVSigning on Intercede-DPC-L |           |                        |
|                    | Certificate Key                                                              |           |                        |
|                    | 🖍 = Used for Login/Signing                                                   |           |                        |
| Show History >     |                                                                              |           |                        |
|                    |                                                                              |           |                        |
|                    |                                                                              |           |                        |
|                    |                                                                              |           |                        |
|                    |                                                                              |           |                        |
|                    |                                                                              |           |                        |
|                    |                                                                              |           |                        |
|                    |                                                                              |           |                        |
|                    |                                                                              |           |                        |
|                    |                                                                              |           |                        |
|                    |                                                                              |           |                        |
|                    |                                                                              |           | New Modify Copy Delete |
|                    |                                                                              |           |                        |
|                    |                                                                              |           |                        |
|                    |                                                                              |           |                        |

- 1086 4. Enter a name and a description.
- 1087 5. Check the box next to **Derived Credential**.
- 1088 6. Check the box next to Intel Virtual Smart Card (Only).

| Desktop                              |                                                            |  |
|--------------------------------------|------------------------------------------------------------|--|
|                                      |                                                            |  |
|                                      |                                                            |  |
| itial Profiles                       |                                                            |  |
| Credential Profile                   |                                                            |  |
|                                      |                                                            |  |
| Name: Intel VSC Profile New          | Description: new Intel VSC profile                         |  |
| Card Encoding<br>Services            | Card Encoding                                              |  |
| Issuance Settings                    | Contacties Chip                                            |  |
| PIN Settings<br>PIN Characters       | Magnetic Stripe (Only):                                    |  |
| Biometric Settings<br>Mail Documents | Software Certificates (Only):  Device Identity (Only):     |  |
| Card Stock                           | Identity Agent (Only):                                     |  |
| Device Profiles                      | Externally Issued (Only):                                  |  |
|                                      | Derived Credential 🗹<br>Intel Virtual Smart Card (Only): 🗹 |  |
|                                      | intel virtual smart Card (Uniy); kd                        |  |
|                                      |                                                            |  |
|                                      |                                                            |  |
|                                      |                                                            |  |
|                                      |                                                            |  |
|                                      |                                                            |  |
|                                      |                                                            |  |
|                                      |                                                            |  |
|                                      |                                                            |  |
|                                      |                                                            |  |
|                                      |                                                            |  |
|                                      |                                                            |  |
|                                      |                                                            |  |
|                                      |                                                            |  |
|                                      |                                                            |  |
|                                      |                                                            |  |

- 1090 7. Select the **Services** tab.
- 1091 8. Check the box next to **MyID Logon**.
- 1092 9. Check the box next to **MyID Encryption**.

| MyID Desktop                                                                                                    |    |                                                                               |        |
|----------------------------------------------------------------------------------------------------|----|-------------------------------------------------------------------------------|--------|
|                                                                                                    |    |                                                                               |        |
| Credential Profiles                                                                                                    |    |                                                                               |        |
| Credential Profile                                                                                                    |    |                                                                               |        |
| Nerre: Intel VSC Profile New<br>Card Exceding<br>Professional<br>PN Settings<br>PN Characters<br>Mail Documents<br>Cod Stock<br>Deelce froifles | b, | Description: per Intel VSC profile<br>MyID Logan: [2]<br>MyID Encryption: [2] |        |
|                                                                                                    |    |                                                                               | Rest > |
|                                                                                                    |    |                                                                               |        |

- 1094 10. Select the **Issuance Settings** tab.
- 1095 11. Set **Require Activation** to **No**.
- 1096 12. Set **Pre-encode Card** to **None**.
- 1097 13. Set **Require Fingerprints at Issuance** to **Never Required**.
- 1098 14. Set **Require Facial Biometrics** to **Never Required**.
- 1099 15. Set Additional Authentication to None.
- 1100 16. Set **Terms and Conditions** to **None**.
- 1101 17. Set **Proximity Card Check** to **None**.
- 1102 18. Set Notification Scheme to None.
- 1103 19. Uncheck all boxes.
- 1104 20. Set **Mobile Device Restrictions** to **Any**.

### 1105 21. Set Generate Logon Code to Simple.

| ial Profiles                   |                                                                                                   |  |
|--------------------------------|---------------------------------------------------------------------------------------------------|--|
| Credential Profile             |                                                                                                   |  |
| Name: Intel VSC Profile New    | Description: new Intel VSC profile                                                                |  |
| Card Encoding                  | Issuance Settings                                                                                 |  |
| Services                       | Validate Issuance:                                                                                |  |
| Issuance Settings              | Validate Cancelation:                                                                             |  |
| PIN Settings<br>PIN Characters | Lifetime: 365 days                                                                                |  |
| Biometric Settings             | Only Issue to Known Serial Numbers:                                                               |  |
| Mail Documents                 | Issue Via Bureau:                                                                                 |  |
| Card Stock                     | Lock User PIN at Issuance:                                                                        |  |
| Device Profiles                | Disable Card at Issuance:                                                                         |  |
|                                | Issue Additional Identities:                                                                      |  |
|                                | Key Recovery Only:                                                                                |  |
|                                | Require Activation: No                                                                            |  |
|                                | Pre-encode Card: None                                                                             |  |
|                                | Me-encode Card None                                                                               |  |
|                                | Require Fingerprints at issuance: Never Required V<br>Require Facial Biometrics: Never Required V |  |
|                                | Require Facial Biometrics: Never Required                                                         |  |
|                                | Additional Authentication: None                                                                   |  |
|                                | Terms and Conditions: None                                                                        |  |
|                                | Credential Group :                                                                                |  |
|                                | Cancel Previously Issued Device:                                                                  |  |
|                                | Enforce Photo at Issuance:                                                                        |  |
|                                | Proximity Card Check : None                                                                       |  |
|                                | Notification Scheme : None                                                                        |  |
|                                |                                                                                                   |  |
|                                | Require user data to be approved:                                                                 |  |
|                                | Mobile Device Restrictions: Any                                                                   |  |
|                                | Generate Logon Code: Simple                                                                       |  |
|                                | Require Challenge:                                                                                |  |
|                                |                                                                                                   |  |
|                                |                                                                                                   |  |
|                                |                                                                                                   |  |

- 1107 22. Select the **PIN Settings** tab.
- 1108 23. For **PIN Algorithm**, select **EdeficePinGenerator**.
- 1109 24. For **Protected Key**, select the PIN generation key created earlier.

| 析D Deiktop                                                                                                    |                                                                                                    |
|----------------------------------------------------------------------------------------------------|----------------------------------------------------------------------------------------------------|
| edential Profiles                                                                                                    |                                                                                                    |
| Credential Profile                                                                                                    | n                                                                                                    |
| Name:<br>Card Encoding<br>Geoless<br>Card Encoding<br>Cardination<br>Proceedings<br>Proceedings<br>Proceedings<br>And Decements<br>Card Stock<br>Device Profiles | Description: new Intel VSC profile<br>PN Settings<br>Essail PN:<br>Essail PN:<br>PN Algorithm:<br>EdeRoePSCeneration V<br>Protected Key: Intel PNC Constration Key V |
|                                                                                                    |                                                                                                    |
|                                                                                                    | er er er er er er er er er er er er er e                                                                                                    |
|                                                                                                    |                                                                                                    |

- 1111 25. Select the **Device Profiles** tab.
- 1112 26. For Card Format, select PIVDerivedCredential.xml.
- 1113 27. Click **Next**.

| MyID Desktop                                       | - •                                                                                                    |
|----------------------------------------------------|----------------------------------------------------------------------------------------------------|
|                                                    | a da ser en la companya de la companya de la companya de la companya de la companya de la companya de la compa |
|                                                    |                                                                                                    |
| Credential Profiles                                |                                                                                                    |
| Credential Profile                                 |                                                                                                    |
|                                                    |                                                                                                    |
| Name: Intel VSC Profile New Card Encoding          | Description: /new Intel VSC profile Device Profiles                                                            |
| Services<br>Issuance Settings                      | Card Format Card Format                                                                                        |
| PIN Settings<br>PIN Characters                     | eGate (Axalto):                                                                                                |
| Biometric Settings<br>Mail Documents<br>Card Stock | Selected Data Profile: None                                                                                    |
| Device Profiles                                    |                                                                                                    |
|                                                    |                                                                                                    |
| '                                                  |                                                                                                    |
|                                                    |                                                                                                    |
|                                                    |                                                                                                    |
|                                                    |                                                                                                    |
|                                                    |                                                                                                    |
|                                                    |                                                                                                    |
|                                                    |                                                                                                    |
|                                                    |                                                                                                    |
| · · · · · · · · · · · · · · · · · · ·              |                                                                                                    |
|                                                    | Cod.                                                                                                    |
|                                                    |                                                                                                    |
|                                                    |                                                                                                    |

1115 28. Select the certificates to be issued with the VSC.

### 1116 29. Click **Next**.

| lential Profiles                                                                                                    |                       |              |                                    |                              |       |  |
|----------------------------------------------------------------------------------------------------|-----------------------|--------------|------------------------------------|------------------------------|-------|--|
| Select Certificates                                                                                                    |                       |              |                                    |                              |       |  |
| Select Certificates                                                                                                    |                       |              |                                    |                              |       |  |
| and Evaluation,o=Entrust,c=US*                                                                                                    |                       |              |                                    |                              |       |  |
| PIV Cert on Intercede-DPC-LCA*                                                                                                    | Standard PIVUuser     |              |                                    |                              |       |  |
| piv_card_1kp : Card Authentication on ou=Entr<br>Demonstration and Evaluation Issuing<br>CA,ou=Certificate Authorities,ou=Demonstratio                                        |                       |              |                                    |                              |       |  |
| and Evaluation,o=Entrust,c=US*                                                                                                    |                       |              |                                    |                              |       |  |
| piv_cardholder_1kp : PIV Authentication on<br>ou=Entrust Demonstration and Evaluation Issu<br>CA,ou=Certificate Authorities,ou=Demonstratio<br>and Evaluation,o=Entrust,c=US* | ing<br>n              |              |                                    |                              |       |  |
| piv_cardholder_3kp : PIV Authentication on<br>ou=Entrust Demonstration and Evaluation Issu<br>CA,ou=Certificate Authorities,ou=Demonstratio<br>and Evaluation,o=Entrust,c=US* | ing<br>n              |              |                                    |                              |       |  |
| PIVAuth on Intercede-DPC-LCA                                                                                                    |                       |              |                                    |                              |       |  |
| PIV-Auth-1yr-v2                                                                                                    |                       |              |                                    |                              |       |  |
| PIVAuthentication on Intercede-DPC-LCA                                                                                                    |                       |              |                                    |                              |       |  |
| PIVAuthenticationwithKeyArchival on Intercede<br>DPC-LCA*                                                                                                    | •                     |              |                                    |                              |       |  |
| PIVCardAuth on Intercede-DPC-LCA                                                                                                    |                       |              |                                    |                              |       |  |
| PIV-CardAuth-1yr-v1                                                                                                    |                       |              |                                    |                              |       |  |
| PIVCardAuthentication on Intercede-DPC-LCA                                                                                                    |                       |              |                                    |                              |       |  |
| PIVCardManagement on Intercede-DPC-LCA                                                                                                    |                       |              |                                    |                              |       |  |
| PIVDigitalSignature on Intercede-DPC-LCA                                                                                                    |                       |              |                                    |                              |       |  |
| PIV-Sig-1yr-v2                                                                                                    |                       |              |                                    |                              |       |  |
| PIVSigning on Intercede-DPC-LCA                                                                                                    |                       |              |                                    |                              |       |  |
| PIVSigningwithKeyArchival on Intercede-DPC-LC                                                                                                    | A*                    |              |                                    |                              |       |  |
| PTV-SSP-Derived-Auth-sw-1yr-v2                                                                                                    |                       |              |                                    |                              | , dha |  |
| Action Issue new                                                                                                    | Signing 🗹             | Encryption 🗹 | Default 🛄                          | Container Select a Container | ¥ 0   |  |
| Unmanaged*                                                                                                    | Unmanaged certificate |              |                                    |                              |       |  |
|                                                                                                    |                       |              | Show inactive certificate policies |                              |       |  |
|                                                                                                    |                       |              |                                    |                              |       |  |
|                                                                                                    |                       |              |                                    |                              |       |  |
|                                                                                                    |                       |              |                                    |                              |       |  |
|                                                                                                    |                       |              |                                    |                              |       |  |
|                                                                                                    |                       |              |                                    |                              |       |  |

- 1118 30. Select the roles that are allowed to use this profile.
- 1119 31. Click **Next**.

| ор           |             |             |              |                              |                                         |    |
|--------------|-------------|-------------|--------------|------------------------------|-----------------------------------------|----|
|              |             |             |              |                              |                                         |    |
| Profiles     |             |             |              |                              |                                         |    |
| Fromes       |             |             |              |                              |                                         |    |
| Select Roles |             |             |              |                              |                                         |    |
|              |             |             |              | Please select the roles that | can use this credential profile         |    |
|              | All / None  | All / None  | All / None   |                              |                                         |    |
|              | V           | <b>V</b>    |              |                              |                                         |    |
|              | Can Receive | Can Request | Can Validate |                              |                                         |    |
|              |             | 2           | 2            | Adjudicator                  | PIV Adjudicator                         |    |
|              |             | 2           | 2            | Applicant                    | PIV Cardholder                          |    |
|              | <b>N</b>    | N.          | R.           | Cardholder                   | Default Cardholder profile              |    |
|              |             |             | 2            | Contractor                   | External Contractor                     |    |
|              |             | N.          | 2            | Derived Credential Owner     | Person who holds a derived credential   |    |
|              | <b>I</b>    | N.          | R            | Device Account               | Used for issuing identities to devices  |    |
|              | <b>S</b>    | 2           | 2            | Emergency                    | Emergency Worker                        |    |
|              |             | <u>.</u>    |              | Foreign                      | Foreign Worker                          |    |
|              |             | 2           | 2            | Help Desk                    | Help Desk Operator                      |    |
|              | 1           | 2           |              | Issuer                       | PIV issuer                              |    |
|              |             |             | 2            | Manager                      | Line Manager                            |    |
|              |             | 2           | 2            | Personnel                    | Personnel                               |    |
|              |             | 2           | 2            | PIV Applicant                | PIV Cardholder                          |    |
|              | 9           | ×           | ×.           | PIV Applicant Editor         | PIV Applicant Editor                    |    |
|              |             | 2           | 2            | Registrar                    | PIV Registrar                           |    |
|              | 2           | 2           | 2            | Security Chief               | Security Policy Controller              | De |
|              | 1           | ¥           | N            | Security Officer             | Security Policy Controller              |    |
|              |             | 2           | R.           | Server Credentials           | Used to handle mobile device activation |    |
|              | 2           | 2           | 2            | Signatory                    | PIV Signatory                           |    |
|              |             | ×.          | 2            | Sponsor                      | PIV Sponsor                             |    |
|              | <b>N</b>    | ×           | R            | Startup User                 | Bootstrap User                          |    |
|              |             | 2           | 2            | System                       | Master Administrator                    |    |
|              |             |             |              |                              |                                         |    |
|              |             |             |              |                              |                                         |    |
|              |             |             |              |                              |                                         |    |
|              |             |             |              |                              |                                         |    |

1121 32. Enter a description and click **Next**.

| Credential P | ofiles                                                                                                    |        |
|--------------|----------------------------------------------------------------------------------------------------|--------|
|              |                                                                                                    |        |
|              | Add Comments                                                                                                    |        |
|              | Comments New Credential Profile for Intel VSC                                                                                |        |
|              |                                                                                                    |        |
|              | Please provide a summary of the changes made to the credential profile. This is a new credential profile.                    |        |
|              | record and this credential profile about to be saved is 1.<br>The version of this credential profile about to be saved is 1. |        |
|              |                                                                                                    |        |
|              |                                                                                                    |        |
|              |                                                                                                    |        |
|              |                                                                                                    |        |
|              |                                                                                                    |        |
|              |                                                                                                    | Cancel |

# 

# 1124 2.2.8 DPC Lifecycle Workflows

- 1125 This section details the steps to perform issuance and termination of the DPC by using the MyID CMS.
- 1126 Issuance is started from the MyID Self-Service Kiosk application, while termination uses the MyID1127 Desktop administration application.

# 1128 2.2.8.1 Mobile Device Issuance Workflow

- 1129 The following steps are performed by the DPC Applicant by using the MyID Self-Service Kiosk and the 1130 MyID Identity Agent application on the target mobile device.
- 1131 1. At the Welcome screen of the MyID Self-Service Kiosk, insert your PIV Card into the card reader.

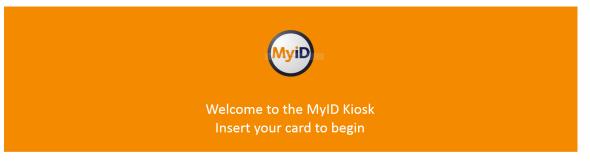

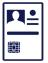

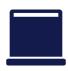

- 1133 2. On the Enter your PIN screen:
- a. Enter the PIN used to activate the inserted PIV Card.
- b. Select Next.

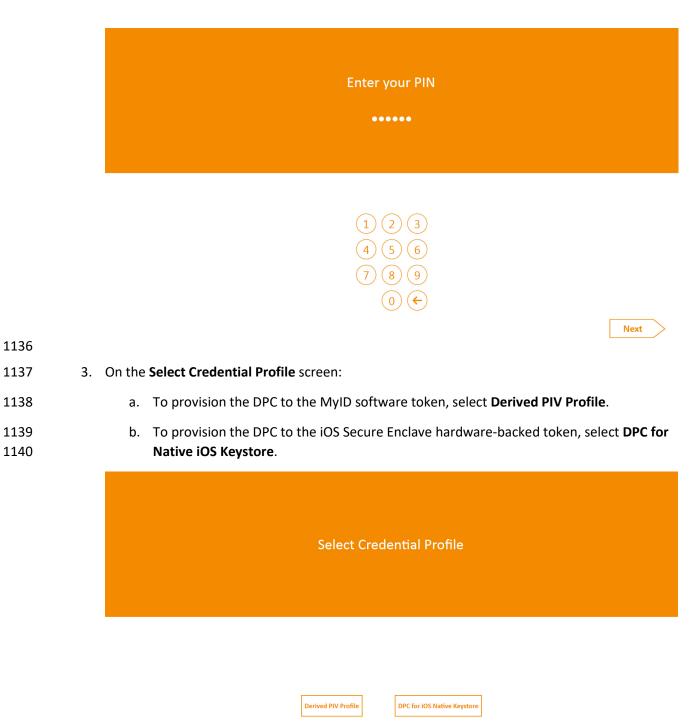

1141114211421143c. The MyID Self-Serviceby using the MyID Ide

c. The MyID Self-Service Kiosk will display a QR code; the remaining steps are completed by using the MyID Identity Agent application on the target mobile device.

Using the MyID Identity Agent on your mobile, scan the QR code

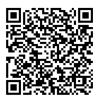

- 1145 4. Launch MyID Identity Agent.
- 1146 5. On the initial screen, under **Actions**, tap **Scan QR Code**.

| Ş         | 11                | 1:42 AM | ∦ 100% 🖿 |
|-----------|-------------------|---------|----------|
|           |                   |         |          |
| Identitie |                   |         |          |
|           |                   |         |          |
|           |                   |         |          |
|           |                   |         |          |
|           |                   |         |          |
|           |                   |         |          |
|           |                   |         |          |
|           |                   |         |          |
|           |                   |         |          |
|           |                   |         |          |
|           |                   |         |          |
| Actions   |                   |         |          |
| Scan Q    | Code              |         |          |
| Provisio  | n Mobile Identity |         |          |
| Advanc    |                   |         |          |

1148 6. Use the device camera to capture the QR code displayed by the MyID Self-Service Kiosk.

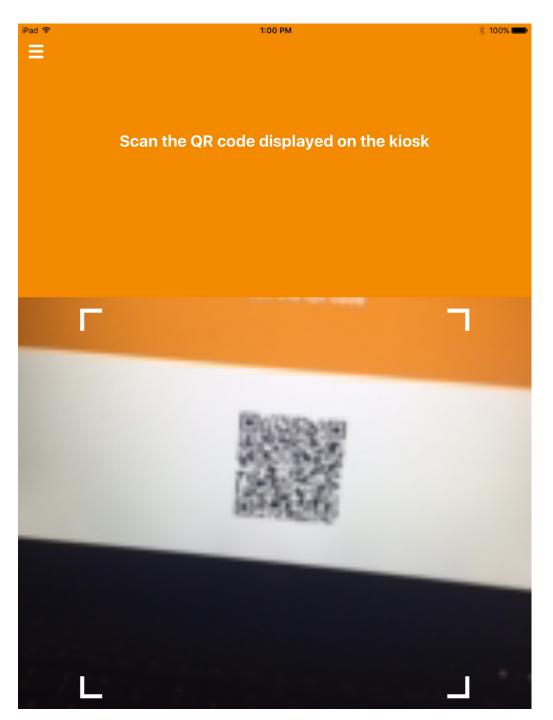

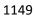

- 1150 7. On the **Set PIN** screen:
- 1151
- a. In the Enter PIN field, enter a numeric PIN that will be used to activate the DPC.

b. In the **Confirm PIN** field, enter the same numeric PIN.

| iPad 🗢                                      | 9:54 AM          | 🕴 100% 💳 · |
|---------------------------------------------|------------------|------------|
|                                             |                  |            |
| . Ξ                                         |                  |            |
|                                             |                  |            |
|                                             |                  |            |
|                                             |                  |            |
|                                             |                  |            |
|                                             |                  |            |
|                                             |                  |            |
|                                             |                  |            |
|                                             | Set PIN          |            |
|                                             |                  |            |
|                                             |                  |            |
| <ul> <li>PIN must be between 6 a</li> </ul> | nd 12 characters |            |
|                                             |                  |            |
| PIN must only contain nur                   | nbers            |            |
|                                             |                  |            |
|                                             |                  |            |
|                                             |                  |            |
|                                             |                  |            |
|                                             |                  |            |
|                                             |                  |            |
|                                             |                  |            |
|                                             |                  |            |
|                                             |                  |            |
|                                             |                  |            |
|                                             | Enter PIN        |            |
|                                             |                  |            |
|                                             |                  |            |
|                                             | <u></u>          |            |
|                                             |                  |            |
|                                             | Confirm PIN      |            |
|                                             | CONTIENT PIN     |            |
|                                             |                  |            |
|                                             |                  |            |
|                                             |                  |            |

1153

- 1154 8. If DPC provisioning was successful, the Identities screen will provide a visual representation of
- 1155 information for the DPC Subscriber's linked PIV Card.

|                    | 1:02 PM                                                                                                    | ∦ 100 |
|--------------------|----------------------------------------------------------------------------------------------------|-------|
| Identities         |                                                                                                    |       |
| United States Gove | APR2018<br>Affliation<br>Civilian<br>Adency / Departments<br>2017APR19<br>2017APR19<br>2018APR19<br>2018APR19 |       |
| Actions            |                                                                                                    |       |
| Scan QR Code       |                                                                                                    |       |
| Provision Mob      | le Identity                                                                                                   |       |
| View My Certi      | ïcates                                                                                                    |       |

Advanced Options

# 1157 2.2.8.2 Intel Authenticate Issuance Workflow

- 1158 2.2.8.2.1 Requesting a DPC for Intel VSC
- 1159 1. Go to a **MyID Kiosk**.

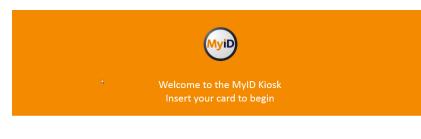

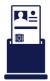

#### 1160

- 1161 2. Insert a PIV Card.
- 1162 3. Enter the PIN for the PIV Card.

| Enter your PIN                 |      |   |
|--------------------------------|------|---|
| 1 2 3<br>4 5 6<br>7 8 9<br>0 € | Next | > |

#### 1163

Select the profile created for Derived PIV. An email will be sent to the user with a one-time code
 for collection.

|                  | Derived PIV Profile                                                             |
|------------------|---------------------------------------------------------------------------------|
|                  | DPC for IOS Native Keystore  Entrust CA Derived PIV Profile                     |
|                  | Intel Authenticate DEBUG via MSCA                                               |
|                  | Intel Authenticate DPC v2p Verizon CA                                           |
|                  | Verizon Unicert DPC                                                             |
|                  |                                                                                 |
|                  |                                                                                 |
| An email has bee | n sent to you with instructions for collecting your credent<br>Remove your card |

- 1168 2.2.8.2.2 Collecting the DPC
- 1169 The following procedures will request and install the DPC in the Intel Authenticate protected token.
- 1170 Note that the DPC will be protected by the enrollment factors set in <u>Section 2.2.5.5</u>.
- 1171 1. On the client machine, open the MyID Self-Service App with the parameters / nopopup and
- 1172 /iptonly.
- 1173 \$ MyIDApp.exe /nopopup /iptonly
- 1174 2. Click **Continue**.

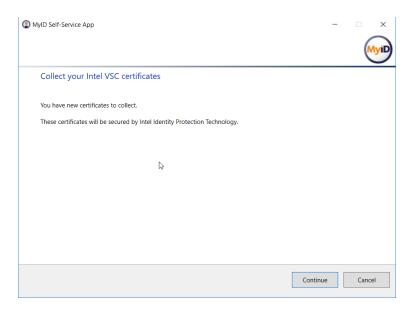

1178

# 1176 3. Enter the **Logon Code** from the email.

# 1177 4. Click **Continue**.

| MyID Self-Service App        | - |     |
|------------------------------|---|-----|
|                              |   | Myi |
| Security check required      |   |     |
| Please enter your logon code |   |     |
| Logon Code                   |   |     |
| ••••••••                     |   |     |
|                              |   |     |
|                              |   |     |
|                              |   |     |
|                              |   |     |

1179 5. Click **Finish** after the certificates are successfully collected.

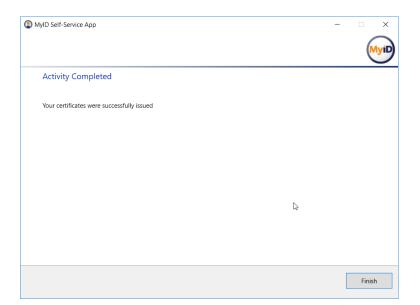

# 1181 2.2.8.3 Maintenance Workflow

Changes to a DPC Subscriber's PIV Card that would result in a re-key or reissuance (e.g., official name
 change) require the subscriber to repeat the initial issuance workflow as described in the previous

section. The issued DPC will replace any existing DPC in the Identity Agent container.

# 1185 2.2.8.4 Termination Workflow

1. Select the target device associated with the DPC subscriber that will be terminated.

| ) MyID Desktop                                   |                                                   |                                            |                     | - 0                                   |
|--------------------------------------------------|---------------------------------------------------|--------------------------------------------|---------------------|---------------------------------------|
|                                                  |                                                   |                                            |                     |                                       |
| Cancel Credential > Confirm Person > Confirm Dev | vice > Reason for Cancellation > Confirm Cancella | ation                                      |                     |                                       |
| Person selected                                  | Select a Device                                   |                                            |                     |                                       |
| Matt Steele<br>7654321<br>Security: 7654321      |                                                   |                                            |                     |                                       |
| Group: Human Resources                           | Device Type                                       | Serial Number                              | Profile             | Expiry Date                           |
|                                                  | Oberthur ID-One PIV v8                            | 01234567890B056B86CE8946B2A404BE2FDBCD4FA2 | PIV Card test       | Thursday, January 11, 2018 3:02:40 PM |
|                                                  | SAMSUNG-SM-G925A, samsung                         | 2836a39d-9b7c-416b-96b7-e3e6fecb4bd1       | Derived PIV Profile | Friday, May 18, 2018 9:50:35 AM       |
|                                                  | iPad                                              | 7D19A706-4036-4E5C-B72B-CC5C1B2C36CD       | Derived PIV Profile | Friday, June 01, 2018 12:59:01 PM     |
|                                                  |                                                   |                                            |                     |                                       |
|                                                  |                                                   |                                            |                     |                                       |

1188 2. Select a reason for termination and enter any other required information for policy compliance.

| Cancel Credential > Confirm Person > Confirm Device > Re             | ason for Cancellation > Confirm Cancellation    |                                                                                                    |            |
|----------------------------------------------------------------------|-------------------------------------------------|----------------------------------------------------------------------------------------------------|------------|
| _                                                                    |                                                 |                                                                                                    |            |
| Person selected                                                      | Provide the reason for canceling the credential | S                                                                                                    |            |
| Matt Steele<br>7654321                                               | Reason for cancellation:                        | The credentials will be canceled and unassigned from the user                                                            |            |
| Security: 7654321<br>Group: Human Resources                          | Stolen 💌                                        | Certificates generated on this device will be revoked     Archived certificates recovered to this device will be revoked |            |
| Group: Human Resources                                               | Details:                                        |                                                                                                    |            |
| Device selected                                                      | Example details.                                |                                                                                                    |            |
| iPad iPad                                                            |                                                 |                                                                                                    |            |
| 7D19A706-4036-4E5C-B72B-CC5C1B2C36CD<br>Profile: Derived PIV Profile |                                                 |                                                                                                    |            |
| Expiry Date: 6/1/2018 12:59:01 PM                                    |                                                 |                                                                                                    |            |
|                                                                      |                                                 |                                                                                                    |            |
|                                                                      |                                                 |                                                                                                    |            |
|                                                                      |                                                 |                                                                                                    |            |
|                                                                      |                                                 |                                                                                                    |            |
|                                                                      |                                                 |                                                                                                    |            |
|                                                                      |                                                 |                                                                                                    |            |
|                                                                      |                                                 |                                                                                                    |            |
|                                                                      |                                                 |                                                                                                    |            |
|                                                                      |                                                 |                                                                                                    |            |
|                                                                      |                                                 |                                                                                                    |            |
| Back                                                                 |                                                 | -                                                                                                    | Next Cance |

- 1189
- 1190 3. Click **Next**
- 1191 4. Confirm the termination of the DPC.

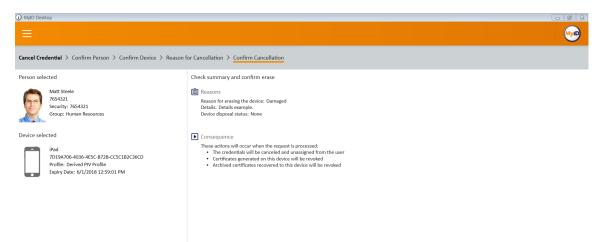

# Appendix A List of Acronyms

| 40     | Active Directory                               |
|--------|------------------------------------------------|
| AD     | Active Directory                               |
| CA     | Certificate Authority                          |
| CAPI   | Cryptographic Application Interface            |
| CMS    | Credential Management System                   |
| CPS    | Cryptographic Service Provider                 |
| DMZ    | Demilitarized Zone                             |
| DN     | Distinguished Name                             |
| DPC    | Derived PIV Credential                         |
| EMM    | Enterprise Mobility Management                 |
| FASC-N | Federal Agency Smart Card Number               |
| GPO    | Group Policy Object                            |
| IDG    | Identity Guard                                 |
| ІТ     | Information Technology                         |
| JCE    | Java Cryptography Extension                    |
| ЈТК    | Java Tool Kit                                  |
| LDAP   | Lightweight Directory Access Protocol          |
| MDAC   | Microsoft Data Access Components               |
| NCCoE  | National Cybersecurity Center of Excellence    |
| NIST   | National Institute of Standards and Technology |
| OID    | Object Identifier                              |
| OS     | Operating System                               |
| OU     | Organizational Unit                            |
| PIN    | Personal Identification Number                 |
| PIV    | Personal Identity Verification                 |
| PKCS   | Public Key Cryptography Standards              |
| РКІ    | Public Key Infrastructure                      |
| QR     | Quick Response [code]                          |
| RSA    | Rivest-Shamir-Adleman                          |
| SCEP   | Simple Certificate Enrollment Protocol         |
| SP     | Special Publication                            |
| SQL    | Structured Query Language                      |
|        |                                                |

| SSL  | Secure Sockets Layer               |
|------|------------------------------------|
| SSM  | Self-Service Module                |
| SSP  | Shared Service Provider            |
| TLS  | Transport Layer Security           |
| UPI  | UniCERT Programmatic Interface     |
| UPN  | User Principal Name                |
| URL  | Universal Resource Locator         |
| UUID | Universal Unique Identifier        |
| VLAN | Virtual Local Area Network         |
| VSC  | Virtual Smart Card                 |
| WMI  | Windows Management Instrumentation |
| WSVC | World Wide Web Publishing Service  |